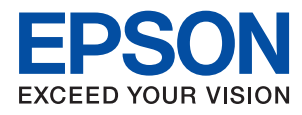

# **管理員使用說明**

# 目錄

### **[著作權](#page-4-0)**

### [Trademarks](#page-5-0)

### **[關於本手冊](#page-6-0)**

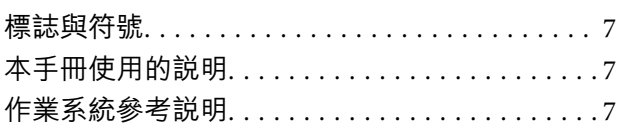

### **[簡介](#page-8-0)**

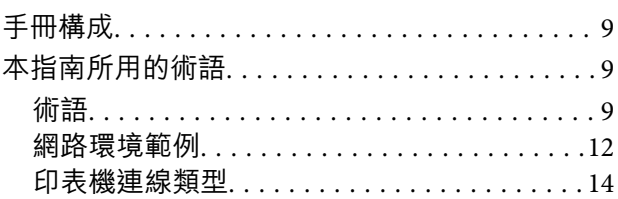

### **[印表機設定和管理](#page-15-0)**

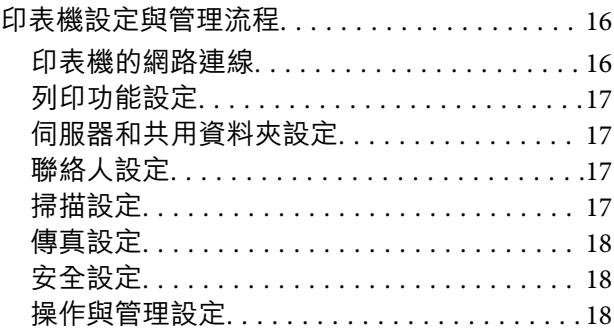

### **[網路連線](#page-18-0)**

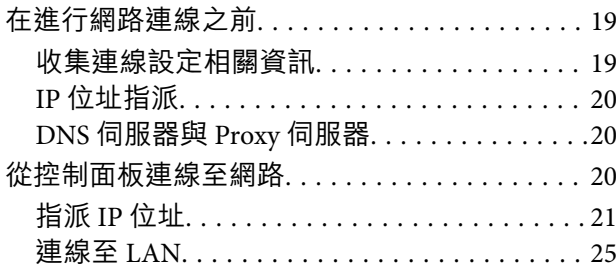

### **[功能設定](#page-26-0)**

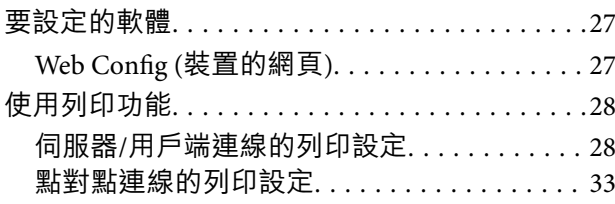

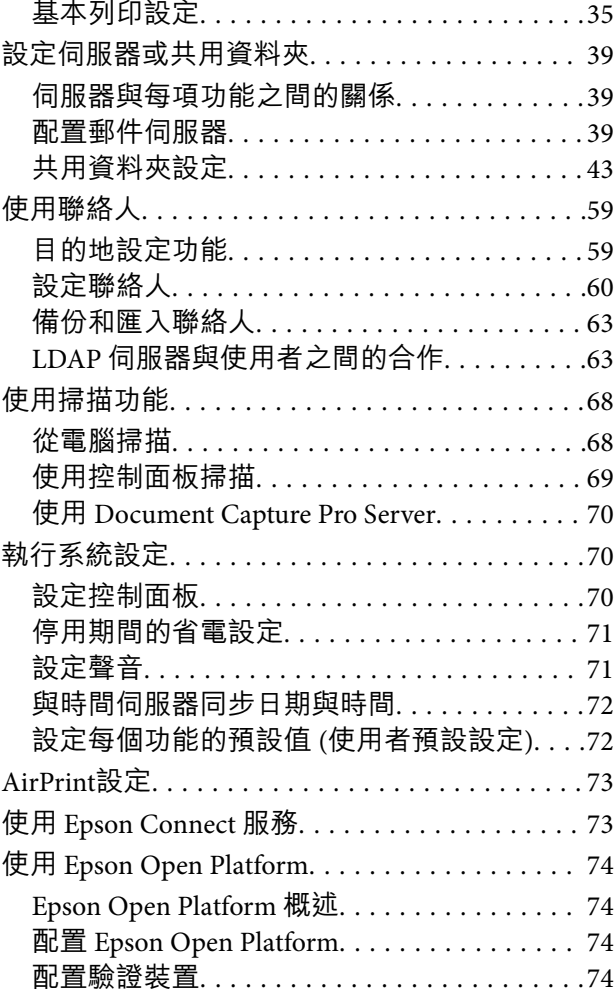

### **[產品安全性設定](#page-74-0)**

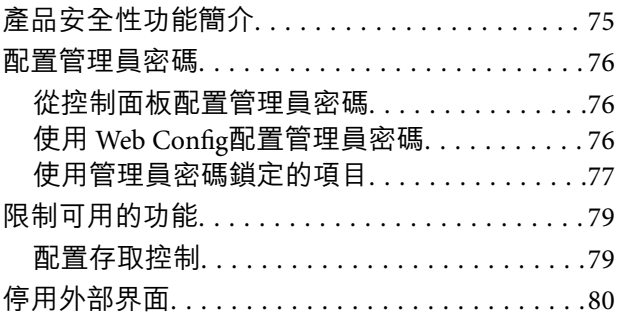

### **[操作與管理設定](#page-81-0)**

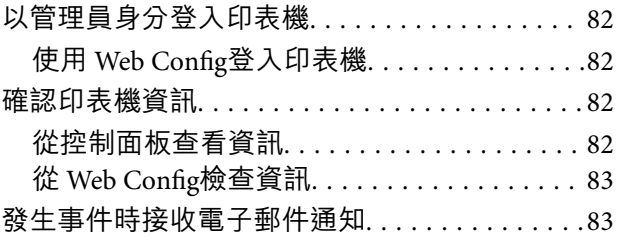

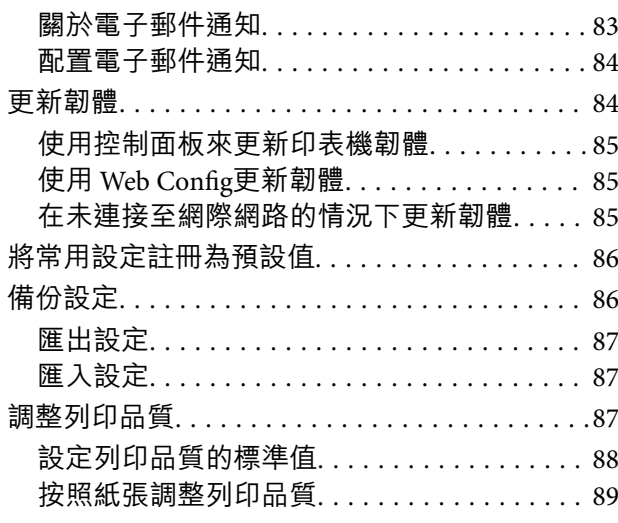

### **[解決問題](#page-89-0)**

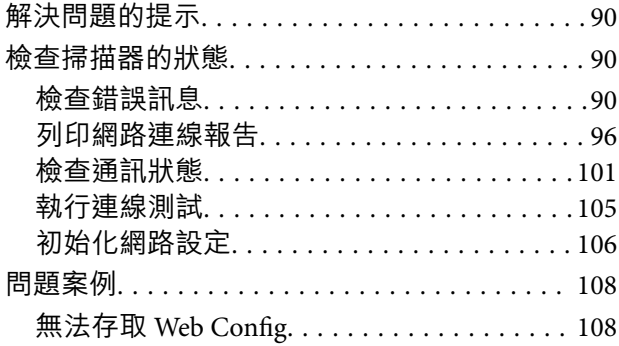

### **[附錄](#page-109-0)**

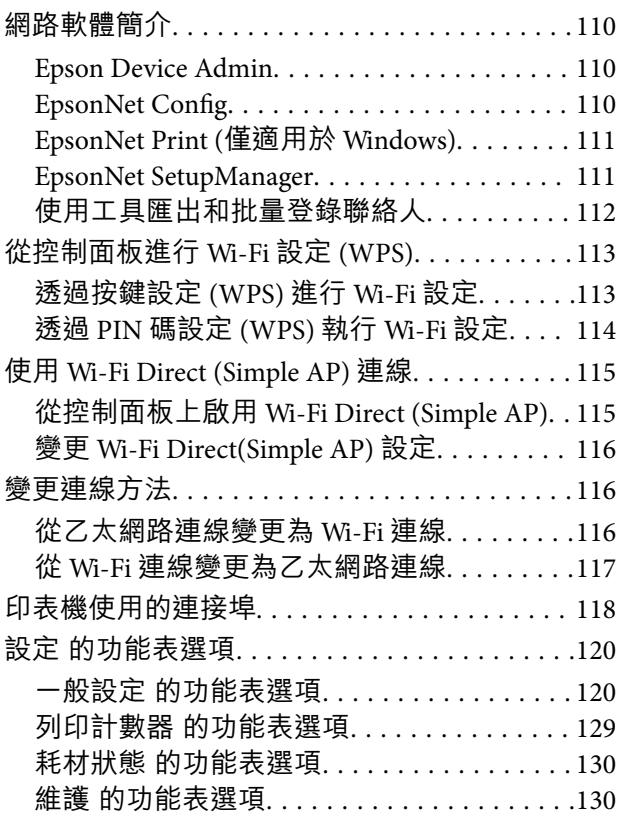

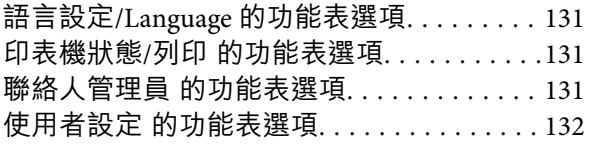

### **[傳真設定](#page-132-0)**

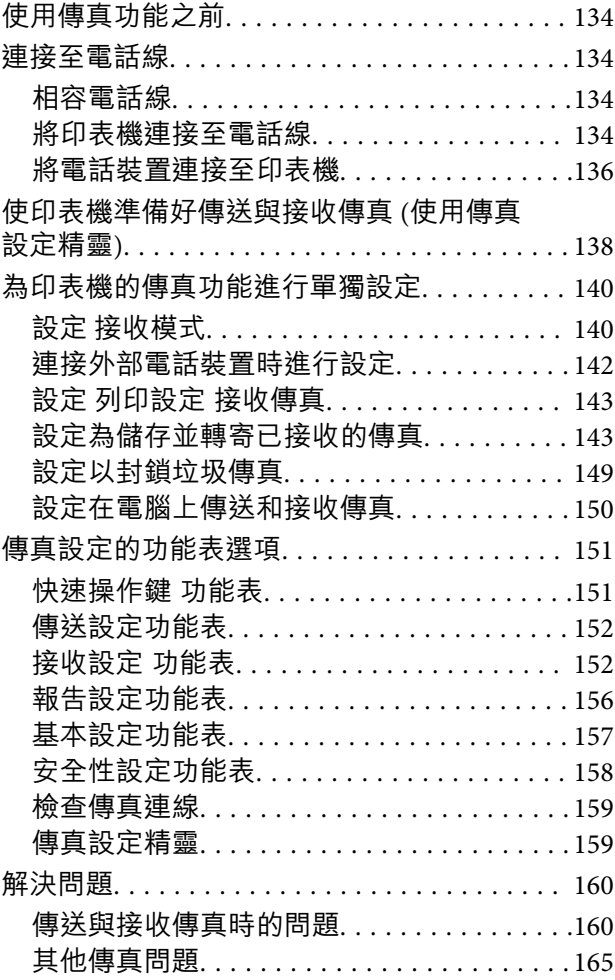

### **[適用於企業的進階安全性設定](#page-165-0)**

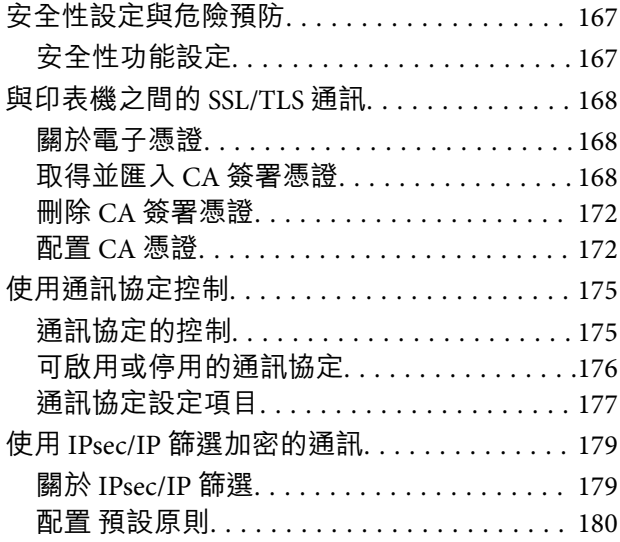

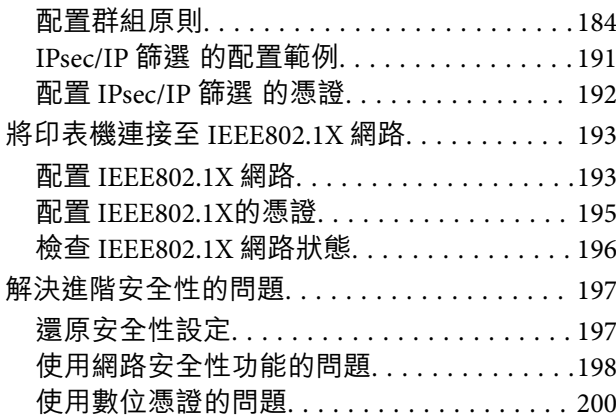

<span id="page-4-0"></span>**著作權**

未經 Seiko Epson Corporation 事先書面許可,禁止將本出版物的任何部分重製、儲存於檢索系統或以任何 形式或方法傳送,不論係以電子、機械、複印、錄製或其他方式。使用本手冊所含之資訊無需擔負相關 專利責任。亦無需擔負因使用本手冊資訊而導致之損害責任。本手冊內含的資訊僅設計供 Epson 產品之 用。Epson 對於任何將此資訊應用於其他產品的作法概不負責。

若本產品購買人或第三方因意外使用、誤用或濫用本產品、未經授權而改裝、修理或變更本產品、或 (美 國除外) 未嚴格遵守 Seiko Epson Corporation 操作與維護説明而發生損壞、損失或費用,則 Seiko Epson Corporation 與關係企業均不予負責。

如因使用非 Seiko Epson Corporation 指定之原廠產品或 Epson 認可之任何選購品或耗材而發生任何損壞或 問題, Seiko Epson Corporation 與關係企業不予負責。

若因使用非 Seiko Epson Corporation 認可之任何界面連接線,致發生電子干擾而造成任何損壞, Seiko Epson Corporation 概不負責。

© 2019 Seiko Epson Corporation

本手冊的內容與本產品的規格若有變更,恕不另行通知。

# <span id="page-5-0"></span>Trademarks

- **□ EPSON® 係一註冊商標, EPSON EXCEED YOUR VISION 或 EXCEED YOUR VISION 亦為 Seiko Epson** Corporation 之商標。
- ❏ Epson Scan 2 software is based in part on the work of the Independent JPEG Group.
- ❏ Google Cloud Print™, Chrome™, Chrome OS™, and Android™ are trademarks of Google Inc.
- ❏ Microsoft®, Windows®, Windows Server®, and Windows Vista® are registered trademarks of Microsoft Corporation.
- ❏ Apple, Mac, macOS, OS X, Bonjour, ColorSync, Safari, AirPrint, iPad, iPhone, iPod touch, and iTunes are trademarks of Apple Inc., registered in the U.S. and other countries.
- ❏ Use of the Works with Apple badge means that an accessory has been designed to work specifically with the technology identified in the badge and has been certified by the developer to meet Apple performance standards.
- □ 一般注意事項: 本手冊內的其他產品名稱僅供識別之用,且可能為其各自擁有者的商標。Epson 放棄 這些商標的任何與全部權利。

# <span id="page-6-0"></span>**關於本手冊**

### **標誌與符號**

# !**注意:**

務必小心遵守以免身體受傷的說明。

## **Ω** 重要事項:

務必遵守以免損壞設備的說明。

#### **附註:**

包含有關印表機操作的實用小秘訣及限制的說明。

#### **相關資訊**

**◆ 按下此圖示可提供相關資訊。** 

# **本手冊使用的說明**

- ❏ 印表機驅動程式的螢幕擷取畫面及 Epson Scan 2 (掃描器驅動程式) 畫面係從 Windows 10 或 Mac OS X v10.11.x 取得。畫面上顯示的內容會隨著型號與情況而改變。
- ❏ 本手冊使用的圖示僅為範例。儘管各型號可能會有些微差異,操作方法均同。
- □ LCD 螢幕上的某些功能表項目會隨著型號與設定而改變。
- □ 可使用專用應用程式讀取 QR 圖碼。

# **作業系統參考說明**

**Windows** 

本手冊中的「Windows 10」、「Windows 8.1」、「Windows 8」、「Windows 7」、「Windows Vista」、 「Windows XP」、「Windows Server 2012 R2」、「Windows Server 2012」、「Windows Server 2008 R2」、「Windows Server 2008」、「Windows Server 2003 R2」及「Windows Server 2003」等詞語系指下 列作業系統。此外,「Windows」用來泛指所有版本。

- ❏ Microsoft® Windows® 10 作業系統
- ❏ Microsoft® Windows® 8.1 作業系統
- ❏ Microsoft® Windows® 8 作業系統
- ❏ Microsoft® Windows® 7 作業系統
- ❏ Microsoft® Windows Vista® 作業系統
- ❏ Microsoft® Windows® XP 作業系統
- ❏ Microsoft® Windows® XP Professional x64 Edition 作業系統
- ❏ Microsoft® Windows Server® 2012 R2 作業系統
- ❏ Microsoft® Windows Server® 2012 作業系統
- ❏ Microsoft® Windows Server® 2008 R2 作業系統
- ❏ Microsoft® Windows Server® 2008 作業系統
- ❏ Microsoft® Windows Server® 2003 R2 作業系統
- ❏ Microsoft® Windows Server® 2003 作業系統

Mac OS X

本手冊中, 「Mac OS X v10.11.x」系指 OS X El Capitan, 「Mac OS X v10.10.x」系指 OS X Yosemite, 「Mac OS X v10.9.x」系指 OS X Mavericks,且「Mac OS X v10.8.x」系指 OS X Mountain Lion。此外, 「Mac OS X」用來泛指「Mac OS X v10.11.x」、「Mac OS X v10.10.x」、「Mac OS X v10.9.x」、「Mac OS X v10.8.x」、「Mac OS X v10.7.x」及「Mac OS X v10.6.8」。

**簡介**

<span id="page-8-0"></span>**簡介**

這是供管理員使用和管理多功能印表機的常用手冊。

此乃通用手冊,其中可能包含無法使用的功能和未顯示的功能表。因此,會在設定項目或功能表附近提 供資訊。

有關功能使用情況的資訊,請參考 進階使用說明。

# **手冊構成**

#### **印表機設定和管理**

說明從網路連線,到設定每個功能和管理印表機的流程。

#### **連線**

說明如何將裝置連線至網路。其中亦介紹了使用印表機的連接埠、DNS 伺服器和 Proxy 伺服器等資訊。

#### **功能設定**

說明每種功能的設定,如列印、掃描與傳真。

#### **產品安全性設定**

說明基本安全性設定,如管理員密碼設定與存取控制。

#### **操作與管理設定**

說明開始使用印表機後的操作和管理,如檢查印表機的資訊和事件發生時的通知設定。

#### **解決問題**

說明網路的設定初始化與疑難排解。

#### **傳真設定**

説明如何將印表機連接至電話線,並進行傳送/接收和傳輸設定以使用印表機的傳真功能。

#### **適用於企業的進階安全性設定**

説明網路上使用的進階安全設定,如 SSL/TLS 通訊和 IPsec/IP 篩選。

# **本指南所用的術語**

### **術語**

下列術語用於本指南。

#### **管理員**

負責在辦公室或組織安裝及設定裝置或網路的人員。對於小型組織,該名人員也可能同時負責裝置與網 路管理。對於大型組織,管理員具有管理部門或分公司群組單位網路或裝置的權力,而網路管理員則負 責組織外的通訊設定,如網際網路。

#### **網路管理員**

負責控制網路通訊的人員。此人員需要設定路由器、Proxy 伺服器、DNS 伺服器以及郵件伺服器以控制透 過網際網路或網路進行的通訊。

#### **使用者**

使用裝置 (如印表機或掃描器) 的人員。

**伺服器**/**用戶端連線** (**使用** Windows **伺服器共用的印表機**)

指示印表機已透過網路或 USB 連接線連線至 Windows 伺服器,且在伺服器設定的列印佇列可以共用。印 表機與電腦之間的通訊會經過伺服器,印表機在伺服器進行控制。

#### **點對點連線** (**直接列印**)

指示印表機與電腦透過集線器或存取點連線至網路的連線,可直接從電腦執行列印工作。

Web Config (**裝置的網頁**)

內建於裝置中的 Web 伺服器。其名為 Web Config。您可以使用瀏覽器在其上查看及變更裝置狀態。

#### **列印佇列**

對於 Windows,其為顯示在[裝置和印表機] (如印表機) 上之每個連接埠的圖示。如果裝置透過二個或多個 連接埠連線至網路 (如標準 TCP/IP 與 WSD 網路), 那麼即使針對單一裝置也會建立二個或多個圖示。

#### **工具**

用來設定或管理裝置之 Epson 軟體 (如 Epson Device Admin、EpsonNet Config、EpsonNet SetupManager 等) 的總稱。

#### **推送掃描**

從裝置的控制面板進行掃描的泛稱。若使用此功能,會將掃描結果儲存至資料夾、附加至電子郵件或儲 存至雲端服務。

#### ASCII (**美國訊息交換標準代碼**)

這是其中一種標準字元代碼。其定義了 128 個字元, 包括字母字元 (a—z、A—Z)、阿拉伯數字 (0—9)、符 號、空白字元以及控制字元。本指南中所提及的「ASCII」是指如下所列的 0x20—0x7E (十六進位數字), 並不牽涉控制字元。

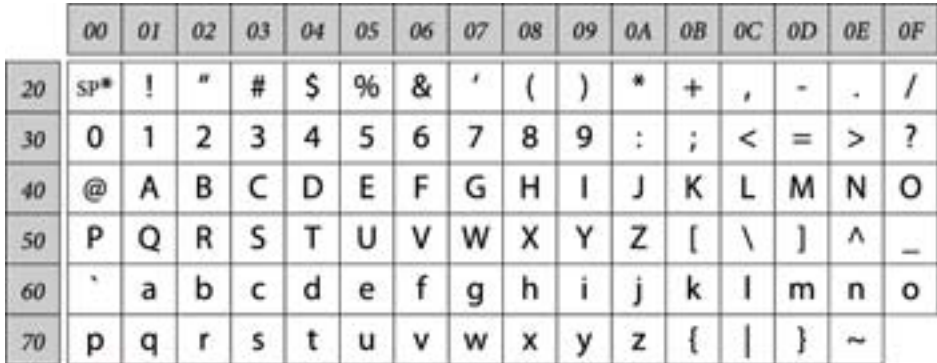

\* 空白字元。

Unicode (UTF-8)

這是一種國際標準代碼,涵蓋全球主要語言。本指南中所提及的「UTF-8」是指 UTF-8 格式的編碼字元。

**簡介**

<span id="page-11-0"></span>**網路環境範例**

**中型至大型辦公網路環境範例**

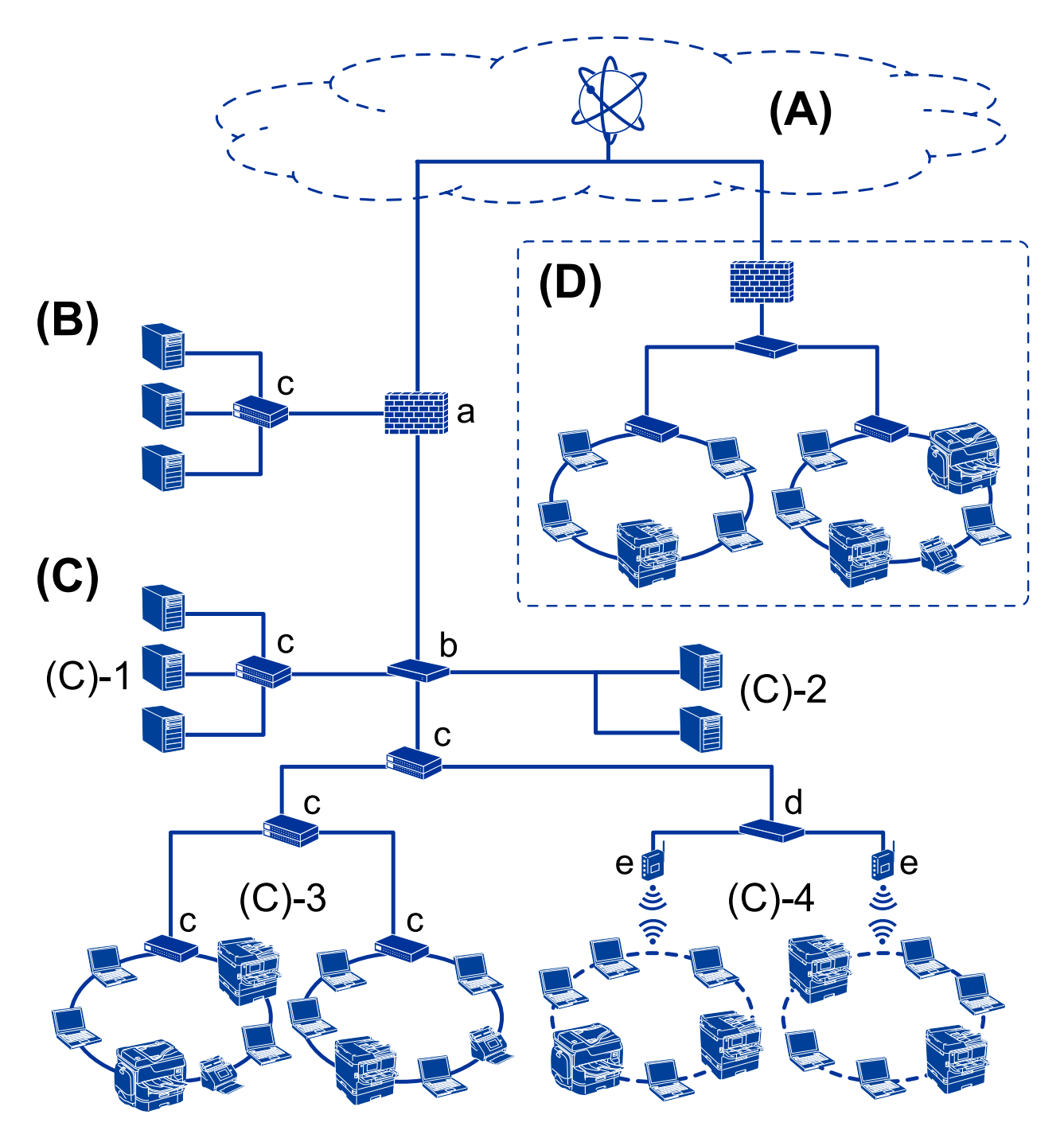

(A)**:網際網路**

如果印表機能連接到網際網路,即可使用以下服務。

❏ Epson Connect

電子郵件列印、遠端列印等。

❏ 雲端服務

Google Cloud Print、Evernote 等。

❏ Epson 網站

下載驅動程式和軟體並更新印表機的韌體等。

(B)**:**DMZ (**非軍事區**)

此區域位於內部網路和外部網路 (網際網路) 之間,兩個網路均為以防火牆隔離的網路區段。常見的做法 是放置對外部網路開放的伺服器。這不僅能防止外部威脅擴散至內部網路,還能防止從內部網路未經授 權存取開放式伺服器。

- ❏ DNS 伺服器
- ❏ Proxy 伺服器
- ❏ 電子郵件傳送伺服器
- ❏ Web 伺服器
- ❏ FTP 伺服器
- (C)**:信任區** (**內部網路**)

這是受信任的網路,由防火牆或統一威脅管理 (UTM) 保護。

- ❏ (C)-1:內部網路內的伺服器
	- 此伺服器將每項服務套用於組織的電腦。
	- ❏ DNS 伺服器
	- ❏ DHCP 伺服器
	- ❏ 電子郵件伺服器
	- ❏ Active Directory 伺服器/LDAP 伺服器
	- ❏ 檔案伺服器
- ❏ (C)-2:應用程式伺服器

此伺服器會套用如下所示的伺服器應用程式功能。

- ❏ Epson Print Admin
- ❏ Document Capture Pro 伺服器
- ❏ (C)-3:有線 LAN (乙太網路),(C)-4:無線 LAN (Wi-Fi) 使用 LAN 連接線或無線電波將印表機、掃描器、電腦等連接至 LAN。
- (D)**:其他分支**
- 這是另一個分支網路。經由網際網路、租用線路等方式進行連接。

#### **網路裝置**

- ❏ a:防火牆,UTM
- ❏ b:路由器
- ❏ c:LAN 交換機
- ❏ d:無線 LAN 控制器
- ❏ e:存取點

<span id="page-13-0"></span>**小型辦公室網路範例**

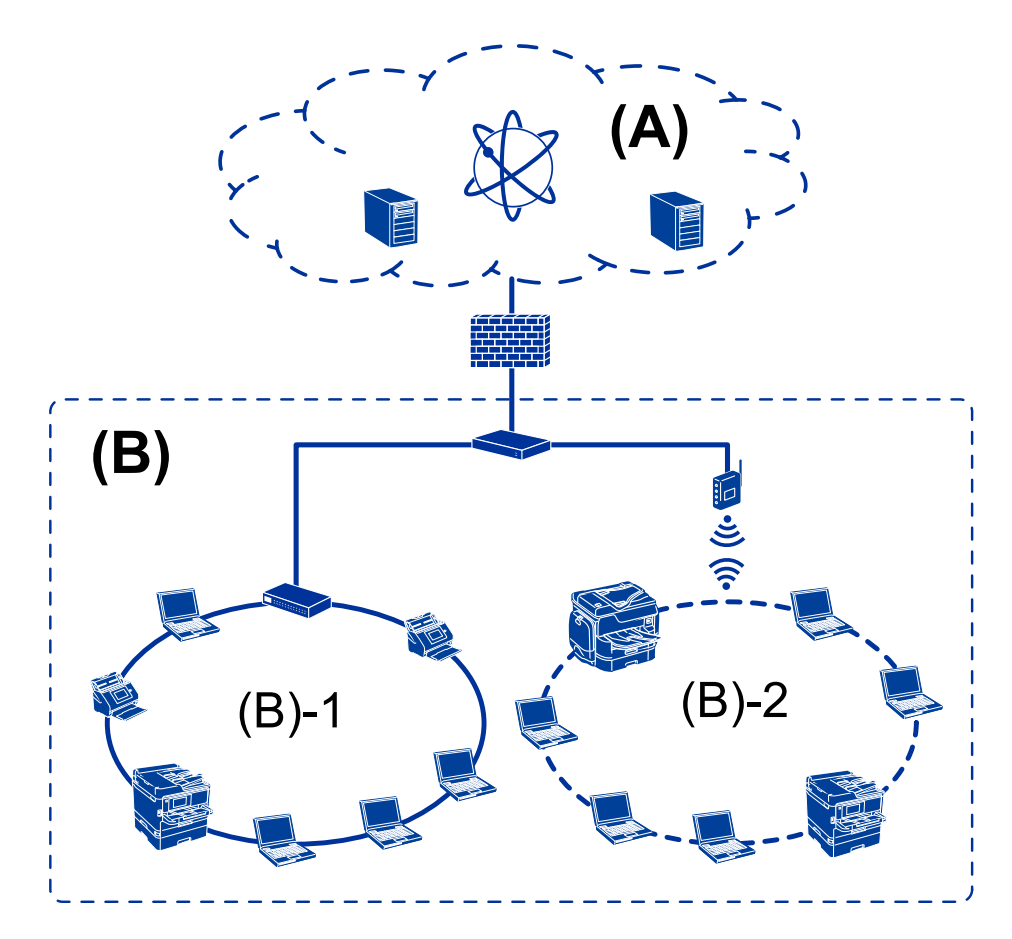

- (A)**:網際網路**
- ❏ Epson Connect
- ❏ 雲端服務
- ❏ 電子郵件伺服器、FTP 伺服器
- (B)**:信任區** (**內部網路**)
- ❏ (B)-1:有線 LAN (乙太網路)
- ❏ (B)-2:無線 LAN (Wi-Fi)

### **印表機連線類型**

可以使用下列兩種方法進行印表機的網路連線。 ❏ 伺服器/用戶端連線 (使用 Windows 伺服器共用的印表機) ❏ 點對點連線 (直接列印)

### **伺服器**/**用戶端連線設定**

這是伺服器電腦與印表機共用的連線。若要不透過伺服器電腦禁止連線,您可提高安全性設定。 使用 USB 時,您亦可共用無網路功能的印表機。

**簡介**

#### **連線方法:**

透過 LAN 交換機或存取點將印表機連線至網路。 您也可以使用 USB 連接線直接將印表機連接至伺服器。

#### **印表機驅動程式:**

在 Windows 伺服器上根據用戶端電腦的作業系統安裝印表機驅動程式。 透過存取 Windows 伺服器及連結印表機, 印表機驅動程式即會安裝在用戶端電腦, 且可以使用。

**功能:**

❏ 批次管理印表機與印表機驅動程式。

□ 根據伺服器規格而定,啟動列印工作可能需要一些時間,因為所有列印工作都會經過印表機伺服器。 □ 若 Windows 伺服器關閉, 您則無法列印。

#### **相關資訊**

◆ 第9[頁"術語"](#page-8-0)

### **點對點連線設定**

這是將網路上的印表機直接連接至電腦的連線。僅可連接一個支援網路功能的機型。

**連線方法:**

透過集線器或存取點將印表機直接連線至網路。

**印表機驅動程式:**

在每部用戶端電腦上安裝印表機驅動程式。

使用 EpsonNet SetupManager時,您可以提供包含印表機設定的驅動程式套件。

**功能:**

□ 列印工作會立即開始,因為會將列印工作直接傳送至印表機。

□ 只要印表機能正常執行,您便可列印。

#### **相關資訊**

◆ 第9[頁"術語"](#page-8-0)

# <span id="page-15-0"></span>**印表機設定和管理**

# **印表機設定與管理流程**

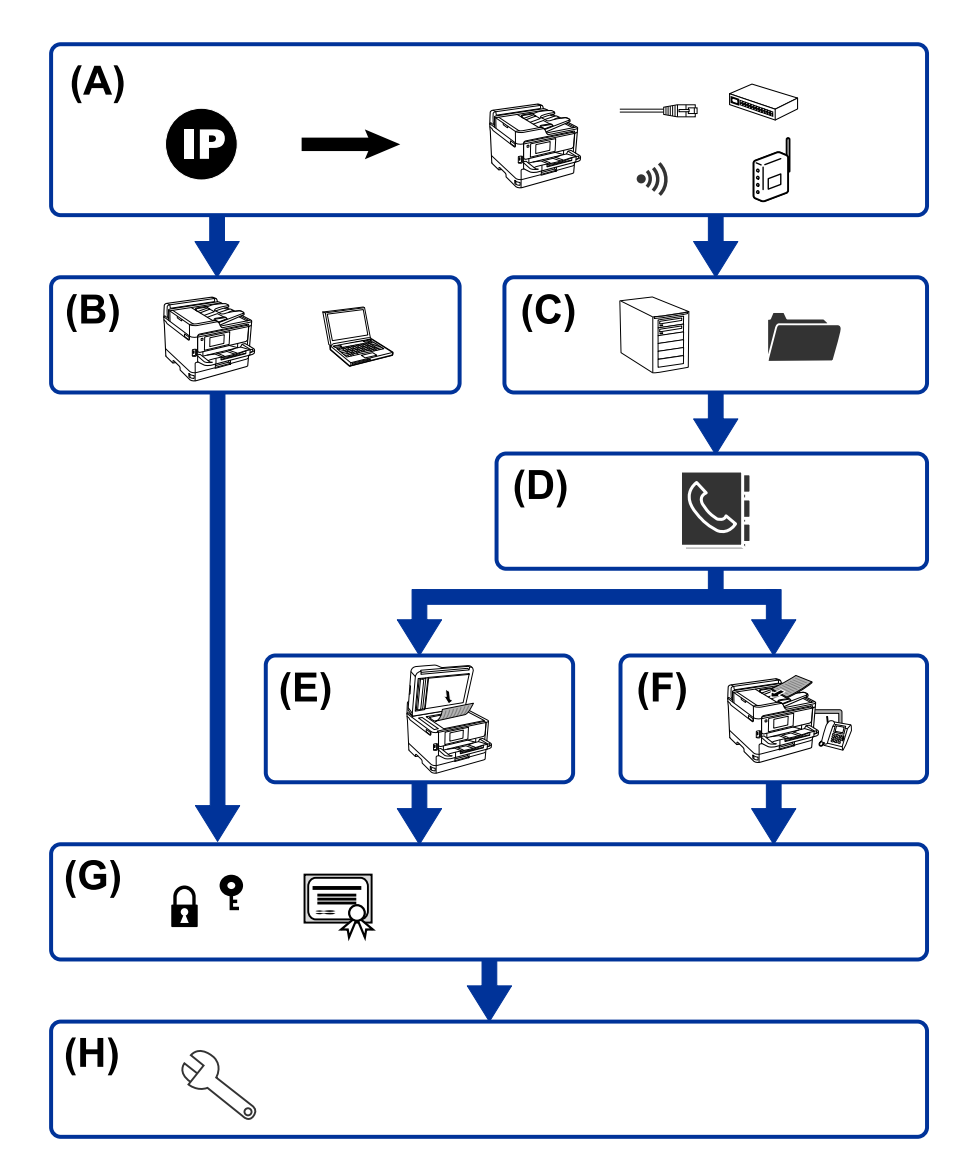

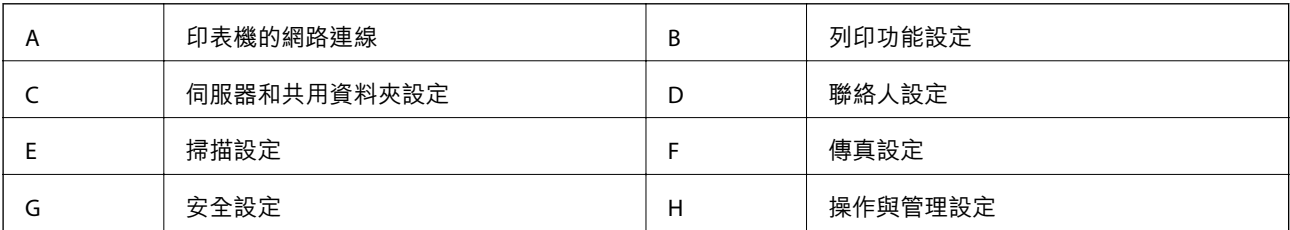

### **印表機的網路連線**

將 IP 位址設定為印表機並將其連接至網路。

❏ IP 位址設定

<span id="page-16-0"></span>□ 連接至網路 (LAN 連接線連接/Wi-Fi 設定)

#### **相關資訊**

◆ 第19[頁"網路連線"](#page-18-0)

### **列印功能設定**

設定啟用列印功能。

□ 伺服器/用戶端連線的列印設定

❏ 點對點連線的列印設定

#### **相關資訊**

& 第28[頁"使用列印功能"](#page-27-0)

### **伺服器和共用資料夾設定**

設定郵件伺服器以轉寄電子郵件或傳送電子郵件通知,以及設定 FTP 伺服器和共用資料夾以共用資料夾 或進行 FTP 傳輸。

另外,若要將聯絡人同步至 LDAP 伺服器,請進行 LDAP 伺服器設定。

❏ 郵件伺服器設定

- ❏ 檔案伺服器設定 (共用資料夾設定)
- ❏ FTP 伺服器設定

❏ LDAP 伺服器設定

#### **相關資訊**

◆ 第39[頁"設定伺服器或共用資料夾"](#page-38-0)

### **聯絡人設定**

設定掃描或傳真的目的地。 ❏ 匯入 ❏ 登錄聯絡人

### **相關資訊**

◆ 第59[頁"使用聯絡人"](#page-58-0)

### **掃描設定**

設定啟用掃描功能。 ❏ 驅動程式設定

<span id="page-17-0"></span>❏ 網路設定

#### **相關資訊**

◆ 第68[頁"使用掃描功能"](#page-67-0)

### **傳真設定**

設定啟用傳真功能。 ❏ 連接至電話線

❏ 傳真的進階設定

**相關資訊**

◆ 第133[頁"傳真設定"](#page-132-0)

### **安全設定**

❏ 管理員密碼設定

- ❏ 存取控制設定
- ❏ 使用通訊協定控制
- ❏ 進階安全設定

### **相關資訊**

- ◆ 第75[頁"產品安全性設定"](#page-74-0)
- ◆ 第166[頁"適用於企業的進階安全性設定"](#page-165-0)

### **操作與管理設定**

❏ 查看裝置狀態

- ❏ 回應事件的發生
- ❏ 備份裝置設定

### **相關資訊**

◆ 第82[頁"操作與管理設定"](#page-81-0)

<span id="page-18-0"></span>**網路連線**

本章說明將印表機連線至網路的步驟。

# **在進行網路連線之前**

若要連接至網路,請先檢查連線方法和連線設定資訊。

### **收集連線設定相關資訊**

準備必要的設定資訊以進行連接。請事先檢查下列資訊。

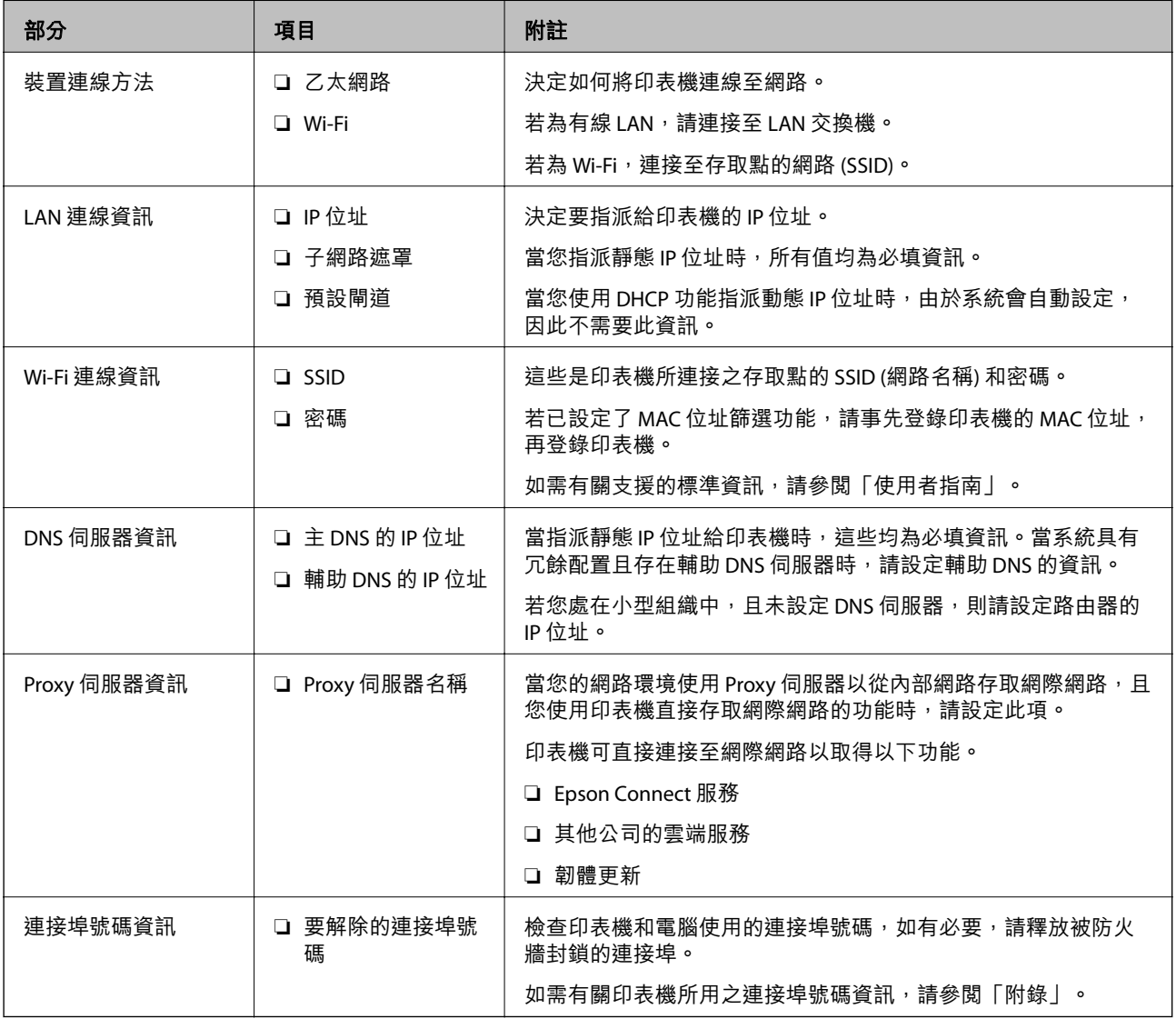

### <span id="page-19-0"></span>IP **位址指派**

下列是 IP 位址的指派類型。

**靜態** IP **位址:**

將預先確定的 IP 位址手動指派給印表機 (主機)。

需要手動設定連接至網路的資訊 (子網路遮罩、預設閘道、DNS 伺服器等)。

即使關閉裝置,IP 位址也不會變動,因此,若要在無法變更 IP 位址的環境中管理裝置,或希望使用 IP 位 址來管理裝置,此功能將非常實用。我們建議在供多台電腦存取的印表機、伺服器等上進行設定。另 外,使用 IPsec/IP 篩選等安全功能時,請指派固定的 IP 位址,以免 IP 位址發生變動。

**使用** DHCP **功能** (**動態** IP **位址**) **自動指派:**

使用 DHCP 伺服器或路由器的 DHCP 功能,自動將 IP 位址指派給印表機 (主機)。

連接至網路的資訊 (子網路遮罩、預設閘道、DNS 伺服器等) 會自動設定,因此您可輕鬆地將裝置連接至 網路。

若裝置或路由器關閉,或根據 DHCP 伺服器設定,重新連接時 IP 位址可能會改變。

我們建議您管理 IP 位址以外的裝置,並使用可追蹤 IP 位址的通訊協定進行通訊。

**附註:**

使用 DHCP 的 IP 位址預留功能時,您可隨時為裝置指派相同的 IP 位址。

### DNS **伺服器與** Proxy **伺服器**

DNS 伺服器具有與 IP 位址資訊相關聯的主機名稱、電子郵件地址的網域名稱等。

當電腦或印表機執行 IP 通訊時,若另一方採用主機名稱、網域名稱等方式描述,則無法進行通訊。

查詢 DNS 伺服器以取得相關資訊,並獲取另一方的 IP 位址。此程序稱為名稱解析。

因此,電腦和印表機等裝置可以使用 IP 位址進行通訊。

印表機使用電子郵件功能或網際網路連線功能進行通訊時,必須執行名稱解析程序。

當您使用這些功能時,請進行 DNS 伺服器設定。

當您使用 DHCP 伺服器或路由器的 DHCP 功能指派印表機的 IP 位址時,系統即會自動設定。

Proxy 伺服器放置在網路與網際網路之間的閘道處,且其可與電腦、印表機及代表它們的網際網路 (對方 伺服器) 通訊。對方伺服器只會與 Proxy 伺服器通訊。因此,IP 位址與連接埠號碼等印表機資訊將無法被 讀取,進而期望能提升安全性。

當您透過 Proxy 伺服器連接至網際網路時,請在印表機上配置 Proxy 伺服器。

### **從控制面板連線至網路**

使用印表機的控制面板將印表機連線至網路。 有關印表機控制面板的詳細資訊,請參閱 進階使用說明。

### <span id="page-20-0"></span>**指派** IP **位址**

設定基本項目,如「主機位址」、子網路遮罩、預設閘道。 本節介紹設定靜態 IP 位址的步驟。

- 1. 開啟印表機。
- 2. 在印表機控制面板的主畫面選取 [設定]。

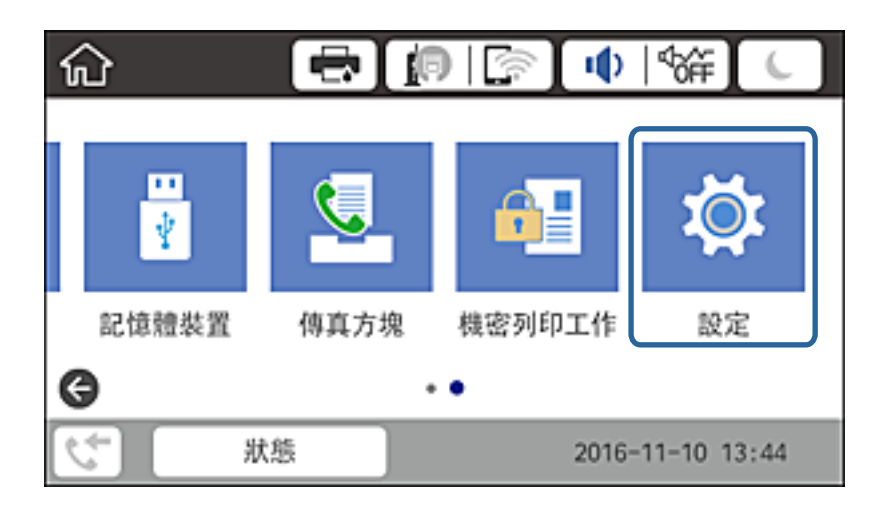

- 3. 選取 [一般設定] > [網路設定] > [進階]。
- 4. 選取 [TCP/IP]。

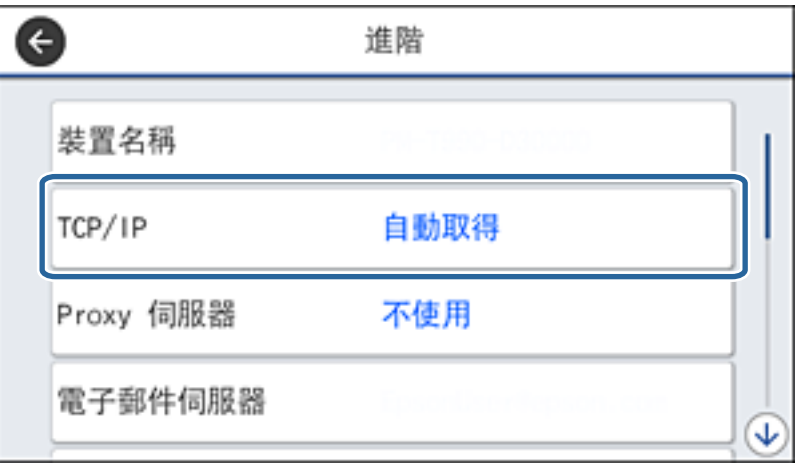

5. 針對 [取得 IP 位址] 選取 [手動]。

使用路由器的 DHCP 功能自動設定 IP 位址時,請選取 [自動取得]。在此情況下,步驟 6 到 7 所提及的 [IP 位址]、[子網路遮罩] 及 [預設閘道] 也會自動設定, 因此請前往步驟 8。

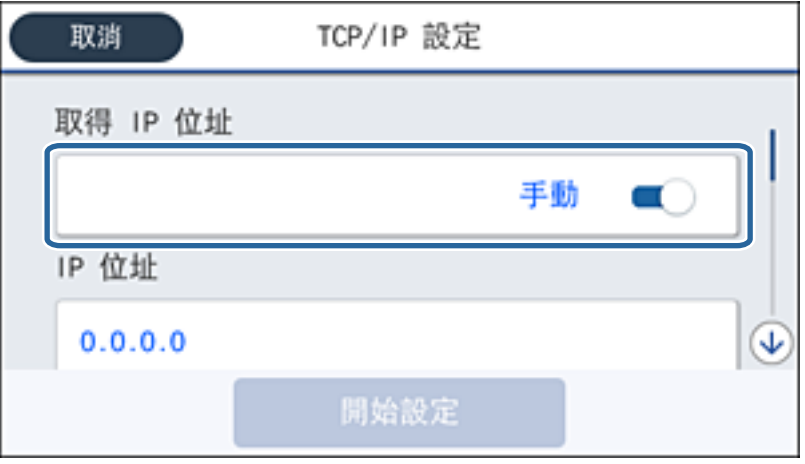

6. 輸入 IP 位址。

若您選取 ◀ 和▶, 焦點會移動至前一個區段或後一個區段 (以句點分隔)。

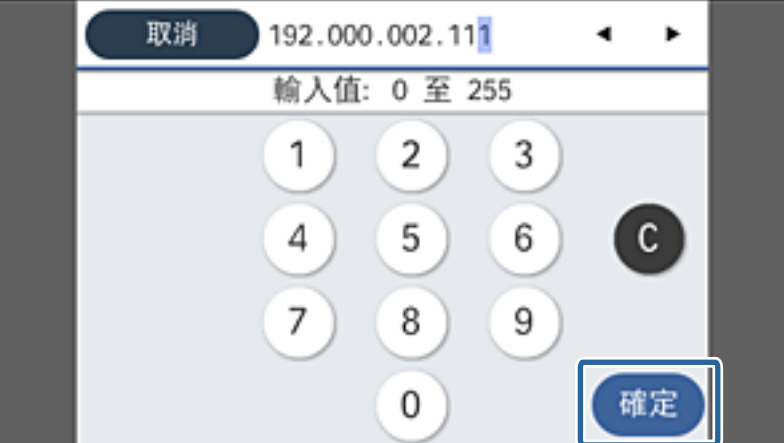

確認在上一個畫面反映的值。

7. 設定 [子網路遮罩] 與 [預設閘道]。

確認在上一個畫面反映的值。

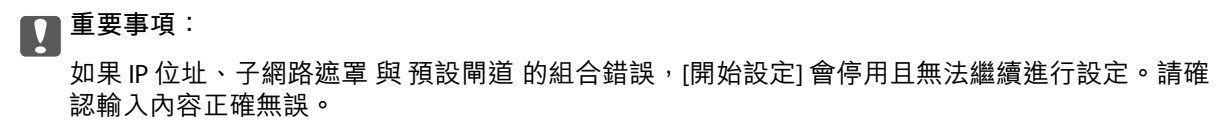

8. 輸入主 DNS 伺服器的 IP 位址。

確認在上一個畫面反映的值。

**附註:**

當您選取 [自動取得] 作為 IP 位址指派設定時,可從 [手動] 或 [自動取得] 選取 DNS 伺服器設定。如果您 無法自動取得 DNS 伺服器位址,請選取 [手動] 並輸入 DNS 伺服器位址。然後,直接輸入輔助 DNS 伺服器 位址。如果您選取 [自動取得],請前往步驟 10。

9. 輸入次 DNS 伺服器的 IP 位址。

確認在上一個畫面反映的值。

- 10. 點選 [開始設定]。
- 11. 關閉確認畫面。

### **設定** Proxy **伺服器**

若以下兩個條件均成立,則設定 Proxy 伺服器。

- ❏ Proxy 伺服器專為網際網路連線而建立。
- □ 當使用印表機直接連接至網際網路的功能時,如 Epson Connect 服務或其他公司的雲端服務。
- 1. 從主畫面選取 [設定]。

在設定 IP 位址之後進行設定時,會顯示 [進階] 畫面。前往步驟 3。

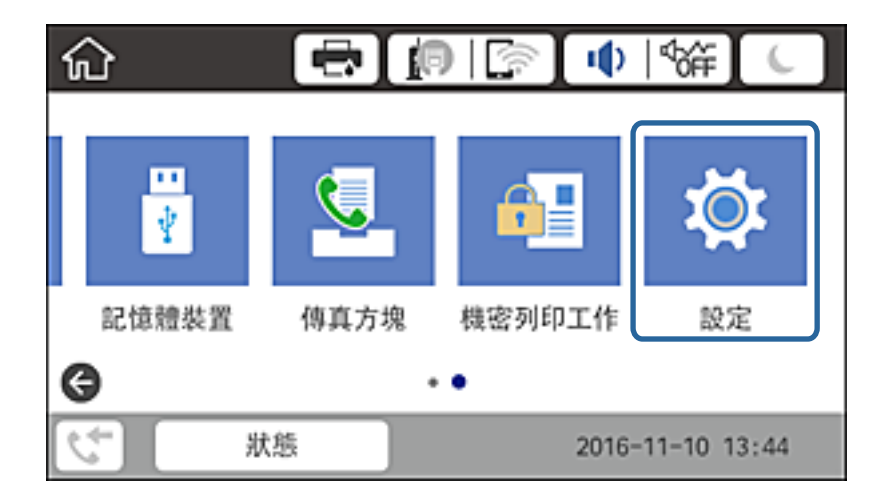

2. 選取 [一般設定] > [網路設定] > [進階]。

3. 選取 [Proxy 伺服器]。

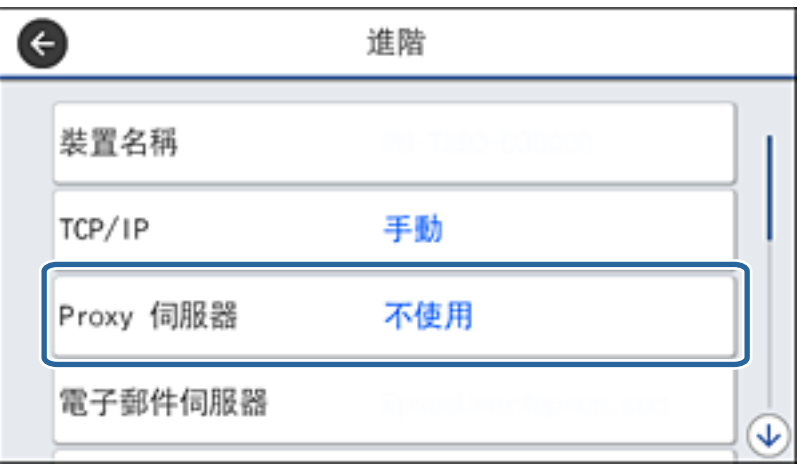

4. 針對 [Proxy 伺服器設定] 選取 [使用]。

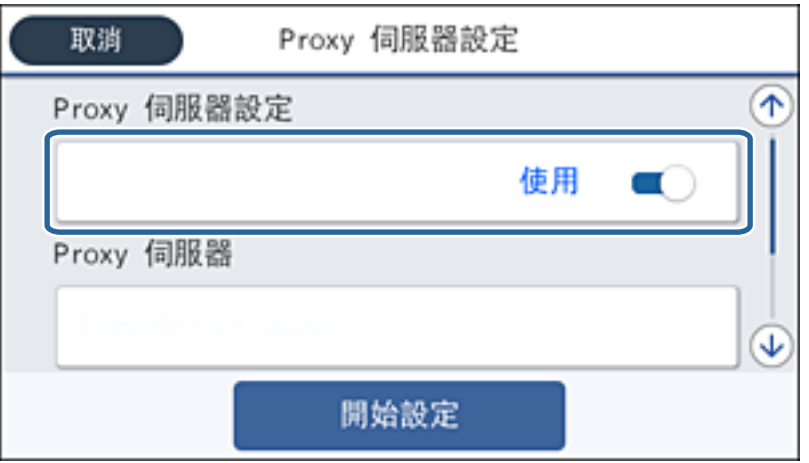

5. 輸入 IPv4 或 FQDN 格式 Proxy 伺服器的位址。

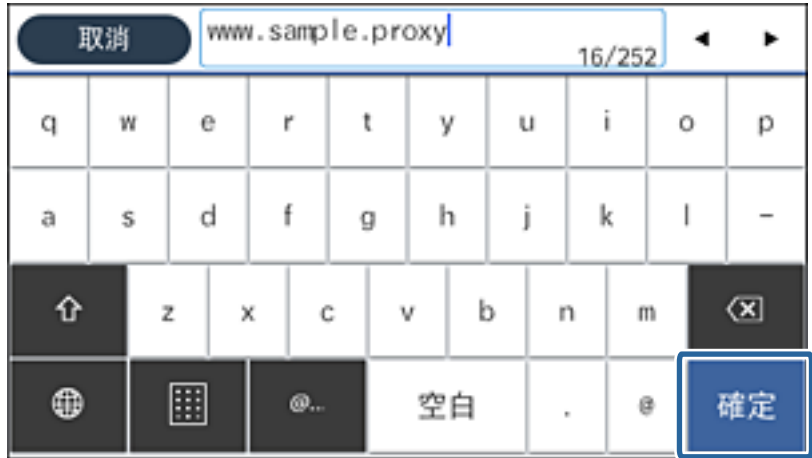

確認在上一個畫面反映的值。

- <span id="page-24-0"></span>6. 輸入 Proxy 伺服器的連接埠號碼。 確認在上一個畫面反映的值。
- 7. 點選 [開始設定]。
- 8. 關閉確認畫面。

### **連線至** LAN

透過乙太網路或 Wi-Fi 將印表機連線至網路。

### **相關資訊**

- ◆ 第25頁"連線至乙太網路"
- **◆ 第26頁 "連線至無線 LAN (Wi-Fi)"**

### **連線至乙太網路**

使用乙太網路連接線將印表機連線至網路,然後檢查連線。

- 1. 使用乙太網路連接線連接印表機與集線器 (LAN 交換機)。
- 2. 從主畫面選取 [設定]。

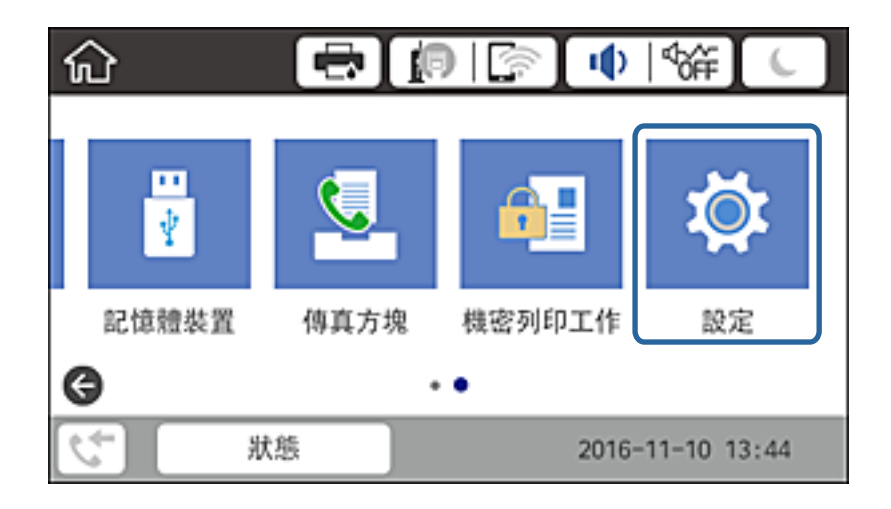

- 3. 選取 [一般設定] > [網路設定]。
- 4. 選取 [網路連線檢查]。 連線診斷結果即會顯示。請確認連線正確。
- 5. 點選 [確定] 結束設定。 點選 [列印檢查報告] 可列印診斷結果。依照畫面上的指示進行列印。

#### **相關資訊**

◆ 第116[頁"從乙太網路連線變更為](#page-115-0) Wi-Fi 連線"

### <span id="page-25-0"></span>**連線至無線** LAN (Wi-Fi)

您可以從印表機的控制面板手動設定連接至存取點所需的必要資訊。若要手動設定,需要存取點的 SSID 和密碼。

**附註:**

當存取點支援 WPS 時,您可以使用按鍵或 PIN 碼自動進行 Wi-Fi 連線設定,而無需使用 SSID 與密碼。

- 1. 在主畫面點選 。
- 2. 選取 [路由器]。
- 3. 點選 [開始設定]。

若已設定網路連線,會顯示連線詳細資訊。點選 [變更設定] 以變更設定。 若印表機已透過乙太網路連接,則會顯示連線詳細資料。點選 [變更至 Wi-Fi 連線。], 然後在確認訊 息後點選 [是]。

- 4. 選取 [Wi-Fi 設定精靈]。
- 5. 為存取點選取 SSID。 如果您想要連接的 SSID 在印表機的控制面板上沒有顯示,請點選 重新搜尋,以更新清單。如果仍不 顯示,請點選 手動輸入,然後直接輸入 SSID。
- 6. 點選 [輸入密碼],然後輸入密碼。
	- **附註:**
	- ❏ 密碼會區分大小寫。

□ 如果您直接輸入 SSID, 請針對 [密碼] 選取 [有效], 然後輸入密碼。

- 7. 完成後,點選 [確定]。
- 8. 檢查設定,然後點選 [開始設定]。
- 9. 點選 [確定] 結束設定。 若連接失敗,請選取 [列印檢查報告] 以列印網路連線報告,然後檢查列印的解決方案。
- 10. 關閉網路連線設定畫面。

#### **相關資訊**

- ◆ 第97[頁"網路連線報告上的訊息和解決方案"](#page-96-0)
- ◆ 第113頁 "從控制面板進行 Wi-Fi 設定 (WPS)"
- ◆ 第117頁"從 Wi-Fi [連線變更為乙太網路連線"](#page-116-0)

<span id="page-26-0"></span>**功能設定**

本章說明要使用裝置各項功能而需要先行進行的設定。

# **要設定的軟體**

此主題會說明使用 Web Config 從管理員的電腦進行設定的程序。

### Web Config (**裝置的網頁**)

### **關於** Web Config

Web Config 是印表機的內建網頁,用於配置印表機的設定。您可以從電腦上操作連接至網路的印表機。 若要存取 Web Config,您必須先將 IP 位址指派至印表機。

#### **附註:**

您可在印表機配置系統管理員密碼,以鎖定設定。

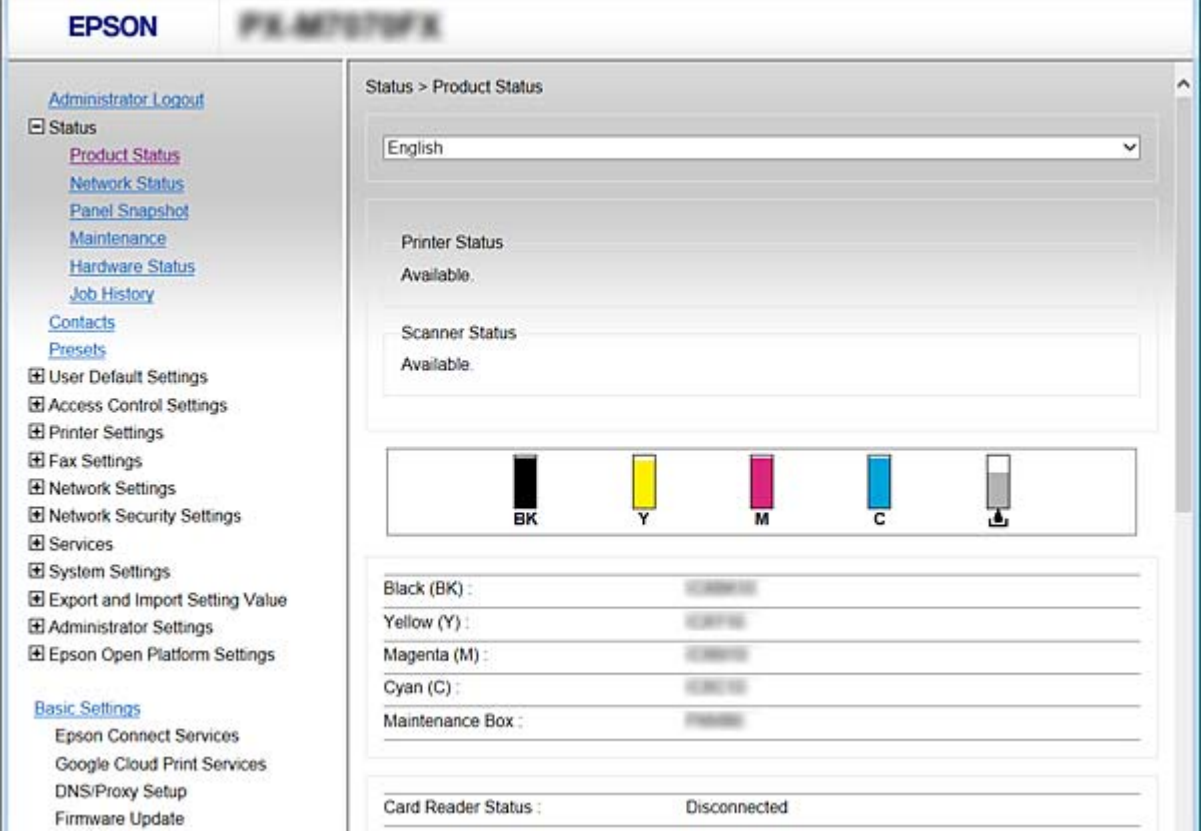

### <span id="page-27-0"></span>**存取** Web Config

在網頁瀏覽器中輸入印表機的 IP 位址。JavaScript 必須啟用。當透過 HTTPS 存取 Web Config 時,瀏覽器 中將會顯示警告訊息,因為使用了儲存在印表機中之自我簽署的憑證,但這沒有問題。

❏ 透過 HTTPS 存取

IPv4: https://<印表機 IP 位址> (不加 <>)

IPv6:https://[印表機 IP 位址]/ (加上 [ ])

❏ 透過 HTTP 存取

IPv4: http://<印表機 IP 位址> (不加 <>) IPv6:http://[印表機 IP 位址]/ (加上 [ ])

**範例**

```
❏ IPv4:
```

```
https://192.0.2.111/
http://192.0.2.111/
```
❏ IPv6:

https://[2001:db8::1000:1]/ http://[2001:db8::1000:1]/

**附註:**

若印表機名稱是以 DNS 伺服器登錄,您可使用印表機名稱來取代印表機的 IP 位址。

#### **相關資訊**

- $\Rightarrow$  第168頁 "與印表機之間的 SSL/TLS 通訊"
- ◆ 第168[頁"關於電子憑證"](#page-167-0)

# **使用列印功能**

啟用透過網路使用列印功能。

若要在網路上使用印表機,您需設定電腦網路連線,以及印表機網路連線所使用的連接埠。

□ 伺服器/用戶端連線:設定伺服器電腦上的連接埠 若為伺服器/用戶端連線,説明如何手動設定連接埠。

❏ 點對點連線:設定每台電腦上的連接埠 若為點對點連線,説明如何使用軟體光碟片或 Epson 網站上提供的安裝程式,自動設定連接埠。

### **伺服器**/**用戶端連線的列印設定**

啟用從連接為伺服器/用戶端連線的印表機進行列印。 若為伺服器/用戶端連線,請先設定列印伺服器,然後在網路上共用印表機。 使用 USB 連接線連接伺服器時,亦請先設定列印伺服器,然後在網路上共用印表機。

### **設定標準** TCP/IP **連接埠 —** Windows

設定列印伺服器的標準 TCP/IP 連接埠,並針對網路列印建立列印佇列。

- 1. 打開裝置和印表機畫面。
	- ❏ Windows 10
		- 以滑鼠右鍵按一下開始鍵,或按住開始鍵,然後選取[控制台] > [硬體和音效] > [裝置和印表機]。
	- ❏ Windows 8.1/Windows 8/Windows Server 2012 R2/Windows Server 2012 [桌面] > [設定] > [控制台] > [硬體和音效] 或 [硬體] > [裝置和印表機]。
	- ❏ Windows 7/Windows Server 2008 R2 按一下開始 > [控制台] > [硬體和音效] (或[硬體]) > [裝置和印表機]。
	- ❏ Windows Vista/Windows Server 2008 按下開始 > [控制台] > [硬體和音效] > [印表機]。
	- ❏ Windows XP/Windows Server 2003 R2/Windows Server 2003 按下開始 > [控制台] > [印表機和其他硬體] > [印表機和傳真]。

2. 新增印表機。

- ❏ Windows 10/Windows 8.1/Windows 8/Windows Server 2012 R2/Windows Server 2012 按一下[新增印表機],然後選取[未列出我想要的印表機]。
- ❏ Windows 7/Windows Server 2008 R2 按一下[新增印表機]。
- ❏ Windows Vista/Windows Server 2008 按一下[安裝印表機]。
- ❏ Windows XP/Windows Server 2003 R2/Windows Server 2003 按一下[安裝印表機],然後按一下[下一步]。
- 3. 新增本機印表機。
	- ❏ Windows 10/Windows 8.1/Windows 8/Windows Server 2012 R2/Windows Server 2012 選取[以手動設定新增本機印表機或網路印表機],然後按一下[下一步]。
	- ❏ Windows 7/Windows Server 2008 R2/Windows Vista/Windows Server 2008 按下[新增本機印表機]。
	- ❏ Windows XP/Windows Server 2003 R2/Windows Server 2003 選取[此電腦連接的本機印表機],然後按下[下一步]。

4. 選取[建立新的連接埠],選取[標準 TCP/IP 連接埠]為連接埠類型,然後按下[下一步]。

對於 Windows XP/Windows Server 2003 R2/Windows Server 2003, 按下[標準 TCP/IP 印表機連接埠新增 精靈]畫面上的[下一步]。

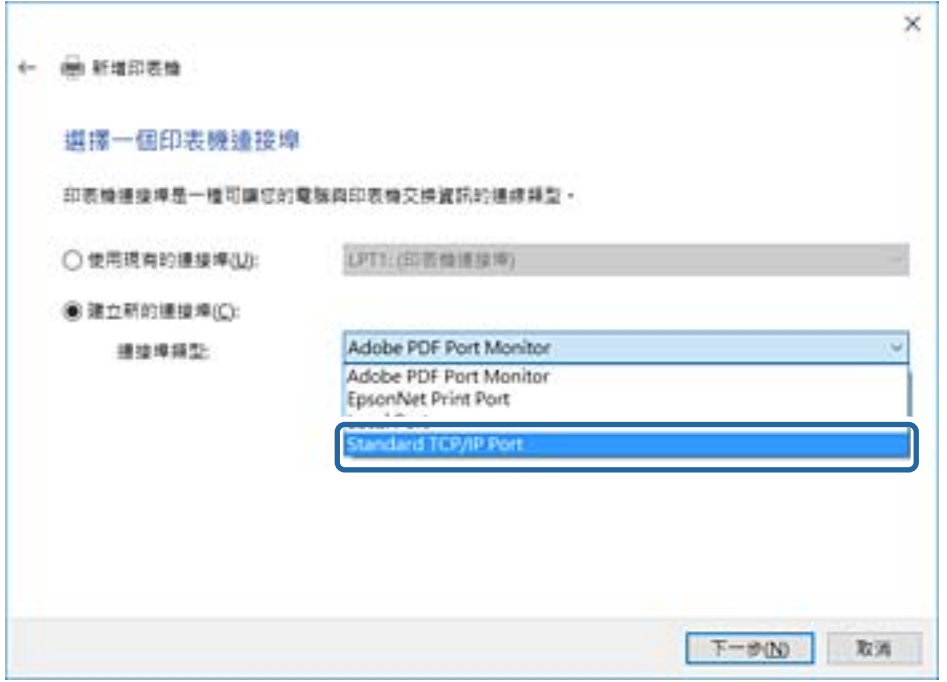

5. 在[主機名稱或 IP 位址]或[印表機名稱或 IP 位址]輸入印表機的 IP 位址或印表機名稱,然後按下[下一 步]。

請勿變更[連接埠名稱]。

當顯示[使用者帳戶控制]畫面時,按下[繼續]。

對於 Windows XP/Windows Server 2003 R2/Windows Server 2003, 按下[標準 TCP/IP 印表機連接埠]畫面 上的[完成]。

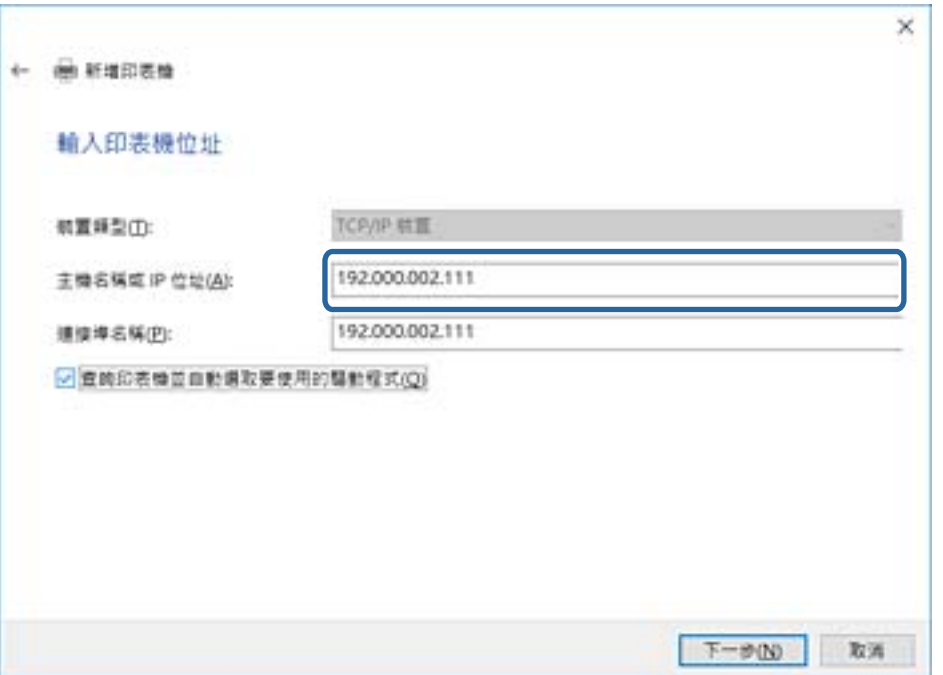

**附註:**

如果您在可以進行名稱解析的網路上指定印表機名稱,即使印表機的 IP 位址已由 DHCP 變更,也會追蹤 IP 位址。您可以從印表機控制面板上的網路狀態畫面或從網路狀態表中確認印表機名稱。

#### 6. 設定印表機驅動程式。

□ 如果已經安裝印表機驅動程式:

選取[製造商]和[印表機]。按一下[下一步]。

□ 如果尚未安裝印表機驅動程式:

按下[從光碟安裝],然後插入印表機提供的軟體光碟片。按下[瀏覽],然後選取包含印表機驅動程 式在內的資料夾。確定您選取正確的資料夾。資料夾位置可能因您的作業系統而有所改變。

Windows 的 32 位元版:WINX86

Windows 的 64 位元版:WINX64

7. 依照畫面上的指示進行操作。

對於 Windows XP/Windows Server 2003 R2/Windows Server 2003,已完成設定。對於 Windows Vista/ Windows Server 2008 及更新的版本,檢查連接埠配置。

當在伺服器/用戶端連線的情況下使用印表機 (使用 Windows 伺服器共用印表機) 時,請在之後進行共用設 定。

#### **相關資訊**

**◆ 第32頁 "共用印表機 (僅適用於 Windows)"** 

**檢查連接埠配置 —** Windows

檢查是否已針對列印佇列設定正確的連接埠。

- 1. 打開裝置和印表機畫面。
	- ❏ Windows 10 以滑鼠右鍵按一下開始鍵,或按住開始鍵,然後選取[控制台] > [硬體和音效] > [裝置和印表機]。
	- ❏ Windows 8.1/Windows 8/Windows Server 2012 R2/Windows Server 2012 [桌面] > [設定] > [控制台] > [硬體和音效] 或 [硬體] > [裝置和印表機]。
	- ❏ Windows 7/Windows Server 2008 R2 按一下開始 > [控制台] > [硬體和音效] (或[硬體]) > [裝置和印表機]。
	- ❏ Windows Vista/Windows Server 2008 按下開始 > [控制台] > [硬體和音效] > [印表機]。
- 2. 開啟印表機內容畫面。
	- ❏ Windows 10/Windows 8.1/Windows 8/Windows 7/Windows Server 2012 R2/Windows Server 2012/ Windows Server 2008 R2

以滑鼠右鍵按一下印表機圖示,然後按下[印表機內容]。

- ❏ Windows Vista 以滑鼠右鍵按一下印表機圖示,然後選取[以系統管理員身分執行] > [內容]。
- ❏ Windows Server 2008 以滑鼠右鍵按一下印表機圖示,然後按下[內容]。

<span id="page-31-0"></span>3. 按下[連接埠]索引標籤,選取[標準 TCP/IP 連接埠],然後按下[配置連接埠]。

- 4. 檢查連接埠的配置。
	- ❏ 對於 RAW

檢查是否已選取[通訊協定]中的 [Raw],然後點選[確定]。

❏ 對於 LPR

檢查是否已選取[通訊協定]中的 [LPR]。從 [LPR 設定]的[佇列名稱]輸入「PASSTHRU」。選取[啟用 LPR 位元組計數1,然後點選[確定]。

### **共用印表機** (**僅適用於** Windows)

當在伺服器/用戶端連線的情況下使用印表機 (使用 Windows 伺服器共用印表機) 時,請設定從列印伺服器 共用印表機。

- 1. 在列印伺服器上選取[控制面板] > [檢視裝置和印表機]。
- 2. 以滑鼠右鍵按一下您要共用的印表機圖示 (列印佇列),然後選取[印表機內容] > [共用]索引標籤。
- 3. 選取[共用這個印表機],然後輸入[共用名稱]。

對於 Windows Server 2012, 請按下[變更共用選項], 然後進行設定。

### **安裝其他驅動程式** (**僅適用於** Windows)

如果伺服器與用戶端的 Windows 版本不同,建議您將其他驅動程式安裝至列印伺服器。

- 1. 在列印伺服器上選取[控制面板] > [檢視裝置和印表機]。
- 2. 以滑鼠右鍵按一下您要與用戶端共用的印表機圖示,然後按下[印表機內容] > [共用]索引標籤。
- 3. 按下[其他驅動程式]。

針對 Windows Server 2012,請按下Change Sharing Options,然後配置設定。

- 4. 選取用戶端的 Windows 版本,然後按下「確定」。
- 5. 選取印表機驅動程式的資訊檔案 (\*.inf),然後安裝驅動程式。

#### **相關資訊**

#### ◆ 第32頁 "使用共用印表機 — Windows"

### **使用共用印表機 –** Windows

系統管理員必須告知用戶端已指派給列印伺服器的電腦名稱,以及將該名稱新增至電腦的方式。若尚未 設定其他驅動程式,請告知用戶端如何使用[裝置和印表機]新增共用印表機。

若在列印伺服器上已設定其他驅動程式,請執行下列步驟:

1. 在 [Windows 檔案總管]中選取已指派給列印伺服器的名稱。

<span id="page-32-0"></span>2. 按兩下您要使用的印表機。

#### **相關資訊**

- ◆ 第32頁 "共用印表機 (僅適用於 Windows)"
- ◆ 第32[頁"安裝其他驅動程式](#page-31-0) (僅適用於 Windows)"

### **點對點連線的列印設定**

若為點對點連線 (直接列印),則印表機和用戶端電腦具有一對一的關係。 每一台用戶端電腦上均須安裝印表機驅動程式。

#### **相關資訊**

- $\rightarrow$  第33頁 "設定印表機驅動程式 Windows"
- $\Rightarrow$  第34頁 "設定印表機驅動程式 Mac OS"

### **設定印表機驅動程式 —** Windows

對於小型組織,我們建議在每部用戶端電腦上安裝印表機驅動程式。請使用 Epson 網站或軟體光碟片中 提供的安裝程式。

**附註:**

當從許多用戶端電腦使用印表機時,透過使用 EpsonNet SetupManager 及以套件形式提供驅動程式,可以大幅 減少安裝操作時間。

- 1. 執行安裝程式。
	- ❏ 從網站執行

存取以下網站,然後輸入產品名稱。前往 [設定],下載軟體,然後執行該軟體。 [http://epson.sn](http://epson.sn/?q=2)

□ 從軟體光碟片執行 (僅限配有軟體光碟片的型號,以及配有光碟機的電腦使用者)。 將軟體光碟片放入電腦。

<span id="page-33-0"></span>2. 選取印表機連線方法,然後按下 [下一步]。

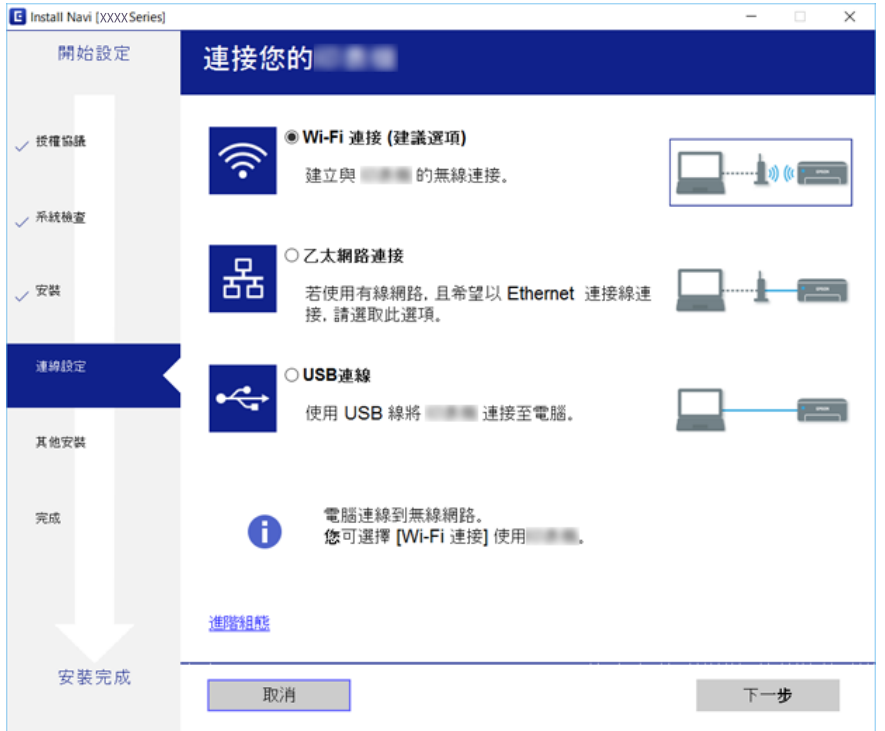

**附註:**

如果顯示 [選取軟體安裝], 請選取 [變更或重設連線方法], 然後按下 [下一步]。

3. 依照畫面上的指示進行操作。

#### **相關資訊**

◆ 第111頁 "[EpsonNet SetupManager](#page-110-0)"

### **設定印表機驅動程式 —** Mac OS

從網站下載軟體,然後設定新增電腦的連線。在可以使用網際網路的環境下啟動設定。

若要針對支援 PostScript 的印表機安裝 Epson PostScript 印表機驅動程式,請參考印表機的 進階使用說 明。

- 1. 從您想進行設定的電腦存取下列網站,然後輸入產品名稱。 [http://epson.sn](http://epson.sn/?q=2)
- 2. 前往 [設定],然後下載軟體。
- 3. 執行軟體,然後依照畫面上的指示進行操作。

<span id="page-34-0"></span>4. 選取 連接類型 畫面上的 [其他電腦]。

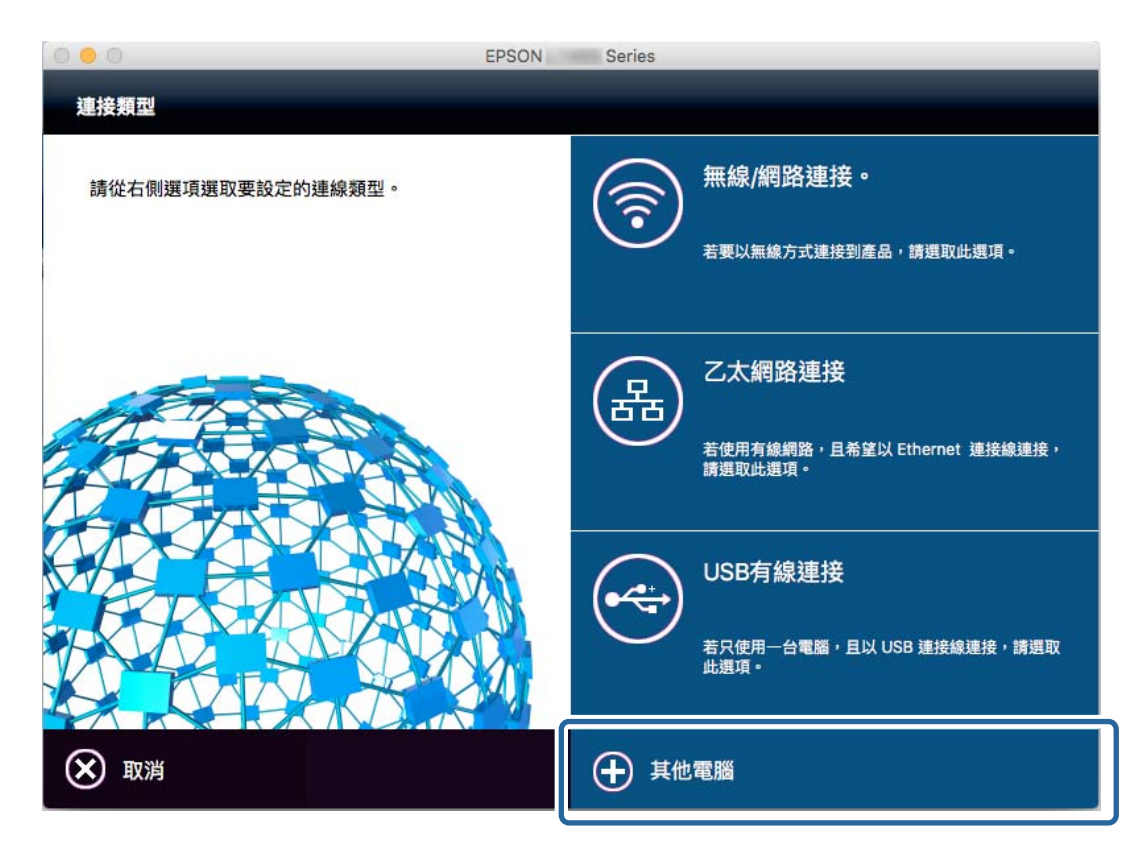

5. 依照畫面上的指示進行操作。

### **基本列印設定**

設定列印設定,如紙張尺寸或列印錯誤。

### **紙張來源設定**

設定要放入每個紙張來源的紙張大小與類型。

- 1. 存取 Web Config,然後選取 [印表機設定] > [紙張來源設定]。
- 2. 設定每個項目。

顯示的項目可能因情況而異。

❏ 紙張來源名稱

顯示目標紙張來源名稱,如 [後方進紙槽]、[進紙匣1]。

- ❏ [紙張大小] 從下拉式功能表中選取您要設定的紙張大小。
- ❏ [單位] 選取使用者定義尺寸的單位。在 [紙張大小] 中選取 [自訂] 時, 即可選取此項。

❏ [寬度]

設定使用者定義尺寸的水平長度。 您可以在此輸入的範圍將取決於紙張來源 (顯示於 [寬度] 側)。 在 [單位] 中選取 [mm] 時,最多可以輸入一位小數。 在 [單位] 中選取 [英吋] 時,最多可以輸入兩位小數。

❏ [高度]

設定使用者定義尺寸的垂直長度。 您可以在此輸入的範圍將取決於紙張來源 (顯示於 [高度] 側)。 在 [單位] 中選取 [mm] 時,最多可以輸入一位小數。 在 [單位] 中選取 [英吋] 時,最多可以輸入兩位小數。

- □ [紙張種類] 從下拉式功能表中選取您要設定的紙張類型。
- 3. 檢查設定,然後按下 [確定]。

#### **相關資訊**

◆ 第28頁 "存取 [Web Config](#page-27-0)"

### **介面設定**

設定指派給每個介面之列印工作或列印語言的逾時時間。 此項目顯示在與 PCL 或 PostScript 相容的印表機上。

- 1. 存取 Web Config 並選取 [印表機設定] > [介面設定]。
- 2. 設定每個項目。
	- ❏ [逾時設定] 設定透過 USB 直接傳送的列印工作的逾時時間。 您可以設定 5 秒到 300 秒 (以秒為單位) 之間的時間。 當不要使用逾時功能時,請輸入 0。
	- ❏ [列印語言] 選取 USB 界面與網路界面的列印語言。 選取 [自動] 時,正在傳送的列印工作將自動偵測列印語言。
- 3. 檢查設定,然後按下 [確定]。

#### **相關資訊**

◆ 第28頁 "存取 [Web Config](#page-27-0)"

### **錯誤設定**

設定裝置的顯示錯誤。

1. 存取 Web Config 並選取 [印表機設定] > [錯誤設定]。
- 2. 設定每個項目。
	- ❏ 紙張大小通知

設定當指定紙張來源的紙張大小與列印資料的紙張大小不同時,是否在控制面板上顯示錯誤。 ❏ 紙張種類通知

設定當指定紙張來源的紙張種類與列印資料的紙張種類不同時,是否在控制面板上顯示錯誤。

❏ 自動錯誤修正

設定如果在顯示錯誤之後,控制面板上沒有操作的時間達到 5 秒,是否自動取消錯誤。

3. 檢查設定,然後按下 [確定]。

#### **相關資訊**

**→ 第28頁 "存取 [Web Config](#page-27-0)"** 

### **通用列印設定**

當您從外部裝置列印而不使用印表機驅動程式時設定此項。 根據印表機的列印語言,某些項目並不會顯示。

- 1. 存取 Web Config 並選取 [印表機設定] > [通用列印設定]。
- 2. 設定每個項目。
- 3. 檢查設定,然後按下 [確定]。

### **相關資訊**

◆ 第28頁 "存取 [Web Config](#page-27-0)"

### **基本**

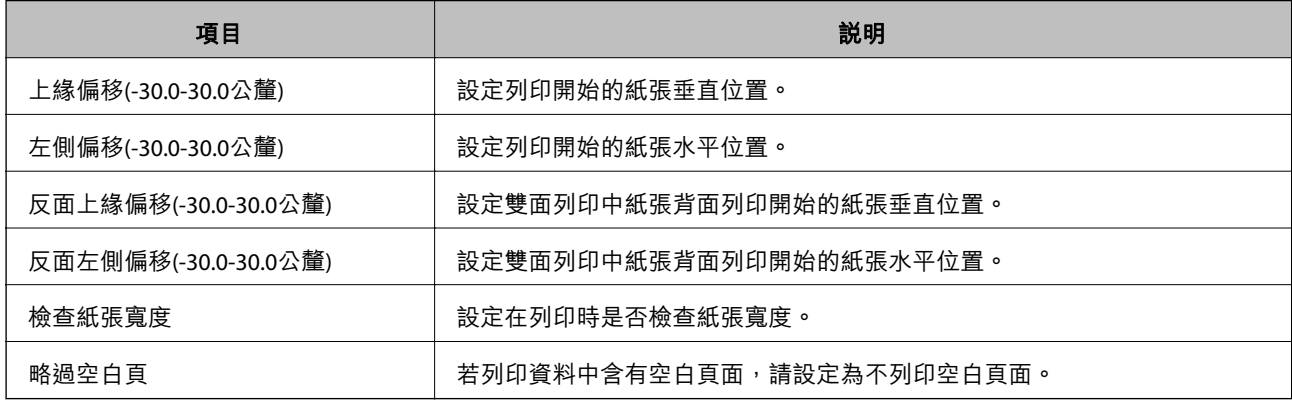

PDL **列印設定**

您可以為 PCL 或 PostScript 列印指定設定。

此項目顯示在與 PCL 或 PostScript 相容的印表機上。

**一般設定**

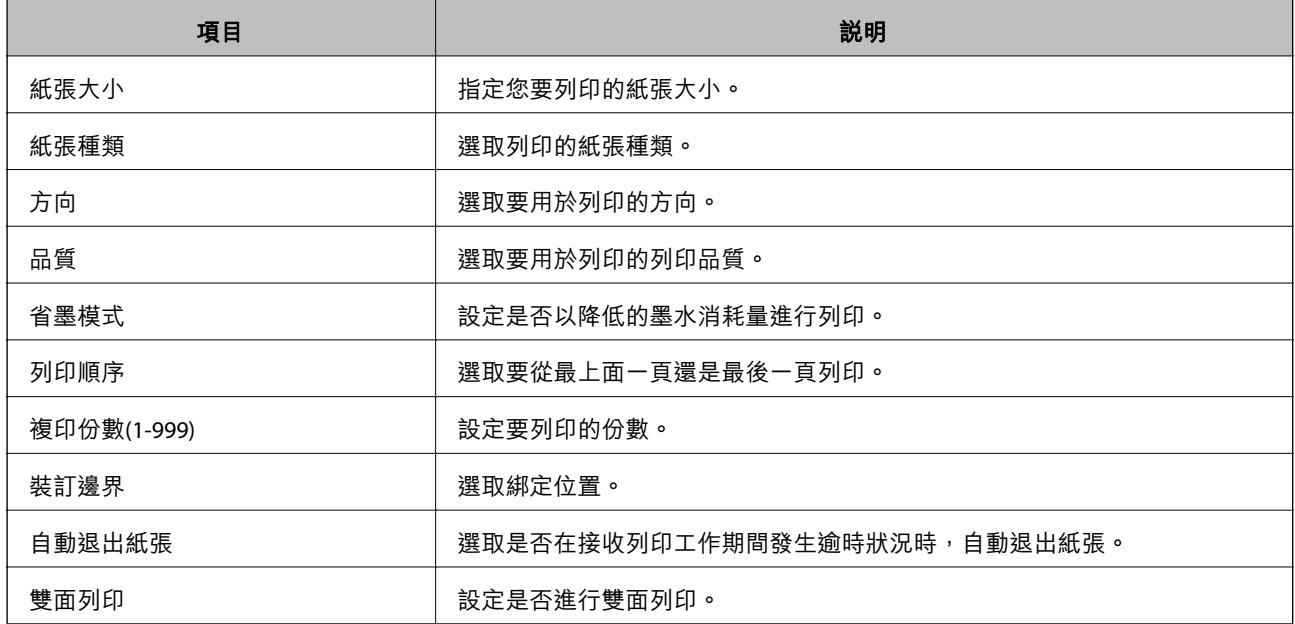

#### PCL**選單**

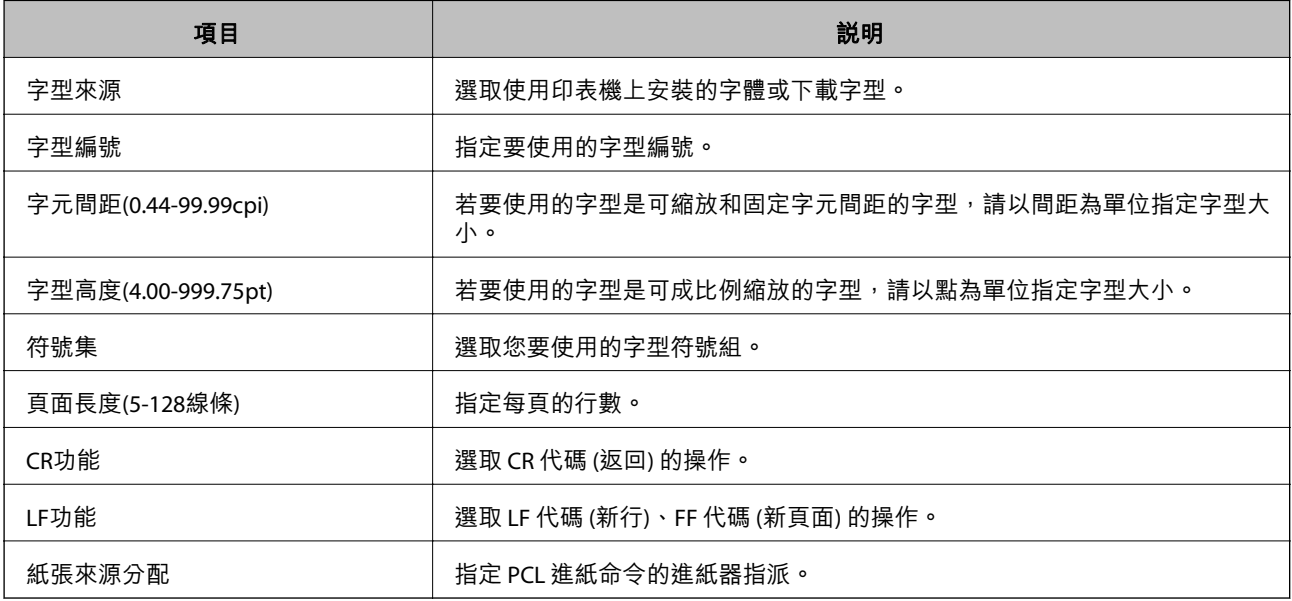

### PS3**選單**

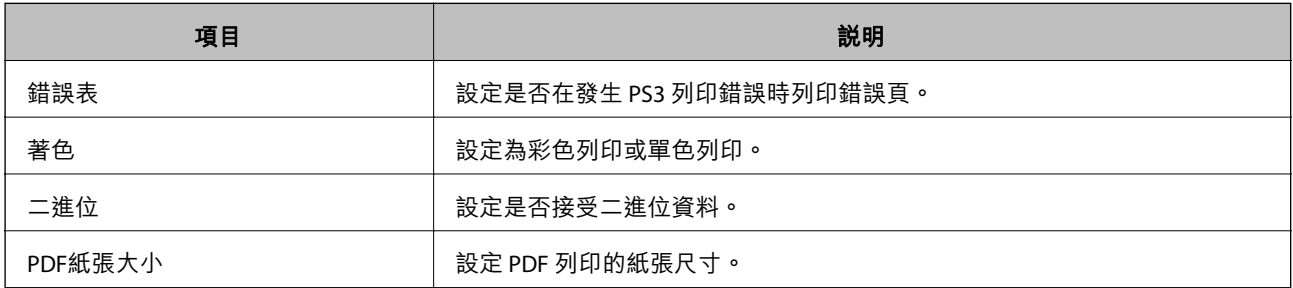

# <span id="page-38-0"></span>**設定伺服器或共用資料夾**

設定使用電子郵件或掃描功能時所需的伺服器或共用資料夾。

### **相關資訊**

◆ 第39頁"伺服器與每項功能之間的關係"

# **伺服器與每項功能之間的關係**

印表機功能與伺服器或共用資料夾之間的關係如下。 設定伺服器或共用資料夾以便您使用每項功能。

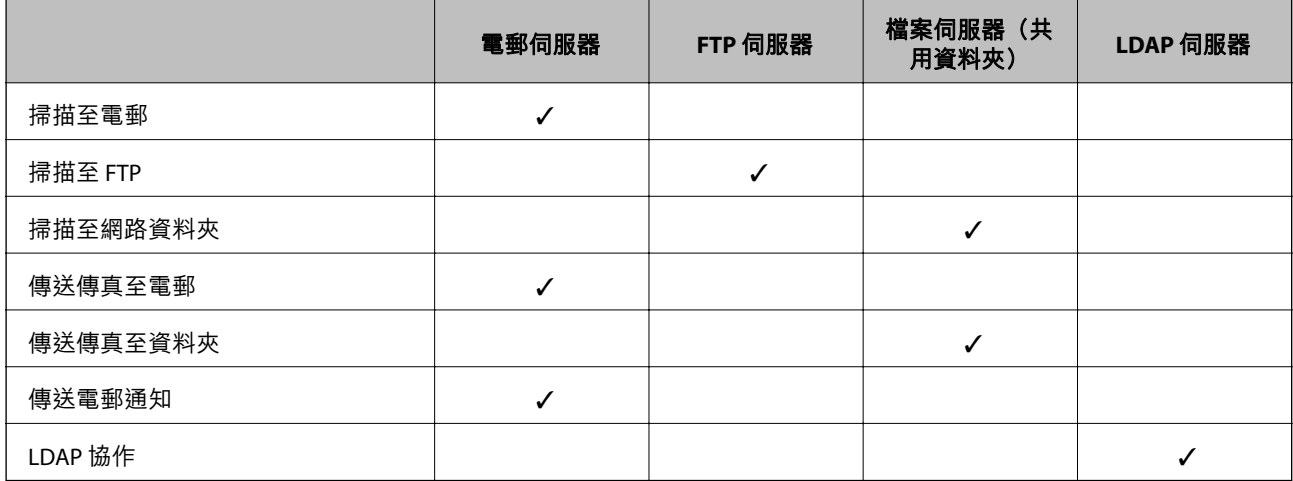

### **相關資訊**

- ◆ 第39頁"配置郵件伺服器"
- ◆ 第43[頁"共用資料夾設定"](#page-42-0)
- ◆ 第63頁 "LDAP [伺服器與使用者之間的合作"](#page-62-0)

# **配置郵件伺服器**

從 Web Config中設定郵件伺服器。

若可透過設定郵件伺服器讓印表機傳送電子郵件,即可進行以下操作。

- ❏ 使用電子郵件傳輸掃描結果
- ❏ 接收來自印表機的電子郵件通知
- 進行設定前請檢查以下內容。
- ❏ 印表機連接至可以存取郵件伺服器的網路。
- □ 若電腦使用與印表機相同的郵件伺服器,以電子郵件傳送其設定資訊。

**附註:**

- □ 在網際網路上使用郵件伺服器時,請確認提供者或網站的設定資訊。
- ❏ 您也可從印表機的控制面板設定郵件伺服器。存取方式如下。 [設定] > [一般設定] > [網路設定] > [進階] > [電子郵件伺服器] > [伺服器設定]
- 1. 存取 Web Config,然後選取 [網路設定] > [電子郵件伺服器] > [基本]。
- 2. 在各項目輸入數值。
- 3. 選取 [確定]。 您所選取的設定會顯示。 安裝完成後,請執行連線檢查。

#### **相關資訊**

- ◆ 第42[頁"檢查郵件伺服器連線"](#page-41-0)
- ◆ 第40頁"郵件伺服器設定項目"
- ◆ 第28頁 "存取 [Web Config](#page-27-0)"

## **郵件伺服器設定項目**

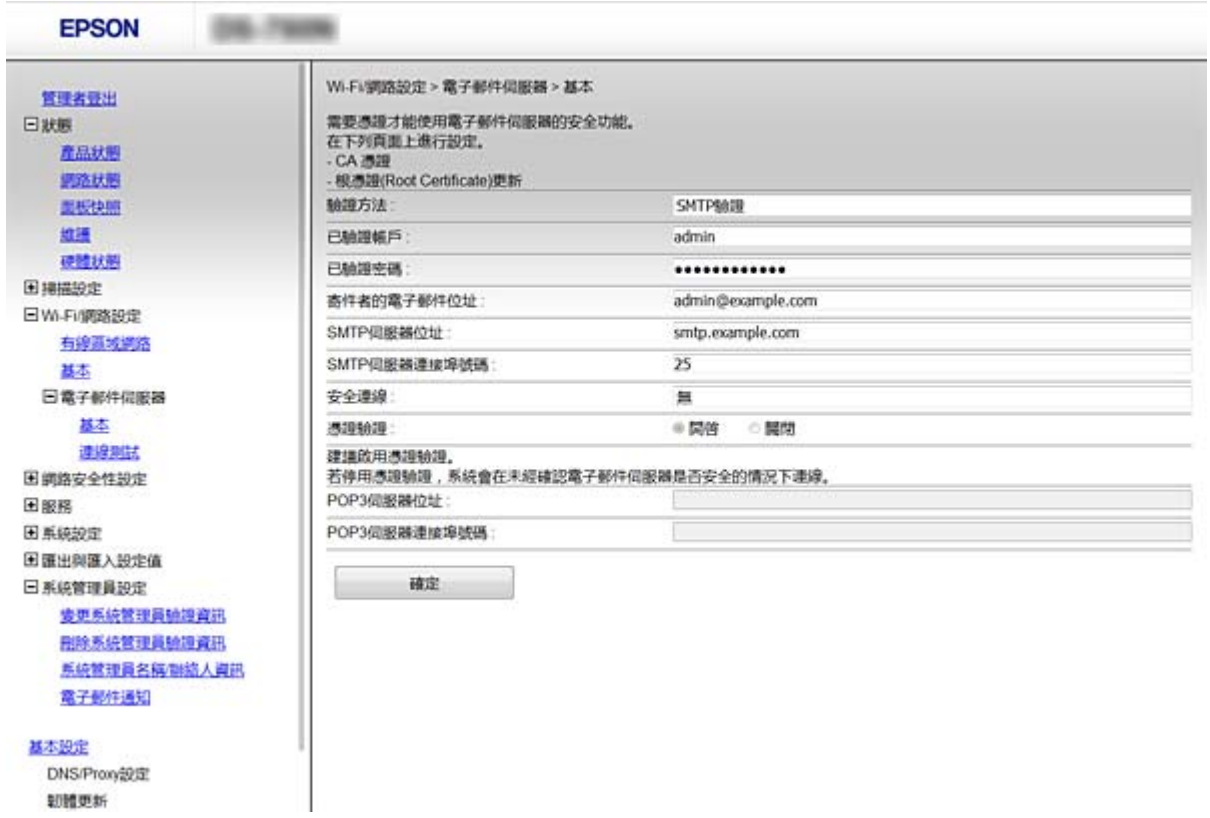

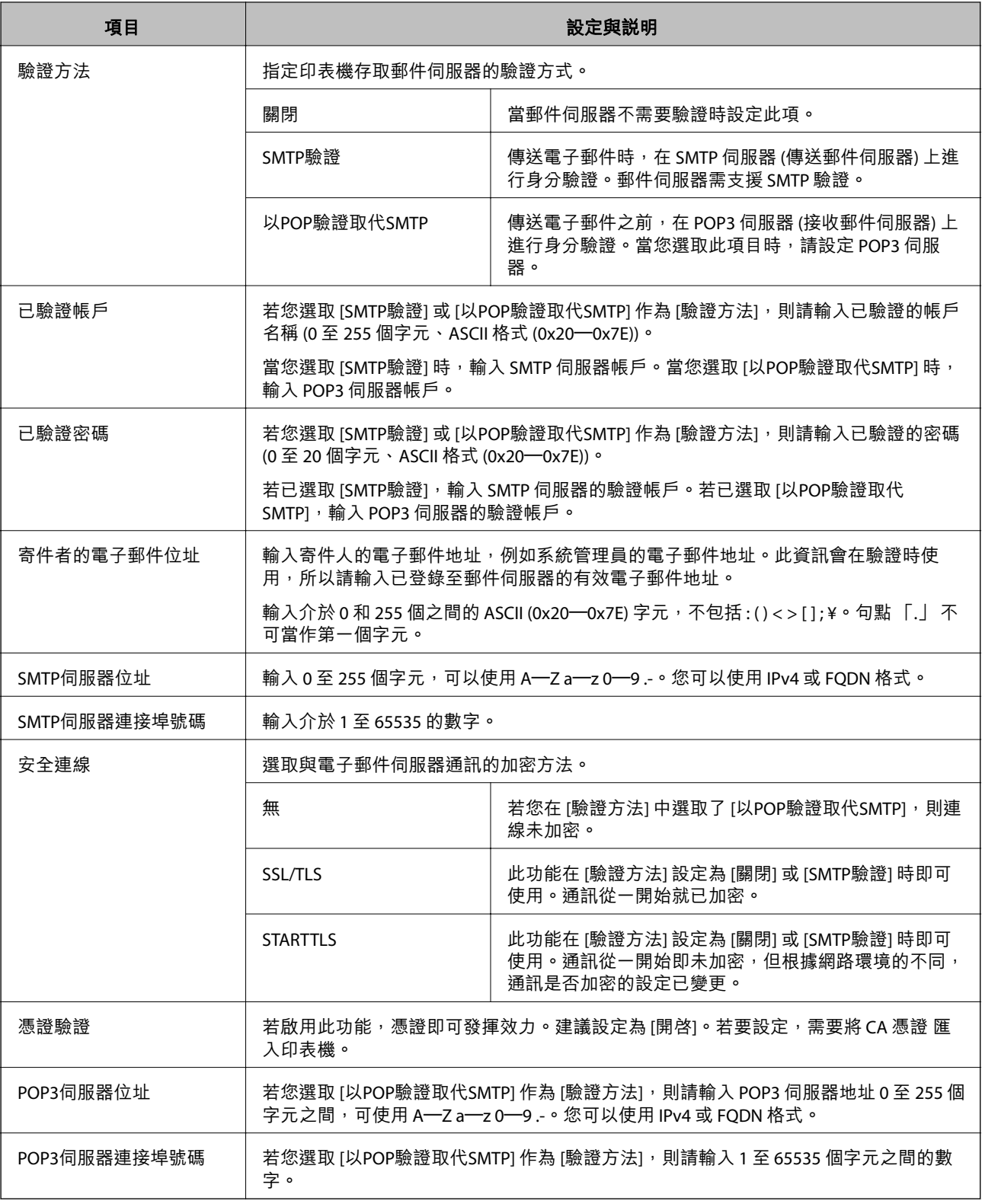

◆ 第39[頁"配置郵件伺服器"](#page-38-0)

### <span id="page-41-0"></span>**檢查郵件伺服器連線**

您可執行連線檢查來檢查與郵件伺服器的連線。

- 1. 存取 Web Config,然後選取 [網路設定] > [電子郵件伺服器] > [連線測試]。
- 2. 選取 [開始]。

即開始電子郵件伺服器的連線測試。完成測試後,會顯示檢查報告。 **附註:** 您也可從印表機的控制面板檢查與郵件伺服器的連線。存取方式如下。 [設定] > [一般設定] > [網路設定] > [進階] > [電子郵件伺服器] > [連線檢查]

### **相關資訊**

- ◆ 第28頁 "存取 [Web Config](#page-27-0)"
- ◆ 第42頁"郵件伺服器連線測試參考"

### **郵件伺服器連線測試參考**

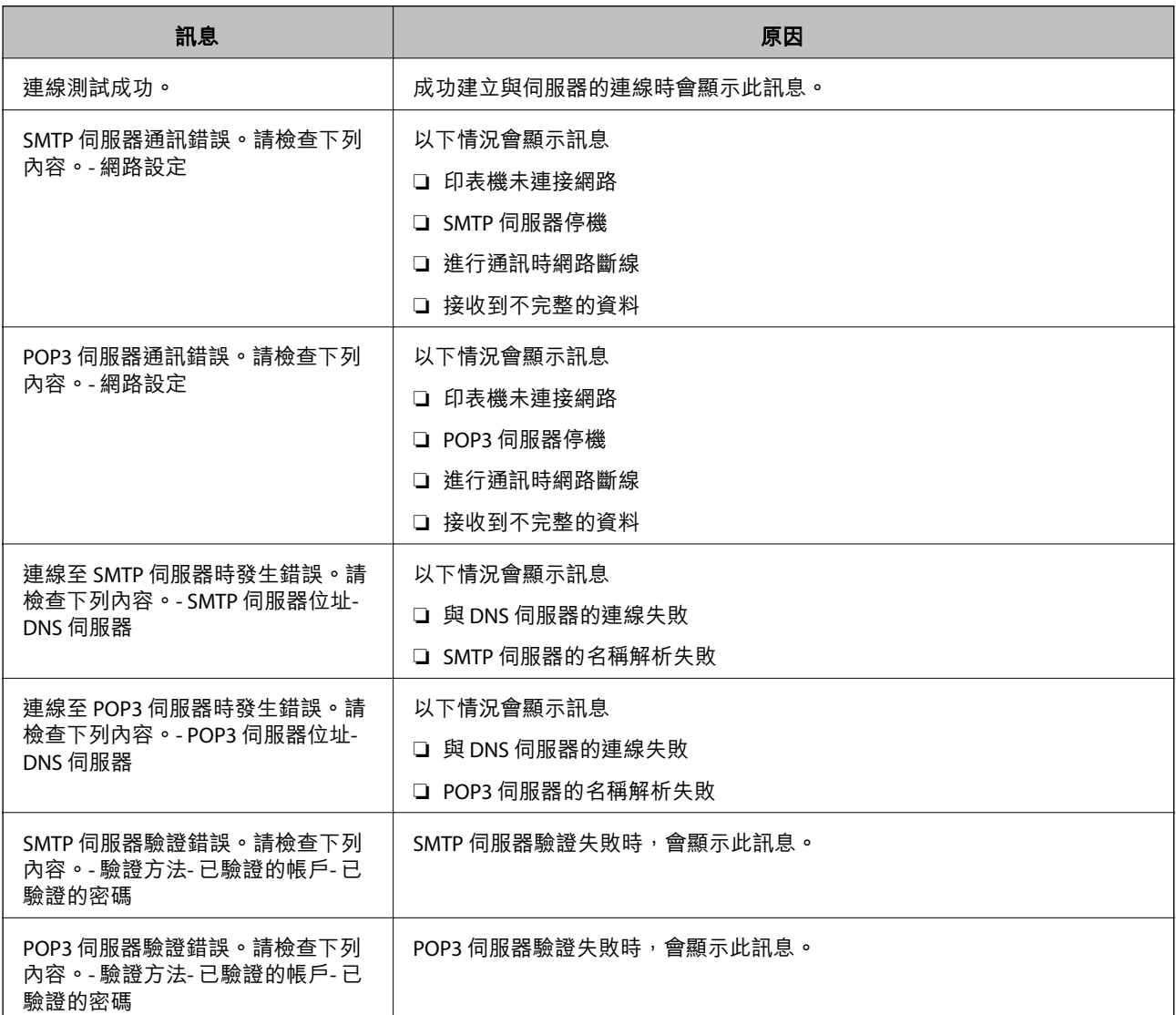

<span id="page-42-0"></span>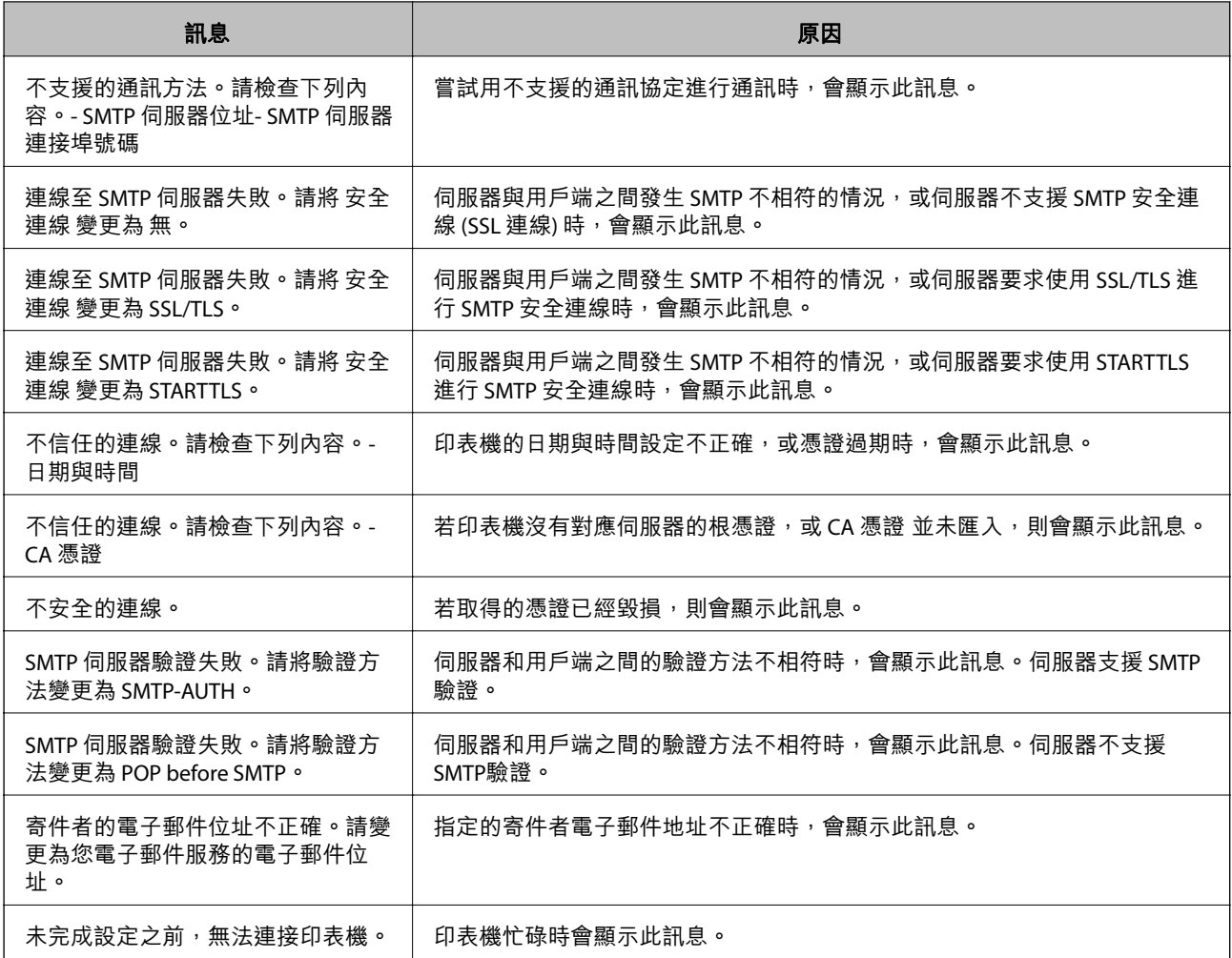

◆ 第42[頁"檢查郵件伺服器連線"](#page-41-0)

# **共用資料夾設定**

設定共用資料夾以儲存掃描或傳真結果。 以使用者身分登入電腦後,印表機即可將資料寫入共用資料夾。 設定 MS 網路與共用資料夾。 此處設定的共用資料夾可指定為掃描或傳真目的地。

## **建立共用資料夾**

### **在建立共用資料夾之前**

在建立共用資料夾之前,請檢查以下內容。

❏ 印表機連接至可存取將要建立共用資料夾之電腦的網路。

❏ 將要建立共用資料夾的電腦名稱中不包括多位元組字元。

c **重要事項:** 當電腦名稱中包含多位元組字元時,將檔案儲存至共用資料夾的作業可能會失敗。 在這種情況下,請變更為名稱中不包含多位元組字元的電腦,或變更電腦名稱。 變更電腦名稱時,請務必事先與管理員確認,因為這可能會影響到某些設定,如電腦管理、資源存取 等。

#### **檢查網路設定檔**

在要建立共用資料夾的電腦上,檢查是否可使用資料夾共用功能。

- 1. 以具有管理員權限的使用者帳戶登入將要建立共用資料夾的電腦。
- 2. 選取[控制台] > [網路和網際網路] > [網路和共用中心]。
- 3. 按下[進階共用設定],然後針對顯示的網路設定檔中具有 [(目前的設定檔)] 的設定檔按下
- 4. 檢查[檔案及印表機共用]上是否選取 [開啟檔案及印表機共用]。 若已選取,按下[取消]並關閉視窗。 變更設定時,請按下[儲存變更]並關閉視窗。

#### **共用資料夾的建立位置和安全範例**

視乎共用資料夾的建立位置,其安全性和便利性會有所不同。

若要從印表機或其他電腦上操作共用資料夾,您需具備下列讀取和變更資料夾的權限。

- ❏ [共用]索引標籤 > [進階共用] > [權限] 此標籤控制共用資料夾的網路存取權限。
- ❏ [安全]索引標籤的存取權限

此標籤控制共用資料夾的網路存取權限與本機存取權限。

針對建立在桌面上的共用資料夾,當您將其權限設為[所有人]時,作為建立共用資料夾的範例,所有可存 取電腦的使用者均被允許存取該資料夾。

但桌面 (資料夾) 處於使用者資料夾的控制下,未獲授權的使用者將無法存取,因此使用者資料夾的安全 設定將會傳遞給該資料夾。允許存取[安全]索引標籤的使用者 (本案例中為登入的使用者和管理員) 可以操 作資料夾。

請參閱下文以建立適當的位置。

本範例說明建立「掃描\_資料夾」資料夾的情況。

#### **檔案伺服器的配置範例**

此說明是在共用電腦上的磁碟根目錄下建立共用資料夾的範例,如下列情況下的檔案伺服器。 存取可控制的使用者 (如,擁有相同電腦網域並要建立共用資料夾的使用者) 可以存取共用資料夾。 若允許任何使用者讀寫電腦上的共用資料夾 (如檔案伺服器和共用電腦),請設定此配置。

- ❏ 建立共用資料夾的地方:磁碟根目錄
- ❏ 資料夾路徑:C:\掃描\_資料夾
- □ 透過網路存取權限 (共用權限): 所有人
- ❏ 檔案系統的存取權限 (安全):已驗證的使用者
- 1. 以具有管理員權限的使用者帳戶登入將要建立共用資料夾的電腦。
- 2. 啟動瀏覽器。
- 3. 在磁碟根目錄上建立資料夾,然後將其命名為「掃描 資料夾」。 針對資料夾名稱,輸入1至12個字母數字字元。若超過資料夾名稱的字元限制,則可能無法在各種 環境中正常存取。
- 4. 在資料夾上按下滑鼠右鍵,然後選取[內容]。

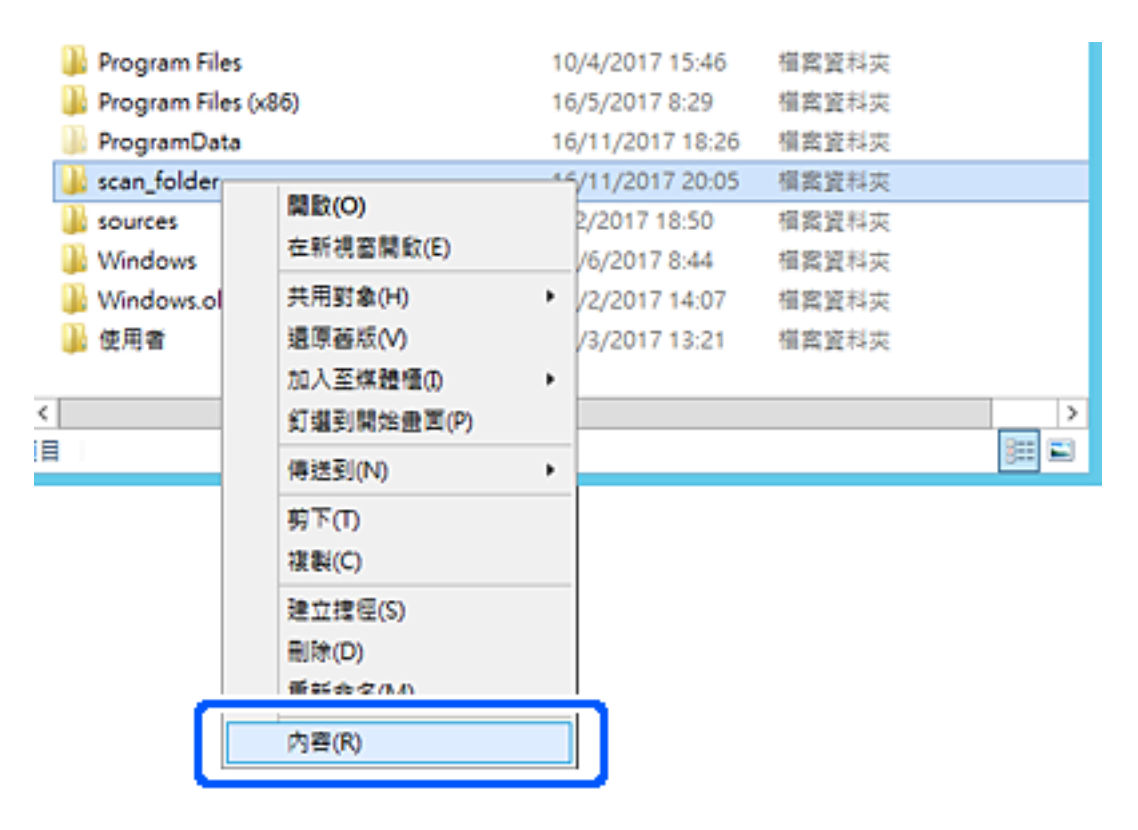

J.

5. 按下[共用]索引標籤上的[進階共用]。

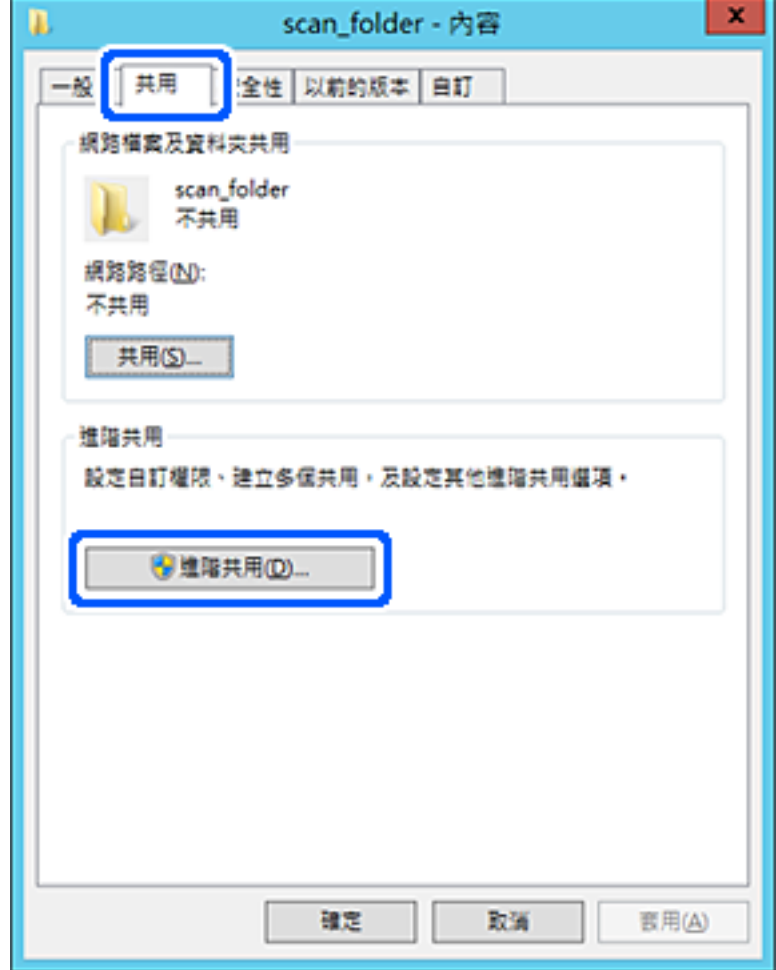

6. 選取[共用此資料夾],然後按下[權限]。

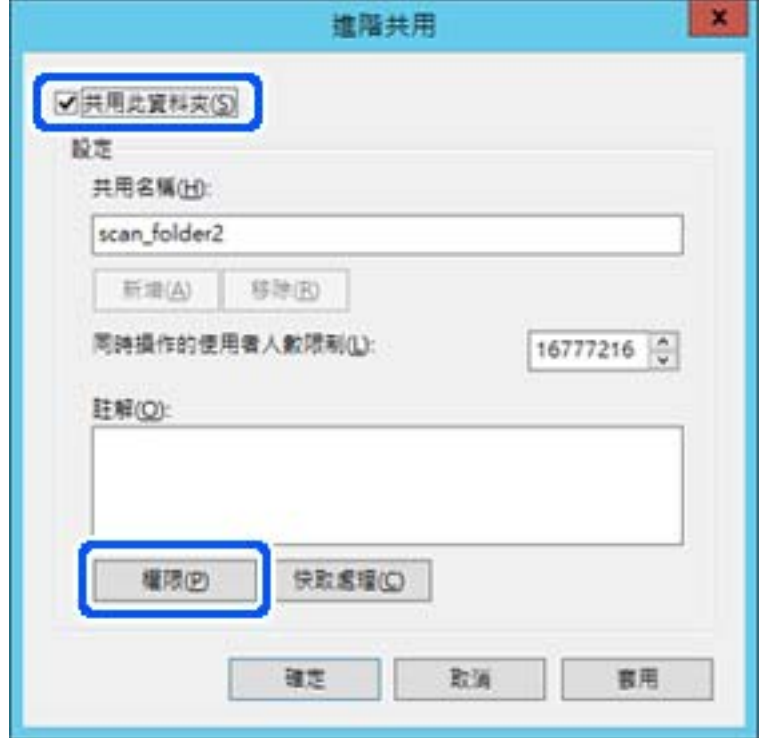

7. 選取[群組或使用者名稱]的[所有人]群組,選取[變更]上的[允許],然後按下[確定]。

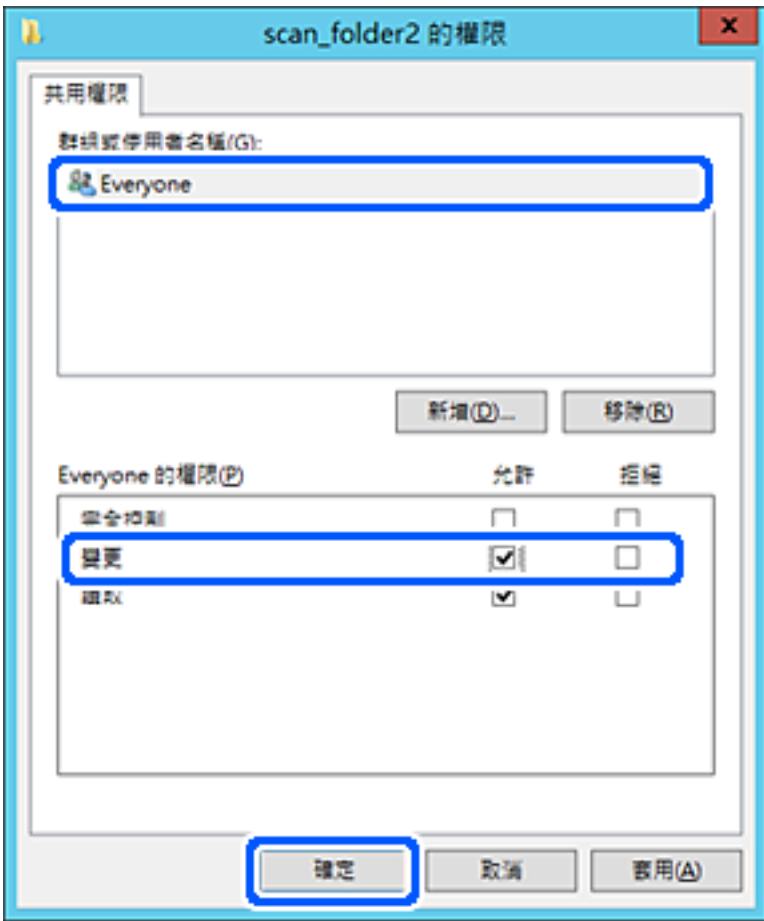

- 8. 按下[確定]。
- 9. 選取[安全]索引標籤,然後在[群組或使用者名稱]上選取[已驗證的使用者]。

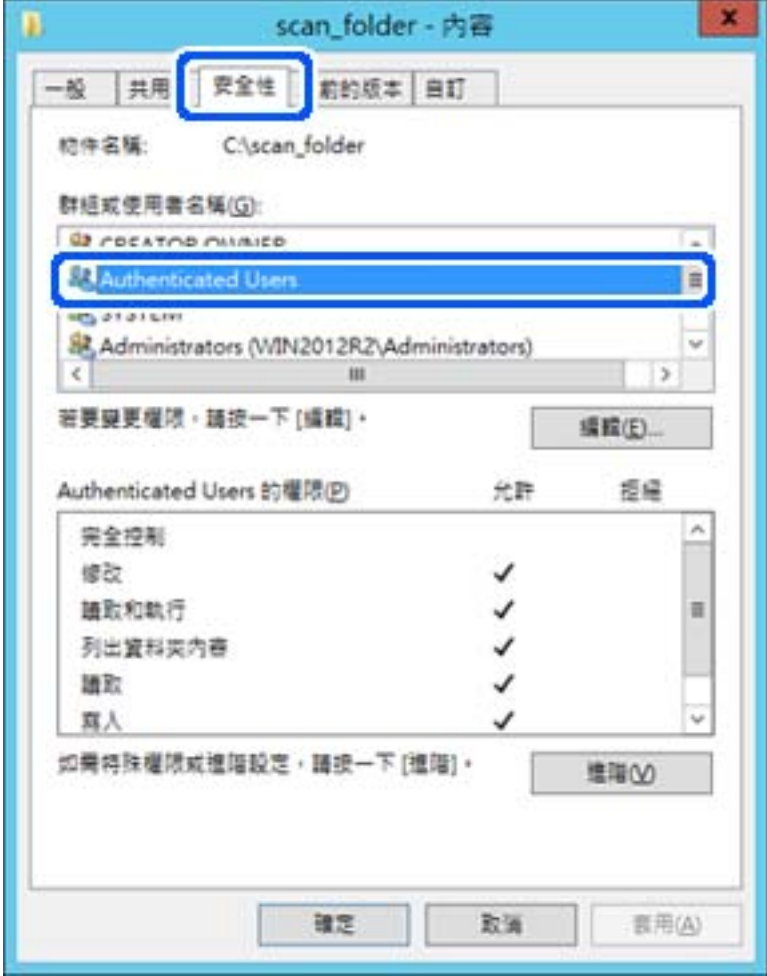

「已驗證的使用者」是包含所有可登入網域或電腦之使用者的特殊群組。僅在根資料夾下方建立資料 夾時才會顯示此群組。

若未顯示,您可以按下[編輯]來新增權限。詳細資料,請參考「相關資訊」。

10. 檢查是否在[已驗證的使用者權限]中選取了[修改]上的[允許]。

若未選取,請選取[已驗證的使用者],按下[編輯],在[已驗證的使用者權限]中選取[修改]上的[允許], 然後再按下[確定]。

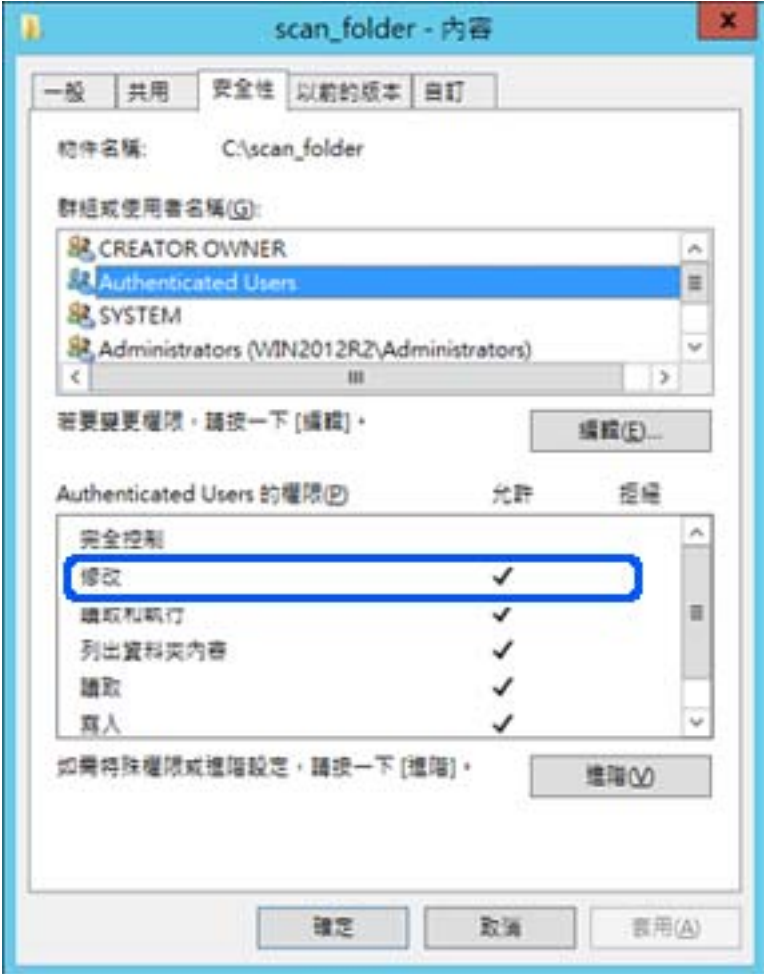

11. 選取[共用]索引標籤。

會顯示共用資料夾的網路路徑。在登錄至印表機的聯絡人時會使用此資訊。請將此資訊寫下來。

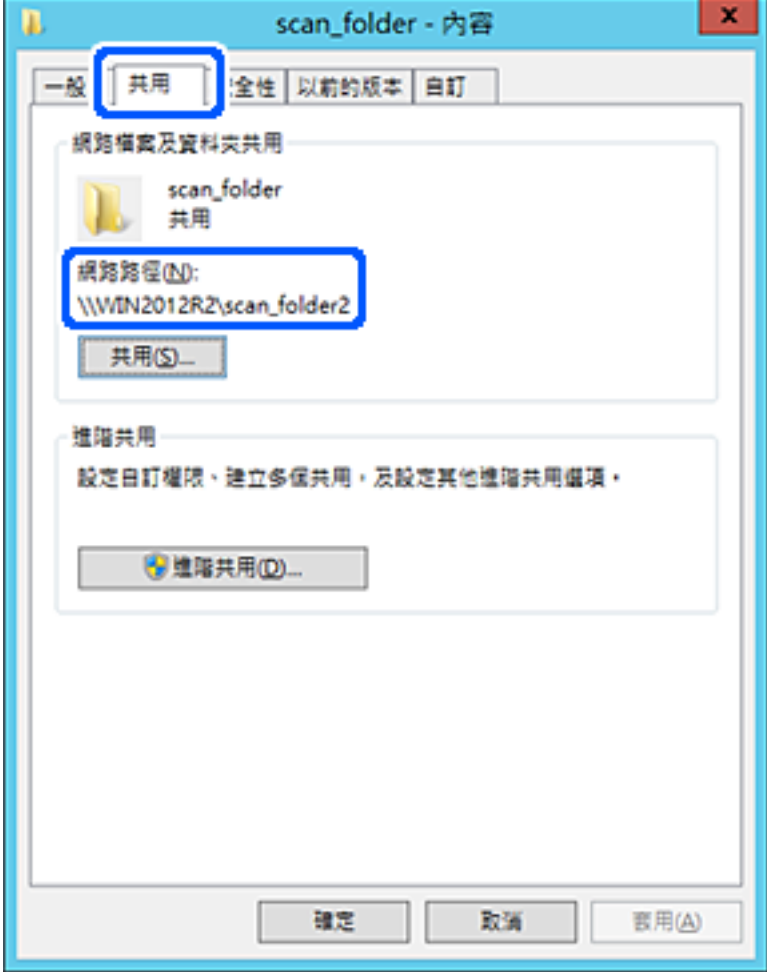

12. 按下[確定]或[關閉]關閉畫面。

檢查是否可透過同一個網域中的電腦寫入或讀取共用資料夾上的檔案。

**相關資訊**

& 第55[頁"新增允許存取的群組或使用者"](#page-54-0)

#### **個人電腦的配置範例**

此説明是在目前已登入電腦之使用者的桌面上,建立共用資料夾的範例。

- 登入電腦並具有管理員權限的使用者,可以存取使用者資料夾下的桌面資料夾和文件資料夾。
- 若您不允許讀取和寫入其他使用者到個人電腦上的共用資料夾,請設定此配置。
- ❏ 用於建立共用資料夾的位置:桌面
- ❏ 資料夾路徑:C:\Users\xxxx\Desktop\掃描\_資料夾
- ❏ 透過網路存取權限 (共用權限):所有人
- □ 檔案系統存取權限 (安全性):請勿新增,或新增使用者/群組名稱以允許存取
- 1. 以具有管理員權限的使用者帳戶登入將要建立共用資料夾的電腦。
- 2. 啟動瀏覽器。
- 3. 在桌面上建立資料夾,然後將其命名為「掃描\_資料夾」。 針對資料夾名稱,輸入 1 至 12 個字母數字字元。若超過資料夾名稱的字元限制,則可能無法在各種 環境中正常存取。
- 4. 在資料夾上按下滑鼠右鍵,然後選取[內容]。

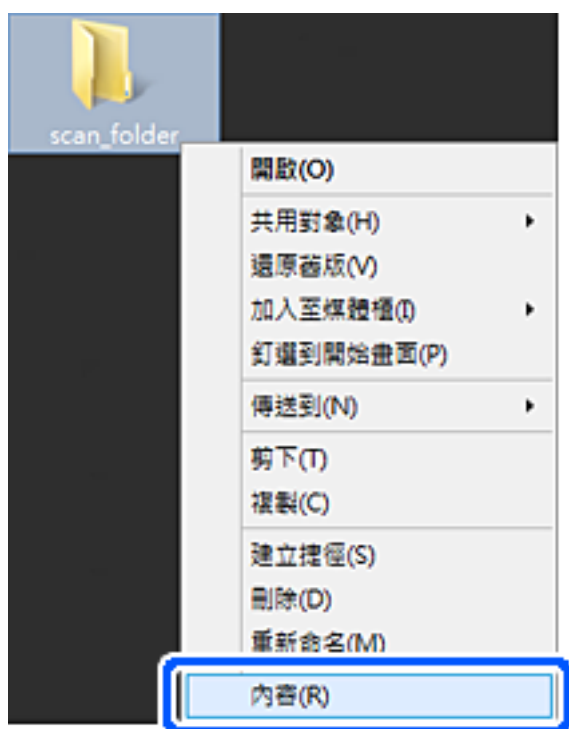

5. 按下[共用]索引標籤上的[進階共用]。

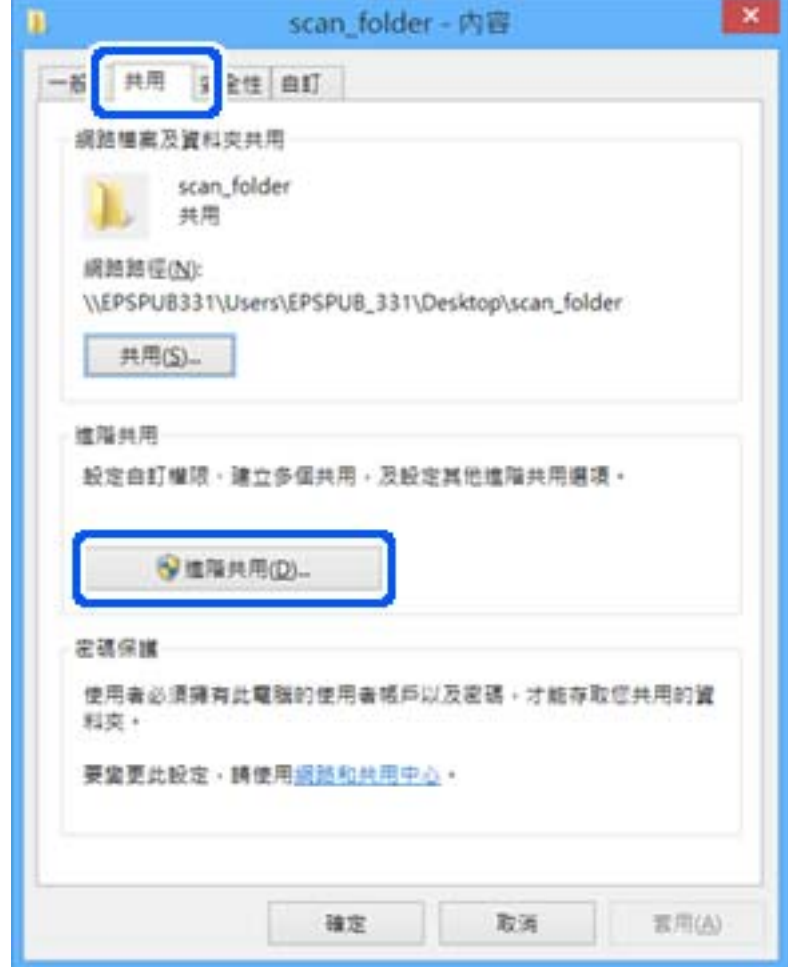

6. 選取[共用此資料夾],然後按下[權限]。

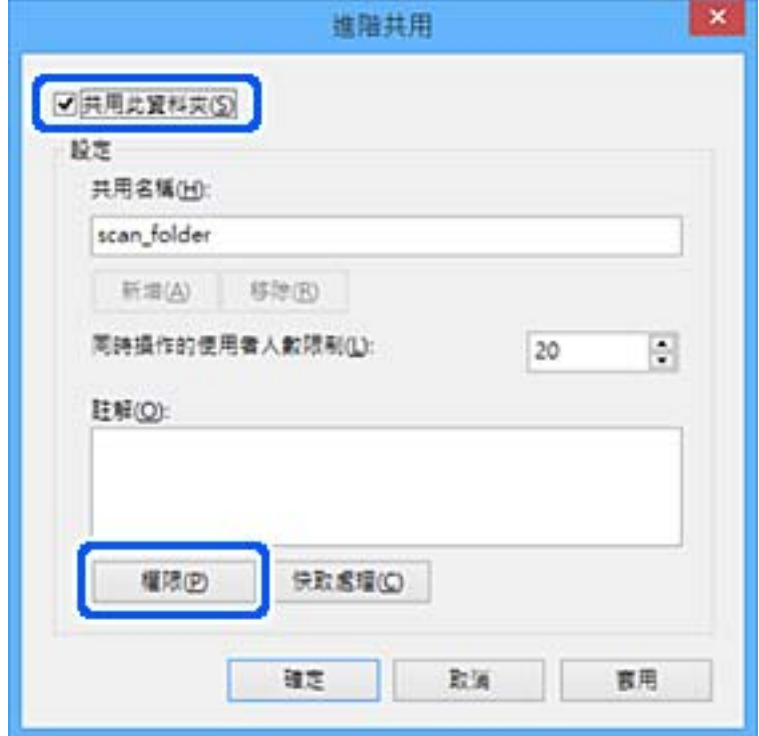

7. 選取[群組或使用者名稱]的[所有人]群組,選取[變更]上的[允許],然後按下[確定]。

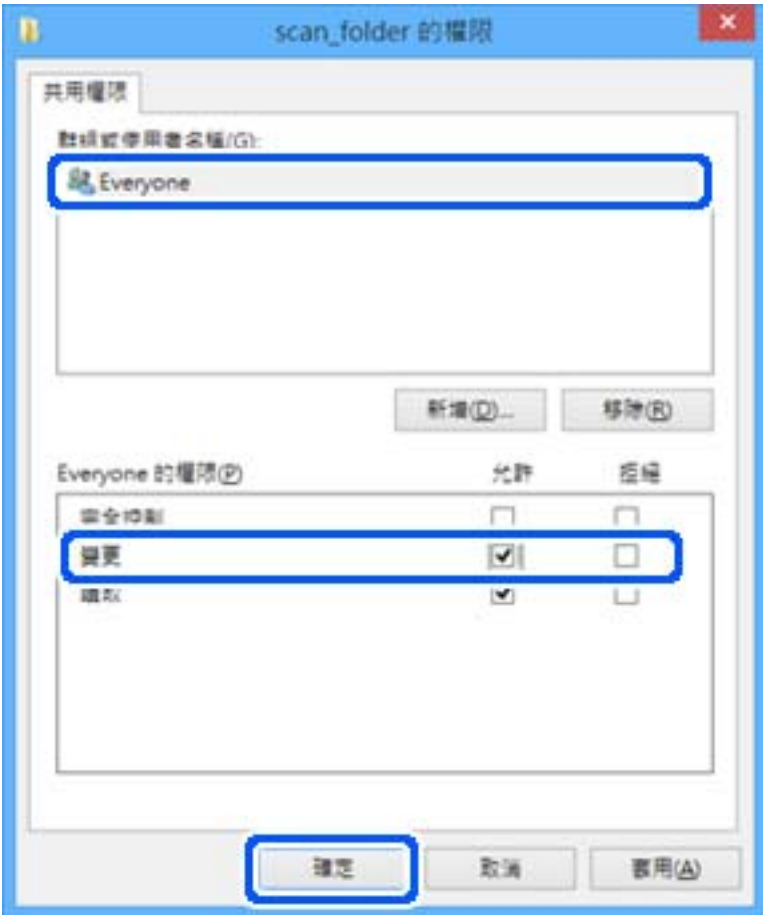

- 8. 按下[確定]。
- 9. 選取[安全]索引標籤。
- 10. 檢查[群組或使用者名稱]中的群組或使用者。 此處顯示的群組或使用者可以存取共用資料夾。 在這種情況下,登入此電腦的使用者和管理員可以存取共用資料夾。 如有必要,請新增存取權限。您可以按下[編輯]來新增權限。詳細資料,請參考「相關資訊」。

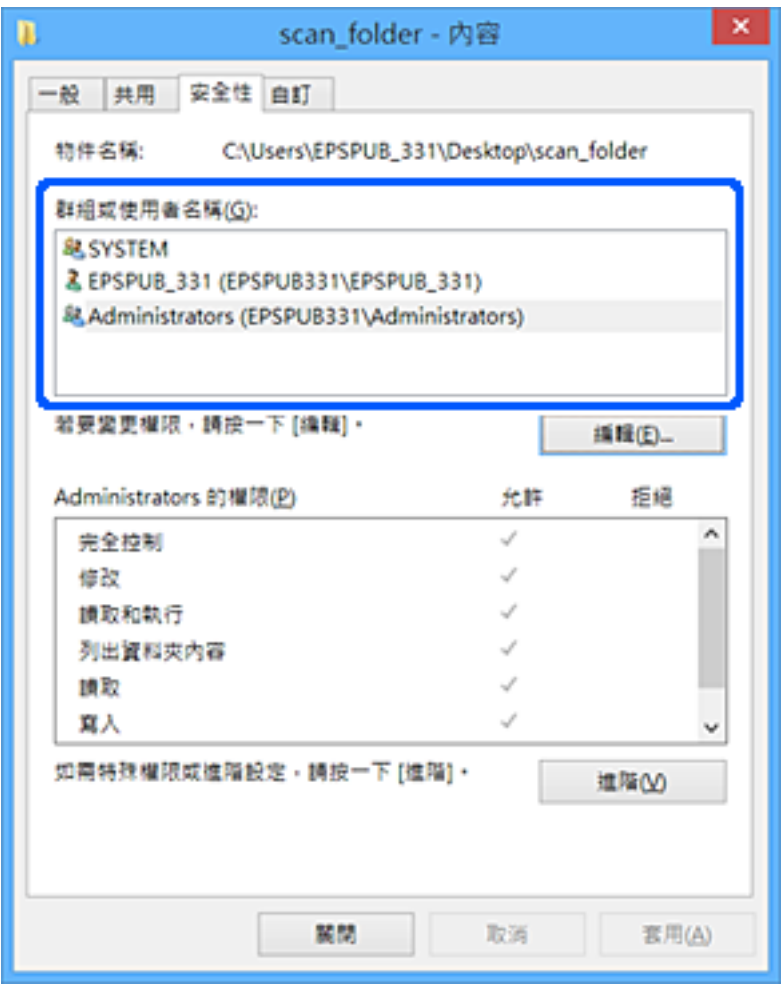

<span id="page-54-0"></span>11. 選取[共用]索引標籤。

會顯示共用資料夾的網路路徑。在登錄至印表機的聯絡人時會使用此資訊。請將此資訊寫下來。

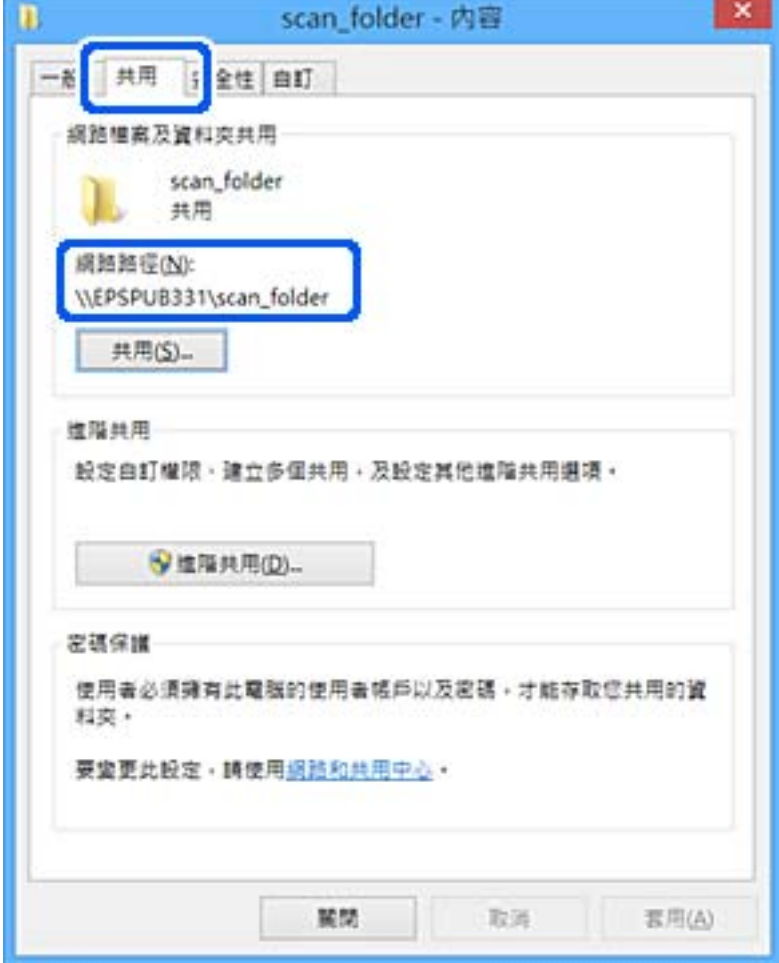

12. 按下[確定]或[關閉]關閉畫面。

從使用者或群組具有存取權限的電腦上檢查是否可在共用資料夾上寫入或讀取檔案。

### **相關資訊**

◆ 第55頁"新增允許存取的群組或使用者"

### **新增允許存取的群組或使用者**

您可以新增允許存取的群組或使用者。

- 1. 在資料夾上按下滑鼠右鍵並選取[屬性]。
- 2. 選取[安全]索引標籤。

3. 按下[編輯]。

J.

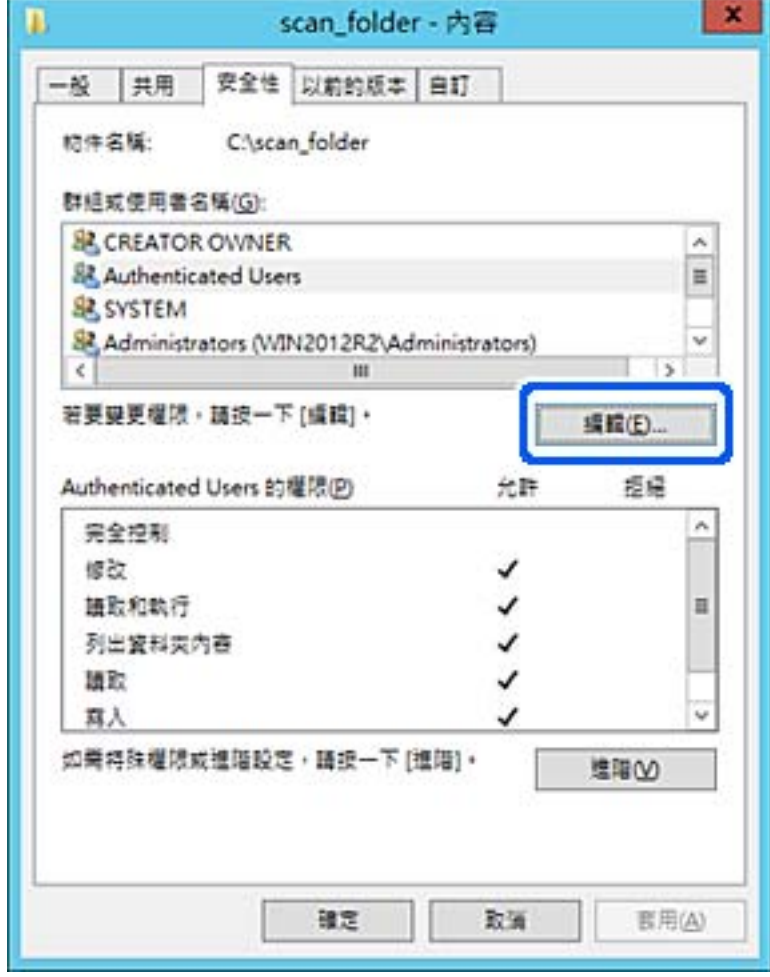

4. 按下[群組或使用者名稱]下方的[新增]。

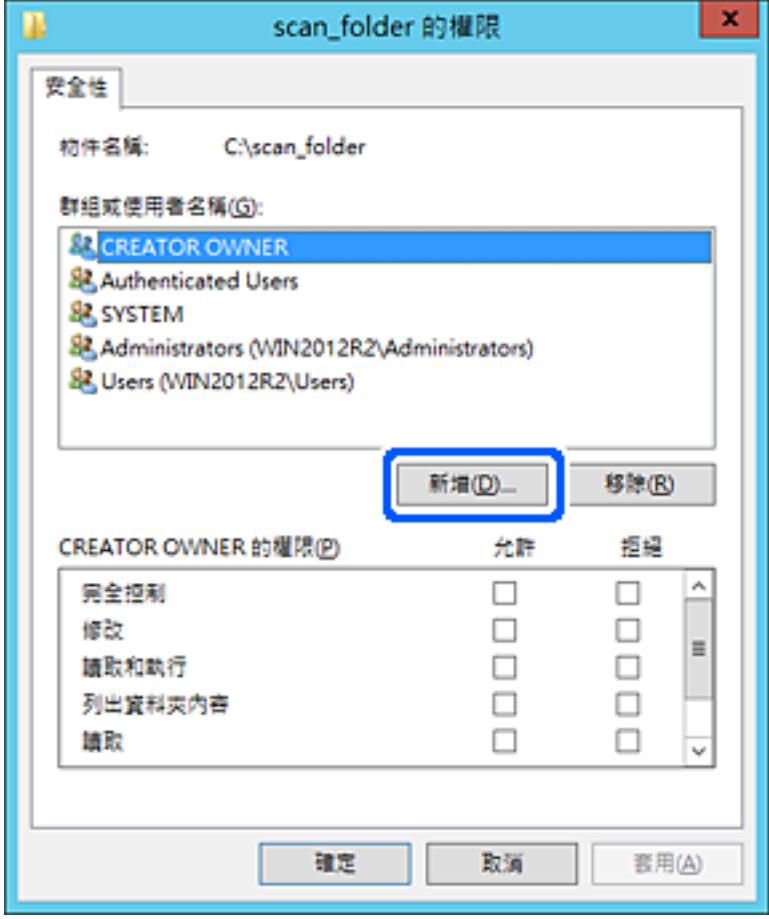

5. 輸入您要允許存取的群組或使用者名稱,然後按下[檢查名稱]。

該名稱上會加上底線。

**附註:**

如果您不知道群組或使用者的完整名稱,請輸入部分名稱,然後按下[檢查名稱]。系統會列出與部分名稱 相符的群組名稱或使用者名稱,然後即可從清單中選取完整名稱。

若只有一個名稱符合,則[輸入要選取的對象名稱]中即會顯示含有底線的完整名稱。

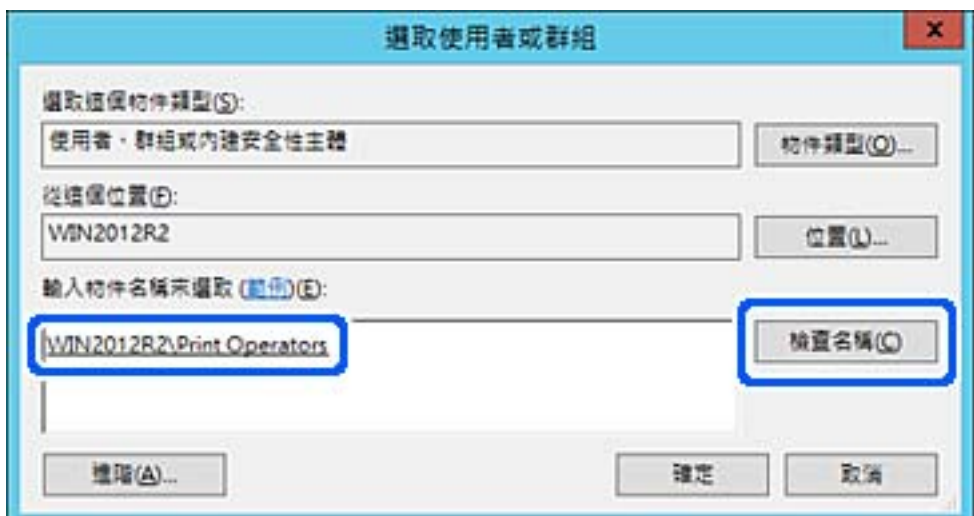

- 6. 按下[確定]。
- 7. 在「權限」畫面中,選取已輸入[群組或使用者名稱]的使用者名稱,允許[修改],然後按下[確定]。

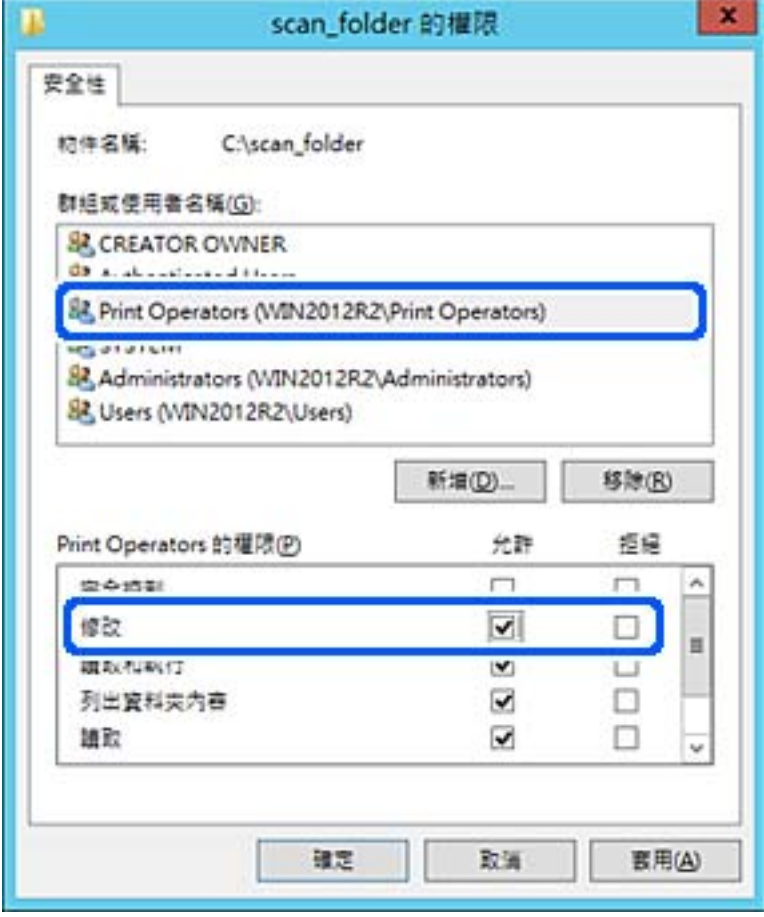

8. 按下[確定]或[關閉]關閉畫面。 從使用者或群組具有存取權限的電腦上檢查是否可在共用資料夾上寫入或讀取檔案。

### **相關資訊**

◆ 第59[頁"使用聯絡人"](#page-58-0)

## **使用** Microsoft **網路共用**

啟用此功能時,將可執行下列程序。

- □ 透過連接至印表機的網路共用 USB 儲存。
- ❏ 將掃描結果或接收的傳真轉寄至電腦上的共用資料夾。
- 1. 存取 Web Config,然後選取 [服務] > [MS 網路]。
- 2. 選取 [使用 Microsoft 網路共用]。
- 3. 設定每個項目。
- 4. 按下 [下一步]。
- <span id="page-58-0"></span>5. 確認設定,然後按下 [確定]。
- 6. 在電腦的瀏覽器中輸入以下內容,然後按下 Enter 鍵。 檢查是否具有網路資料夾,且您是否可存取該資料夾。 \\印表機的 IP 位址 範例:\\192.0.2.111

◆ 第28頁 "存取 [Web Config](#page-27-0)"

### MS **網路設定項目**

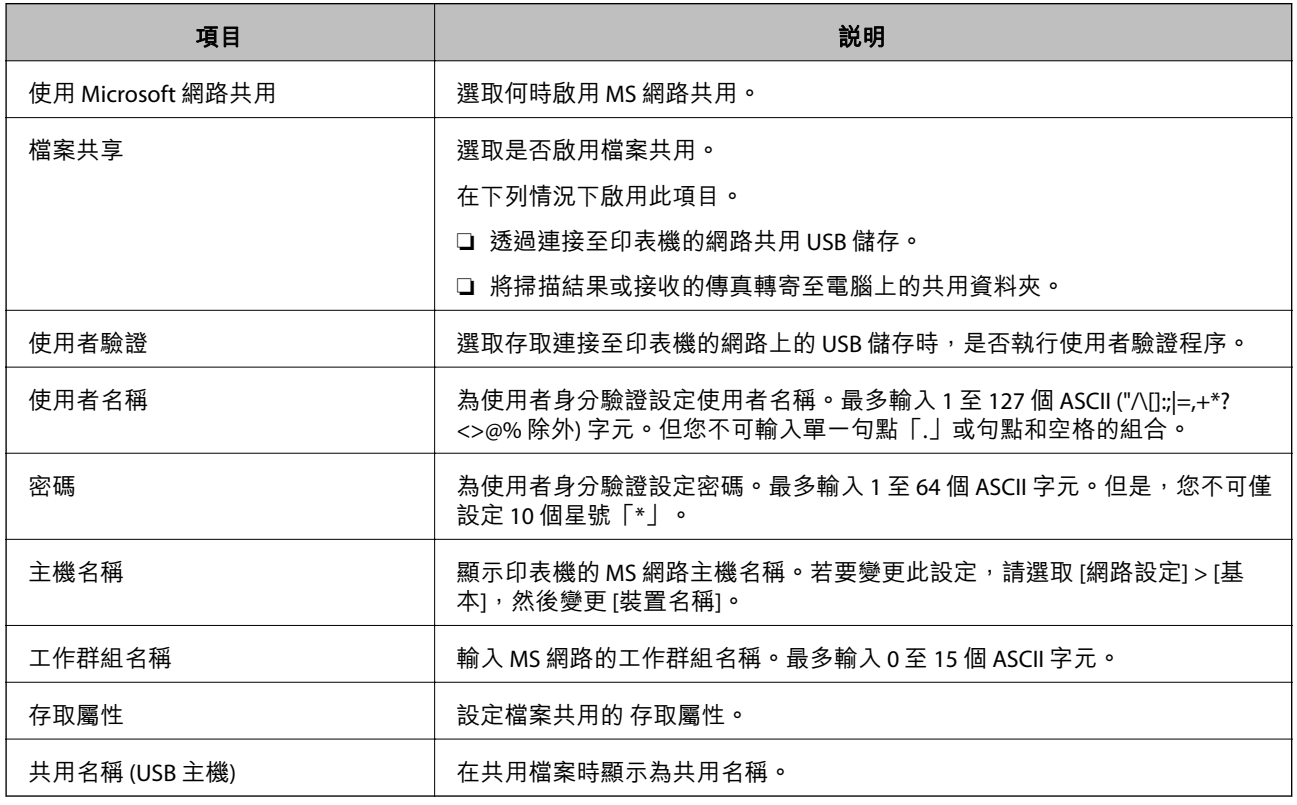

# **使用聯絡人**

# **目的地設定功能**

您可以使用印表機的聯絡人清單作為掃描和傳真功能的目的地。您也可以使用 LDAP 伺服器資訊。 **附註:**

❏ 您可使用印表機的控制面板切換印表機聯絡人清單與 LDAP。

□ 若要使用電子郵件功能,您必須配置郵件伺服器。

- <span id="page-59-0"></span>◆ 第60頁"設定聯絡人"
- ◆ 第63頁 "LDAP [伺服器與使用者之間的合作"](#page-62-0)
- ◆ 第39[頁"配置郵件伺服器"](#page-38-0)

## **設定聯絡人**

聯絡人清單可包含以下目的地類型:

❏ [傳真]:傳真的目的地

❏ [電子郵件]:電子郵件的目的地

❏ [網路資料夾(SMB)]/[FTP]:掃描資料及傳真轉送資料的目的地

### **聯絡人配置比較**

有三種工具可以配置印表機的聯絡人:Web Config、Epson Device Admin 及印表機的控制面板。這三種工 具的差異如下表所列。

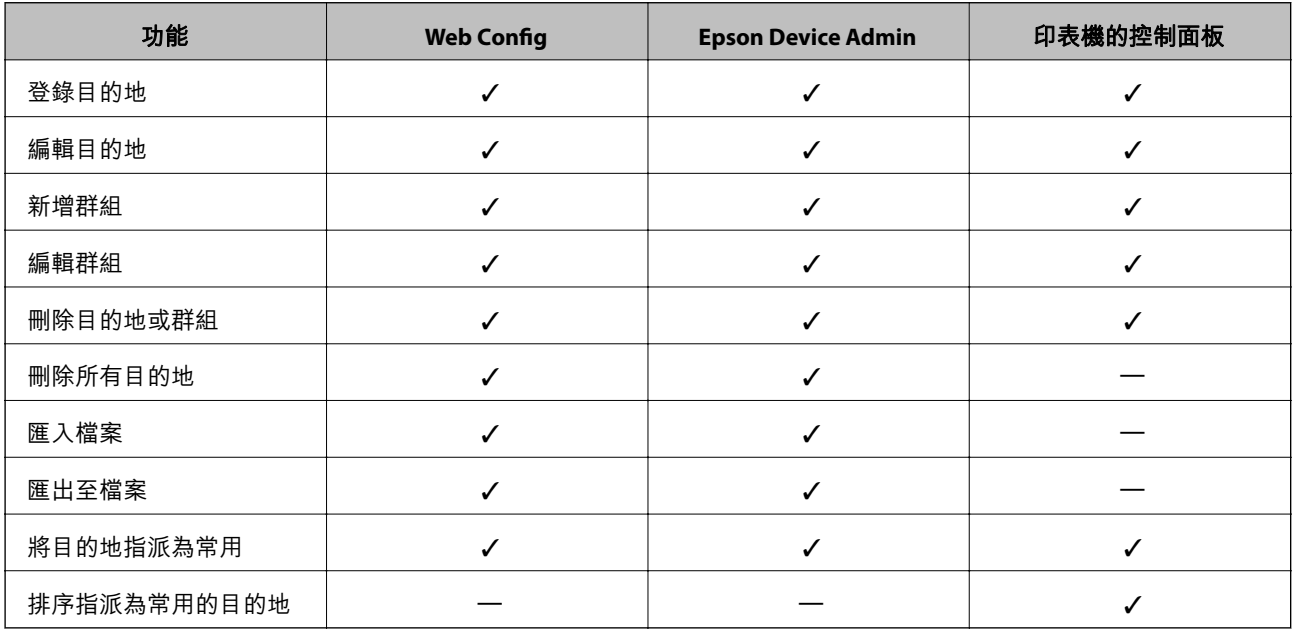

**附註:**

您也可以使用 FAX Utility 來配置傳真目的地。

### **使用** Web Config**將目的地登錄至聯絡人**

#### **附註:**

您也可從印表機的控制面板登錄聯絡人。

- 1. 存取 Web Config,然後選取 [聯絡人]。
- 2. 選取您想要登錄的號碼,然後按下 [編輯]。
- 3. 輸入 [名稱] 和 [索引字]。
- 4. 在 [類型] 選項選取目的地類型。 **附註:** 完成登錄後,您無法變更 [類型] 選項。若想變更類型,請刪除目的地並重新登錄。
- 5. 在各項目輸入數值,然後按下 [套用]。

- ◆ 第28頁 "存取 [Web Config](#page-27-0)"
- ◆ 第61頁"目的地設定項目"
- ◆ 第86[頁"備份設定"](#page-85-0)

### **目的地設定項目**

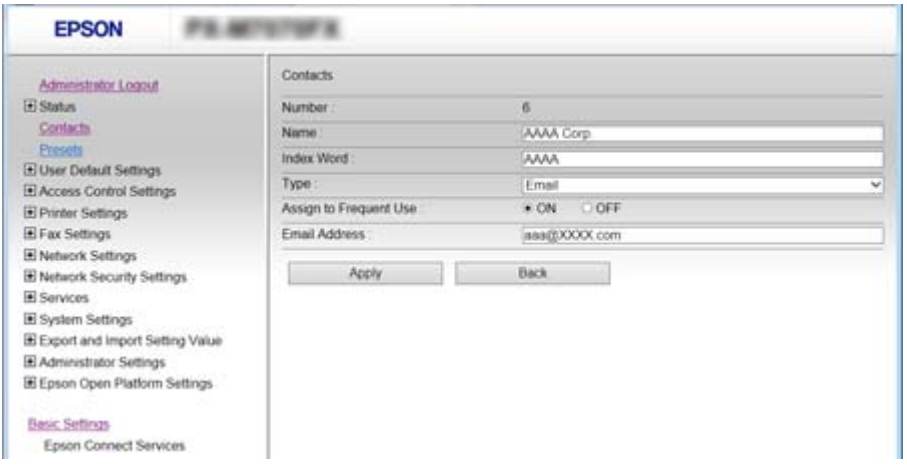

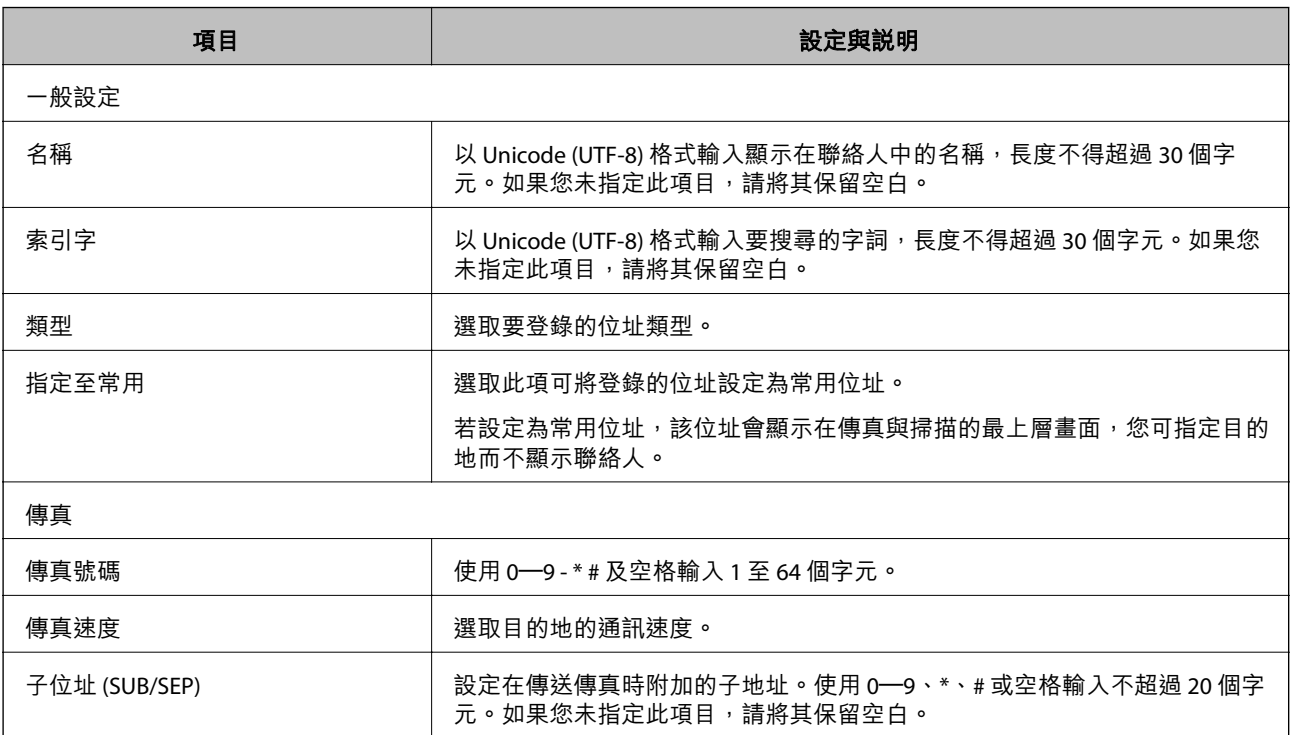

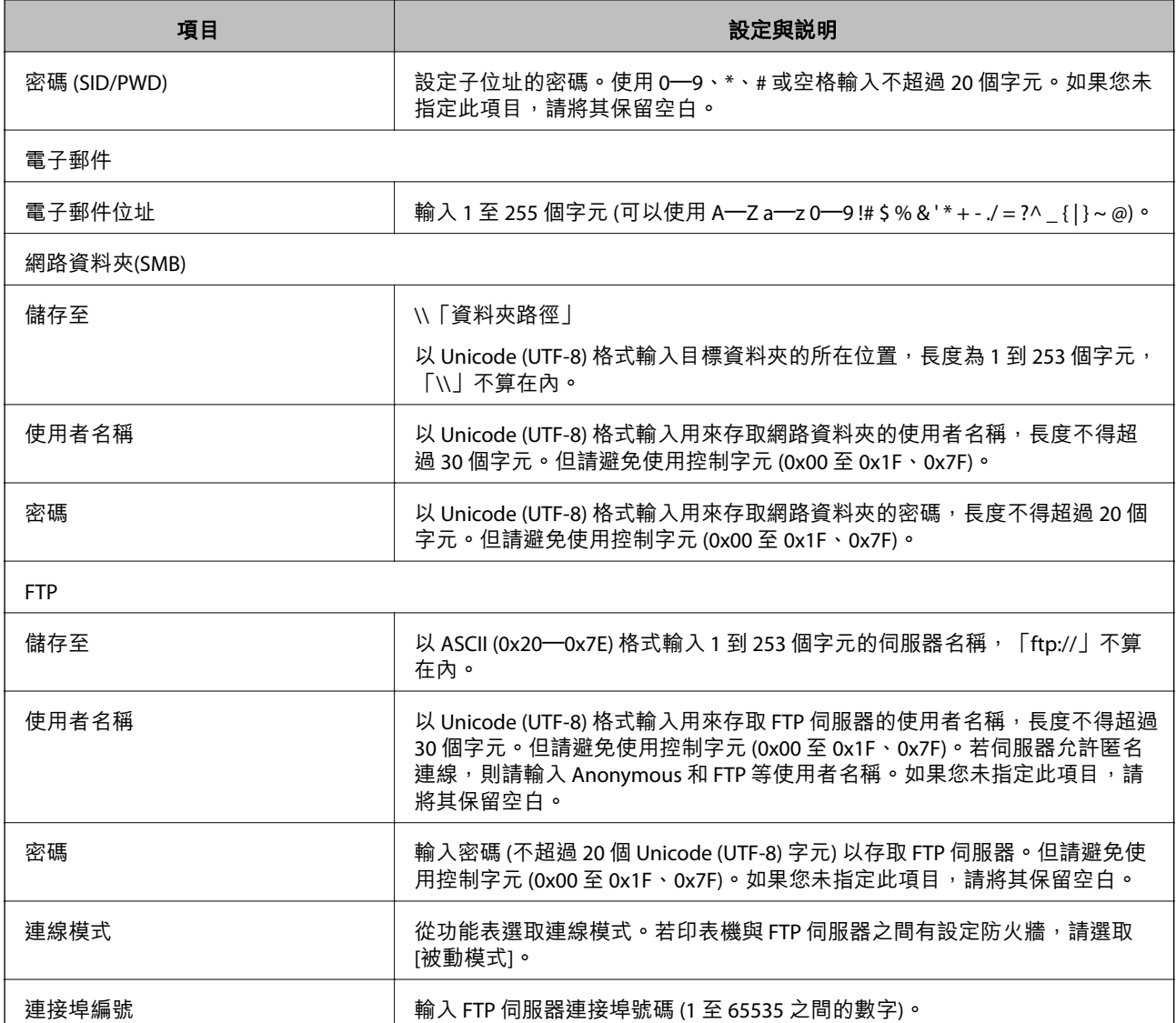

◆ 第60頁"使用 Web Config[將目的地登錄至聯絡人"](#page-59-0)

## **將目的地註冊為群組**

若目的地類型設為 [傳真] 或 [電子郵件], 您可將目的地註冊為群組。

- 1. 存取 Web Config,然後選取 [聯絡人]。
- 2. 選取您想要註冊的號碼,然後按下 [編輯]。
- 3. 從 [類型] 選取群組。
- 4. 按下 [群組的聯絡人] 的 [選擇]。 可用的目的地會隨即顯示。

<span id="page-62-0"></span>5. 選取您要註冊至群組的目的地,然後按下 [選擇]。

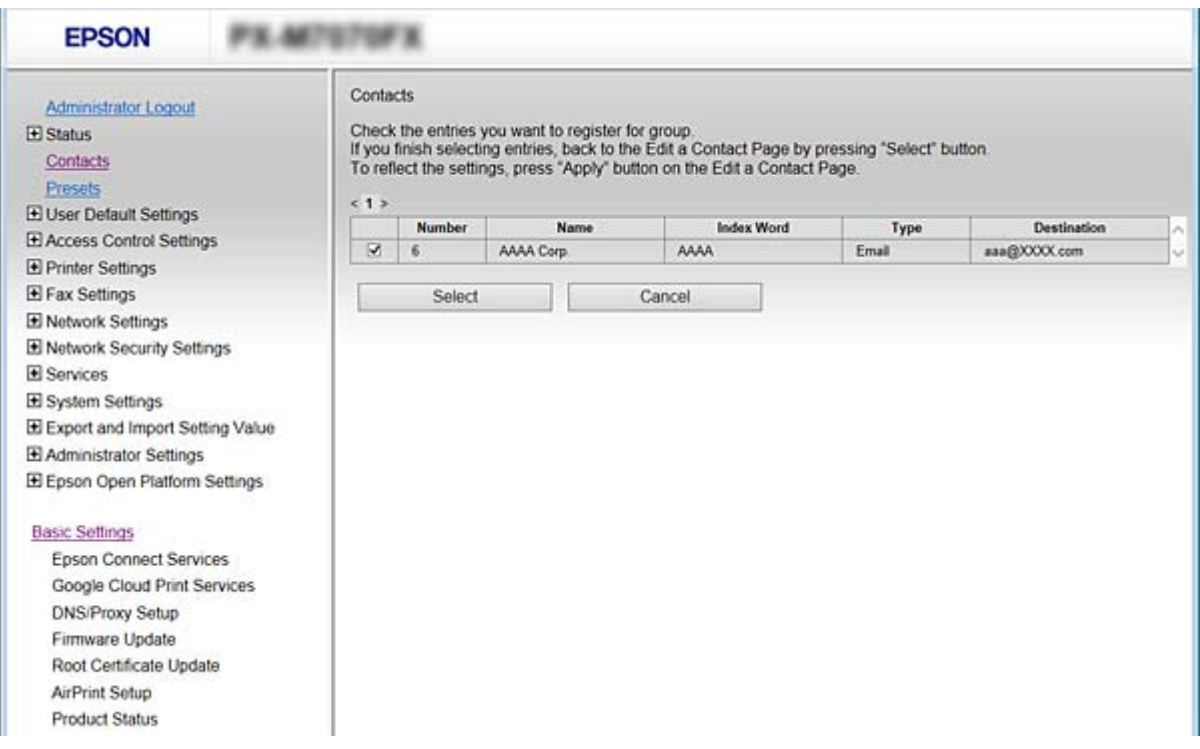

- 6. 輸入 [名稱] 和 [索引字]。
- 7. 選取是否將註冊的群組指派給常用群組。
	- **附註:**

目的地可以註冊至多個群組。

8. 按下 [套用]。

### **相關資訊**

- ◆ 第28頁 "存取 [Web Config](#page-27-0)"
- ◆ 第86[頁"備份設定"](#page-85-0)

# **備份和匯入聯絡人**

您可以使用 Web Config 或其他工具來備份和匯入聯絡人。

若使用 Web Config,您可以匯出包含聯絡人的印表機設定來備份聯絡人。由於匯出為二進位檔案,所以 匯出的檔案無法進行編輯。

將印表機設定匯入印表機時,系統將會覆寫聯絡人資訊。

若為 Epson Device Admin,您僅可從裝置的屬性畫面上匯出聯絡人。另外,若您不匯出有關安全的項目, 您可以編輯匯出的聯絡人並將其匯入,這樣可儲存為 SYLK 檔案或 CSV 檔案。

# LDAP **伺服器與使用者之間的合作**

與 IDAP 伺服器搭配使用時,您可以將已登錄至 IDAP 伺服器的地址資訊作為電子郵件或傳真的目的地。

<span id="page-63-0"></span>**◆ 第64頁 "設定 LDAP 伺服器"** 

## **設定** LDAP **伺服器**

- 1. 存取 Web Config,然後選取 [網路設定] > [LDAP 伺服器] > [基本]。
- 2. 在各項目輸入數值。
- 3. 選取 [確定]。 您所選取的設定會顯示。

### **相關資訊**

- ◆ 第28頁 "存取 [Web Config](#page-27-0)"
- $\rightarrow$  第64頁 "LDAP 伺服器設定項目"

### LDAP **伺服器設定項目**

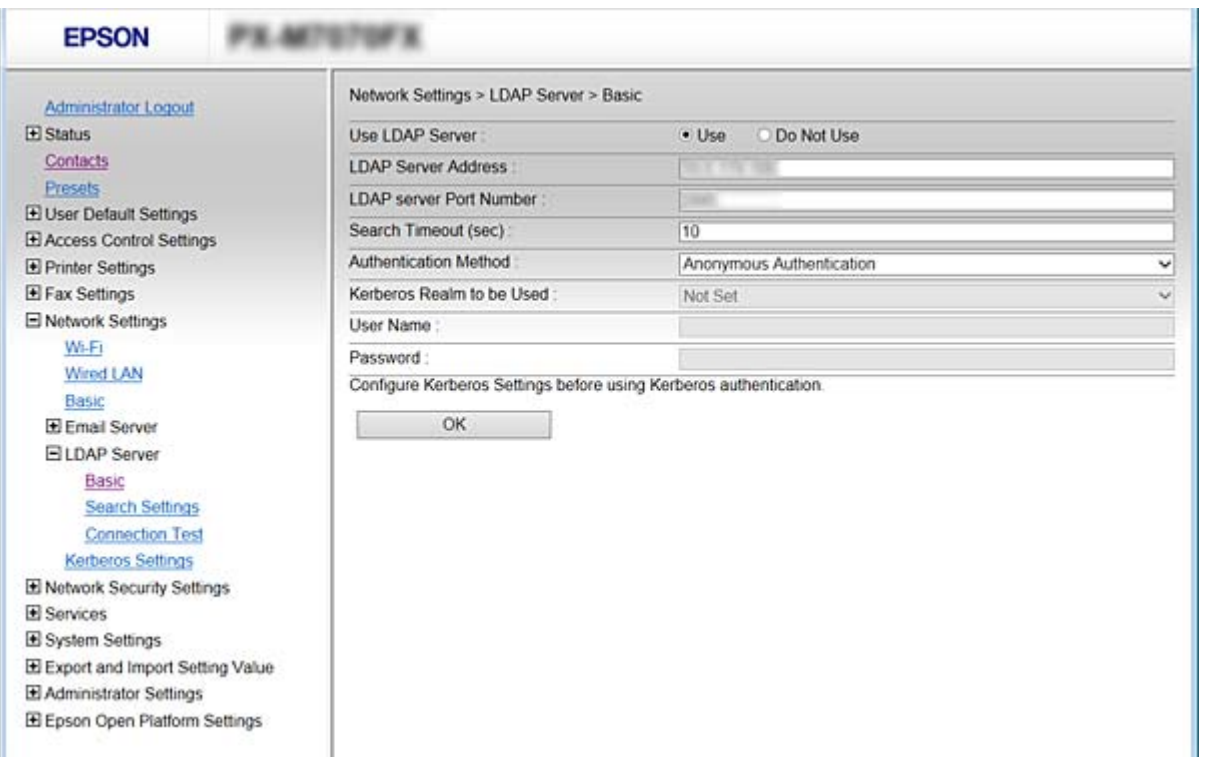

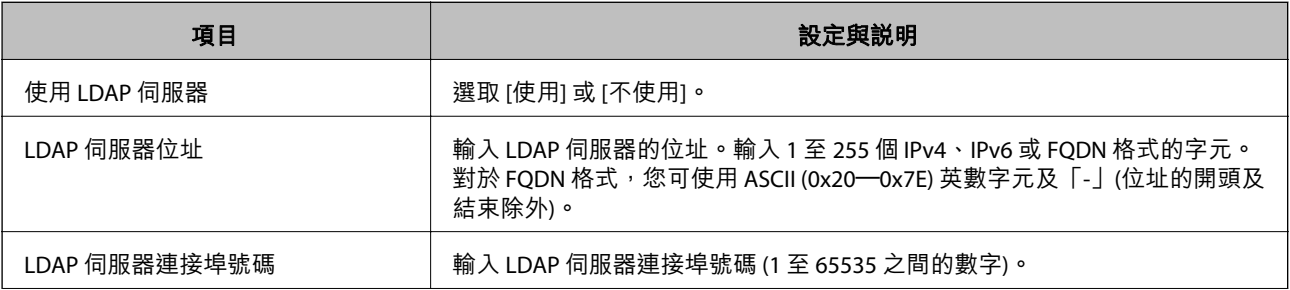

<span id="page-64-0"></span>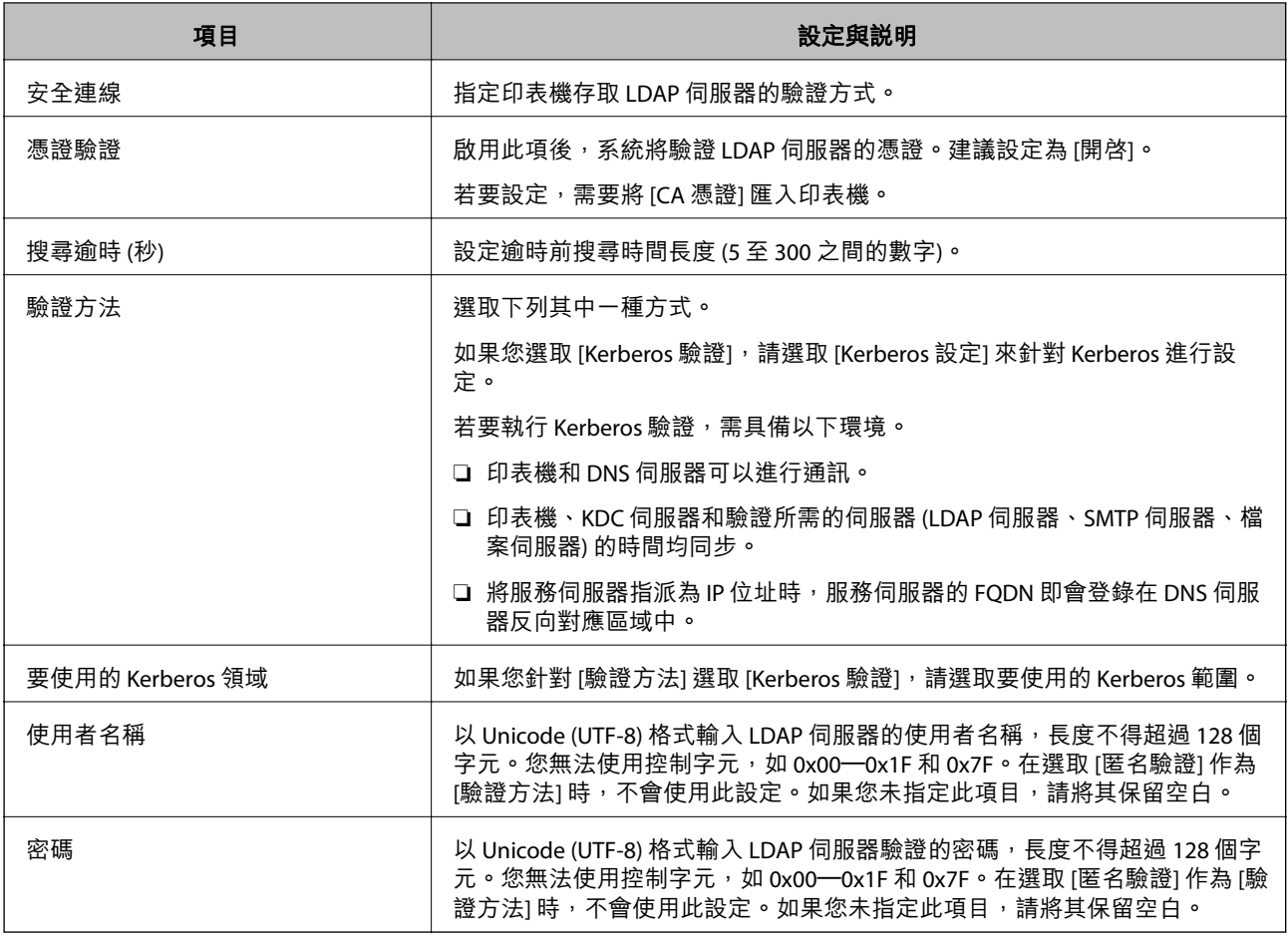

- **◆ 第64頁 "設定 LDAP 伺服器"**
- ◆ 第65頁 "Kerberos 設定"

### Kerberos **設定**

如果您針對 [LDAP 伺服器] > [基本] 的 [驗證方法] 選取 [Kerberos 驗證], 請進行下列 Kerberos 設定。針對 Kerberos 設定,您最多可以進行 10 項設定。

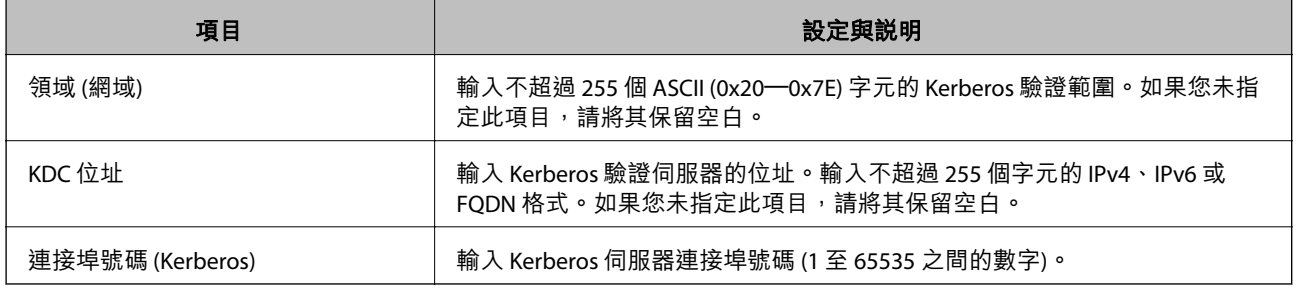

### **配置** LDAP **伺服器搜尋設定**

在設定搜尋設定時,您可以使用已登錄至 LDAP 伺服器的電子郵件地址和傳真號碼。

1. 存取 Web Config,然後選取 [網路設定] > [LDAP 伺服器] > [搜尋設定]。

- 2. 在各項目輸入數值。
- 3. 按下 [確定] 顯示設定結果。 您所選取的設定會顯示。

- ◆ 第28頁 "存取 [Web Config](#page-27-0)"
- ◆ 第66頁"LDAP 伺服器搜尋設定項目"

### LDAP **伺服器搜尋設定項目**

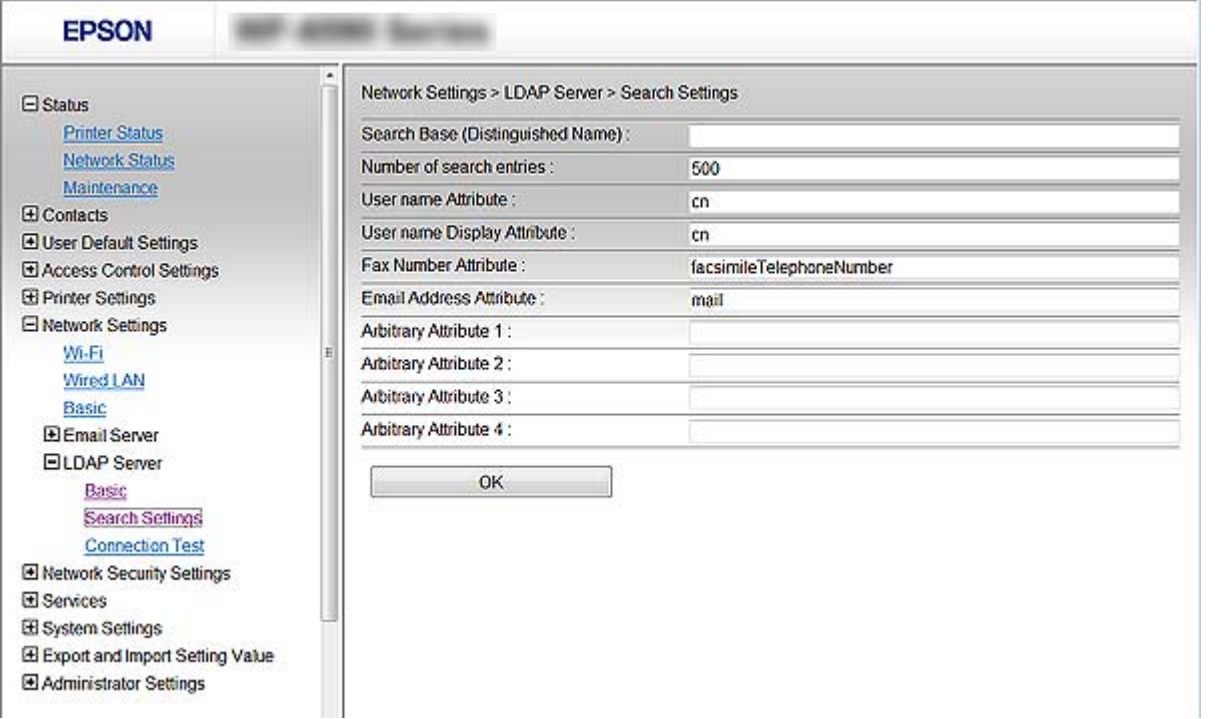

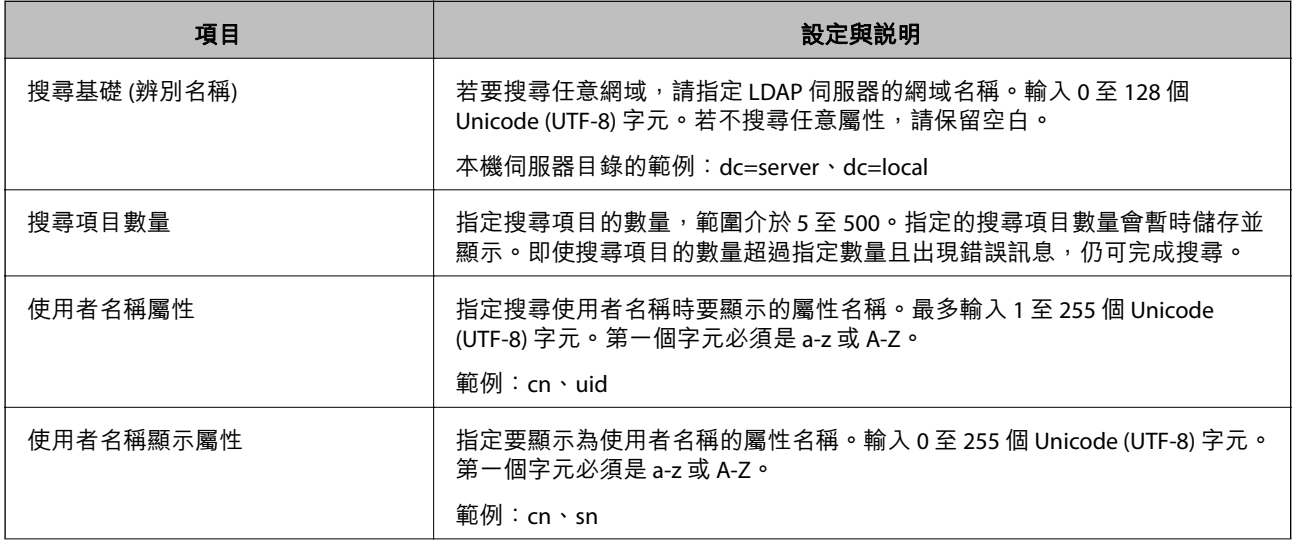

<span id="page-66-0"></span>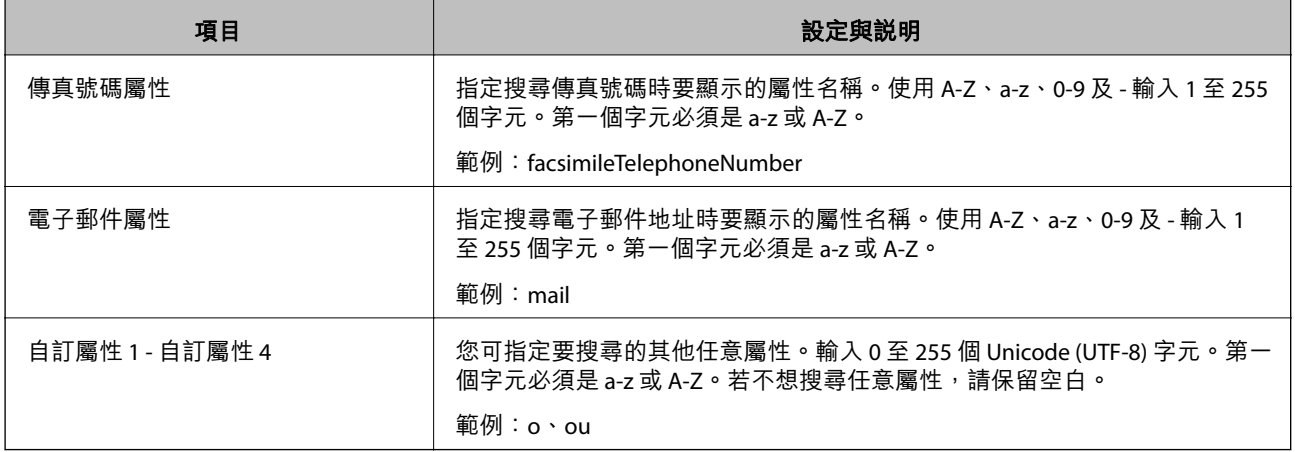

 $\rightarrow$  第65頁 "配置 LDAP [伺服器搜尋設定"](#page-64-0)

### **檢查** LDAP **伺服器連線**

使用 [LDAP 伺服器] > [搜尋設定] 上所設定的參數對 LDAP 伺服器執行連線測試。

- 1. 存取 Web Config,然後選取 [網路設定] > [LDAP 伺服器] > [連線測試]。
- 2. 選取 [開始]。

連線測試會隨即啟動。完成測試後,會顯示檢查報告。

#### **相關資訊**

- ◆ 第28頁 "存取 [Web Config](#page-27-0)"
- ◆ 第67頁 "LDAP 伺服器連線測試參考"

### LDAP **伺服器連線測試參考**

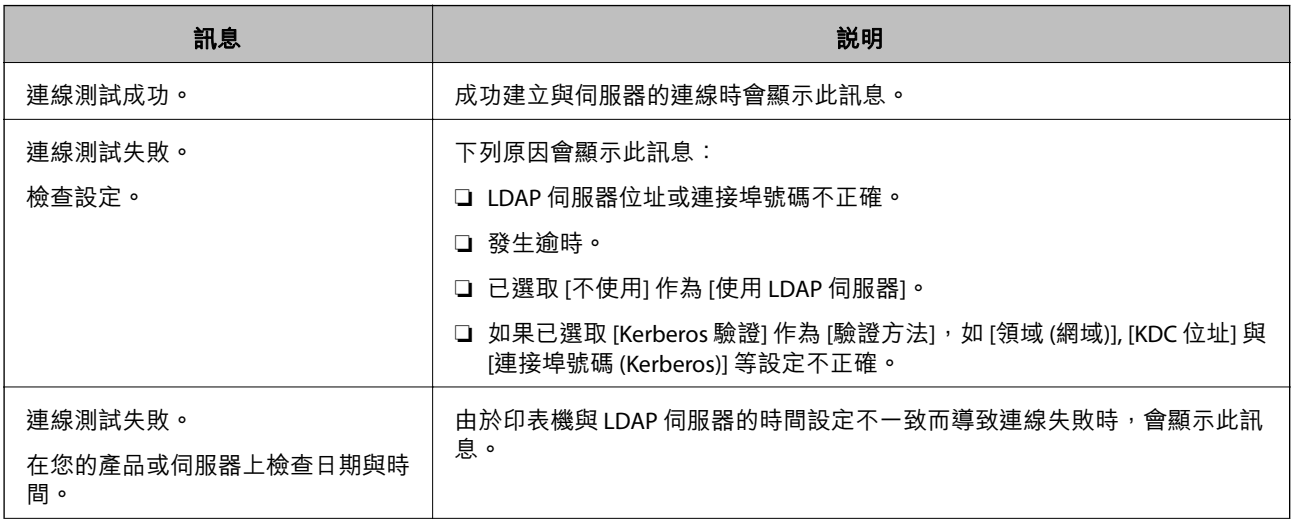

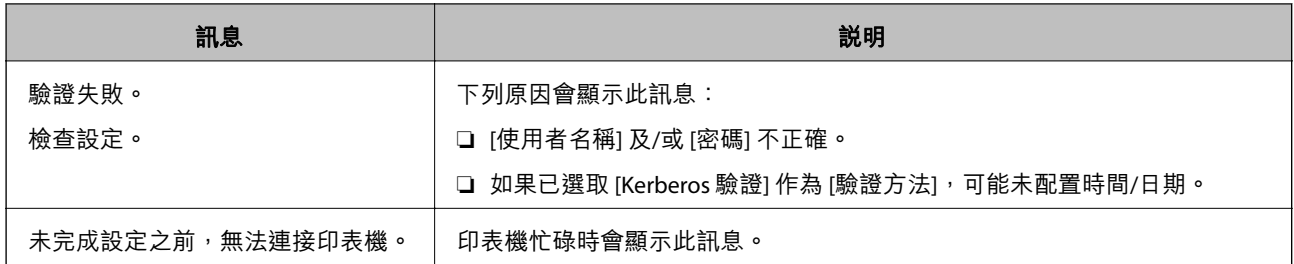

**◆ 第67頁 "檢查 LDAP [伺服器連線"](#page-66-0)** 

# **使用掃描功能**

您可以從電腦或透過使用印表機的控制面板,來使用掃描功能。

# **從電腦掃描**

安裝軟體,並檢查啟用網路掃描服務,來透過網路從電腦掃描。

#### **相關資訊**

- ◆ 第68頁"要安裝的軟體"
- ◆ 第68頁"確認網路掃描已啟用"

### **要安裝的軟體**

❏ Epson Scan 2

此為掃描器驅動程式。如果您從電腦使用裝置,請在每個用戶端電腦上安裝驅動程式。若已安裝 Document Capture Pro/Document Capture,您可以執行指派給裝置按鍵的操作。

若使用 EpsonNet SetupManager,也會將印表機驅動程式發佈為套件。

#### ❏ Document Capture Pro (Windows)/Document Capture (Mac OS)

它會安裝在用戶端電腦中。在安裝 Document Capture Pro/Document Capture 的網路電腦中登錄的工作 可從裝置的控制面板呼叫及執行。

您可以透過網路從電腦掃描。掃描時需要 Epson Scan 2。

#### **相關資訊**

◆ 第111頁 "[EpsonNet SetupManager](#page-110-0)"

### **確認網路掃描已啟用**

當透過網路從用戶端電腦掃描時,您可以設定網路掃描服務。會啟用預設設定。

1. 存取 Web Config 並選取 [服務] > [網路掃描]。

- 2. 確保已選取 [EPSON Scan] 的 [啟用掃描]。 若其已選取,則表示此工作已完成。關閉 Web Config。 若其已清除,請予以選取並前往下一步。
- 3. 按下 [下一步]。
- 4. 按下 [確定]。 網路會重新連線,然後會啟用設定。

◆ 第28頁 "存取 [Web Config](#page-27-0)"

### **使用控制面板掃描**

可透過電腦執行作業用印表機控制面板執行掃描至網路資料夾功能及掃描至郵件功能,以及傳送掃描結 果至郵件、資料夾等。

### **相關資訊**

◆ 第69頁"伺服器與資料夾設定"

### **伺服器與資料夾設定**

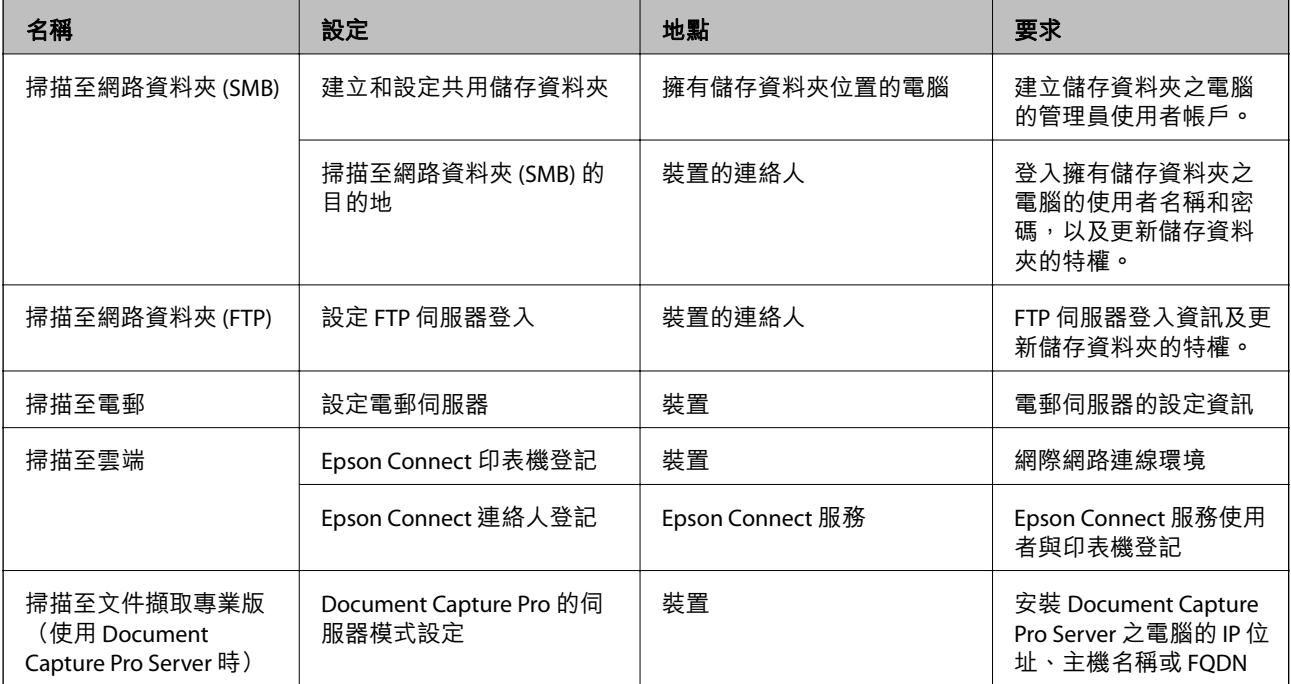

### **相關資訊**

◆ 第39[頁"配置郵件伺服器"](#page-38-0)

◆ 第70頁 "使用 [Document Capture Pro Server](#page-69-0)"

# <span id="page-69-0"></span>**使用** Document Capture Pro Server

使用 Document Capture Pro Server 可管理從印表機控制面板執行之掃描結果的分類方法、儲存格式及轉寄 目的地。可從印表機控制面板調用和執行以前登記的作業。

將它安裝在伺服器電腦上。

若需有關 Document Capture Pro Server, 的更多資訊,請聯絡當地 Epson 辦事處。

### **相關資訊**

◆ 第70頁"設定伺服器模式"

### **設定伺服器模式**

若要使用 Document Capture Pro Server, 請依照下列方式設定。

- 1. 存取 Web Config,然後選取 [服務] > [Document Capture Pro]。
- 2. 針對 [模式] 選取 [伺服器模式]。
- 3. 針對 [伺服器位址] 輸入已安裝 Document Capture Pro Server 之伺服器的位址。

輸入 2 至 255 個字元的 IPv4、IPv6、主機名稱或 FODN 格式。對於 FODN 格式,您可使用 ASCII (0x20–0x7E) 英數字元及「-」(位址的開頭及結束除外)。

4. 按下 [確定]。 網路會重新連線,然後會啟用設定。

### **相關資訊**

**◆ 第28頁 "存取 [Web Config](#page-27-0)"** 

# **執行系統設定**

# **設定控制面板**

設定印表機的控制面板。您可依照下列方式設定。

- 1. 存取 Web Config,然後選取 [系統設定] > [控制面板]。
- 2. 視需要設定下列項目。
	- ❏ 語言設定

在控制面板上選取顯示語言。

❏ 面板鎖定

如果選取 [開啟],當您執行需要管理員權限的操作時,必須輸入管理員密碼。如果未設定管理員密 碼,面板鎖會停用。

❏ 操作逾時

如果選取 [開啟],則當您以存取控制使用者或管理員身分登入時,會將您自動登出,並會在一段時 間沒有任何活動之後回到初始畫面。

您可以設定 10 秒到 240 分鐘 (以秒為單位) 之間的時間。

**附註:**

您也可從印表機的控制面板進行設定。

- ❏ 語言設定:[設定] > [一般設定] > [基本設定] > [語言設定/Language]
- ❏ 面板鎖定:[設定] > [一般設定] > [系統管理] > [安全性設定] > [管理員設定] > [鎖定設定]
- □ 操作逾時:[設定] > [一般設定] > [基本設定] > [操作逾時] (您可指定開啟或關閉)。
- 3. 按下 [確定]。

#### **相關資訊**

◆ 第28頁 "存取 [Web Config](#page-27-0)"

# **停用期間的省電設定**

您可將印表機設定為在控制面板閒置超過一段時間後,即轉換為省電模式或關閉電源。請根據您的使用 環境設定時間。

- 1. 存取 Web Config,然後選取 [系統設定] > [省電模式]。
- 2. 輸入 [進入睡眠模式計時器] 的時間,在發生停用時切換至省電模式。

**附註:** 您也可從印表機的控制面板進行設定。 [設定] > [一般設定] > [基本設定] > [睡眠模式定時器]

3. 針對 [關閉電源計時器] 選取關閉時間。如果您使用傳真功能,請設定為 [無]。

**附註:** 您也可從印表機的控制面板進行設定。 [設定] > [一般設定] > [基本設定] > [電源關閉計時器]

4. 按下 [確定]。

#### **相關資訊**

◆ 第28頁 "存取 [Web Config](#page-27-0)"

### **設定聲音**

可設定操作控制面板、列印、收發傳真等動作的聲音。

**附註:**

您也可從印表機的控制面板進行設定。

[設定] > [一般設定] > [基本設定] > [音效設定]

1. 存取 Web Config,然後選取 [系統設定] > [音效設定]。

- 2. 視需要設定下列項目。
	- ❏ 一般模式 設定印表機設為 [一般模式] 時的聲音。
	- ❏ 靜音模式 設定印表機設為 [靜音模式] 時的聲音。 若啟用下列其中一個項目,此功能會啟用。
		- ❏ 印表機的控制面板: [設定] > [一般設定] > [印表機設定] > [靜音模式]。 [設定] > [一般設定] > [傳真設定] > [接收設定] > [列印設定] > [靜音模式]。 ❏ Web Config:
			- [傳真設定] > [接收設定] > [傳真輸出] > [靜音模式]
- 3. 按下 [確定]。

◆ 第28頁 "存取 [Web Config](#page-27-0)"

### **與時間伺服器同步日期與時間**

與時間伺服器 (NTP 伺服器) 同步時,您可同步網路上的印表機和電腦的時間。時間伺服器可在組織內部運 作或在網際網路上發佈。

使用 CA 憑證或 Kerberos 驗證時,您可與時間伺服器同步來防止相關時間問題。

- 1. 存取 Web Config,然後選取 [系統設定] > [日期與時間] > [時間伺服器]。
- 2. 針對 [使用時間伺服器] 選取 [使用]。
- 3. 針對 [時間伺服器位址] 輸入時間伺服器位址。 您可以使用 IPv4、IPv6 或 FQDN 格式。輸入不超過 252 個字元。如果您未指定此項目,請將其保留空 白。
- 4. 輸入 [更新間隔時間 (分)]。 您最多可以設定 10,800 分鐘 (以分鐘為單位)。
- 5. 按下 [確定]。

**附註:**

您可在 [時間伺服器狀態] 中確認時間伺服器的連線狀態。

#### **相關資訊**

**→ 第28頁 "存取 [Web Config](#page-27-0)"** 

# **設定每個功能的預設值** (**使用者預設設定**)

您可以為印表機的功能設定預設值。
您可設定下列功能。

- ❏ 複印
- ❏ 掃描至網路資料夾/FTP
- ❏ 掃描至電子郵件
- ❏ 掃描至記憶裝置
- ❏ 掃描至雲端
- ❏ 傳真
- 1. 存取 Web Config 並針對 [使用者預設設定] 選取您要為其設定預設值的功能。
- 2. 設定每個項目。
- 3. 按下 [確定]。

如果值的組合無效,會顯示自動修改的有效值。確認修改的值,然後再次按下 [確定]。

#### **相關資訊**

**◆ 第28頁 "存取 [Web Config](#page-27-0)"** 

# AirPrint**設定**

使用 AirPrint 列印和掃描時進行設定。

存取 Web Config,然後選取 [基本設定] > [AirPrint設定]。

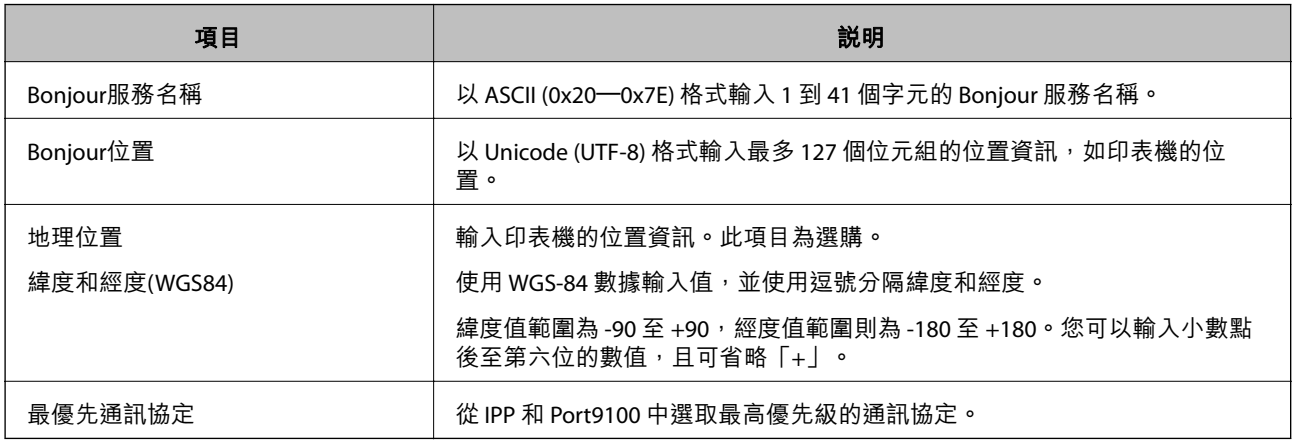

# **使用** Epson Connect **服務**

您可在網際網路上使用 Epson Connect 服務,隨時從智慧型手機、平板電腦或筆記型電腦進行列印,享受 無地域限制的方便性。

網際網路上可用的功能如下。

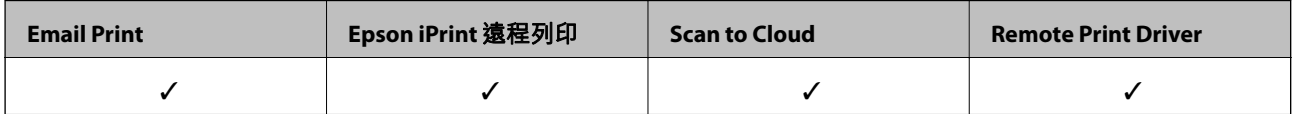

如需詳細資料,請參閱 Epson Connect 入口網站。 <https://www.epsonconnect.com/> [http://www.epsonconnect.eu](http://www.epsonconnect.eu/) (僅適用於歐洲)

# **使用** Epson Open Platform

## Epson Open Platform **概述**

Epson Open Platform 是一個使用 Epson 印表機的平台, 具有驗證系統伺服器提供的功能。 您可取得與伺服器合作的每個裝置與使用者的記錄,並配置可用於每個使用者與群組的裝置與功能限 制。其可與 Epson Print Admin (Epson 驗證系統) 或第三方驗證系統搭配使用。

如果您連線至驗證裝置,您也可以使用識別卡執行使用者驗證。

## **配置** Epson Open Platform

啟用 Epson Open Platform使您能夠從驗證系統使用裝置。

- 1. 存取 Web Config,然後選取 [Epson Open Platform 設定] > [產品金鑰]。
- 2. 在各項目輸入數值。
	- ❏ 序號

裝置的序號隨即顯示。

❏ Epson Open Platform 版本 選取Epson Open Platform的版本。對應版本因驗證系統而異。

- ❏ 輸入產品金鑰 輸入從專用網站取得的產品金鑰。有關例如如何取得產品金鑰的詳細資訊,請參考 Epson Open Platform手冊。
- 3. 按下 [下一步]。

確認訊息會隨即顯示。

4. 按下 [確定]。 印表機會隨即更新。

## **配置驗證裝置**

您可從 [系統設定] > [讀卡機] 配置在驗證系統中使用的驗證裝置。 詳細資訊,請參考驗證系統的手冊。

# **產品安全性設定**

本章說明裝置的安全性設定。

# **產品安全性功能簡介**

本節說明 Epson 裝置的安全性功能。

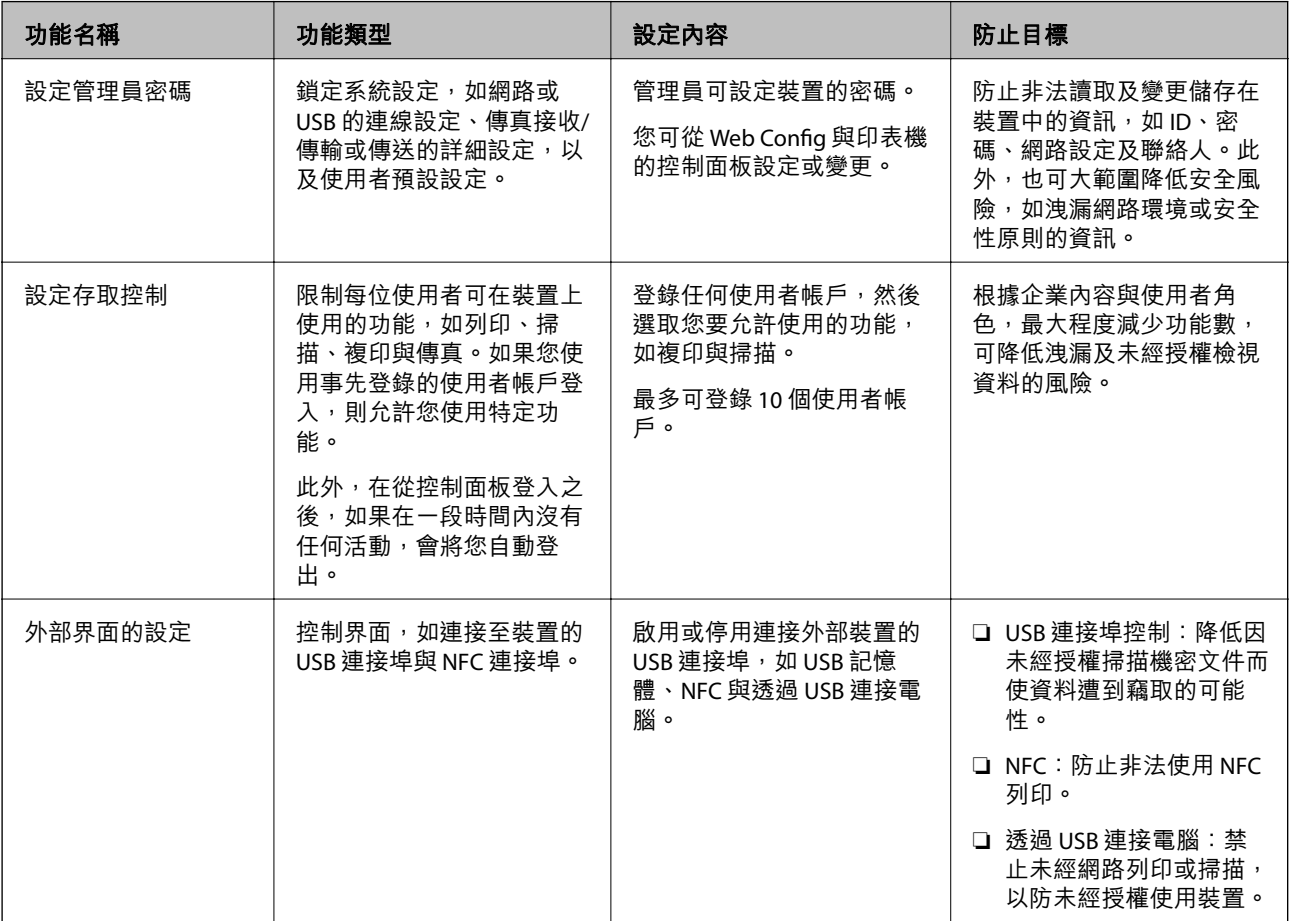

**相關資訊**

- **◆ 第27頁 "關於 [Web Config](#page-26-0)"**
- **◆第110頁 "[EpsonNet Config](#page-109-0)"**
- ◆ 第76[頁"配置管理員密碼"](#page-75-0)
- & 第79[頁"限制可用的功能"](#page-78-0)
- ◆ 第80[頁"停用外部界面"](#page-79-0)

## <span id="page-75-0"></span>**配置管理員密碼**

設定管理員密碼時,您可以防止使用者變更系統管理設定。您可使用 Web Config、印表機的控制面板或 軟體 (Epson Device Admin) 設定及變更管理員密碼。使用軟體時,請參閲各軟體的説明文件。

**相關資訊**

- ◆ 第76頁"從控制面板配置管理員密碼"
- ◆ 第76頁"使用 Web Config配置管理員密碼"
- ◆ 第110頁 "[Epson Device Admin](#page-109-0)"

## **從控制面板配置管理員密碼**

您可從印表機的控制面板設定管理員密碼。

- 1. 點選印表機控制面板上的 [設定]。
- 2. 點選 [一般設定] > [系統管理] > [安全性設定]。 如果項目未顯示,請向上撥動畫面以顯示項目。
- 3. 點選 [管理員設定]。
- 4. 點選 [管理員密碼] > [登錄]。
- 5. 輸入新密碼,然後點選 [確定]。
- 6. 重新輸入密碼,然後點選 [確定]。
- 7. 在確認畫面點選 [確定]。 管理員設定畫面即會顯示。
- 8. 點選 [鎖定設定],然後點選確認畫面的 [確定]。

鎖定設定 設定為 [開啟],當您操作鎖定的功能表項目時,將需要管理員密碼。

**附註:**

- □ 若您已輸入管理員密碼來解除鎖定並操作功能表項目,則表示您已經以管理員身分登入,且畫面上會顯示 。當您點選 以登出時,系統管理員的功能表項目會鎖定。
- ❏ 如果您將 [設定] > [一般設定] > [基本設定] > [操作逾時] 設定為 [開啟],則在控制面板處於停用狀態一段時間 之後,印表機會將您登出。
- □ 當您在 [管理員密碼] 畫面選取 [變更] 或 [重設] 並輸入管理員密碼時,您可以變更或刪除管理員密碼。

## **使用** Web Config**配置管理員密碼**

您可使用 Web Config設定管理員密碼。

1. 存取 Web Config,然後選取 [系統管理員設定] > [變更系統管理員驗證資訊]。

2. 將密碼輸入至 [新密碼] 和 [確認新密碼]。必要時,請輸入使用者名稱。 若要變更為新密碼,請輸入目前的密碼。

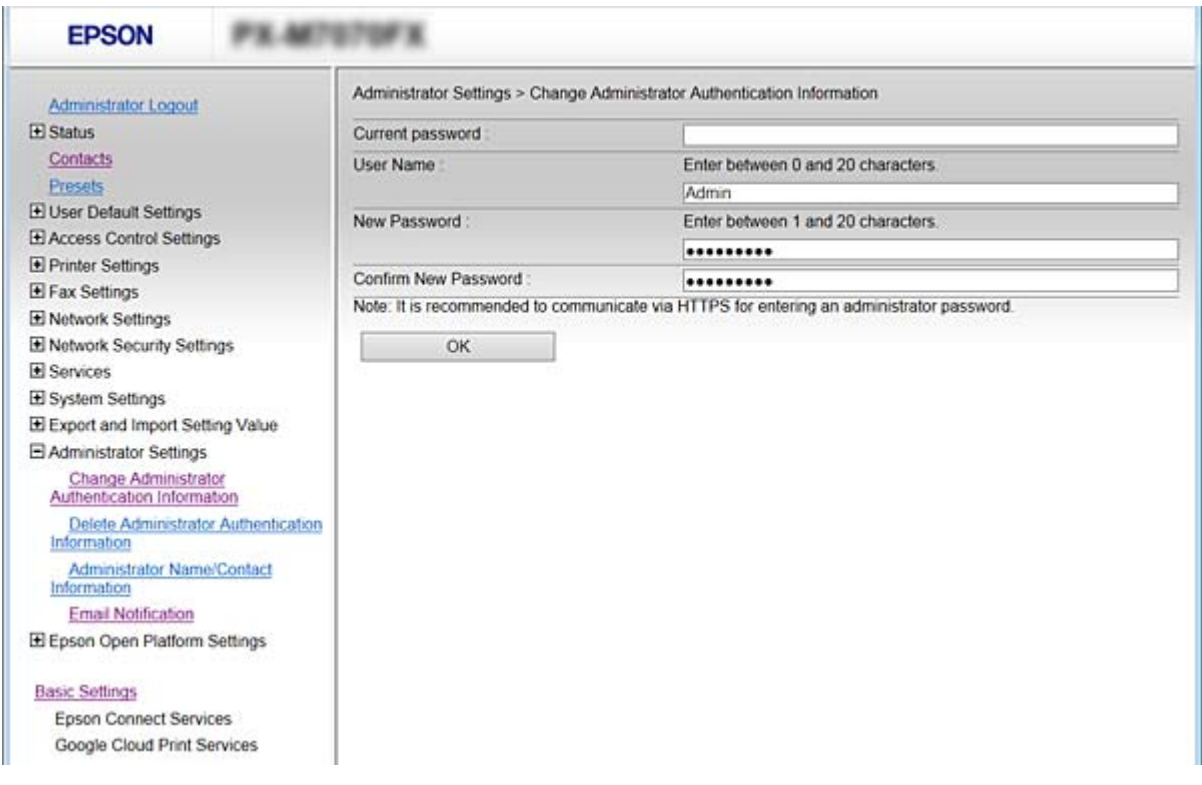

3. 選取 [確定]。

**附註:**

□ 若要設定或變更鎖定的功能表項目,請按下 [管理者登入],然後輸入管理員密碼。

□ 若要刪除管理員密碼,請按下 [系統管理員設定] > [刪除系統管理員驗證資訊],然後輸入管理員密碼。

#### **相關資訊**

◆ 第28頁 "存取 [Web Config](#page-27-0)"

## **使用管理員密碼鎖定的項目**

管理員擁有對裝置所有功能進行設定及變更的權限。

此外,如果已在裝置上設定管理員密碼,其會鎖定且不允許變更用於網路設定的項目,並會限制與裝置 管理相關的使用者功能。

管理員可以控制的項目如下所列。

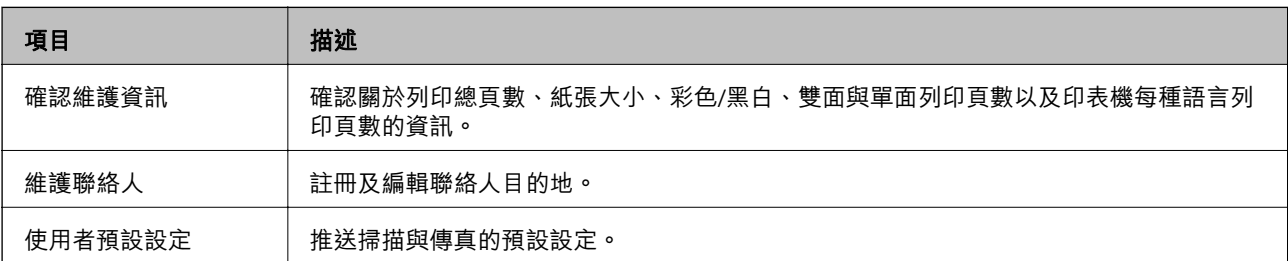

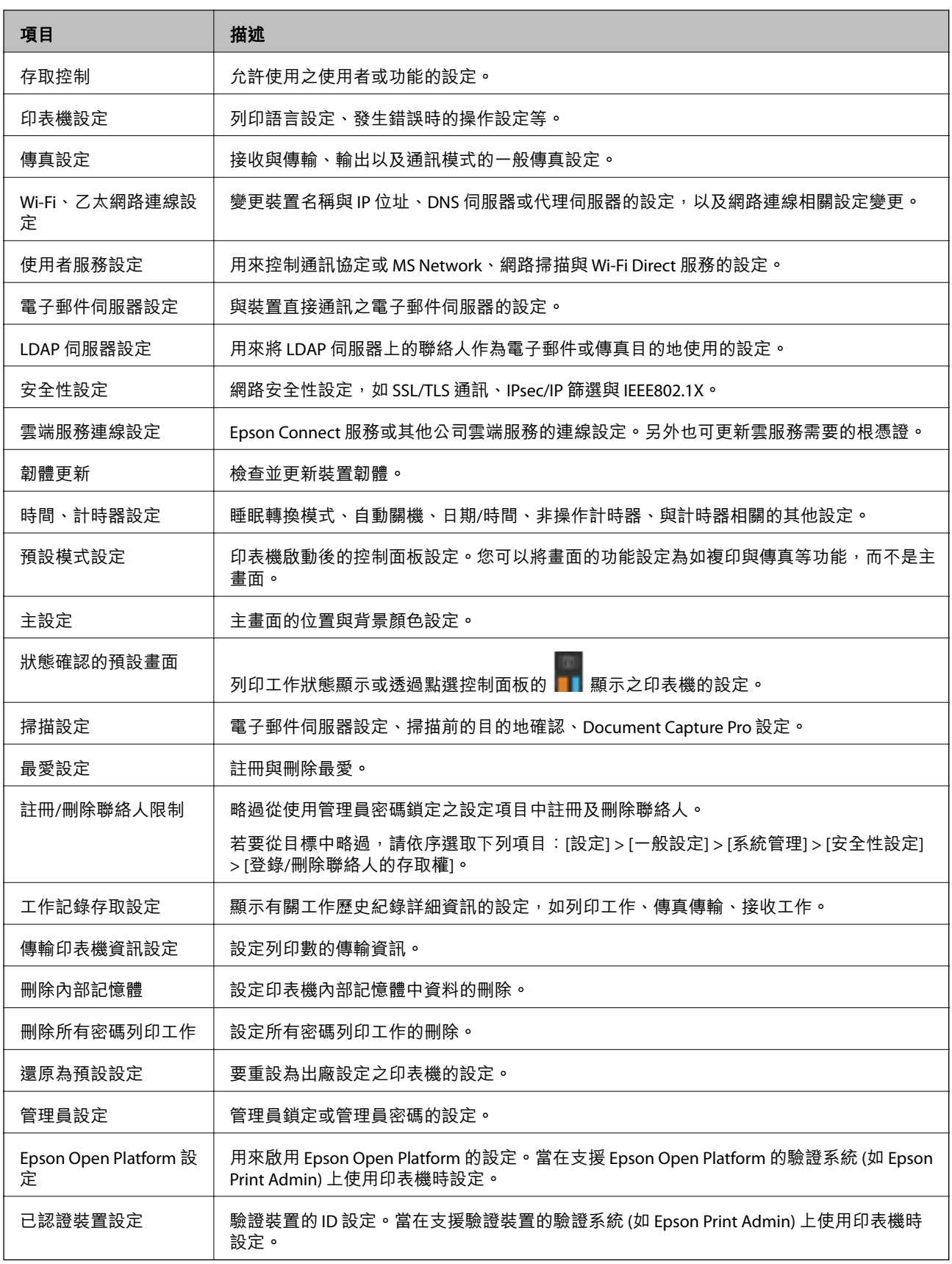

# <span id="page-78-0"></span>**限制可用的功能**

您可在印表機上登錄使用者帳戶,將其與功能連結,並控制使用者可使用的功能。

啟用存取控制時,使用者可在印表機控制面板上輸入密碼並登入印表機,來使用複印、傳真等功能。

無法使用的功能將以灰色顯示,且無法選取。

將驗證資訊登錄至印表機驅動程式器驅動程式後,就可從電腦上進行列印或掃描。如需有關驅動 程式設定的詳細資訊,請參閱驅動程式的說明或手冊。

## **配置存取控制**

若要使用存取控制功能,請建立使用者帳戶並啟用存取控制功能。

## **建立使用者帳戶**

建立使用者帳戶以進行存取控制。

- 1. 存取 Web Config,然後選取 [存取控制設定] > [使用者設定]。
- 2. 在您要登錄的號碼按下 [新增]。

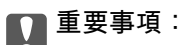

將印表機與 Epson 或其他公司的驗證系統一起使用時,請將限制設定的使用者名稱登錄至編號 2 至 10 的位置。

驗證系統等應用程式軟體會使用編號 1 的位置,使印表機的控制面板上不會顯示使用者名稱。

- 3. 設定每個項目。
	- □ 使用者名稱:

使用字母數字字元輸入 1 至 14 個字元長的名稱 (顯示於使用者名稱清單)。

❏ 密碼:

最多輸入 0 至 20 個 ASCII (0x20—0x7E) 字元的密碼。初始化密碼時,請將其留空。

- □ 選取核取方塊,啟用或停用各功能。 選取您允許使用的功能。
- 4. 按下 [套用]。

經過特定時間長度後,系統會返回使用者設定清單。 檢查您在 [使用者名稱] 中所登錄的使用者名稱是否顯示,並將 [新增] 變更為 [編輯]。

#### **編輯使用者帳戶**

編輯已登錄至存取控制的帳戶。

- 1. 存取 Web Config,然後選取 [存取控制設定] > [使用者設定]。
- 2. 在您要編輯的號碼按下 [編輯]。
- <span id="page-79-0"></span>3. 變更每個項目。
- 4. 按下 [套用]。 經過特定時間長度後,系統會返回使用者設定清單。

#### **刪除使用者帳戶**

刪除已登錄至存取控制的帳戶。

- 1. 存取 Web Config,然後選取 [存取控制設定] > [使用者設定]。
- 2. 在您要刪除的號碼按下 [編輯]。
- 3. 按下 [刪除]。

#### c **重要事項:**

按下 [刪除] 時,使用者帳戶將會刪除而不會顯示確認訊息。刪除帳戶時請務必小心。

經過特定時間長度後,系統會返回使用者設定清單。

## **啟用存取控制**

啟用存取控制時,只有已登錄的使用者才能使用印表機。

- 1. 存取 Web Config 並選取 [存取控制設定] > [基本]。
- 2. 選取 [啟用存取控制]。

若您選取 [允許在無驗證資訊的情況下列印和掃描],則可從尚未使用身分驗證資訊設定的驅動程式進 行列印或掃描。若要僅從印表機控制面板控制操作,並允許從電腦進行列印和掃描,即可進行此設 定。

3. 按下 [確定]。

在一段時間後會顯示完成訊息。

確認印表機控制面板上的複印和掃描等圖示呈現灰色。

# **停用外部界面**

您可以停用用於將裝置連接至印表機的界面。進行限制設定以限制透過網路以外的列印與掃描。

**附註:**

您也可在印表機的控制面板上進行限制設定。

- ❏ 記憶體裝置:[設定] > [一般設定] > [印表機設定] > [記憶體裝置界面] > [記憶體裝置]
- ❏ NFC:[設定] > [一般設定] > [網路設定] > [進階] > [NFC]
- ❏ 透過 USB 的 PC 連線:[設定] > [一般設定] > [印表機設定] > [透過 USB 的 PC 連線]
- 1. 存取 Web Config,然後選取 [系統設定] > [外部介面]。

2. 為您要設定的功能選取 [關閉]。

當您要取消控制時,請選取 [開啓]。

❏ 記憶體裝置

禁止透過供外部裝置連線之用的 USB 連接埠,將資料儲存至外部記憶體。

❏ 透過 USB 的 PC 連線

您可從電腦限制 USB 連線的使用方式。若要進行限制,請選取 [關閉]。

❏ NFC

停用控制面板內建的 NFC 界面。

- 3. 按下 [確定]。
- 4. 檢查停用的連接埠是否無法使用。
	- ❏ 記憶體裝置

請確認將儲存裝置 (如 USB 記憶體) 連接至外部界面 USB 連接埠時沒有回應。

❏ 透過 USB 的 PC 連線

若驅動程式已安裝在電腦上

使用 USB 連接線將印表機連接至電腦,然後確認印表機未列印並掃描。

若驅動程式未安裝在電腦上

Windows:

開啟裝置管理員並保持開啟,使用 USB 連接線將印表機連接至電腦,然後確認裝置管理員的顯示 內容保持不變。

Mac OS:

使用 USB 連接線將印表機連接至電腦,然後若要從[印表機和掃描器]新增印表機,請確認未列出印 表機。

#### ❏ NFC

請確認透過印表機連接支援 NFC 功能的裝置 (智慧型手機) 時沒有回應。

#### **相關資訊**

**→ 第28頁 "存取 [Web Config](#page-27-0)"** 

# **操作與管理設定**

本章說明與裝置日常操作和管理相關的項目。

# **以管理員身分登入印表機**

若為印表機設定了管理員密碼,您需要以管理員身分登入才能操作鎖定的功能表項目。

## **使用** Web Config**登入印表機**

以管理員身分登入 Web Config 時,您可以操作在 鎖定設定中設定的項目。

- 1. 輸入印表機的 IP 位址到瀏覽器,以執行 Web Config。
- 2. 按下 [管理者登入]。
- 3. 在 [使用者名稱] 與 [目前密碼] 中輸入使用者名稱及管理員密碼。
- 4. 按下 [確定]。

鎖定的項目與 [管理者登出] 會在驗證時顯示。

按下 [管理者登出] 以登出。

**附註:**

當您針對 [系統設定] > [控制面板] > [操作逾時] 選取 [開啟] 時,如果沒有操作控制面板,您會在指定時間長度之 後自動登出。

# **確認印表機資訊**

## **從控制面板查看資訊**

您可以從控制面板上檢查並列印下列資訊。

❏ 列印的頁數

[設定] > [列印計數器] 您可以檢查列印頁的總數和彩色/單色列印的頁數。

❏ 耗材

[設定] > [耗材狀態] 您可以檢查墨水和廢棄墨水收集盒的資訊。

❏ 產品狀態頁 [設定] > [印表機狀態/列印] > [列印狀態表] 您可以列印狀態頁,如印表機資訊和消耗品資訊。 <span id="page-82-0"></span>❏ 網路資訊

[設定] > [一般設定] > [網路設定] > [網路狀態]

[設定] > [印表機狀態/列印] > [網路]

您可以檢查網路相關資訊,如網路連接狀態、郵件伺服器設定等,並列印網路狀態頁。

❏ 網路連線報告

[設定] > [一般設定] > [網路設定] > [網路連線檢查]

主畫面 > > [說明] > [無法連線至網路時]

您可以診斷印表機的網路連線狀態並列印報告。

❏ 網路連線狀態

 $\pm \frac{1}{2}$ 面 >  $\left[\begin{matrix} 1 \\ 1 \end{matrix}\right]$   $\left[\begin{matrix} 2 \\ 3 \end{matrix}\right]$   $>$   $\left[\begin{matrix} 2 \\ 3 \end{matrix}\right]$   $>$   $\left[\begin{matrix} 2 \\ 3 \end{matrix}\right]$ 

您可以檢查有線/無線 LAN 的連線狀態。

## **從** Web Config**檢查資訊**

您可使用 Web Config從 [狀態] 中查看操作裝置的下列資訊。

- ❏ 產品狀態 查看語言、狀態、雲端服務、產品型號、MAC 位址等。
- ❏ 網路狀態 查看網路連線狀態、IP 位址、DNS 伺服器等資訊。
- ❏ 面板快照 顯示裝置控制面板上所顯示之螢幕影像的快照。
- ❏ 維護

查看列印的第一天、墨水更換次數、列印頁數、每種語言的列印數、掃描數等。

❏ 硬體狀態

查看每個掃描器與傳真功能的狀態。

❏ 工作歷史紀錄 查看列印工作、接收工作及傳輸工作的工作記錄。

# **發生事件時接收電子郵件通知**

### **關於電子郵件通知**

這是一項通知功能,可在發生列印停止和印表機錯誤等事件時,將電子郵件傳送至指定的地址。 您最多可以登錄五個目的地,並為每個目的地設定通知設定。 若要使用此功能,您需在設定通知之前先設定郵件伺服器。

#### **相關資訊**

◆ 第39[頁"配置郵件伺服器"](#page-38-0)

## **配置電子郵件通知**

若要使用此功能,您必須配置郵件伺服器。

- 1. 存取 Web Config,然後選擇 [系統管理員設定] > [電子郵件通知]。
- 2. 輸入您要用於接收電子郵件通知的電子郵件地址。
- 3. 選擇電子郵件通知的語言。
- 4. 勾選您要接收的通知方塊。

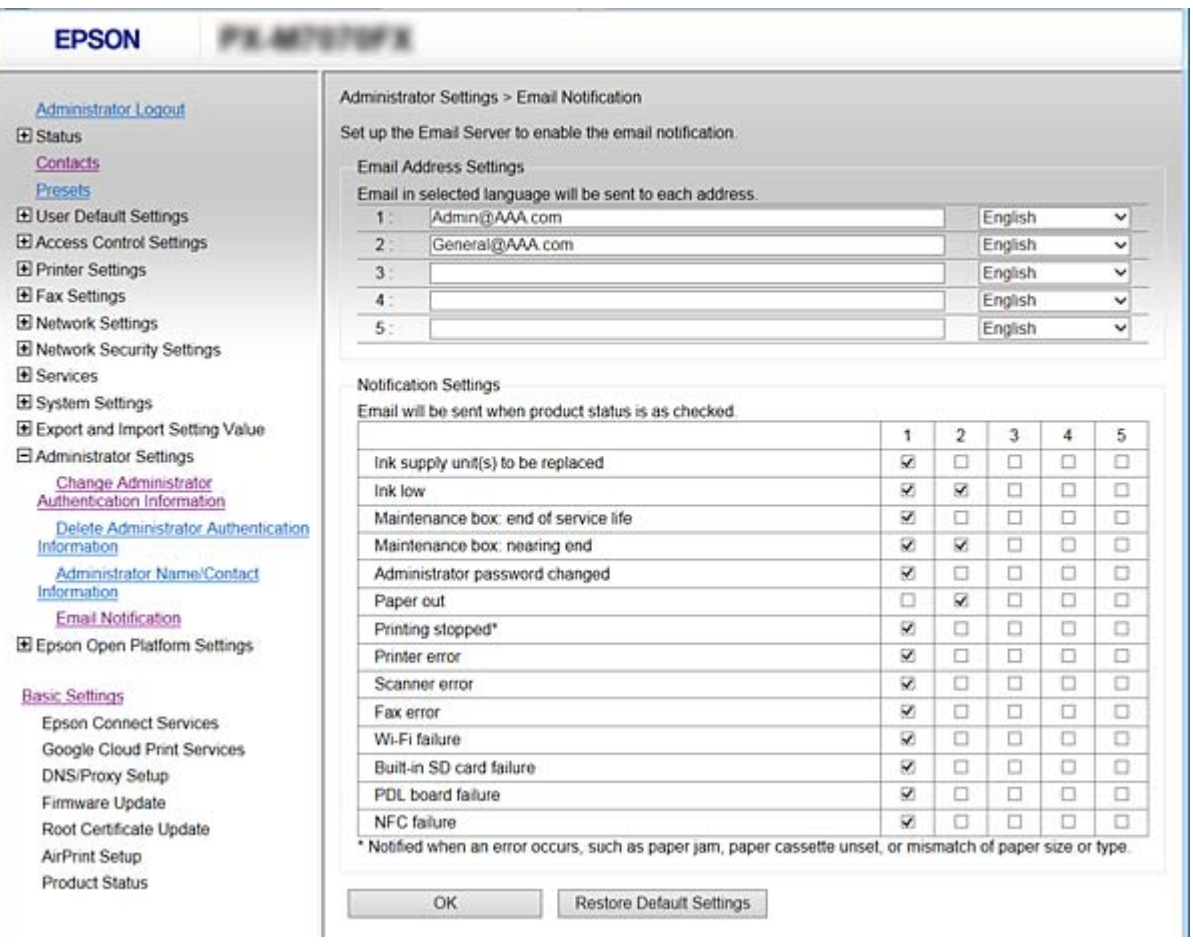

#### 5. 按下 [確定]。

#### **相關資訊**

- ◆ 第28頁 "存取 [Web Config](#page-27-0)"
- ◆ 第39[頁"配置郵件伺服器"](#page-38-0)

# **更新韌體**

當新的韌體可用時,更新印表機的韌體可改善功能或解決問題。

## **使用控制面板來更新印表機韌體**

若印表機可以連線至網際網路,可以使用控制面板來更新印表機韌體。您也可以將印表機設定為定期檢 查韌體更新,並在有更新時通知您。

- 1. 從主畫面選取 [設定]。
- 2. 選取 [一般設定] > [系統管理] > [韌體更新] > [更新]。

**附註:** 選取 [通知] > [開啟],將印表機設定為定期檢查是否有韌體更新。

3. 選取 [開始檢查]。

印表機會開始搜尋可用的更新。

4. 如果 LCD 螢幕上顯示的訊息通知您有可用的更新,按照螢幕上的指示開始更新。

### c **重要事項:**

□ 在更新完畢之前,不要關閉印表機或拔掉電源,否則印表機可能會出故障。

□ 如果韌體更新沒有完成或不成功,印表機將無法正常啟動,並且在下次打開印表機時,LCD 螢 幕上會顯示「Recovery Mode」。在這種情況下,必須用電腦進行再次更新。使用 USB 連接線連 接印表機至電腦。如果印表機上顯示「Recovery Mode」,將無法透過網路連線更新韌體。從電 腦上存取本地的 Epson 網站,然後下載最新的印表機韌體。後面的步驟見網站上的説明。

## **使用** Web Config**更新韌體**

使用Web Config更新韌體。裝置必須連線至網際網路。

- 1. 存取 Web Config,然後選取 [基本設定] > [韌體更新]。
- 2. 按下 [開始]。 即會開始韌體確認,如果存在更新的韌體,會顯示韌體資訊。
- 3. 按下 [開始],然後依照畫面上的指示進行操作。

#### **附註:**

您也可以使用Epson Device Admin更新韌體。您可以目視確認裝置清單中的韌體資訊。當您想更新多個裝置的 韌體時,這很有用。詳細資訊,請參考 Epson Device Admin的指南或說明。

#### **相關資訊**

- ◆ 第28頁 "存取 [Web Config](#page-27-0)"
- ◆ 第110頁 "[Epson Device Admin](#page-109-0)"

## **在未連接至網際網路的情況下更新韌體**

您可在電腦上,從 Epson 網站下載裝置的韌體,然後透過 USB 連接線連接裝置與電腦以更新韌體。如果 您無法透過網路更新,請嘗試此方法。

1. 存取 Epson 網站並下載韌體。

- 2. 使用 USB 連接線將包含下載韌體的電腦連接至印表機。
- 3. 按兩下下載的 .exe 檔案。 Epson Firmware Updater 會隨即啟動。
- 4. 依照畫面上的指示進行操作。

# **將常用設定註冊為預設值**

您可將設定 (如複印、傳真與掃描功能) 儲存為預設值。完成每個功能的設定之後,進行註冊。 您可設定下列功能。

- ❏ 複印
- ❏ 掃描至網路資料夾/FTP
- ❏ 掃描至電子郵件
- ❏ 掃描至記憶裝置
- ❏ 掃描至雲端
- ❏ 傳真
- 1. 存取 Web Config,然後選取 [預設]。
- 2. 選取註冊號碼,然後按下 [編輯]。
- 3. 為您要設定的預設值選取 [類型]。 **附註:**

註冊之後,[類型] 無法變更。如果您要在註冊之後變更 [類型],請刪除預設值,然後重新註冊。

- 4. 按下 [下一步]。
- 5. 設定每個項目。 輸入 [名稱] (1 至 30 個 Unicode (UTF-8) 字元)。
- 6. 按下 [確定]。 如果值的組合無效,會顯示自動修改的有效值。確認修改的值,然後再次按下 [確定]。

#### **相關資訊**

**→ 第28頁 "存取 [Web Config](#page-27-0)"** 

# **備份設定**

您可以將從 Web Config 設定的設定值匯出至檔案。您可以將其用於備份聯絡人、設定值、更換印表機 等。

由於匯出為二進位檔案,所以匯出的檔案無法進行編輯。

## **匯出設定**

匯出印表機的各項設定。

- 1. 存取 Web Config,然後選擇 [匯出與匯入設定值] > [匯出]。
- 2. 選擇您要匯出的設定值。

選擇您要匯出的設定值。若您選擇父系類別,子類別也會選擇。但是,無法選擇在相同網路中重複 (如 IP 位址等) 而導致錯誤的子類別。

3. 輸入密碼以加密匯出檔案。

您需要密碼才可匯出檔案。若您不想要加密檔案,則請留白。

4. 按下 [匯出]。

#### c **重要事項:**

若您要匯出印表機的網路設定,如印表機名稱和 IP 位址,請選擇 [啟用以選取裝置的個別設定],然 後選擇更多項目。選擇的數值僅限用於替換印表機。

#### **相關資訊**

◆ 第28頁 "存取 [Web Config](#page-27-0)"

## **匯入設定**

將匯出的 Web Config 檔案匯入到印表機。

# c **重要事項:**

匯入含有個別資訊 (如印表機名稱或 IP 位址) 的設定值時,請確保同一個網路內不得出現一樣的 IP 位 址。若 IP 位址重複, 印表機則無法使用設定值。

- 1. 存取 Web Config,然後選擇 [匯出與匯入設定值] > [匯入]。
- 2. 選擇匯出檔,然後輸入加密密碼。
- 3. 按下 [下一步]。
- 4. 選擇您想要匯入的設定,然後按下 [下一步]。
- 5. 按下 [確定]。

設定即會套用到印表機。

# **調整列印品質**

您可針對常用普通紙 (如信頭紙、再生紙等) 調整列印品質。

## **設定列印品質的標準值**

請事先針對所有紙張設定列印品質的標準值。如果您要根據紙張調整列印品質,請先進行此設定。如果 您在根據紙張調整之後才進行此設定,則根據紙張設定的值會重設。

- 1. 將 A4 大小的普通紙裝入印表機。
- 2. 點選印表機控制面板上的 [設定]。
- 3. 點選 [維護] > [列印品質調整]。
- 4. 依照畫面上的指示開始檢查。
- 5. 依照畫面上的指示列印用於印字頭校正的圖案。
- 6. 依照畫面上的指示校正印字頭。
	- □ 如果直線不直或列印成品模糊不清,可使用此圖案進行校正。 尋找並輸入最少有不直直線的圖案編號。

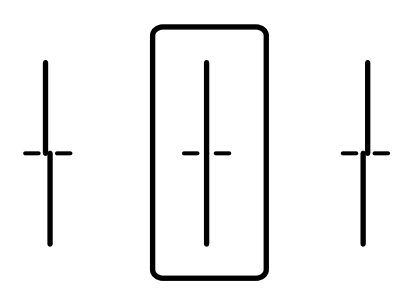

□ 如果出現固定間隔的水平條紋,可使用此圖案進行校正。 尋找並輸入最少分離及重疊的圖案編號。

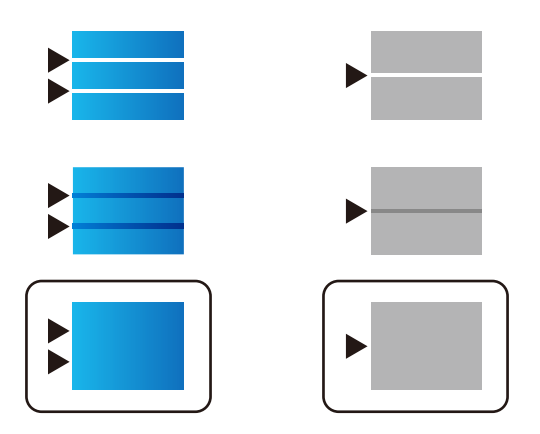

**附註:**

測試圖案可能會因型號而有所不同。

7. 顯示完成訊息後,點選 [關閉]。

如果不點選 [關閉], 在經過特定時間長度後, 書面會自動關閉。

## **按照紙張調整列印品質**

按照紙張進行列印品質設定。支援普通紙、再生紙、高品質普通紙、預印刷紙、彩色紙、信頭紙和厚 紙。

- 1. 將您希望調整列印品質的紙張裝入印表機。
- 2. 在印表機控制面板的主畫面上選取 [設定]。
- 3. 選取 [維護] > [依紙張進行列印品質調整]。 如果項目未顯示,請向上滑動畫面以將其顯示。
- 4. 從 [列印表單] 或 [輸入設定值] 選取如何調整。 如果您想為多台印表機輸入相同的校正值,請選取 [輸入設定值]。
- 5. 選取裝入印表機內的紙張類型。
- 6. 依照畫面上的指示校正印字頭。 如果列印成品在固定間隔出現水平條紋,則此圖案已校正。 尋找並輸入最少分離及重疊的圖案編號。

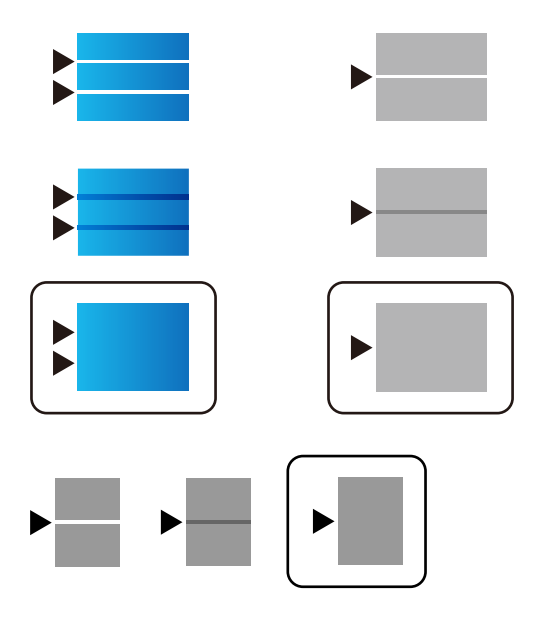

**附註:**

- ❏ 測試圖案可能會因型號而有所不同。
- □ 列印可調整品質的紙張時,在 [紙張種類] 上為印表機驅動程式選取 [自動選擇 (普通紙) ], 從自動套用 調整值。
- 7. 關閉資訊畫面。

如果執行此調整後列印品質仍未改善,請執行 [列印品質調整] 以設定標準調整值,然後依據紙張類型 再次執行調整。

# **解決問題**

# **解決問題的提示**

❏ 檢查錯誤訊息

發生故障時,首先檢查印表機控制面板或驅動程式畫面上是否有任何訊息。若您已設定在發生事件時 寄送通知電子郵件,即可及時瞭解相關狀態。

- ❏ 網路連線報告 診斷網路和印表機狀態,然後列印結果。 您可以從印表機端找到診斷的錯誤。
- ❏ 檢查通訊狀態

使用 ping 和 ipconfig 等命令,檢查伺服器電腦或用戶端電腦的通訊狀態。

❏ 連線測試

若要檢查印表機和郵件伺服器之間的連線,請使用印表機的連線測試功能。此外,請檢查從用戶端電 腦到伺服器的連線以檢查通訊狀態。

❏ 初始化設定 若設定和通訊狀態沒有問題,則也許可停用或初始化印表機的網路設定,然後重新設定來解決問題。

# **檢查掃描器的狀態**

若要確定故障原因,請檢查印表機和網路的狀態。

## **檢查錯誤訊息**

#### **檢查來自電子郵件通知的錯誤訊息**

設定電子郵件通知時,請檢查是否能從印表機傳送錯誤訊息。 若在電子郵件通知中包含處理問題的指示,請遵循這些指示操作。

#### **相關資訊**

◆ 第83[頁"發生事件時接收電子郵件通知"](#page-82-0)

## **檢查** LCD **螢幕上的訊息**

若 LCD 螢幕上顯示錯誤訊息,請依照螢幕上的指示或下列解決方案來解決問題。

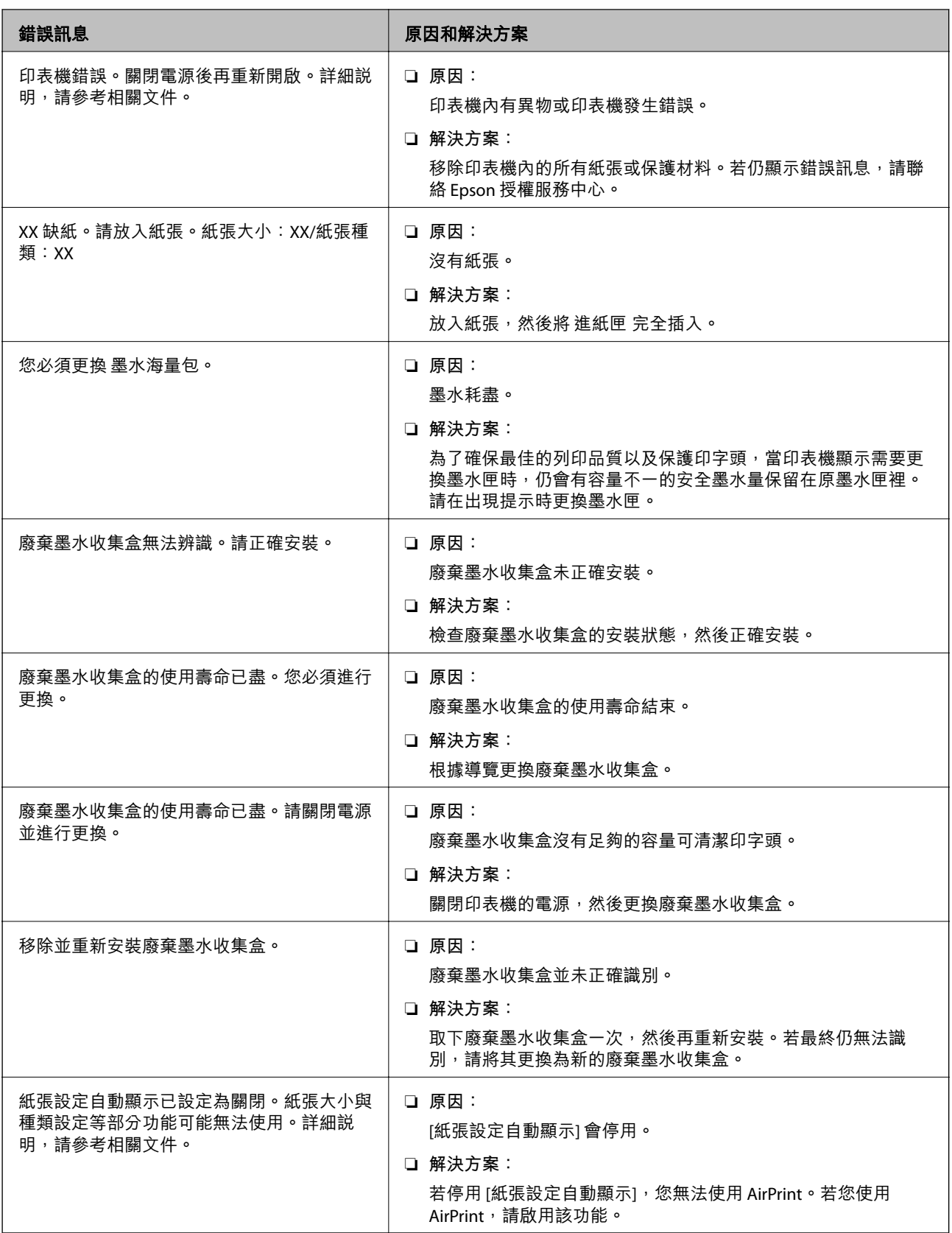

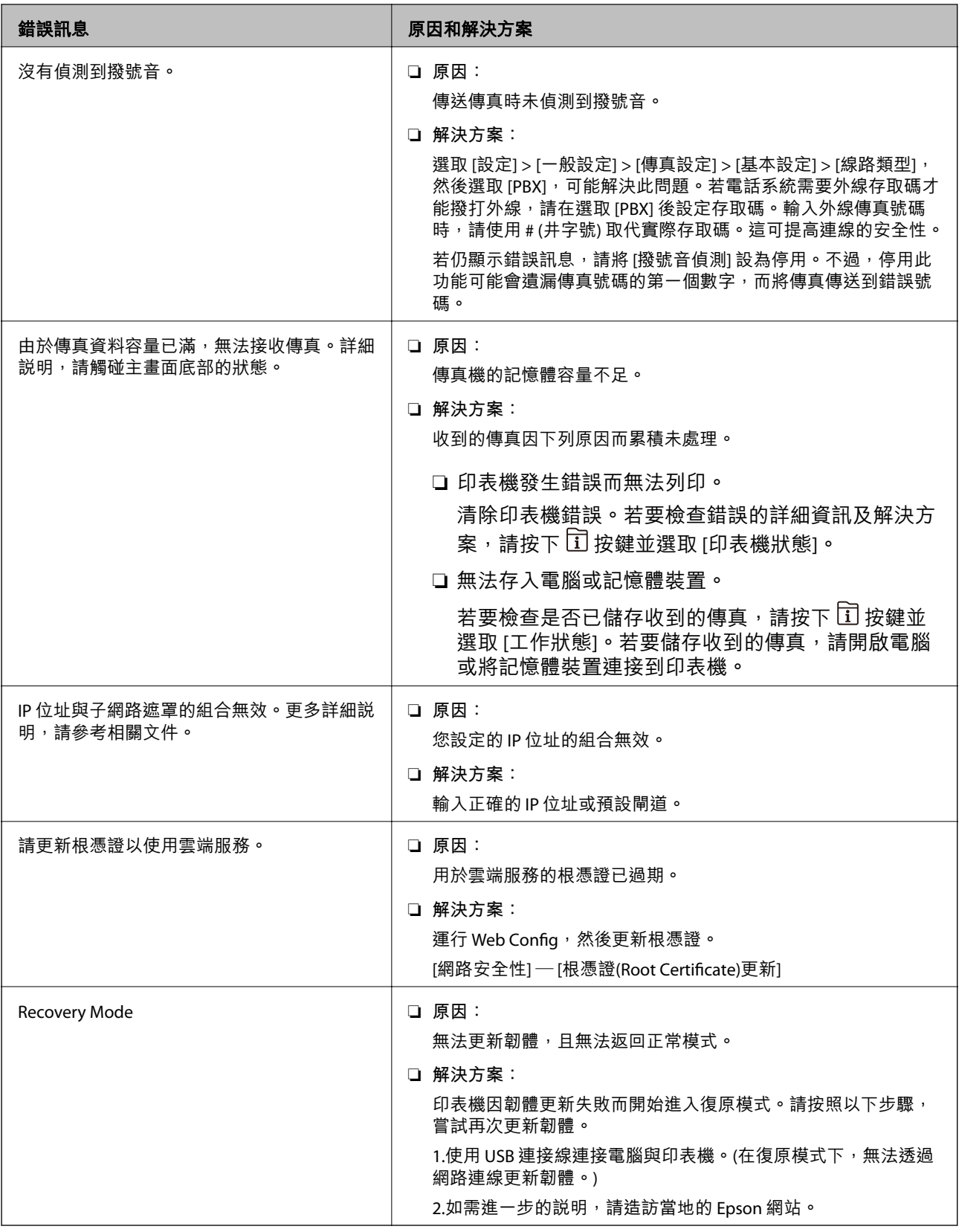

## **狀態功能表上的錯誤碼**

如果工作未成功完成,請檢查每個工作紀錄上顯示的錯誤碼。您可按下 $\overline{\boxdot}$  鍵,然後選取 [工作狀態],檢 查錯誤碼。請參閱下表找出問題及其解決方法。

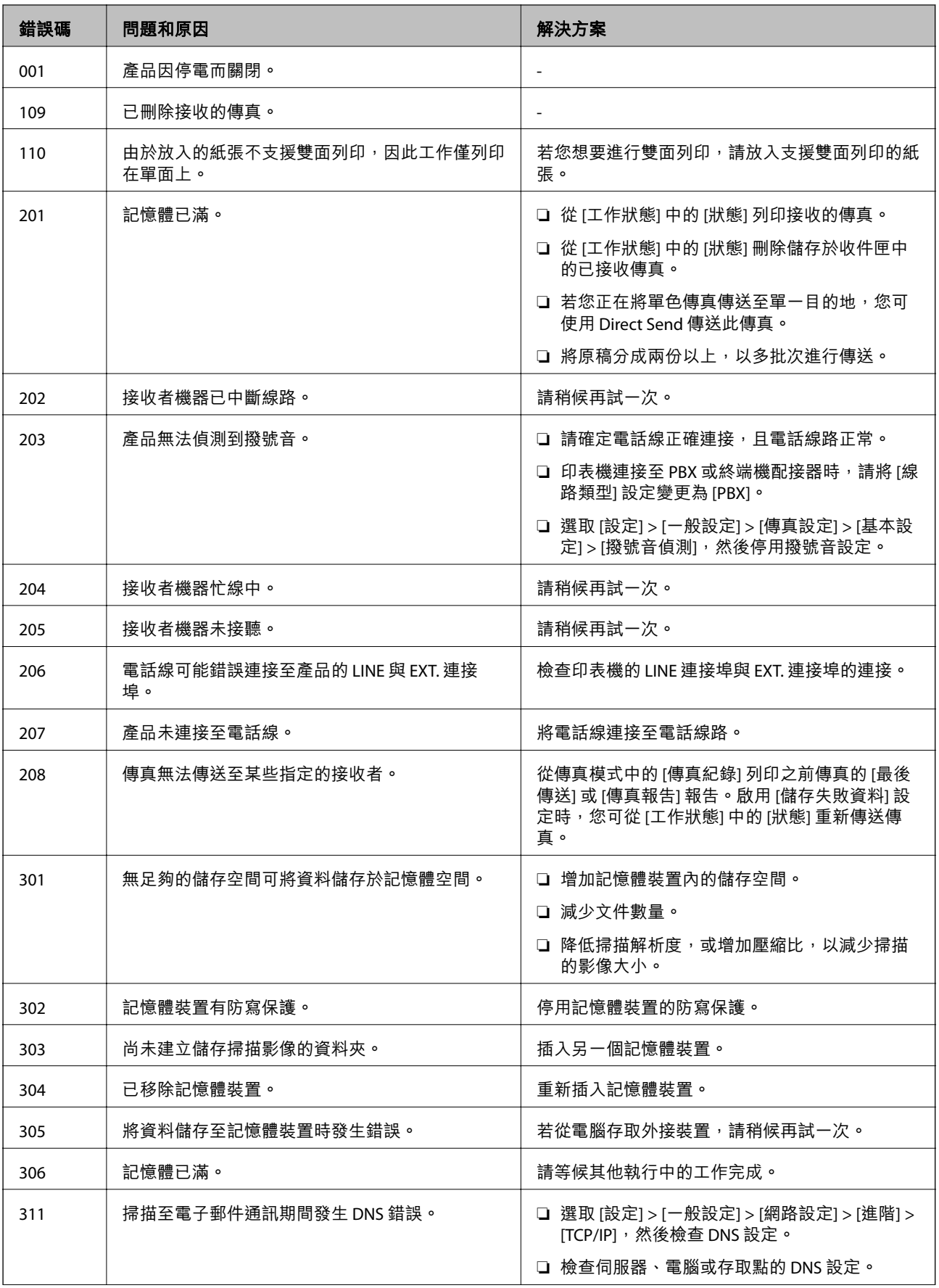

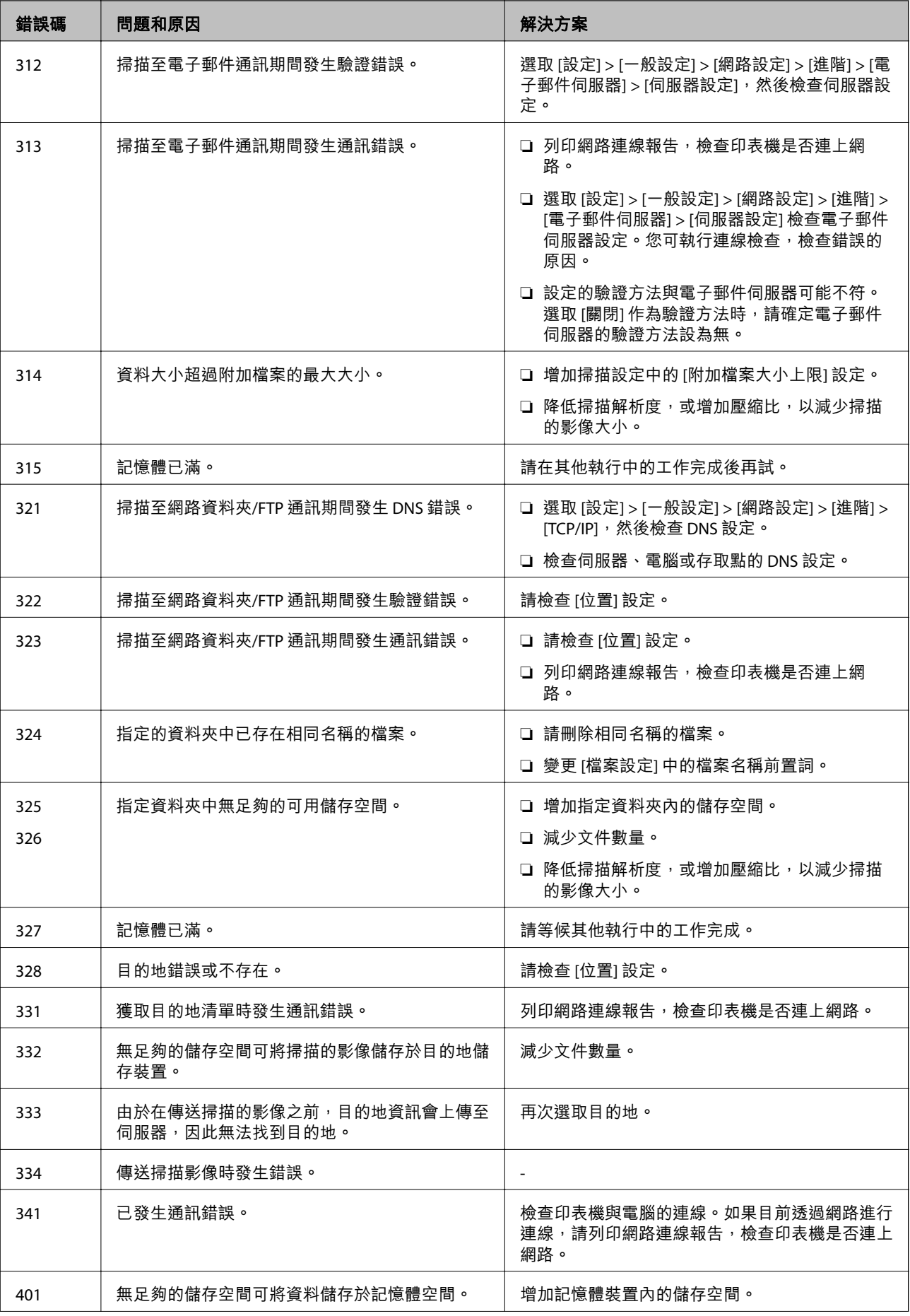

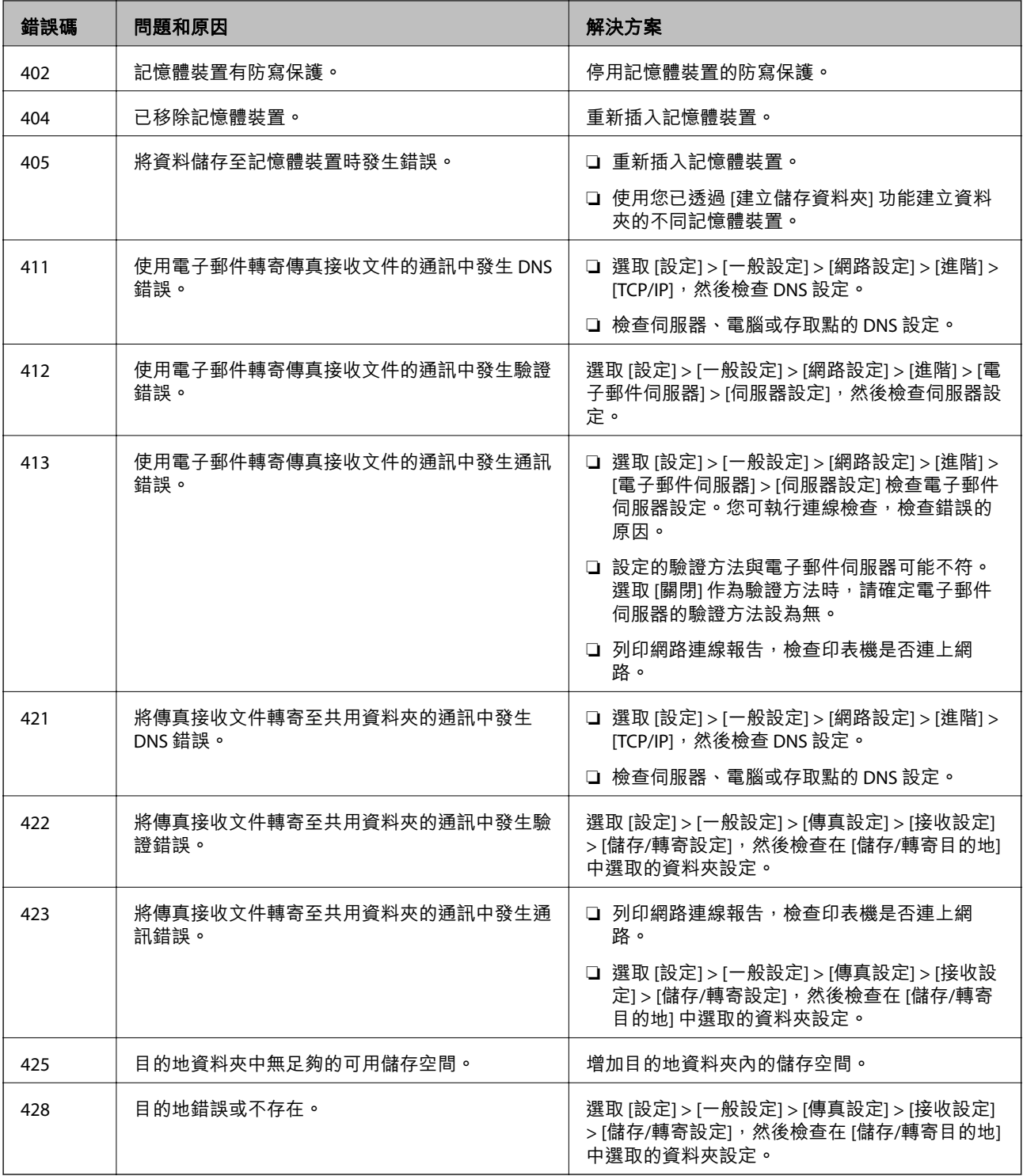

## **檢查遠端印表機的面板顯示器**

您可使用 Web Config檢查遠端印表機的面板顯示器。

1. 執行想要檢查的印表機 Web Config。

當您收到電子郵件通知時,您可以從電子郵件上所提供的網址執行 Web Config。

2. 選取 [狀態] > [面板快照]。 當前的印表機面板會顯示在 Web Config。 若要更新,請按下 [重新整理]。

## **列印網路連線報告**

您可以列印網路連線報告,以檢查印表機和無線路由器之間的連線狀態。

- 1. 裝入紙張。
- 2. 從主畫面選取 [設定]。
- 3. 選取 [一般設定] > [網路設定] > [網路連線檢查]。 將開始連線檢查。
- 4. 選取 [列印檢查報告]。
- 5. 列印網路連接報告。 如果出錯,檢查網路連線報告,然後按照列印出的解決方案操作。
- 6. 關閉畫面。

**相關資訊**

◆ 第97[頁"網路連線報告上的訊息和解決方案"](#page-96-0)

## <span id="page-96-0"></span>**網路連線報告上的訊息和解決方案**

查看網路連線報告上的訊息和錯誤碼,然後按照解決方案來操作。

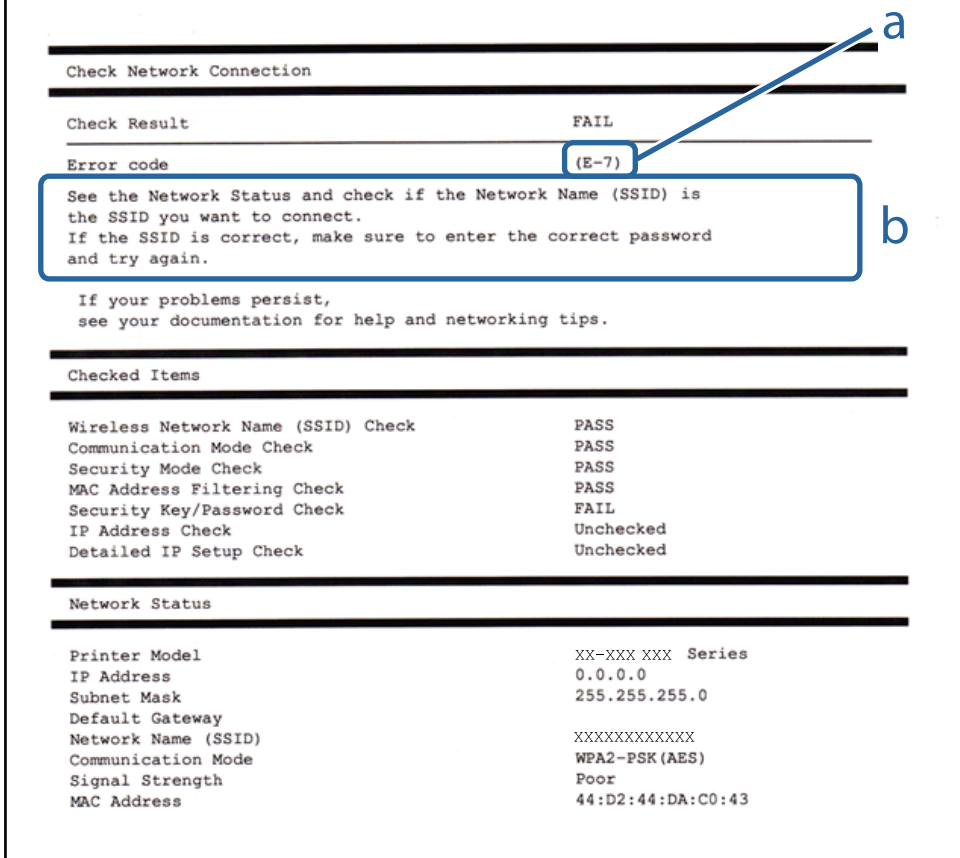

#### a. 錯誤碼

b. 在網路環境下的訊息

#### $F-1$

**解決方案:**

❏ 請確定乙太網路線已牢固地連接至印表機、集線器或其他網路裝置。

❏ 請確定已開啟集線器或其他網路裝置。

□ 如果想要透過 Wi-Fi 連線至印表機,請再次設定印表機的 Wi-Fi 功能,因為此功能已停用。

#### E-2**、**E-3**、**E-7

#### **解決方案:**

❏ 請確定已開啟無線路由器。

❏ 請確認電腦或裝置已正確連線到無線路由器。

❏ 關閉無線路由器。大約 10 秒後再重新開啟無線路由器。

- □ 將印表機放在更靠近無線路由器的位置,並移除兩者之間的任何障礙物。
- ❏ 若您已手動輸入 SSID,請檢查 SSID 是否正確。透過網路連線報告的 [Network Status] 部分查看 SSID。
- ❏ 如果無線路由器有多個 SSID,請選取顯示的 SSID。如果 SSID 使用不相符的頻率,印表機便不會顯示。
- □ 如果使用按鍵模式設定建立網路連線,請確定無線路由器支援 WPS。如果無線路由器不支援 WPS,就 無法使用按鍵模式設定。
- ❏ 請確定 SSID 只使用 ASCII 字元 (英數字元和符號)。印表機無法顯示包含非 ASCII 字元的 SSID。
- ❏ 連線到無線路由器之前,請先確定您知道 SSID 和密碼。如果使用的無線路由器採用預設設定,無線路 由器上的標籤會顯示 SSID 及密碼。如果您不知道 SSID 及密碼,請聯絡設定無線路由器的人員,或參閲 無線路由器隨附的說明文件。
- ❏ 如果您連線到網際網路共用智慧裝置產生的 SSID,請查看智慧裝置隨附說明文件中的 SSID 和密碼。
- ❏ 如果 Wi-Fi 連線突然中斷,請查看是否發生下列情況。如果發生下列任一情況,請從下列網站下載軟體 並執行,以便重設網路。

[http://epson.sn](http://epson.sn/?q=2) > [設定]

- ❏ 使用按鍵模式設定將另一台智慧裝置新增至網路。
- ❏ Wi-Fi 網路已使用按鍵模式設定以外的任何方法進行設定。

#### E-5

**解決方案:**

請確定無線路由器的安全性類型設為以下其中一種:若不是,請變更無線路由器的安全性類型,然後重 設印表機的網路設定。

- ❏ WEP-64 位元 (40 位元)
- ❏ WEP-128 位元 (104 位元)
- ❏ WPA PSK (TKIP/AES)\*
- ❏ WPA2 PSK (TKIP/AES)\*
- ❏ WPA (TKIP/AES)
- ❏ WPA2 (TKIP/AES)
- WPA PSK 亦稱為 WPA Personal。WPA2 PSK 亦稱為 WPA2 Personal。

#### E-6

**解決方案:**

- □ 檢查是否已停用 MAC 位址篩選。若已啟用,請登錄印表機的 MAC 位址,以免被篩除。如需詳細資 訊,請參閲無線路由器隨附的説明文件。您可從網路連線報告上的 [Network Status] 部分查看印表機的 MAC 位址。
- □ 如果無線路由器使用含 WEP 安全性的共用驗證,請確定驗證金鑰和索引正確無誤。
- ❏ 如果無線路由器的可連線裝置數量比您想連線的網路裝置數量還少,請更改無線路由器設定,以增加 可連線裝置的數量。請參閱無線路由器隨附的說明文件更改設定。

#### E-8

**解決方案:**

- □ 印表機的取得 IP 位址設定設為 自動 時,請啟用無線路由器上的 DHCP。
- ❏ 若印表機的取得 IP 位址設定設為 [手動],則您手動設定的 IP 位址會因為超出範圍而無效 (例如: 0.0.0.0)。從印表機的控制面板或使用 Web Config 設定有效的 IP 位址。

E-9

**解決方案:**

檢查以下事項。

❏ 裝置已開啟。

❏ 您可從要連線到印表機的裝置存取網際網路及相同網路上的其他電腦或網路裝置。

如果確認上述事項後仍無法連線印表機和網路裝置,請關閉無線路由器。大約 10 秒後再重新開啟無線路 由器。接著前往下列網站下載安裝程式並執行,以便重設網路設定。

[http://epson.sn](http://epson.sn/?q=2) > [設定]

#### E-10

**解決方案:**

檢查以下事項。

❏ 網路上的其他裝置已開啟。

❏ 若已將印表機的取得 IP 位址設為 [手動],確認網路位址 (IP 位址、子網路遮罩及預設閘道) 正確無誤。

若上述資料不正確,請重設網路位址。您可從網路連線報告上的 [Network Status] 部分查看 IP 位址、子網 路遮罩及預設閘道。

如果已啟用 DHCP,請將印表機的取得 IP 位址設定變更成 **自動**。如果想手動設定 IP 位址,請從網路連線 報告上的 [Network Status] 部分查看印表機的 IP 位址,然後選取網路設定畫面中的 [手動]。將子網路遮罩 設為 [255.255.255.0]。

如果仍無法連線印表機和網路裝置,請關閉無線路由器。大約 10 秒後再重新開啟無線路由器。

E-11

#### **解決方案:**

檢查以下事項。

□ 如果將印表機的 TCP/IP 設定設為 [手動],則預設閘道位址便正確無誤。

❏ 設為預設閘道的裝置已開啟。

設定正確的預設閘道位址。您可從網路連線報告上的 [Network Status] 部分查看預設閘道位址。

#### E-12

**解決方案:**

檢查以下事項。

- ❏ 網路上的其他裝置已開啟。
- ❏ 若為手動輸入網路位址,確認網路位址 (IP 位址、子網路遮罩及預設閘道) 正確無誤。
- ❏ 其他裝置的網路位址 (子網路遮罩與預設閘道) 均相同。
- ❏ IP 位址未與其他裝置衝突。
- 如果確認上述事項後仍無法連線印表機和網路裝置,請嘗試下列方法。
- ❏ 關閉無線路由器。大約 10 秒後再重新開啟無線路由器。
- ❏ 使用安裝程式再次設定網路。您可以透過下列網站執行。 [http://epson.sn](http://epson.sn/?q=2) > [設定]
- ❏ 您可在使用 WEP 安全性類型的無線路由器上登錄數組密碼。若登錄數組密碼,請檢查印表機上是否設 定第一組登錄的密碼。

#### E-13

#### **解決方案:**

檢查以下事項。

- □ 如無線路由器、集線器及路由器等網路裝置皆已開啟。
- □ 網路裝置的 TCP/IP 設定並未手動進行設定。(如果印表機的 TCP/IP 設定設為自動,同時手動執行其他網 路裝置的 TCP/IP 設定,則印表機網路可能與其他裝置網路不同。)
- 若在檢查上述事項後仍無效,請嘗試以下步驟。
- ❏ 關閉無線路由器。大約 10 秒後再重新開啟無線路由器。
- □ 使用安裝程式,對印表機同一網路上的電腦進行網路設定。您可以透過下列網站執行。 [http://epson.sn](http://epson.sn/?q=2) > [設定]
- □ 您可在使用 WEP 安全性類型的無線路由器上登錄數組密碼。若登錄數組密碼,請檢查印表機上是否設 定第一組登錄的密碼。

## **在網路環境下的訊息**

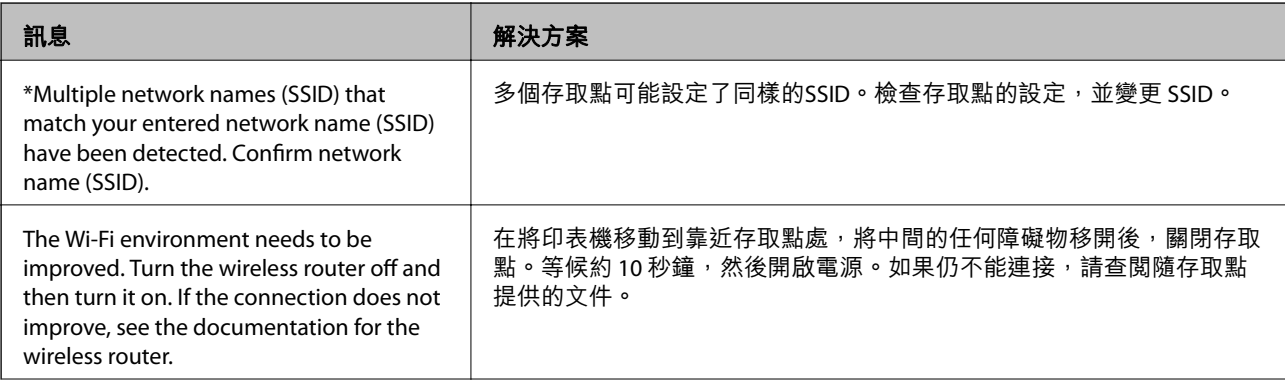

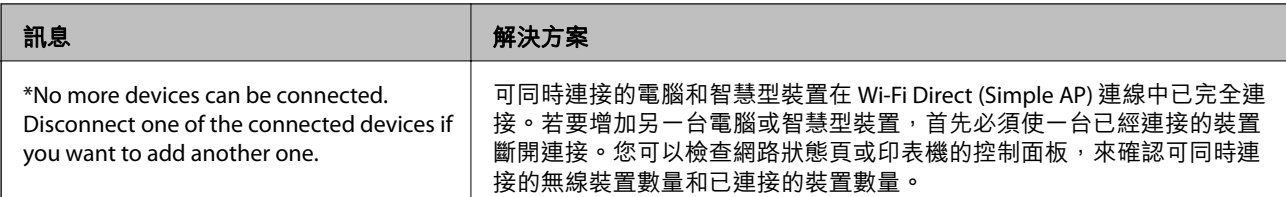

## **檢查通訊狀態**

檢查印表機和電腦之間的通訊是否正確,並進而解決問題。

### **查看伺服器與網路裝置的記錄**

如果在網路連線過程中發生問題,您可查看郵件伺服器或 LDAP 伺服器的記錄來找出原因,或使用網路裝 置 (如路由器) 的系統記錄或命令來查看狀態。

### **列印網路狀態表**

您可以透過列印來檢查詳細的網路資訊。

- 1. 放入紙張。
- 2. 從主畫面選取 [設定]。
- 3. 選取 [一般設定] > [網路設定] > [網路狀態]。
- 4. 選取 [狀態表]。
- 5. 檢查訊息,然後列印網路狀態表。
- 6. 關閉畫面。 在經過特定時間長度後,畫面會自動關閉。

### **檢查裝置與電腦之間的通訊**

#### **使用** Ping **命令檢查通訊 —** Windows

您可以使用 Ping 命令來確保電腦連線至印表機。請遵循下列步驟,使用 Ping 命令檢查通訊。

1. 檢查您想要檢查的印表機通訊 IP 位址。

您可以從印表機的控制面板上的網路狀態畫面、連線報告,或網路狀態頁的 [IP Address] 欄對此進行 檢查。

2. 顯示電腦指令提示畫面。 顯示應用程式畫面,然後選取[命令提示字元]。

- 3. 輸入「ping xxx.xxx.xxx.xxx」,然後按下確認 (Enter) 鍵。 輸入印表機的 IP 位址 xxx.xxx.xxx.xxx。
- 4. 檢查通訊狀態。

如果印表機和電腦正在通訊,將顯示以下訊息。

图 選取 命令提示字元 ∷¥>ping XXX.XXX.XX.X Pinging XXX.XXX.XX.X with 32 bytes of data:<br>Reply from XXX.XXX.XX.X : bytes=32 time=2ms TTL=64<br>Reply from XXX.XXX.XX.X : bytes=32 time=2ms TTL=64<br>Reply from XXX.XXX.XX.X : bytes=32 time=2ms TTL=64<br>Reply from XXX.XXX.XX.X : Ping statistics for XXX.XXX.XX.X :<br>Packets: Sent = 4, Received = 4, Lost = 0 (0% loss),<br>Approximate round trip times in milli-seconds:<br>Minimum = 2ms, Maximum = 2ms, Average = 2ms …半くり しんじょう しょうかい しょうかい しんしょう しょうきょう とうしょう とうしょう とうしょう とうしょう とうしょう

如果印表機和電腦未在通訊,將顯示以下訊息。

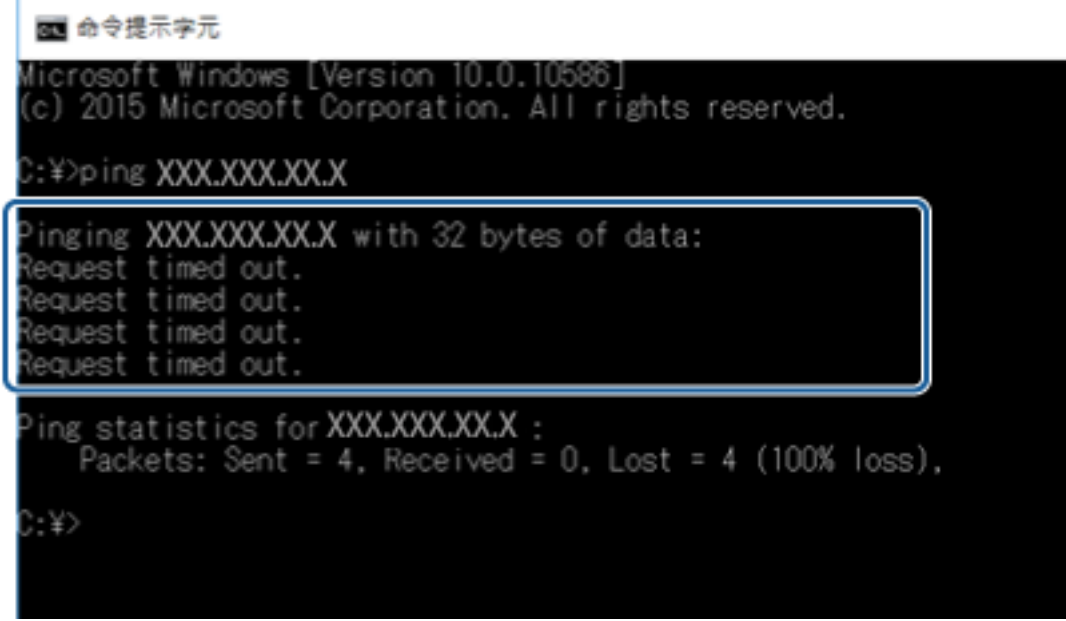

**使用** Ping **命令檢查通訊 —** Mac OS

您可以使用 Ping 命令來確保電腦連線至印表機。請遵循下列步驟,使用 Ping 命令檢查通訊。

1. 檢查您想要檢查的印表機通訊 IP 位址。

您可以從印表機的控制面板上的網路狀態畫面、連線報告,或網路狀態頁的 [IP Address] 欄對此進行 檢查。

2. 執行網路公用程式。

在 [Spotlight] 中輸入「網路公用程式」。

3. 按一下 [Ping] 索引標籤,輸入您在步驟 1 檢查的 IP 位址,然後按一下 [Ping]。

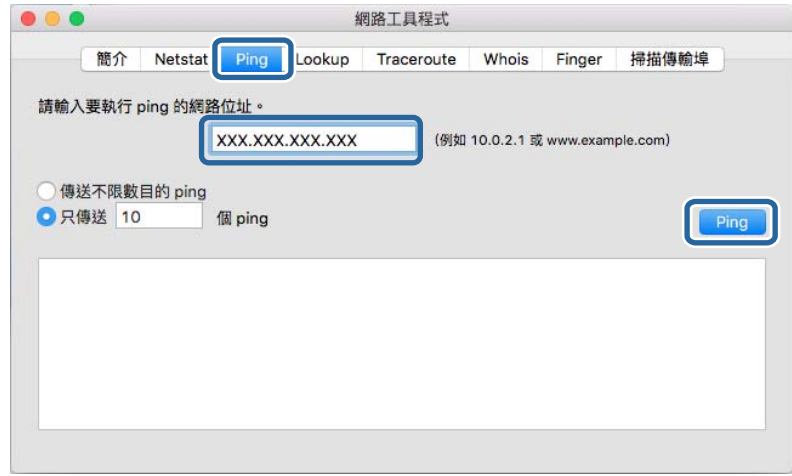

4. 檢查通訊狀態。

如果印表機和電腦正在通訊,將顯示以下訊息。

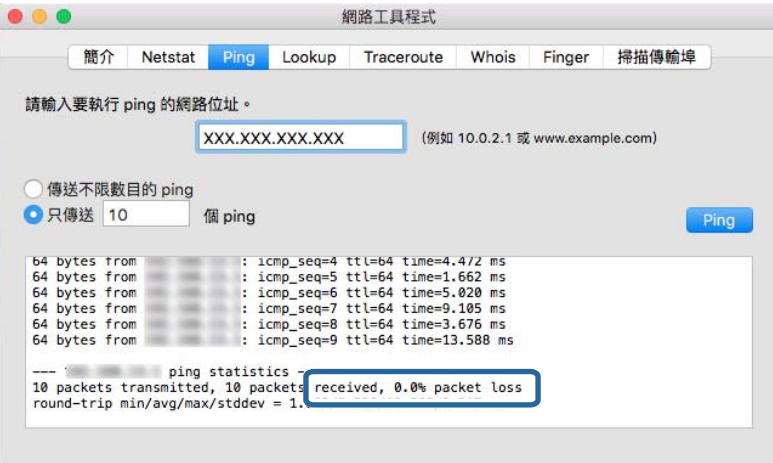

如果印表機和電腦未在通訊,將顯示以下訊息。

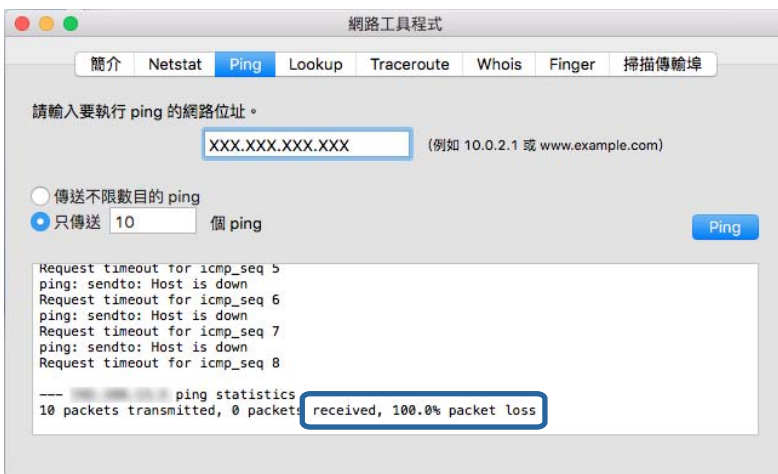

## **檢查電腦網路 —** Windows

使用命令提示字元,檢查電腦的連線狀態和印表機的連線路徑。這將可引導您解決問題。

❏ ipconfig 命令

顯示電腦當前所用網路介面的連線狀態。

將設定資訊與實際通訊進行比較,可以檢查連線是否正確。如果同一個網路上有多個 DHCP 伺服器, 則您可找到指派給該電腦的實際地址、參照的 DNS 伺服器等。

❏ 格式:ipconfig /all

❏ 範例:

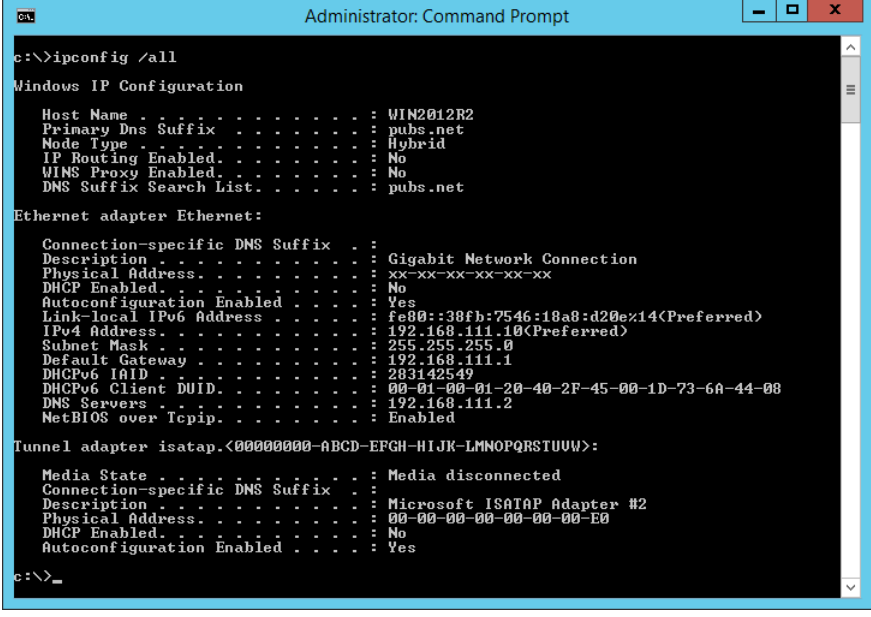

❏ pathping 命令

您可以確認通過目標主機的路由器清單和通訊路由等資訊。

- ❏ 格式:pathping xxx.xxx.xxx.xxx
- ❏ 範例:pathping 192.0.2.222

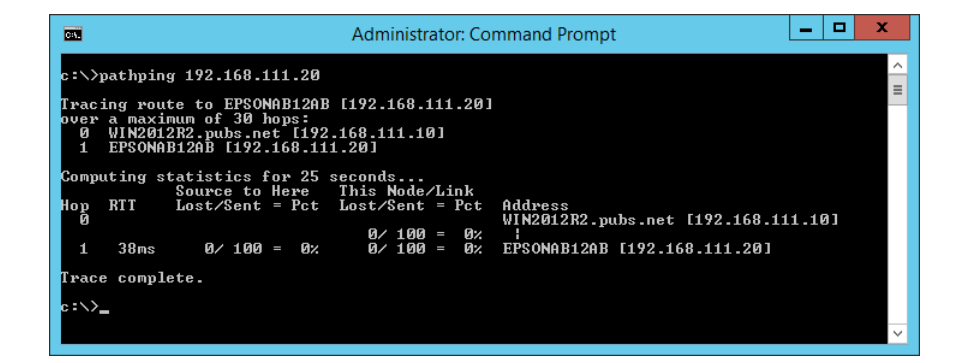

## **執行連線測試**

從印表機或與印表機連接至相同網路區段的電腦上,檢查與伺服器和資料夾的連線是否正確。這將可引 導您解決問題。

## **郵件伺服器**

使用印表機的連線測試功能檢查印表機與郵件伺服器之間的連線。

#### **相關資訊**

◆ 第42[頁"檢查郵件伺服器連線"](#page-41-0)

### LDAP **伺服器**

使用印表機的連線測試功能檢查印表機和 LDAP 伺服器之間的連線。

#### **相關資訊**

 $\Rightarrow$  第67頁 "檢查 LDAP [伺服器連線"](#page-66-0)

## FTP **伺服器**

從位於同一網路區段的電腦上檢查 FTP 伺服器的連線。在與印表機處於相同網路區段的電腦上,檢查您 是否可以從瀏覽器存取已在聯絡人中登錄的 FTP 伺服器。

❏ 指定路徑的範例:

□ FTP 伺服器名稱: epsonftp

□ 資料夾名稱: manual

❏ ftp://epsonftp/manual/

在這種情況下,請以匿名身分登入。設定使用者名稱和密碼後,在驗證失敗時所顯示的對話框中輸入 使用者名稱和密碼,或以下列方式輸入。

ftp://username:password@epsonftp (當使用者名稱為「ftpusername」時,密碼為「ftppassword」。)

❏ 位於相同網路區段的範例。

❏ 印表機的 IP 位址:192.168.111.12,子網路遮罩:255.255.255.0

❏ 從電腦確認 IP 位址是從 192.168.111.2 到 192.168.111.255。

#### **相關資訊**

◆ 第60頁"使用 Web Config[將目的地登錄至聯絡人"](#page-59-0)

### **共用資料夾**

從位於同一網路區段的電腦上檢查共用資料夾的連線。在與印表機處於相同網路區段的電腦上,檢查您 是否可以從瀏覽器存取已在聯絡人中登錄的共用資料夾。

#### **相關資訊**

◆ 第60頁"使用 Web Confiq[將目的地登錄至聯絡人"](#page-59-0)

## DNS **伺服器**

檢查電腦參照的 DNS 伺服器。確認與印表機在同一網路區段的電腦網路卡狀態,確認是否與印表機的 DNS 設定相同。

您可以按如下方式檢查電腦的 DNS 設定。

❏ Windows:[控制台] > [網路和網際網路] > [網路和共用中心] > [變更介面卡設定] 當有多個網路介面時,您可以在命令提示字元下輸入「ipconfig/all」進行檢查。 ❏ Mac OS:[系統偏好設定] > [網路] > [進階...]> [DNS]

#### **相關資訊**

◆ 第60頁"使用 Web Config[將目的地登錄至聯絡人"](#page-59-0)

## **初始化網路設定**

## **從** Web Config**停用** Wi-Fi

若要使用 Web Config,可表機和裝置必須要有 IP 位址,並且連線到相同網路。

- 1. 存取 Web Config並選取 [網路設定] > [Wi-Fi],然後選取 [停用Wi-Fi]。 **附註:** 若未顯示功能表,從畫面頂部將頁面改為 [進階設定]。
- 2. 檢查訊息,然後選取 [確定]。

## **從** Web Config**中斷** Wi-Fi Direct (Simple AP) **連線**

若要使用 Web Config,可表機和裝置必須要有 IP 位址,並且連線到相同網路。

- 1. 存取 Web Config,然後選取 [網路設定] > [Wi-Fi]。 **附註:** 若未顯示功能表,從畫面頂部將頁面改為 [進階設定]。
- 2. 選取 Wi-Fi Direct 索引標籤,然後按下 [停用Wi-Fi]。
- 3. 檢查訊息,然後選取 [確定]。

## **從控制面板禁用** Wi-Fi

在 Wi-Fi 被禁用後, Wi-Fi 連線將被斷開。

- 1. 在主畫面點選 ?
- 2. 選取 [路由器]。 會顯示網路狀態。
- 3. 點選 [變更設定]。
- 4. 選取 [其他] > [停用 Wi-Fi]。
- 5. 檢查訊息,然後開始設定。
- 6. 顯示完成訊息後,關閉畫面。 經過特定時間長度後,螢幕會自動關閉。
- 7. 關閉 網路連線設定 畫面。
- 8. 按下令键。

## **從控制面板中斷** Wi-Fi Direct (Simple AP) **連線**

#### **附註:**

在 Wi-Fi Direct (Simple AP) 連線被禁用後, 所有以 Wi-Fi Direct (Simple AP) 連線方式連線到印表機的電腦和智慧 型裝置將斷開連線。如果您想斷開特定裝置的連線,請從裝置而非印表機斷開連線。

1. 在主畫面點選 ? | ?

- 2. 選取 [Wi-Fi Direct]。 會顯示 Wi-Fi Direct 資訊。
- 3. 點選 [變更設定]。
- 4. 選取 [刪除 Wi-Fi Direct]。
- 5. 點選 [停用設定。]。
- 6. 顯示完成訊息後,關閉畫面。 經過特定時間長度後,螢幕會自動關閉。

### **從控制面板還原網路設定**

您可以將所有的網路設定還原至預設值。

- 1. 從主畫面選取 [設定]。
- 2. 選取 [一般設定] > [系統管理] > [回復至出廠預設值] > [網路設定]。
- 3. 檢查訊息,然後選取 [是]。
- 4. 顯示完成訊息後,關閉畫面。 經過特定時間長度後,螢幕會自動關閉。

# **問題案例**

## **無法存取** Web Config

IP **位址未指派給印表機。**

有效的 IP 位址未指派給印表機。使用印表機的控制面板配置 IP 位址。您可以使用網路狀態頁或從印表機 的控制面板確認目前設定資訊。

#### **網頁瀏覽器不支援** SSL/TLS **的 加密長度。**

SSL/TLS 具有 加密長度。Web Config 可以由支援批量加密的網頁瀏覽器開啟,如下所示。檢查瀏覽器的加 密支援。

- ❏ 80 位元︰AES256/AES128/3DES
- ❏ 112 位元︰AES256/AES128/3DES
- ❏ 128 位元︰AES256/AES128
- ❏ 192 位元︰AES256
- ❏ 256 位元︰AES256
CA **簽署憑證 已過期。**

若憑證的到期日期有問題, 使用 SSL/TLS 通訊 (https) 連接至 Web Config 時, 系統將會顯示「憑證已過 期」。若訊息在到期日之前顯示,請確保有正確配置印表機的日期。

### **憑證的通用名稱和印表機不一致。**

- 若憑證的通用名稱和印表機不一致,則在使用 SSL/TLS 通訊 (https) 存取 Web Config 時,系統將會顯示 「安全性憑證的名稱不一致...」訊息。此狀況是因為下面的 IP 位址不一致所致。
- ❏ 輸入印表機的 IP 位址用於建立 自我簽署憑證 或 CSR 的通用名稱
- □ 執行 Web Confia 時將 IP 位址輸入網頁瀏覽器

若為 自我簽署憑證,請變更印表機名稱。憑證已更新且可連接印表機。

若為 CA 簽署憑證,則請再次取得印表機的憑證。

### **本機位址的** Proxy **伺服器設定未設定為網頁瀏覽器。**

當印表機設為使用 Proxy 伺服器時,請將網頁瀏覽器配置為不透過 Proxy 伺服器連接至本機位址。

❏ Windows:

選取[控制台] > [網路和網際網路] > [網際網路選項] > [連線] > [區域網路設定] > [Proxy 伺服器],然後配 置 LAN (本機位址) 不使用 Proxy 伺服器。

❏ Mac OS:

選取[系統偏好設定] > [網路] > [進階] > [代理伺服器], 然後在[忽略這些主機與網域的代理伺服器設定] 登錄本機位址。

範例:

192.168.1.\*:本機位址 192.168.1.XXX,子網路遮罩 255.255.255.0

192.168.\*.\*: 本機位址 192.168.XXX.XXX,子網路遮罩 255.255.0.0

### **相關資訊**

- **→ 第28頁 "存取 [Web Config](#page-27-0)"**
- **→ 第21頁 "指派 IP 位址"**

<span id="page-109-0"></span>**附錄**

# **網路軟體簡介**

下文描述配置及管理裝置的軟體。

## Epson Device Admin

Epson Device Admin 是一款多功能應用程式軟體,可用於管理網路上的裝置。 可用的功能如下。

- ❏ 監控或管理區段上多達 2,000 台印表機或掃描器
- □ 製作詳細報告,如消耗品或產品狀態
- ❏ 更新產品韌體
- ❏ 將裝置引入網路
- ❏ 將統一設定套用於多個裝置。

您可將 Epson Device Admin 從 Epson 支援網站下載。如需詳細資訊,請參閲 Epson Device Admin 的説明 文件或說明。

### **執行** Epson Device Admin (**僅適用於** Windows)

選取[所有程式] > [EPSON] > [Epson Device Admin] > [Epson Device Admin]。 **附註:** 若出現防火牆警示,請允許存取 Epson Device Admin。

# EpsonNet Config

EpsonNet Config 是一款應用程式軟體,可用於對網路上的裝置進行設定。當裝置透過乙太網路連接至網 路時,即使對於未指派至 IP 位址的裝置,也可以進行設定,如設定 IP 位址、變更連線方法等。這也可以 用於在沒有控制面板的情況下對裝置進行網路設定。

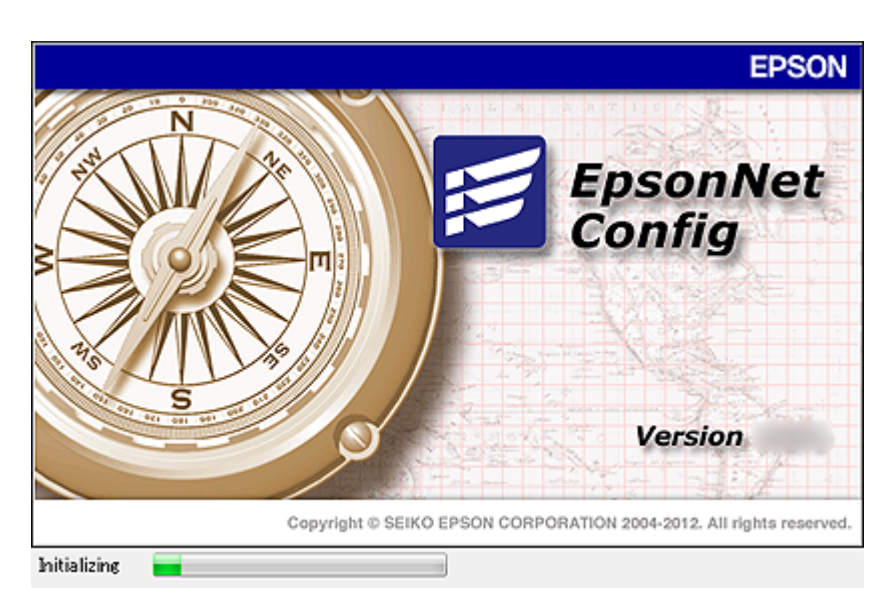

如需詳細資訊,請參閱 EpsonNet Config 的說明文件或說明。

## **執行** EpsonNet Config - Windows

選取 [所有程式] > [EpsonNet] > [EpsonNet Config Vxx] > [EpsonNet Config] 。

**附註:** 若出現防火牆警示,請允許存取 EpsonNet Config。

# **執行** EpsonNet Config **—** Mac OS

選取[前往] > [應用程式] > [Epson Software] > [EpsonNet] > [EpsonNet Config Vxx] > [EpsonNet Config]。

# EpsonNet Print (**僅適用於** Windows)

EpsonNet Print 是一套可透過 TCP/IP 網路進行列印的軟體。它從安裝程式與印表機驅動程式一起安裝。若 要執行網路列印,請建立 EpsonNet 列印連接埠。以下列出各種功能及限制。

- ❏ 印表機的狀態會顯示在列印管理員畫面上。
- □ 若印表機的 IP 位址遭 DHCP 變更, 仍會偵測到印表機。
- ❏ 您可使用位於不同網路區段的印表機。
- □ 您可使用下列各種涌訊協定之一進行列印。
- ❏ 不支援 IPv6 位址。

# EpsonNet SetupManager

EpsonNet SetupManager 是可建立印表機簡易安裝套件的軟體,如安裝印表機驅動程式、安裝 EPSON Status Monitor 及建立印表機連接埠。此軟體允許系統管理員建立唯一的軟體套件,並在群組之間散發。

如需詳細資訊,請造訪您的區域 Epson 網站。

**附錄**

### **使用工具匯出和批量登錄聯絡人**

如果您使用 Epson Device Admin,則只需備份聯絡人並編輯匯出檔案,然後立即進行登錄。 如果您只想備份聯絡人,或在更換印表機時,想要從舊聯絡人轉移到新聯絡人,則此功能十分實用。

### **匯出聯絡人**

將聯絡人資訊儲存至檔案。

您可以使用試算表應用程式或文字編輯器來編輯以 SYLK 格式或 csv 格式儲存的檔案。您可以在刪除或新 增資訊後立即登錄。

您可以使用密碼以二進位格式儲存安全項目資訊,包括密碼和個人資訊等。您無法編輯檔案。這可以用 作安全項目等資訊的備份檔案。

- 1. 啟動 Epson Device Admin。
- 2. 在側欄工作功能表中選取 [裝置]。
- 3. 從裝置清單中選取要配置的裝置。
- 4. 按下功能區功能表 [首頁] 索引標籤上的 [裝置設定]。 若已設定管理員密碼,請輸入密碼並按下 [確定]。
- 5. 按下 [常用] > [聯絡人]。
- 6. 從 [匯出] > [匯出項目] 中選取匯出格式。
	- ❏ 所有項目

匯出加密的二進位檔案。若要包括密碼和個人資訊等安全項目,請選取此功能。您無法編輯檔案。 如果您選取,您必須設定密碼。按下 [設定] 並設定 8 至 63 個 ASCII 字元的密碼。匯入二進位檔案 時,您需要輸入密碼。

- ❏ 安全資訊以外的項目 匯出 SYLK 格式或 csv 格式檔案。若要編輯匯出檔案的資訊,請選取此功能。
- 7. 按下 [匯出]。
- 8. 指定儲存檔案的位置,選取檔案類型,然後按下 [儲存]。 完成訊息會隨即顯示。
- 9. 按下 [確定]。 檢查檔案是否已儲存在指定位置。

### **匯入聯絡人**

從檔案匯入聯絡人資訊。

您可以匯入以 SYLK 格式或 csv 格式儲存的檔案,或包含安全項目的備份二進位檔案。

- 1. 啟動 Epson Device Admin。
- 2. 在側欄工作功能表中選取 [裝置]。
- 3. 從裝置清單中選取要配置的裝置。
- 4. 按下功能區功能表 [首頁] 索引標籤上的 [裝置設定]。 若已設定管理員密碼,請輸入密碼並按下 [確定]。
- 5. 按下 [常用] > [聯絡人]。
- 6. 在 [匯入] 上按下 [瀏覽]。
- 7. 選取您想要匯入的檔案,然後按下 [開啟]。 當您選取二進位檔案時,請在 [密碼] 中輸入您在匯出檔案時設定的密碼。
- 8. 按下 [匯入]。 隨即顯示確認畫面。
- 9. 按下 [確定]。
	- 顯示驗證結果。
	- ❏ 編輯載入的資訊 當您想單獨編輯資訊時按下。
	- ❏ 載入更多檔案 當您想匯入多個檔案時按下。
- 10. 按下 [匯入],然後在匯入完成畫面上按下 [確定]。 返回裝置的屬性畫面。
- 11. 按下 [傳輸]。
- 12. 在確認訊息上按下 [確定]。 設定即會傳送到印表機。
- 13. 在傳送完成畫面上,按下 [確定]。 印表機的資訊已更新。 從 Web Config 或印表機控制面板開啟聯絡人,然後檢查聯絡人是否已更新。

# **從控制面板進行** Wi-Fi **設定** (WPS)

您可以使用 WPS 功能從印表機控制面板連線至 Wi-Fi。

#### **相關資訊**

- ◆ 第113頁"透過按鍵設定 (WPS) 進行 Wi-Fi 設定"
- ◆ 第114[頁"透過](#page-113-0) PIN 碼設定 (WPS) 執行 Wi-Fi 設定"

# **透過按鍵設定** (WPS) **進行** Wi-Fi **設定**

您可以藉由按下存取點上的按鍵自動建立 Wi-Fi 網路。如果滿足以下條件,您就能使用這套方法設定。

<span id="page-113-0"></span>❏ 存取點與 WPS (Wi-Fi Protected Setup) 相容。

□ 目前的 Wi-Fi 連線是藉由按下存取點上的按鍵建立。

**附註:**

如果您找不到按鍵或正使用軟體設定,請參見存取點隨附的説明文件。

- 1. 在主畫面點選 .
- 2. 選取 [路由器]。
- 3. 點選 [開始設定]。

若已設定網路連線,會顯示連線詳細資訊。點選 [變更至 Wi-Fi 連線。] 或 [變更設定] 以變更設定。

- 4. 選取 [按鍵模式設定 (WPS)]。
- 5. 按住存取點上的 [WPS] 鍵,直到安全指示燈閃爍為止。

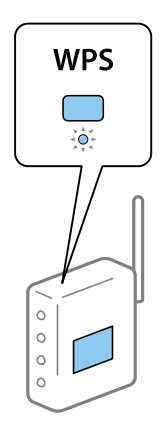

如果不知道 [WPS] 鍵的位置, 或存取點上沒有任何按鍵, 詳情請參見存取點隨附的説明文件。

- 6. 點選 [開始設定]。
- 7. 關閉畫面。

經過特定時間長度後,螢幕會自動關閉。

**附註:**

如果連線失敗,重新啟動存取點,將其移動到更靠近印表機的位置,然後再次嘗試。如果問題仍未解決, 列印一份網路連線報告,並查看解決方案。

8. 關閉網路連線設定畫面。

## **透過** PIN **碼設定** (WPS) **執行** Wi-Fi **設定**

您可以透過使用 PIN 碼自動連接至存取點。如果存取點具有 WPS (Wi-Fi Protected Setup) 功能,您可以使 用此方法進行設定。使用電腦輸入 PIN 代碼到存取點。

- 1. 在主畫面點選 日 | <
- 2. 選取 [路由器]。

3. 點選 [開始設定]。

若已設定網路連線,會顯示連線詳細資訊。點選 [變更至 Wi-Fi 連線。] 或 [變更設定] 以變更設定。

- 4. 選取 [其他] > [PIN 碼設定 (WPS)]
- 5. 在兩分鐘內,使用您的電腦將印表機控制面板顯示的 PIN 碼 (8 位數字) 輸入存取點。 **附註:** 有關輸入 PIN 碼的詳情,請參見存取點隨附的説明文件。
- 6. 點選 [開始設定]。
- 7. 關閉畫面。

如果不選取 [關閉], 在經過特定時間長度後, 畫面會自動關閉。

**附註:**

如果連線失敗,重新啟動存取點,將其移動到更靠近印表機的位置,然後再次嘗試。如果問題仍未解決, 列印一份連線報告,並查看解決方案。

8. 關閉網路連線設定畫面。

# **使用** Wi-Fi Direct (Simple AP) **連線**

Wi-Fi Direct (Simple AP) 連線可直接連接印表機和裝置。

由於印表機無需透過連接的網路便可直接連接,因此這可作為裝置與已連接網路之印表機的暫時連線 (不 需存取權限)。

當啟用 Wi-Fi Direct (Simple AP) 時,還可使用印表機的 NFC 功能。

## **從控制面板上啟用** Wi-Fi Direct (Simple AP)

- 1. 選取印表機控制面板上的
- 2. 選取 [Wi-Fi Direct]。

啟用 Wi-Fi Direct (Simple AP) 連線時,系統會顯示 Wi-Fi 連線資訊。

- 3. 選取 [開始設定]。
- 4. 選取 [開始設定]。 啟用 Wi-Fi Direct (Simple AP) 連線時,系統會顯示網路 (SSID) 和密碼。
- 5. 關閉畫面。

**附註:** 使用印表機控制面板上所顯示的網路 (SSID) 和密碼, 從智慧型裝置連接至印表機。 **附錄**

# **變更** Wi-Fi Direct(Simple AP) **設定**

啟用 Wi-Fi Direct(Simple AP) 連線時,您可從 > [Wi-Fi Direct] > [變更設定] 變更設定,然後顯示 以下功能表項目。

### **變更密碼**

將連接至印表機的Wi-Fi Direct(Simple AP) 密碼變更為您的任意值。您可以使用控制面板上的軟體鍵盤所顯 示的 ASCII 字元來設定密碼。

當變更密碼時,所有連接的裝置均將中斷連線。若要重新連接裝置,請使用新密碼。

**停用** Wi-Fi Direct (Simple AP)

停用印表機的Wi-Fi Direct(Simple AP) 設定。停用時,所有以 Wi-Fi Direct (Simple AP) 連線連接至印表機的 裝置均將中斷連線。

#### **刪除智慧型裝置的資訊**

由 Wi-Fi Direct(Simple AP) 連接時,刪除儲存在印表機上的智慧型裝置的 (登錄) 資訊。

若您具有可支援Wi-Fi Direct功能的 Android 裝置,您可以使用該功能將其連接至印表機。由Wi-Fi Direct功 能連接時,若您將裝置登錄為允許的裝置或拒絕的裝置,印表機將會保留裝置資訊。下次由 Wi-Fi Direct 功能連接時,系統即會根據印表機的登錄資訊來允許或拒絕登錄的裝置。

**附註:**

若要啟用/停用 Wi-Fi Direct(Simple AP) 或刪除已登錄裝置的資訊,您也可以從 Web Config 上的 [網路設定] > [Wi-Fi] > [Wi-Fi Direct] 進行設定。

# **變更連線方法**

變更連線方法。請在已啟用網路的情況下進行此設定。

如果 IP 位址指派設定為手動,請向網路管理員確認是否可將同一個 IP 位址用於新網路。

**附註:**

若啟用 Wi-Fi 連線,乙太網路連線會停用。

#### **相關資訊**

◆ 第116頁"從乙太網路連線變更為 Wi-Fi 連線"

 $\Rightarrow$  第117頁 "從 Wi-Fi [連線變更為乙太網路連線"](#page-116-0)

**從乙太網路連線變更為** Wi-Fi **連線**

### **從控制面板變更為** Wi-Fi **連線**

可從印表機的控制面板將乙太網路連線變更為 Wi-Fi 連線。變更連線方法與 Wi-Fi 連線設定基本相同。請 參閱本指南中從印表機控制面板進行 Wi-Fi 連線設定的主題。

#### <span id="page-116-0"></span>**相關資訊**

**◆ 第26頁 "連線至無線 LAN (Wi-Fi)"** 

### **使用** Web Config **變更為** Wi-Fi **連線**

使用 Web Config 將乙太網路連線變更為 Wi-Fi 連線。

- 1. 存取 Web Config,然後選取 [網路設定] > [Wi-Fi]。 若已設定管理員密碼,請輸入使用者名稱與密碼,以管理員身分登入。
- 2. 按下 [設定]。
- 3. 選取存取點的 SSID 並輸入密碼。 如果您想要連接的 SSID 沒有顯示,請選取 [輸入 SSID]並輸入 SSID。
- 4. 按下 [下一步]。
- 5. 確認顯示的訊息並按下 [確定]。
- 6. 拔下印表機上的乙太網路纜線。

#### **附註:**

您也可以使用 EpsonNet Config 或 Epson Device Admin 變更連線方法。詳細資訊請參閱各軟體的指南或說明。

#### **相關資訊**

- **◆ 第28頁 "存取 [Web Config](#page-27-0)"**
- ◆ 第110頁 "[Epson Device Admin](#page-109-0)"

# **從** Wi-Fi **連線變更為乙太網路連線**

### **從控制面板將網路連線變更為乙太網路**

請遵循以下步驟,從控制面板將網路連線從 Wi-Fi 變更為乙太網路。

- 1. 從主畫面選取 [設定]。
- 2. 選取 [一般設定] > [網路設定] > [有線區域網路設定]。
- 3. 點選 [開始設定]。
- 4. 檢查訊息,然後關閉畫面。 經過特定時間長度後,螢幕會自動關閉。
- 5. 使用乙太網路纜線將印表機連接至路由器。

### **相關資訊**

◆ 第25[頁"連線至乙太網路"](#page-24-0)

# **使用** Web Config **變更為乙太網路連線**

使用 Web Config 將 Wi-Fi 連線變更為乙太網路連線。

- 1. 存取 Web Config,然後選取 [網路設定] > [Wi-Fi]。 若已設定管理員密碼,請輸入使用者名稱與密碼,以管理員身分登入。
- 2. 按下 [停用Wi-Fi]。
- 3. 使用乙太網路纜線連接印表機與集線器 (L2 開關)。

**附註:**

您也可以使用 EpsonNet Config 或 Epson Device Admin 變更連線方法。詳細資訊請參閱各軟體的指南或說明。

**相關資訊**

- **→** 第28頁 "存取 [Web Config](#page-27-0)"
- ◆ 第110頁 "[Epson Device Admin](#page-109-0)"

# **印表機使用的連接埠**

印表機會使用下列連接埠。根據需要,網路管理員應允許這些連接埠變為可用。

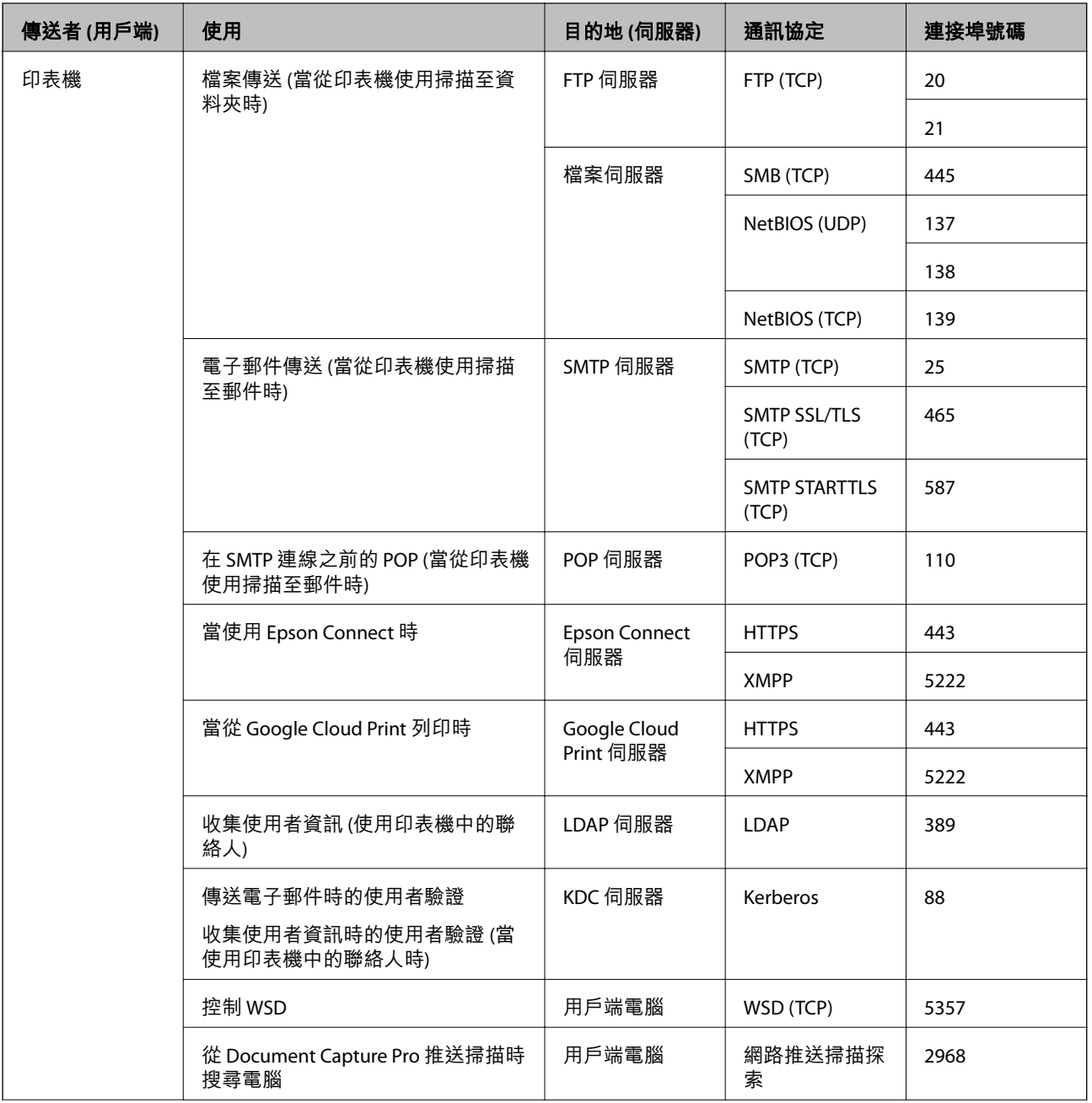

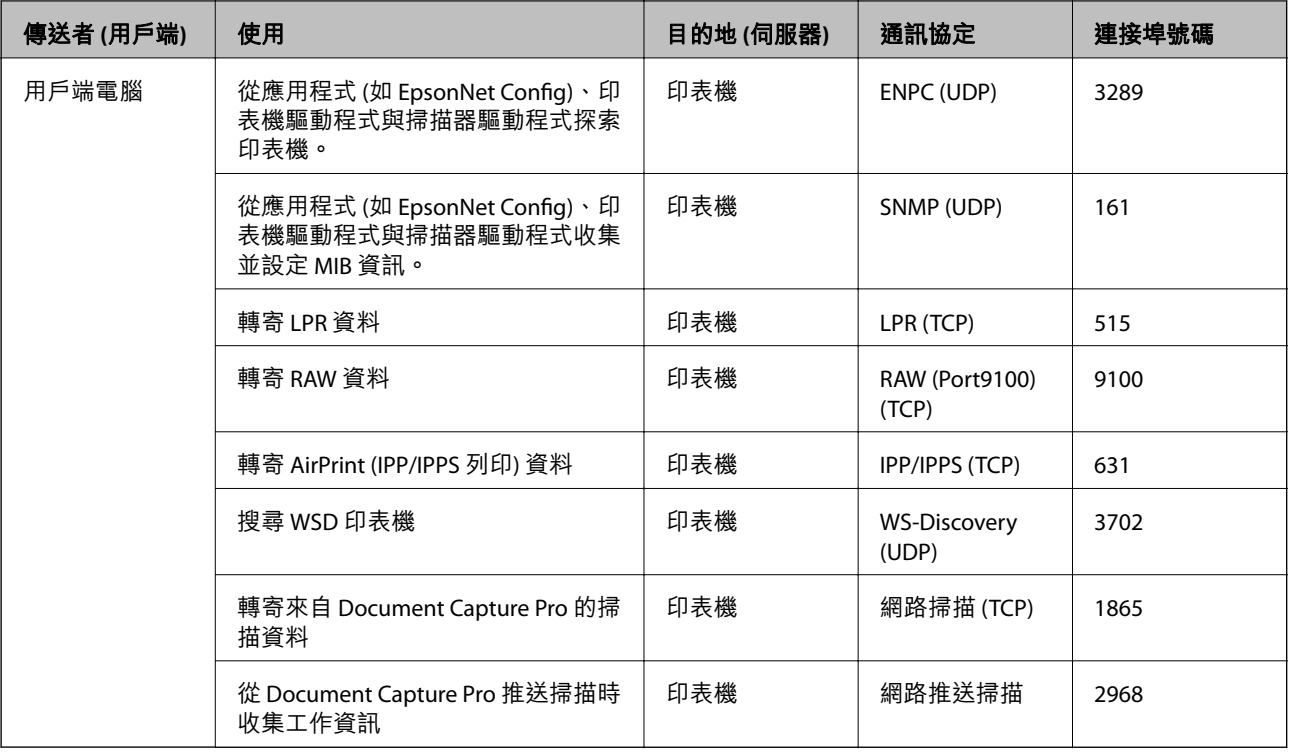

# **設定 的功能表選項**

選取印表機主畫面的 [設定] 可進行各項設定。

# **一般設定 的功能表選項**

按以下方式選取控制面板上的功能表。 [設定] > [一般設定]

## **基本設定**

如下所述選取控制面板上的功能表。 [設定] > [一般設定] > [基本設定]

您無法變更已由管理員鎖定的設定。

LCD 亮度:

調整 LCD 螢幕的亮度。

音效設定:

調整音量並選取聲音類型。

睡眠模式定時器:

調整印表機在未執行任何操作多久時間之後進入睡眠模式 (省電模式)。經過設定時間後,LCD 螢幕會變黑。

從睡眠狀態喚醒:

使用 LCD 螢幕觸控功能喚醒:

選取 [開啟]後,即可透過點選觸控面板的方式,從睡眠模式 (省電模式) 中恢復運作。關 閉此功能時,必須按下控制面板上的按鍵才能喚醒印表機。關閉此功能可避免因異物 觸碰螢幕所導致的意外操作。您也可以設定開啟此功能的時段。

電源關閉設定:

視購買地區而定,您的產品可能具有此功能或 [電源關閉計時器] 功能。

❏ 閒置時關閉電源

選取此設定可在指定的時間之內未使用印表機時自動關閉印表機。提高任何數值都會影響 印表機的能源效率。進行任何變更前,請先考慮環境問題。

❏ 中斷連線時關閉電源

選取此設定可在包括 LINE 連接埠在內的所有連接埠中斷連線 30 分鐘後關閉印表機電源。 根據您的區域而定,此功能可能無法使用。

日期/時間設定:

❏ 日期/時間

輸入目前日期及時間。

❏ 日光節約時間

選取所在地區的夏季時間設定。

❏ 時差

輸入本地時間與 UTC (國際標準時間) 之間的時差。

國家/地區:

選取使用印表機所在的國家或地區。如果您變更國家或地區,傳真設定會恢復為其預設設 定,您必須重新選取。

語言設定/Language:

選取 LCD 螢幕的使用語言。

啟動畫面:

指定開啟印表機電源和啟用 [操作逾時] 時, LCD 螢幕顯示的初始功能表。

編輯主畫面:

變更 LCD 螢幕上圖示的版面配置。您亦可新增、移除及移動圖示。

背景圖案:

變更 LCD 螢幕的背景色彩。

操作逾時:

選取 [開啟] 可在指定的時間之內未執行操作時回到初始畫面。若已套用使用者限制且在指定 的時間內未執行操作,會將您登出,並會回到初始畫面。

### <span id="page-121-0"></span>鍵盤:

變更 LCD 螢幕上鍵盤的版面配置。

### 預設畫面(狀態):

選取在按下 1 鍵時要顯示的預設資訊。

### 管理員鎖定項目

當 [設定] > [一般設定] > [系統管理] > [安全性設定] > [管理員設定] > [鎖定設定] 啟用時, 即會 鎖定這些項目。

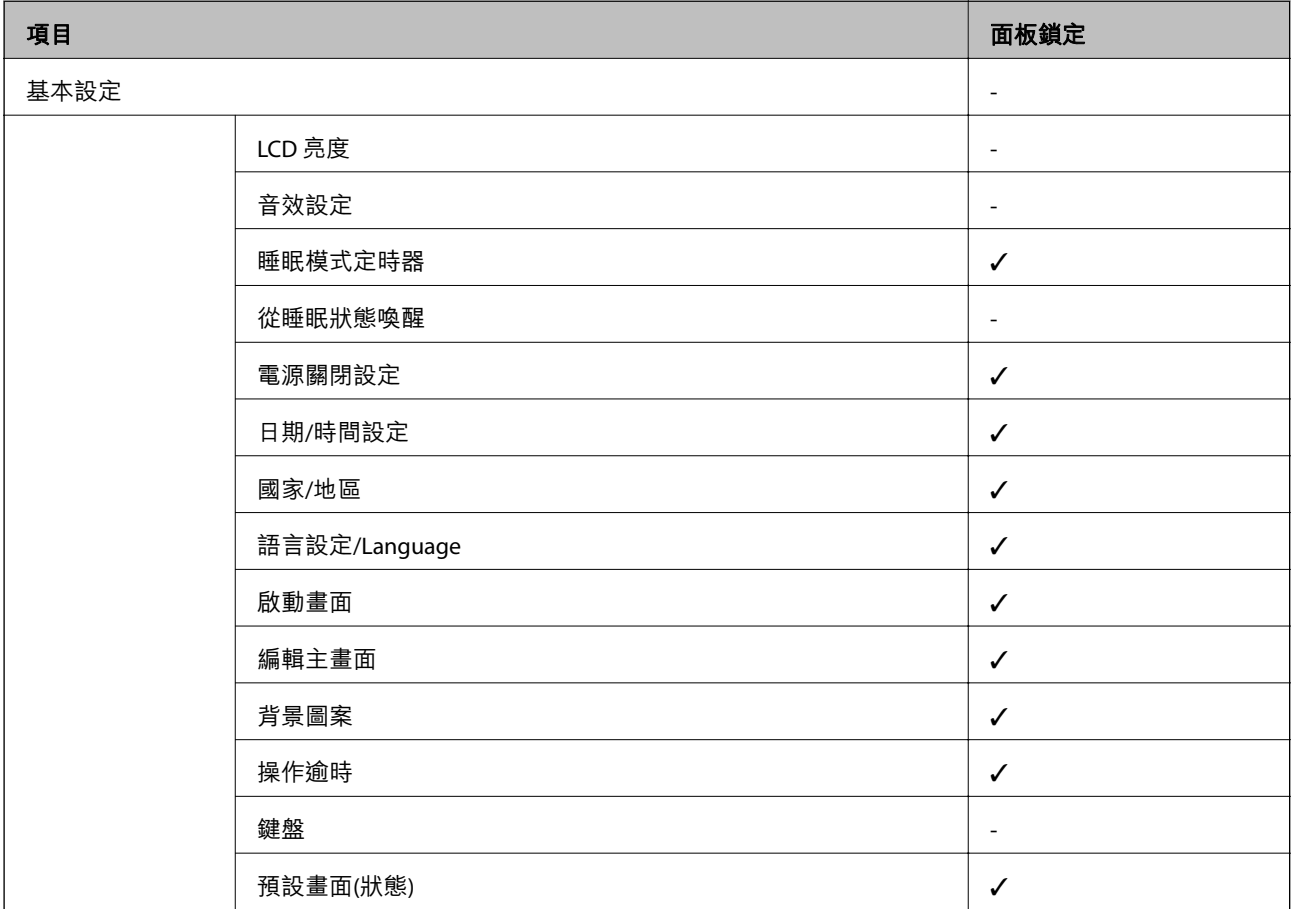

### ✓ = 鎖定。

- = 不鎖定。

### **印表機設定**

如下所述選取控制面板上的功能表。 [設定] > [一般設定] > [印表機設定]

您無法變更已由管理員鎖定的設定。

紙張來源設定:

紙張設定:

選取紙張來源,以指定您裝入的紙張大小與紙張種類。若啟用 [紙張大小自動偵測],印 表機會偵測您裝入的紙張大小。

後方進紙優先:

選取 [開啟] 可優先列印放入 後方進紙 中的紙張。

A4/Letter 自動切換:

若選取 [開啟],可在無設為 Letter 的紙張來源時,從設為 A4 大小的紙張來源進紙;或 無設為 A4 大小的紙張來源時,從設為 Letter 大小的紙張來源進紙。

自動選擇設定:

若針對下列任何設定選取 [開啟],可自動列印在來自包含與您紙張設定相符之任何來源 的紙張上。

❏ 複印

❏ 傳真

❏ 其他

錯誤通知:

選取 [開啟] 可在所選紙張大小或種類與放入紙張不符時顯示錯誤訊息。

紙張設定自動顯示:

選取 [開啟] 可在放入紙張到紙張來源中時顯示 [紙張設定] 畫面。 如果停用了此功能, 則您將無法使用 AirPrint 從 iPhone 或 iPad 進行列印。

列印語言:

此項目顯示在與 PCL 或 PostScript 相容的印表機上。

選取 USB 界面或網路界面的列印語言。

通用列印設定:

當您在沒有使用印表機驅動程式的情況下,透過外部裝置進行列印時,即會套用這些設定。

上緣偏移:

調整頁面的上邊界。

左側偏移:

調整頁面的左邊界。

反面上緣偏移:

執行雙面列印時,調整背面的上邊界。

反面左側偏移:

執行雙面列印時,調整背面的左邊界。

檢查紙張寬度:

選取 [開啟] 可在列印之前檢查紙張寬度。這可避免紙張大小設定錯誤時列印超過紙張 邊緣,但可能會降低列印速度。

略過空白頁:

自動略過列印資料中的空白頁。

PDL 列印設定:

此項目顯示在與 PCL 或 PostScript 相容的印表機上。

選取您要用於 PCL 或 PostScript 列印的 PDL 列印設定 選項。

通用設定:

❏ 紙張大小

選取 PCL 或 PostScript 列印的預設紙張大小。

❏ 紙張種類

選取 PCL 或 PostScript 列印的預設紙張種類。

❏ 方向

選取 PCL 或 PostScript 列印的預設方向。

❏ 品質

選取 PCL 或 PostScript 列印的列印品質。

- ❏ 省墨模式 選取 [開啟] 可透過降低列印濃淡度來節省墨水。
- ❏ 列印順序
- 最後一頁在上: 從檔案的第一頁開始列印。 第一頁在上: 從檔案的最後一頁開始列印。
- ❏ 複印份數 設定列印份數。
- ❏ 裝訂邊界

選取綁定位置。

- ❏ 自動退出紙張 選取 [開啟] 可在列印工作期間停止列印時自動退紙。
- ❏ 雙面列印 選取 [開啟] 可執行雙面列印。

#### PCL 選單:

❏ 字型來源

內建

選取以使用印表機上預先安裝的字型。

下載

選取以使用您已下載的字型。

❏ 字型編號

選取預設字型來源的預設字型編號。可用的編號會依您所作的設定而異。

❏ 字元間距

若字型可縮放且為固定字元間距,請設定預設字型的字元間距。您可在 0.44 至 99.99 cpi (每英寸列印字元) 之間選取, 每次以 0.01 增加。

視字型來源或字型編號設定而定,此項目可能不會出現。

❏ 字型高度

若字型可成比例縮放,請設定預設字型高度。您可在 4.00 至 999.75 pt 之間選取,每 次以 0.25 增加。

視字型來源或字型編號設定而定,此項目可能不會出現。

❏ 符號集

選取預設符號組。若您在字型來源與字型編號設定中選取的字型無法在新的符號組 設定中使用,字型來源與字型編號設定會自動以預設值 IBM-US 取代。

❏ 頁面長度

設定所選紙張大小與方向的行數。此也會導致行距 (VMI) 變更,且新的 VMI 值會儲存 於印表機內。這表示紙張大小或方向設定在之後變更時,會根據儲存的 VMI 變更 「表單」值。

❏ CR功能

以特定作業系統的驅動程式列印時,請選取換行字元命令。

❏ LF功能

以特定作業系統的驅動程式列印時,請選取換行字元命令。

❏ 紙張來源分配

設定紙張來源選取命今的指派。選取 [4] 時,命令設為相容於 HP LaserJet 4。選取 [4K] 時, 命令設為相容於 HP LaserJet 4000、5000 及 8000。選取 [5S] 時, 命令設為相 容於 HP LaserJet 5S。

#### PS3選單:

❏ 錯誤表

選取 [開啟] 可在 PostScript 或 PDF 列印期間發生錯誤時列印顯示狀態的表。

❏ 著色

此項目會顯示在具有彩色列印功能的印表機上。

選取 PostScript 列印的色彩模式。

❏ 二進位

列印包含二進位影像的資料時,請選取 [開啟]。即使印表機驅動程式設定設為 ASCII,應用程式仍可傳送二進位資料,但您可在啟用此功能時列印資料。

❏ PDF紙張大小

選取列印 PDF 檔案時的紙張大小。若選取 [自動],會根據第一頁的大小,決定紙張 大小。

自動錯誤修正:

選取發生雙面列印錯誤或記憶體已滿錯誤時要執行的操作。

❏ 開啟

當發生雙面列印錯誤時顯示警告並以單面模式列印,或者在發生記憶體已滿錯誤時僅列印 印表機能夠處理的內容。

**附錄**

❏ 關閉

顯示錯誤訊息並取消列印。

記憶體裝置界面:

❏ 記憶體裝置:

選取 [啟用] 可讓印表機存取插入的記憶體裝置。如果選取 [停用],您無法使用印表機將資 料儲存至記憶體裝置。這可避免機密文件遭非法移除。

❏ 檔案共享:

選取是否給予從 USB 連接或網路連接的電腦寫入記憶體裝置的存取權限。

厚紙:

選取 [開啟] 可防止墨水弄髒列印成品,但這也會降低列印速度。

靜音模式:

選取 [開啟] 可減少列印期間產生的噪音, 但這也會降低列印速度。根據您選取的紙張種類和 列印品質設定,印表機的噪音水準可能沒有差異。

等待墨水乾燥時間:

選取執行雙面列印時您要使用的墨水乾燥時間。印表機會在列印完一面之後列印另一面。如 果列印成品出現髒汙,請增加此時間設定。

雙向列印:

選取 [開啟] 可變更列印方向;印字頭向左或向右移動時列印。如果列印成品上的垂直或水平 直線看起來模糊或不直,停用此功能也許可以解決問題,不過這麼做可能會降低列印速度。

透過 USB 的 PC 連線

啟用此功能時,您可允許透過 USB 連接的電腦進行存取。

停用時,您可以禁止未透過網路進行的列印工作。

USB I/F 逾時設定:

此項目顯示在與 PCL 或 PostScript 相容的印表機上。

指定印表機在接收 PostScript 印表機驅動程式或 PCL 印表機驅動程式的列印工作後,結束與 電腦的 USB 通訊前必須經過多久時間,以秒為單位。若未從 PostScript 印表機驅動程式或 PCL 印表機驅動程式明確定義工作結束,則會導致無限的 USB 通訊。發生此情況時,印表機會在 指定的時間經過之後結束通訊。若您不想要結束通訊,請輸入 0 (零)。

### **網路設定**

如下所述選取控制面板上的功能表。

[設定] > [一般設定] > [網路設定]

您無法變更已由管理員鎖定的設定。

Wi-Fi 設定:

設定或變更無線網路設定。從下列連線方式中選擇,然後依照 LCD 面板上的指示執行。

❏ 路由器

❏ Wi-Fi Direct

有線區域網路設定:

設定或變更使用 LAN 連接線與路由器的網路連線。若使用此功能,Wi-Fi 連線將會停用。

網路狀態:

顯示或列印目前的網路設定。

- □ 有線區域網路/Wi-Fi狀態
- ❏ Wi-Fi Direct 狀態
- ❏ 電子郵件伺服器狀態
- ❏ 狀態表

### 網路連線檢查:

檢查目前網路連線並列印報告。若發生任何連線問題,請參考報告以解決問題。

進階:

- 進行下列詳細設定。
- ❏ 裝置名稱
- ❏ TCP/IP
- ❏ Proxy 伺服器
- ❏ 電子郵件伺服器
- ❏ IPv6 位址
- ❏ MS 網路共享
- ❏ NFC
- ❏ 連結速度和雙工
- ❏ 將 HTTP 重新導向 至 HTTPS
- ❏ 停用 IPsec/IP 篩選
- ❏ 停用 IEEE802.1X

### **網路服務設定**

如下所述選取控制面板上的功能表。 [設定] > [一般設定] > [網路服務設定]

您無法變更已由管理員鎖定的設定。

Epson Connect 服務:

顯示印表機是否已登錄並連線至 Epson Connect。 您可以選取 [登錄] 並遵循指示來登錄至服務。 若您已登錄,可變更下列設定。 ❏ 暫停/繼續 ❏ 取消登錄

如需詳細資訊,請參閱下列網站。 <https://www.epsonconnect.com/> [http://www.epsonconnect.eu](http://www.epsonconnect.eu/) (僅適用於歐洲)

Google雲端列印服務:

顯示印表機是否已登錄並連線至 Google Cloud Print 服務。

若您已登錄,可變更下列設定。

❏ 啟用/停用

❏ 取消登錄

如需登錄至 Google Cloud Print 服務的詳細資訊,請參閱下列網站。

<https://www.epsonconnect.com/>

[http://www.epsonconnect.eu](http://www.epsonconnect.eu/) (僅適用於歐洲)

### **系統管理 的功能表選項**

使用此功能表可讓您以系統管理員的身份維護產品。它還能讓您根據您的工作或辦公室要求,限制單獨 使用者可使用的產品功能。

**附錄**

按如下所述選取控制面板上的功能表。

[設定] > [一般設定] > [系統管理]

聯絡人管理員:

您可為聯絡人進行以下設定。

登錄/刪除:

登錄並/或刪除 傳真、掃描至電腦 (電子郵件) 與 掃描至網路資料夾/FTP 功能表的聯絡 人。

常用:

登錄常用聯絡人,以快速存取。您也可以變更清單順序。

列印聯絡人:

列印聯絡人清單。

檢視選項:

變更聯絡人清單的顯示方式。

搜尋選項:

變更搜尋聯絡人的方法。

清除內部記憶體資料:

此項目顯示在與 PCL 或 PostScript 相容的印表機上。

刪除印表機的內部記憶體資料,如用於 PCL 列印的下載字體或巨集或密碼列印作業。

**附錄**

安全性設定:

您可進行以下安全設定。

工作紀錄存取:

選取 [開啟] 允許存取工作記錄。

登錄/刪除聯絡人的存取權:

選取 [開啟] 允許從聯絡人清單登錄及刪除使用者。

存取控制:

選取 [開啟] 可限制產品功能。在 [接受未知使用者的工作] 中,您可選取是否允許不要 有所需驗證資訊的工作。

刪除所有機密列印工作

刪除已傳送至印表機的所有機密工作。

#### 管理員設定:

❏ 管理員密碼

設定、變更和清除管理員密碼。

❏ 鎖定設定

選取是否使用在 [管理員密碼] 中登錄的密碼來鎖定控制面板。

回復至出廠預設值:

將下列功能表中的設定恢復為它們的預設設定。

- ❏ 網路設定
- ❏ 複印設定
- ❏ 掃描設定
- ❏ 傳真設定
- ❏ 清除所有資料與設定

#### 韌體更新:

您可獲得韌體資訊(例如您目前的版本),以及可用更新資訊。

更新:

檢查是否已向網路伺服器上傳了最新版的韌體。如果有更新,可以選取是否啟動更 新。

通知:

選取 [開啟] 可在韌體更新可用時收到通知。

## **列印計數器 的功能表選項**

按如下所述選取控制面板上的功能表。 [設定] > [列印計數器]

顯示自您購買印表機以來的列印、黑白列印以及彩色列印總數。

### **耗材狀態 的功能表選項**

如下所述選取控制面板上的功能表。

[設定] > [耗材狀態]

顯示墨水的大約存量及廢棄墨水收集盒的使用壽命。

**顯示 ♥️ 時,表示墨水不足或廢棄墨水收集盒快滿。顯示 ❤️ 時,表示您需要更換項目,因為墨水用盡或** 廢棄墨水收集盒已滿。

您可以更換墨水匣,或從此畫面列印供應狀態資訊。

### **維護 的功能表選項**

按以下方式選取控制面板上的功能表。 [設定] > [維護]

列印品質調整:

如果列印成品存在任何問題,請選取此功能。您可檢查噴嘴是否阳塞,如果必要請清潔印字 頭,然後調整部份參數,以改善列印品質。

印字頭噴嘴檢查:

選取此功能可檢查印字頭噴嘴是否阻塞。印表機會列印噴嘴檢查圖案。

印字頭清潔:

選取此功能可清潔印字頭中的阻塞噴嘴。

格線直線性校正:

選取此功能可校正直線。

紙張導引器清潔:

如果內部滾輪出現墨水髒污,請選取此功能。印表機會進紙,以清潔內部滾輪。

移除紙張:

移除夾紙後,如果印表機內仍有一些撕裂的碎紙,請選取此功能。印表機增加了印字頭與紙 張表面之間的空間,以方便移除撕裂的碎紙。

維護滾輪資訊:

❏ 維護滾輪狀態

顯示所選進紙匣維護滾輪的狀態。

❏ 重置維護滾輪計數器 更換維護滾輪後,請重設您更換其維護滾輪之進紙匣的計數器。 依紙張進行列印品質調整:

根據紙張種類而定,墨水羽化也有所不同。如果列印成品中存在條紋,或者特定紙張種類出 現偏斜的現象,請選取此功能。

## **語言設定**/Language **的功能表選項**

按以下方式選取控制面板上的功能表。 [設定] > [語言設定/Language]

選取 LCD 螢幕的使用語言。

## **印表機狀態**/**列印 的功能表選項**

按以下方式選取控制面板上的功能表。 [設定] > [印表機狀態/列印]

列印狀態表:

設定狀態表:

列印顯示目前印表機狀態及設定的資訊表。

供應量狀態表:

列印顯示耗材狀態的資訊表。

使用量歷史資料表:

列印顯示印表機使用記錄的資訊表。

PS3字型清單:

此項目顯示在與 PCL 或 PostScript 相容的印表機上。 列印 PostScript 印表機可用的字型清單。

PCL字型清單:

此項目顯示在與 PCL 或 PostScript 相容的印表機上。 列印 PCL 印表機可用的字型清單。

網路:

顯示目前的網路設定。

### **聯絡人管理員 的功能表選項**

按以下方式選取控制面板上的功能表。 [設定] > [聯絡人管理員]

<span id="page-131-0"></span>登錄/刪除:

註冊並/或刪除 傳真、掃描至電腦 (電子郵件) 與 掃描至網路資料夾/FTP 功能表的聯絡人。 常用:

註冊常用聯絡人,以快速存取。您也可以變更清單順序。

列印聯絡人:

列印聯絡人清單。

檢視選項:

變更聯絡人清單的顯示方式。

搜尋選項:

變更搜尋聯絡人的方法。

## **使用者設定 的功能表選項**

如下所述選取控制面板上的功能表。 [設定] > [使用者設定]

您無法變更已由管理員鎖定的設定。

您可以變更下列功能表的預設設定。

□ 掃描至網路資料夾/FTP

❏ 掃描至電腦 (電子郵件)

❏ 掃描至記憶裝置

❏ 掃描至雲端

❏ 複印設定

❏ 傳真

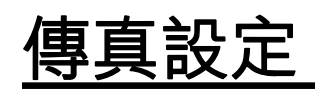

# <span id="page-133-0"></span>**使用傳真功能之前**

設定以下內容以使用傳真功能。

- □ 使用電話線正確連接印表機,必要時連接電話
- □ 完成 [傳真設定精靈],這是進行基本設定所必要的程序。

視需要設定下列項目。

- □ 輸出目的地和相關設定,例如網路設定和郵件伺服器設定
- ❏ [聯絡人] 登錄
- □ [使用者設定],可定義 [傳真] 功能表項目的預設值
- □ [報告設定],可在傳送、接收或轉寄傳真時列印報告

#### **相關資訊**

- ◆ 第134頁"連接至電話線"
- ◆ 第138[頁"使印表機準備好傳送與接收傳真](#page-137-0) (使用傳真設定精靈)"
- ◆ 第140[頁"為印表機的傳真功能進行單獨設定"](#page-139-0)
- ◆ 第151[頁"傳真設定的功能表選項"](#page-150-0)
- **◆ 第19[頁"網路連線"](#page-18-0)**
- ◆ 第39[頁"設定伺服器或共用資料夾"](#page-38-0)
- **→ 第59[頁"使用聯絡人"](#page-58-0)**
- ◆ 第132[頁"使用者設定 的功能表選項"](#page-131-0)
- $\Rightarrow$  第156頁 "報告設定功能表"

# **連接至電話線**

### **相容電話線**

本印表機可用於標準類比電話線 (PSTN = 公眾式交換電話網路) 及 PBX (專用交換機) 電話系統。 使用下列電話線或系統時,您可能無法使用印表機。

❏ DSL 等 VoIP 電話線或光纖數位服務

❏ 數位電話線 (ISDN)

❏ 特定 PBX 電話系統

❏ 在電話壁式插孔與印表機之間連接終端機配接器、VoIP 轉接器、分離器或 DSL 路由器等轉接器時。

### **將印表機連接至電話線**

使用 RJ-11 (6P2C) 電話線將印表機連接至電話壁式插孔。將電話連接至印表機時,請使用第二條 RJ-11 (6P2C) 電話線。

視所在地區的不同,本印表機可能附有電話線。如有隨附,請使用提供的電話線。

您可能需要將電話線連接至為所在國家或地區提供的轉接器。

**附註:**

只有將電話連接至印表機時,才可從印表機的 EXT. 連接埠移除護蓋。若沒有連接電話,請勿移除護蓋。 在經常出現閃電的地區,建議您使用突波保護器。

### **連接至標準電話線** (PSTN) **或** PBX

將電話線從電話壁式插孔或 PBX 連接埠連接至印表機背面的 LINE 連接埠。

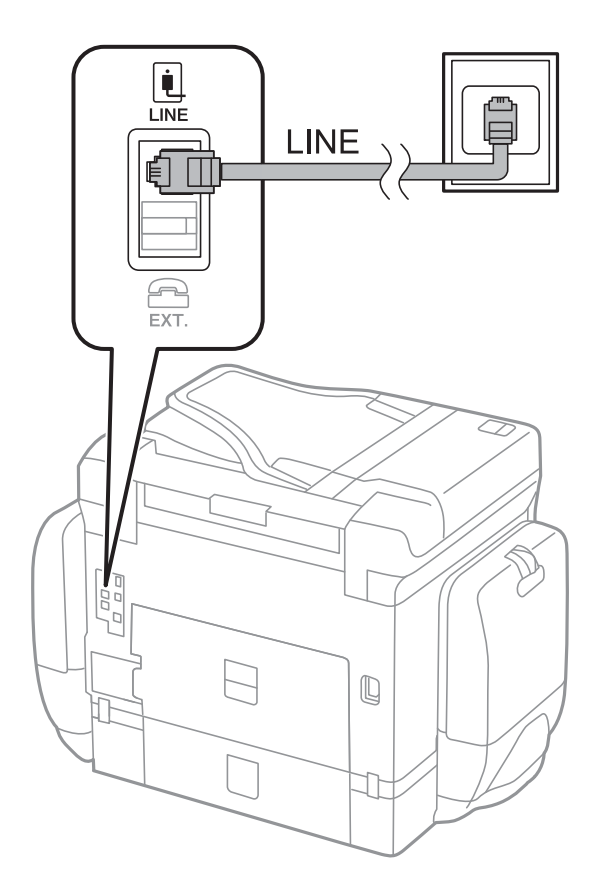

# **連接至** DSL **或** ISDN

將電話線從 DSL 數據機或 ISDN 終端機配接器連接至印表機背面的 LINE 連接埠。如需詳細資訊,請參閲數 據機或終端機配接器隨附的說明文件。

**附註:**

若 DSL 數據機沒有內建 DSL 濾波器,請連接獨立的 DSL 濾波器。

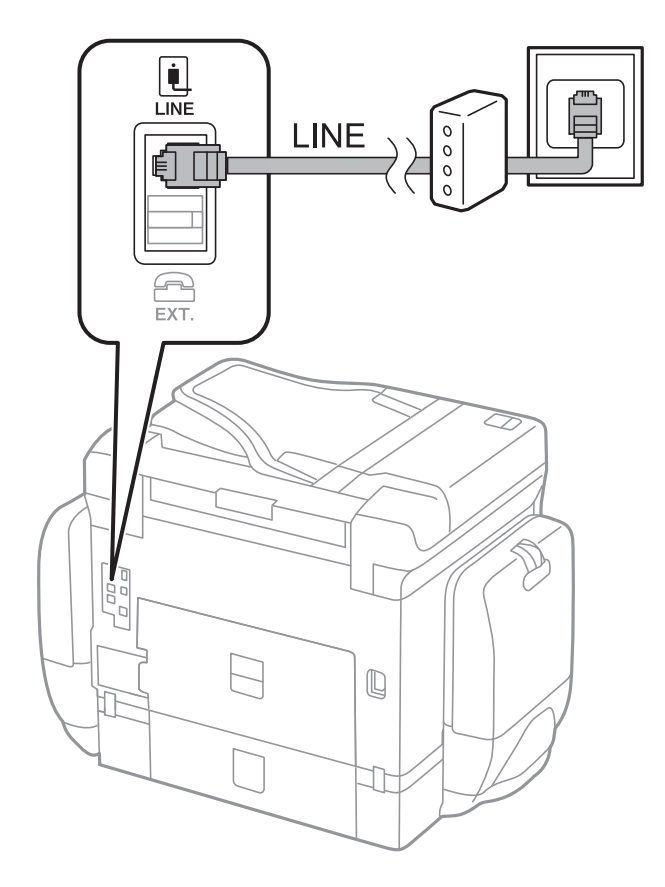

## **將電話裝置連接至印表機**

在單一電話線上使用印表機與電話時,請將電話連接至印表機。

**附註:**

□ 若電話裝置具有傳真功能,請先停用傳真功能,再進行連接。如需詳細資訊,請參考電話裝置隨附的手 冊。

□ 如果您連接答錄機,請確定印表機的 [應答鈴聲] 設定已設定為高於您答錄機設定來接聽電話的響鈴次數。

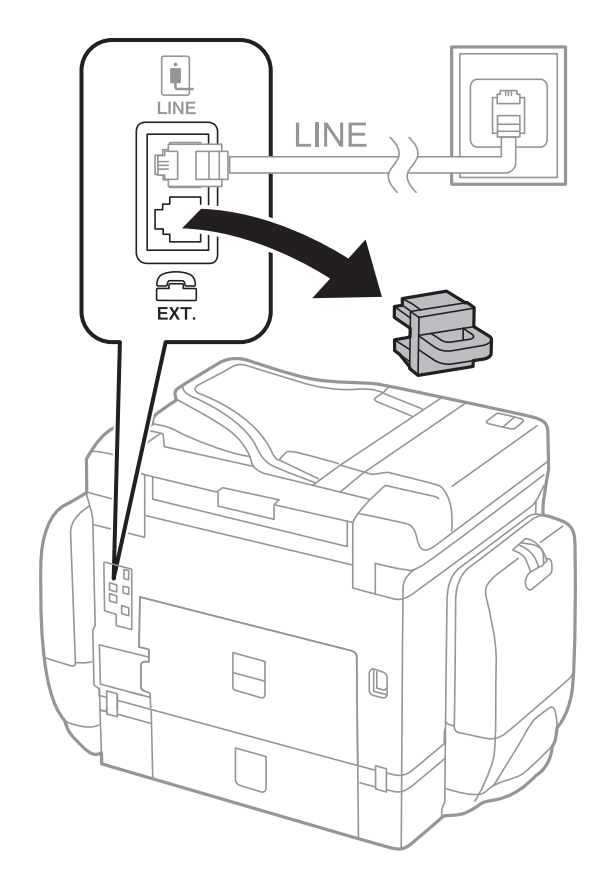

1. 從印表機背面的 EXT. 連接埠移除護蓋。

2. 使用電話線連接電話裝置與 EXT. 連接埠。

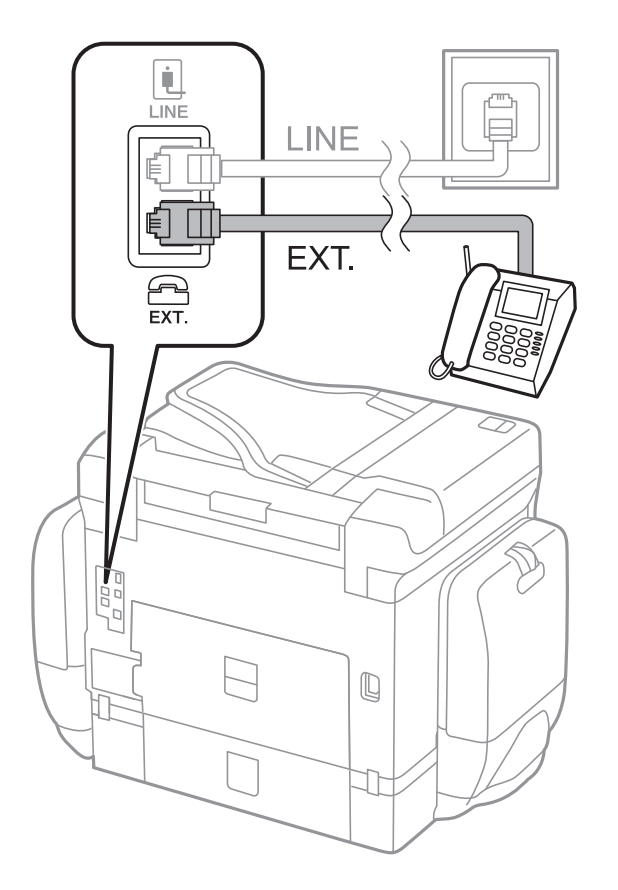

#### <span id="page-137-0"></span>**附註:**

共用一條電話線時,請確定將電話裝置連接至印表機的 EXT. 連接埠。若將線路分接至電話裝置與印表機, 則電話與印表機無法正常使用。

- 3. 從主畫面選取 [傳真]。
- 4. 拿起話筒。

當 ◇([傳送]) 像下列畫面一樣啟用時, 即表示已建立連線。

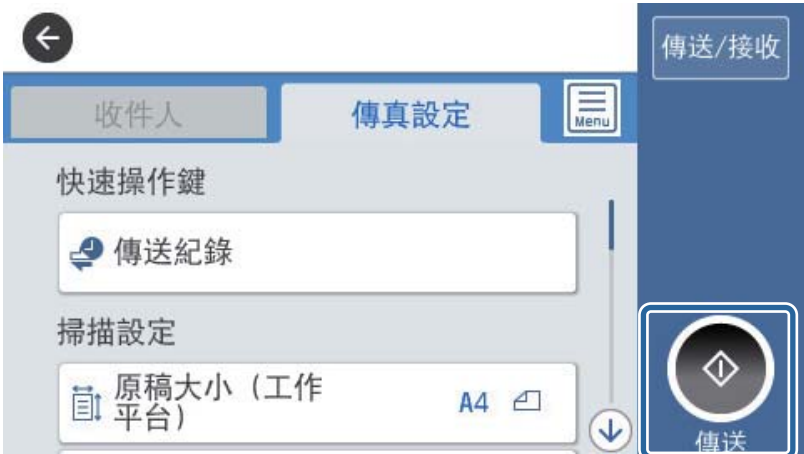

#### **相關資訊**

- ◆ 第138頁"使印表機準備好傳送與接收傳真 (使用傳真設定精靈)"
- ◆ 第142[頁"進行設定以使用答錄機"](#page-141-0)
- ◆ 第142[頁"設定為僅需操作已連接的電話即可接收傳真](#page-141-0) (遠端接收)"
- $\rightarrow$  第140頁 "設定 [接收模式"](#page-139-0)

# **使印表機準備好傳送與接收傳真** (**使用傳真設定精靈**)

[傳真設定精靈] 設定基本的傳真功能, 以使印表機準備好傳送與接收傳真。

第一次開啟印表機電源時,精靈會自動顯示。您也可以從印表機控制面板手動顯示精靈。第一次開啟印 表機電源,或連線環境有變動時,如果略過精靈,您需要再次執行設定精靈。

❏ 以下項目是您可以透過設定精靈設定的項目。

- □ [標題] ([您的電話號碼] 與 [傳真標題])
- □ [接收模式] ([自動] 或 [手動])
- ❏ 以下項目自動根據連線環境設定。
	- ❏ [撥號模式] (如 [複頻] 或 [脈衝])
	- ❏ [線路類型] ([PSTN] 或 [PBX])
	- □ [撥號音偵測]
	- ❏ [Distinctive Ring Detection (DRD) 設定]
- ❏ 在 [基本設定] 中的其他項目仍保持原樣。

啟動 [傳真設定精靈],然後依照畫面上的指示進行 [基本設定]。

- 1. 確保印表機已經連接至電話線。
	- **附註:** 由於自動傳真連線檢查會在設定精靈結束時執行,因此印表機必須連接至電話線,再啟動設定精靈。
- 2. 請在印表機控制面板的主畫面中選取 [設定],然後選取 [一般設定] > [傳真設定] > [傳真設定精靈]。
- 3. 在 [確認] 畫面中,點選 [繼續]。 設定精靈會隨即啟動。
- 4. 在傳真標題輸入畫面中,輸入傳送者名稱,如您的公司名稱,然後點選 [確定]。 **附註:** 您的傳送者名稱及傳真號碼會顯示為傳出傳真的標題。
- 5. 在電話號碼輸入畫面中,輸入您的傳真號碼,然後點選 [確定]。
- 6. 在 [Distinctive Ring Detection (DRD) 設定] 畫面中進行下列設定。
	- ❏ 如果您已經向電話公司訂購特色鈴聲服務:選取 [繼續],然後選取要用於傳入傳真的鈴聲類型。 - 如果您選取 [全部], 請前往步驟 7。
		- 如果您選取其他任何設定,[接收模式] 會自動設定為 [自動]。前往步驟 9。
	- □ 如果您不需要設定此選項:點選 [略過],然後前往步驟 9。

**附註:**

- ❏ 許多電話公司都有提供特色鈴聲服務 (服務名稱視公司而定),可讓您在一條電話線上使用多個電話號 碼。此服務會為每個電話號碼指派不同的鈴聲類型。您可將一個號碼用於語音電話,另一個號碼用於傳 真電話。在 [DRD] 中選取要指派給傳真電話的鈴聲類型。
- ❏ 根據所在地區而定,[開啟] 及 [關閉] 會顯示為 [DRD] 選項。選取 [開啟] 可使用特色鈴聲功能。
- 7. 在 [接收模式設定] 畫面中,選取是否使用連接至印表機的電話裝置。
	- □ 若已連接: 選取 [是], 然後前往下一個步驟。
	- □ 若未連接:選取 [否],然後前往步驟 9。[接收模式] 會設為 [自動]。
- 8. 在 [接收模式設定] 畫面中,選取是否要自動接收傳真。 ❏ 若要自動接收:選取 [是]。[接收模式] 會設為 [自動]。 ❏ 若要手動接收:選取 [否]。[接收模式] 會設為 [手動]。
- 9. 在 [繼續] 畫面中,檢查所做的設定,然後點選 [繼續]。

若要更正或變更設定,請點選 < 。

10. 在 [執行檢查傳真連線] 書面上,選取 [開始檢查]執行傳真連線檢查,並在出現列印檢查結果的提示 畫面時選取 [列印]。

顯示連線狀態的檢查結果報告會隨即列印。

- <span id="page-139-0"></span>**附註:**
- □ 若出現任何錯誤回報,請依照報告上的指示解決問題。
- □ 若顯示 [選擇線路類型] 畫面,請選取線路類型。
	- 當您將印表機連接至 PBX 電話系統或終端機配接器時, 請選取 [PBX]。
	- 當您將印表機連接至標準電話線時,請選取 [PSTN],然後在所顯示的 [確認] 畫面選取 [停用]。不過, 將此功能設定為 [停用] 可能導致印表機潰漏傳真號碼的第一個數字,而將傳真傳送到錯誤號碼。

#### **相關資訊**

- ◆ 第134[頁"將印表機連接至電話線"](#page-133-0)
- ◆ 第140頁"設定 接收模式"
- ◆ 第142[頁"進行設定以使用答錄機"](#page-141-0)
- ◆ 第142[頁"設定為僅需操作已連接的電話即可接收傳真](#page-141-0) (遠端接收)"
- ◆ 第157[頁"基本設定功能表"](#page-156-0)

# **為印表機的傳真功能進行單獨設定**

您可使用印表機的控制面板單獨配置印表機的傳真功能。您也可變更使用 [傳真設定精靈] 所做的設定。 詳細資料,請參閱 [傳真設定] 功能表的描述。

**附註:**

- □ 使用 Web Config,您可配置印表機的傳真功能。
- □ 使用 Web Config 顯示 [傳真設定] 功能表時,用戶介面和位置可能與印表機的控制面板略有不同。

#### **相關資訊**

◆ 第151[頁"傳真設定的功能表選項"](#page-150-0)

# **設定 接收模式**

[接收模式] 中有兩個選項可用於接收傳入的傳真。您可在下列功能表中進行設定。

[設定] > [一般設定] > [傳真設定] > [基本設定] > [接收模式]

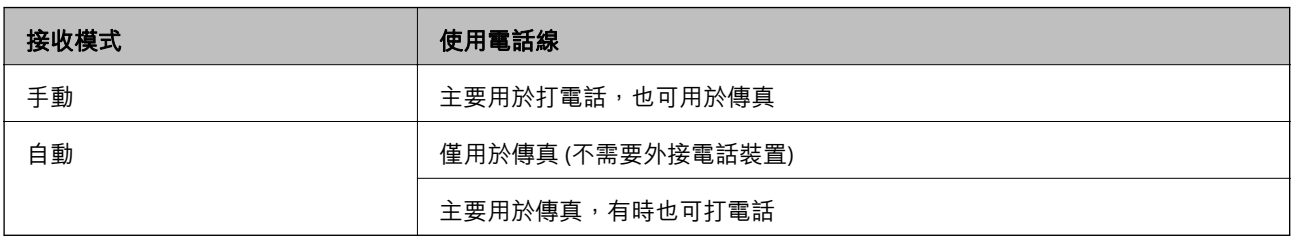

**相關資訊**

◆ 第141頁"使用 [自動 模式"](#page-140-0)

◆ 第141頁"使用 [手動 模式"](#page-140-0)

◆ 第157[頁"基本設定功能表"](#page-156-0)

### <span id="page-140-0"></span>**使用 手動 模式**

#### **接收傳真**

當電話鈴響時,您可以拿起聽筒手動應答鈴聲。

❏ 當您聽到傳真訊號 (鮑頻):

選取印表機主書面上的 [傳真],選取 [傳送/接收] > [接收],然後點選 ◇。接下來,掛斷電話。

□ 如果鈴聲是用於語音涌話:

您可以如常接聽電話。

#### **僅使用已連接的電話接收傳真**

當設定 [遠端接收] 時,您可以直接輸入 [開始代碼] 來接收傳真。

電話鈴響時,拿起電話聽筒。聽見傳真音頻 (鮑頻) 時,按下兩位數 [開始代碼] 鍵並掛斷電話。

#### **相關資訊**

◆ 第142[頁"設定為僅需操作已連接的電話即可接收傳真](#page-141-0) (遠端接收)"

### **使用 自動 模式**

#### **無需外部電話裝置接收傳真**

在您於 [應答鈴聲] 內設定的響鈴次數完成後, 印表機自動切換至接收傳真。 **附註:**

我們建議將 [應答鈴聲] 設定為盡可能低的數字。

### **使用外部電話裝置接收傳真**

具有外部電話裝置的印表機工作方式如下。

❏ 如果你能的電話裝置是答錄機,且當其於 [應答鈴聲] 中設定的響鈴次數內接聽電話時:

- 如果來電是傳真:印表機會自動切換為接收傳真。
- 如果來電是語音通話:答錄機可以接聽語音通話並錄製語音訊息。
- □ 當您於 [應答鈴聲] 中設定的響鈴次數之內拿起聽筒時:
	- 如果來電是傳真:您可以使用與 [手動] 相同的步驟接收傳真。
	- 如果來電是語音通話:您可以正常接聽電話。
- □ 當印表機自動切換為接收傳真時:
	- 如果來電是傳真:印表機開始接收傳真。
	- 如果來電是語音通話:您無法接聽電話。要求對方回電。

**附註:**

請將印表機的 [應答鈴聲] 設定設為高於答錄機的響鈴次數。否則答錄機會無法接聽語音電話,而無法錄製語音 訊息。如需有關設定答錄機的詳細資訊,請參閱答錄機隨附的手冊。

#### **相關資訊**

- ◆ 第142[頁"進行設定以使用答錄機"](#page-141-0)
- ◆ 第141頁"使用 手動 模式"

## <span id="page-141-0"></span>**連接外部電話裝置時進行設定**

### **進行設定以使用答錄機**

您必須完成設定,才能使用答錄機。

- 1. 在印表機控制面板的主畫面選取 [設定]。
- 2. 選取 [一般設定] > [傳真設定] > [基本設定]。
- 3. 將 [接收模式] 設為 [自動]。
- 4. 請將印表機的 [應答鈴聲] 設定設為高於答錄機的響鈴次數。

如果 [應答鈴聲] 設為低於答錄機響鈴次數的數目,答錄機無法接聽語音電話,因此無法錄製語音訊 息。如需設定的相關資訊,請參閲答錄機隨附的手冊。

根據所在地區而定,可能不會顯示印表機的 [應答鈴聲] 設定。

### **相關資訊**

- **→ 第141頁"使用 [自動 模式"](#page-140-0)**
- ◆ 第157[頁"基本設定功能表"](#page-156-0)

### **設定為僅需操作已連接的電話即可接收傳真** (**遠端接收**)

您只需拿起聽筒並操作電話即可開始接收傳入傳真,完全無需操作印表機。 [遠端接收] 功能適用於支援音頻撥號的電話。

- 1. 在印表機控制面板的主畫面選取 [設定]。
- 2. 選取 [一般設定] > [傳真設定] > [基本設定] > [遠端接收]。
- 3. 點選 [遠端接收] 以將此設定為 [開啟]。
- 4. 選取 [開始代碼],輸入兩位數代碼 (您可輸入 0 至 9、\* 和 #),然後點選 [確定]。
- 5. 選取 [確定] 以套用設定。

#### **相關資訊**

- ◆ 第141頁"使用 [手動 模式"](#page-140-0)
- ◆ 第157[頁"基本設定功能表"](#page-156-0)

## **設定 列印設定 接收傳真**

### **進行接收傳真的紙張來源設定** (**針對具有兩個或兩個以上紙張來源的機型**)

您可以設定紙張來源,用於列印已接收文件及傳真報告。依預設,針對傳真列印,所有紙張來源都會啟 用。如果您不想使用特定紙張來源的紙張進行傳真列印,請使用此功能。

- 1. 在印表機控制面板的主畫面選取 [設定]。
- 2. 選取 [一般設定] > [印表機設定] > [紙張來源設定] > [自動選擇設定] > [傳真]。
- 3. 點選不用於列印傳真之紙張來源的每個方塊。

紙張來源設定會變更為 [關閉], 且會針對列印傳真停用。

#### **相關資訊**

◆ 第122[頁"印表機設定"](#page-121-0)

### **設定 列印設定** (**如 雙面**) **接收傳真**

您可將印表機設定為使用雙面方式列印已接收的傳真以減少紙張用量,或將列印尺寸縮小以適合紙張大 小。例如,若要設定雙面列印,請遵循以下步驟操作。

- 1. 在印表機控制面板的主畫面選取 [設定]。
- 2. 選取 [一般設定] > [傳真設定] > [接收設定]。
- 3. 選取 [列印設定],然後選取 [雙面]。
- 4. 點選 [雙面] 方塊,以將此功能設定為 [開啟]。
- 5. 在 [裝訂邊界] 中,選取 [短邊] 或 [長邊]。
- 6. 選取 [確定]。

### **相關資訊**

◆ 第155[頁"列印設定功能表"](#page-154-0)

### **設定為儲存並轉寄已接收的傳真**

印表機的預設設定為列印已接收的傳真。除了列印,您還可設定印表機以儲存和/或轉寄已接收的傳真。 請注意,根據是否存在條件設定,設定方法會有所不同。

❏ 儲存和轉寄從未指定的合作夥伴處接收的傳真——無條件儲存和轉寄已接收傳真的功能

❏ 儲存和轉寄從指定的合作夥伴處所接收的傳真——需要條件方可儲存和轉寄已接收傳真的功能

#### **相關資訊**

◆ 第144[頁"無條件儲存和轉寄已接收傳真的功能"](#page-143-0)

<span id="page-143-0"></span>◆ 第146[頁"有條件儲存和轉寄已接收傳真的功能"](#page-145-0)

### **無條件儲存和轉寄已接收傳真的功能**

您可將從未指定的合作夥伴處按收的傳真,儲存並轉寄至印表機內和印表機之外的目的地。您可同時選 取下列目的地。如果您同時選取全部,則相同的已接收傳真將會儲存至 收件匣、電腦或外部記憶體裝 置,然後轉寄到目的地 (如電子郵件地址)。

❏ 印表機中的收件匣

您可將已接收傳真儲存至 收件匣。您可以在印表機的控制面板上檢視內容,以便僅列印想要列印的傳 真或刪除不必要的傳真。

- ❏ 印表機外部
	- ❏ 電腦 (電腦傳真接收)
	- ❏ 外部記憶體裝置
	- ❏ 最多 5 個轉寄目的地
		- 電子郵件地址
		- 網路上的共用資料夾
		- 其他傳真機

#### **相關資訊**

- ◆ 第144頁"設定儲存及轉寄,以接收傳真(無條件儲存/轉寄)"
- ◆ 第152頁"儲存/[轉寄設定功能表"](#page-151-0)
- ◆ 第150[頁"設定在電腦上傳送和接收傳真"](#page-149-0)

### **設定儲存及轉寄,以接收傳真**(**無條件儲存**/**轉寄**)

您可以進行設定,來儲存及轉寄從未指定傳送者處收到的傳真。如果您進行設定,來轉寄收到的傳真, 請先將轉寄目的地新增至聯絡人清單。若要轉寄至電子郵件位址,您亦須事先配置電子郵件伺服器設 定。

請依照下列步驟進行。若要進行設定,來使用 PC-FAX 功能將收到的傳真儲存至電腦,請參閱此主題以下 的相關資訊。

- 1. 在印表機控制面板的主畫面選取 [設定]。
- 2. 選取 [一般設定] > [傳真設定] > [接收設定] > [儲存/轉寄設定] > [無條件儲存/轉寄]。 訊息顯示時,請查看其內容,然後點選 [確定]。
3. 根據儲存及轉寄目的地進行以下設定。 下列選項可同時使用。

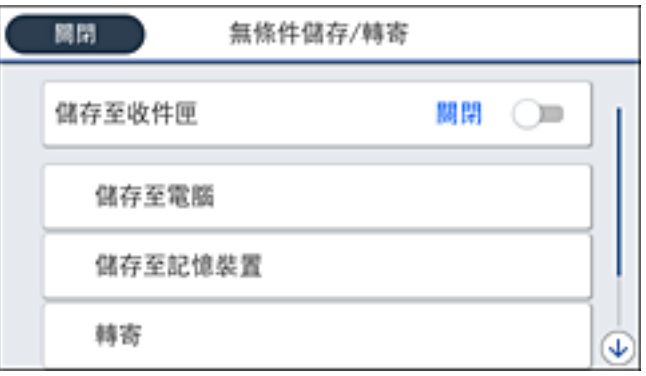

❏ 將收到的傳真存入收件匣:

1 選擇 [儲存至收件匣], 已將此項目設為 [開啟]。

2 如果有訊息顯示,請查看其內容,然後選取 [確定]。

❏ 將收到的傳真存入外部記憶體裝置:

**1** 將記憶體裝置插入印表機的外部界面 USB 連接埠。

2 選取 [儲存至記憶裝置]。

C 選取 [是]。若想在文件儲存至記憶體裝置時自動列印文件,請選取 [是並列印]。

❹ 查看顯示的訊息,然後點選 [建立]。

記憶體裝置即建立用來儲存已接收文件的資料夾。

6 查看訊息、點選 [關閉] 或等到此訊息清除為止,然後點選 [關閉]。

6 下一個訊息顯示時,請查看訊息,然後點選 [確定]。

## c **重要事項:**

已接收文件會暫時儲存在印表機的記憶體中,接著文件會儲存至連線至印表機的記憶體裝置。由於 記憶體裝置已滿錯誤會停用傳送及接收傳真,因此,記憶體裝置需與印表機保持連線。

❏ 將收到的傳真轉寄至電子郵件、共用資料夾及其他傳真機:

**4 選取** [轉寄]。

2選取 [是]。若要在轉寄時自動列印文件,請選取 [是並列印]。

■ 選取 [新增項目],然後從聯絡人清單選取轉寄目的地。您最多可指定五個轉寄目的地。

4 點選 [關閉] 以完成轉寄目的地選擇,然後點選 [關閉]。

**6 在 [轉寄失敗時的選項]中,選取轉寄失敗時是列印接收的文件,還是將其儲存於印表機的收件匣** 內。

 $6$  點選 [確定]。

c **重要事項:**

收件匣 已滿時,會停用傳真接收。看渦文件後,應從收件匣刪除文件。

**附註:**

除了其他未處理的工作外,轉寄失敗的文件數量會顯示在主書面的 <>

- <span id="page-145-0"></span>4. 設定印表機在需要時,將電子郵件傳送至您想要通知傳真處理結果的其他人
	- A 選取 [電子郵件通知]。
	- 2 點選下方的項目,將此項目設定為 [開啟]。

下列選項可同時使用。

- ❏ 接收完成時發出通知:印表機接收完傳真時傳送電子郵件給接收者。
- ❏ 列印完成時發出通知:印表機接列印完傳真時傳送電子郵件給接收者。
- ❏ 記憶體裝置儲存完成時發出通知:印表機將已接收的文件儲存至記憶體裝置完成時傳送電子郵件給 接收者。
- ❏ 轉寄完成時發出通知:印表機接轉寄完傳真時傳送電子郵件給接收者。
- 選取 [收件人] 欄位,然後從聯絡人清單選取電子郵件的接收者。
- 4 點選 [關閉] 以完成接收者選擇。

6點選[確定]。

5. 點選 [關閉] 以完成 [無條件儲存/轉寄] 設定。

接收傳真的無條件式儲存與轉寄設定到此結束。

6. 需要時選取 [通用設定]。

如需詳情,請參閱 [通用設定] (位於 [儲存/轉寄設定] 功能表中)。

**附註:**

如果選取網路上的共用資料夾或電子郵件位址作為轉寄目的地,建議您測試能否在掃描模式中,將掃描影像傳 送至目的地。從主畫面選取 [掃描] > [電子郵件] 或 [掃描] > [網路資料夾/FTP]、選取目的地,然後開始掃描。

#### **相關資訊**

#### ◆ 第19[頁"網路連線"](#page-18-0)

- ◆ 第39[頁"設定伺服器或共用資料夾"](#page-38-0)
- ◆ 第144[頁"無條件儲存和轉寄已接收傳真的功能"](#page-143-0)
- ◆ 第150頁"進行 [儲存至電腦 設定以接收傳真"](#page-149-0)
- ◆ 第150頁"設定 [儲存至電腦 在印表機上列印以接收傳真"](#page-149-0)
- ◆ 第151頁"設定 [儲存至電腦 不接收傳真"](#page-150-0)
- $\Rightarrow$  第152頁 "儲存/[轉寄設定功能表"](#page-151-0)

#### **有條件儲存和轉寄已接收傳真的功能**

您可以接收來自指定夥伴的傳真或在指定的時間接收傳真,然後儲存並轉寄至印表機內和印表機之外的 目的地。您可同時選取下列目的地。如果您同時選取全部,則相同的已接收傳真將會儲存至 收件匣、機 密資料匣或外部記憶體裝置,然後轉寄到目的地 (如電子郵件地址)。

❏ 印表機中的 收件匣 和機密資料匣

您可以將已接收的傳真儲存至 收件匣 或機密資料匣中,依條件進行排序。您可在印表機控制面板上檢 視內容,以便僅列印想要列印的傳真或刪除不必要的傳真。

- <span id="page-146-0"></span>❏ 印表機外部
	- ❏ 外部記憶體裝置
	- ❏ 轉寄目的地:
		- 電子郵件地址
		- 網路上的共用資料夾
		- 其他傳真機

- ◆ 第147頁"設定儲存及轉寄, 以接收傳真 (條件式儲存/轉寄)"
- ◆ 第152頁"儲存/[轉寄設定功能表"](#page-151-0)

### **設定儲存及轉寄,以接收傳真** (**條件式儲存**/**轉寄**)

您可以進行設定,來儲存及轉寄從指定傳送者處收到或於指定時間收到的傳真。如果您進行設定,來轉 寄收到的傳真,請先將轉寄目的地新增至聯絡人清單。若要轉寄至電子郵件位址,您亦須事先配置電子 郵件伺服器設定。

**附註:**

- ❏ 彩色文件無法轉寄至其他傳真機。這些會處理成無法轉寄的文件。
- ❏ 使用此功能在指定時間儲存及轉寄收到的郵件之前,確保印表機的 [日期/時間] 與 [時差] 設定正確。從 [設 定] > [一般設定] > [基本設定] > [日期/時間設定] 存取功能表。
- 1. 在印表機控制面板的主畫面選取 [設定]。
- 2. 選取 [一般設定] > [傳真設定] > [接收設定] > [儲存/轉寄設定]。
- 3. 點選 [條件式儲存/轉寄]下方未登錄方塊上的 |> 。
- 4. 選取 [名稱] 方塊,然後輸入要登錄的名稱。
- 5. 選取 [條件] 方塊,進行條件設定。
	- □ 傳送者傳真號碼相符:如果接收的傳真號碼符合您在此項目中選定的條件,印表機會儲存和轉寄接 收到的傳真。 選取 [傳真號碼] 方塊,以選取 [傳送者傳真號碼相符] 條件並輸入傳真號碼(最多 20 位數)。
	- □ 子位址 (SUB) 完全相符: 如果子位址 (SUB) 完全匹配, 印表機會儲存並轉寄接收到的傳真。 選取 [子位址 (SUB)] 方塊,啟用 子位址 (SUB) 完全相符 設定並輸入密碼。
	- ❏ 密碼 (SID) 完全相符:如果密碼 (SID) 完全匹配,印表機會儲存並轉寄接收到的傳真。 選取 [密碼(SID)] 方塊,啟用 密碼 (SID) 完全相符 設定並輸入密碼。
	- □ 接收時間: 印表機儲存並轉寄在指定時間期間接收到的傳真。 啟用 [接收時間] 設定,然後在 [開始時間] 和 [結束時間] 內設定時間。
- 6. 選取 [儲存/轉寄目的地] 方塊。

7. 根據儲存及轉寄目的地進行以下設定。 下列選項可同時使用。

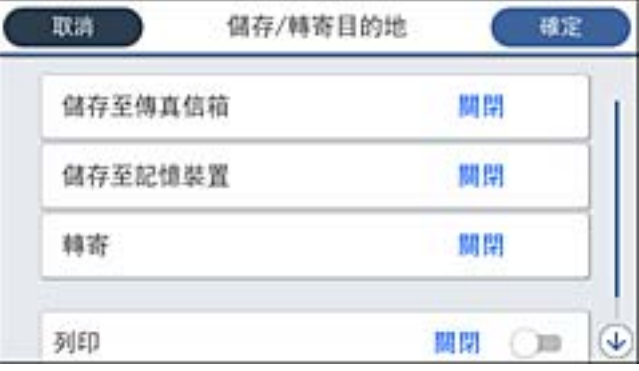

❏ 列印收到的傳真:

點選 [列印] 以將此設定為 [開啟]。

- ❏ 將收到的傳真存入收件匣或機密資料匣:
	- **1 選取** [儲存至傳真信箱]。
	- B 點選 [儲存至傳真信箱] 以將此設定為 [開啟]。
	- C 選取要儲存文件的匣。
- ❏ 將收到的傳真存入外部記憶體裝置:
	- A 將記憶體裝置插入印表機的外部界面 USB 連接埠。
	- 2選取 [儲存至記憶裝置]。
	- 6 點選 [儲存至記憶裝置] 以將此設定為 [開啟]。
	- 4 查看顯示的訊息,然後點選 [建立]。

記憶體裝置即建立用來儲存已接收文件的資料夾。

## **Ω** 重要事項:

已接收文件會暫時儲存在印表機的記憶體中,接著文件會儲存至連線至印表機的記憶體裝置。由於 記憶體裝置已滿錯誤會停用傳送及接收傳真,因此,記憶體裝置需與印表機保持連線。

❏ 將收到的傳真轉寄至電子郵件、共用資料夾及其他傳真機:

- **4 選取** [轉寄]。
- B 點選 [轉寄] 以將此設定為 [開啟]。
- 超取 [新增項目],然後從聯絡人清單選取轉寄目的地。您可以指定一個轉寄目的地。
- ❹您選取完轉寄目的地之後,點選 [關閉]。
- 6 檢查您選取的轉寄目的地是否正確,然後選取 [關閉]。

◎ 在 [轉寄失敗時的選項]中,選取轉寄失敗時是列印接收的文件,還是將其儲存於印表機的收件匣 內。

### c **重要事項:**

收件匣 或機密資料匣已滿時,會停用傳真接收。看過文件後,應從收件匣刪除文件。

**附註:**

除了其他未處理的工作外,轉寄失敗的文件數量會顯示在主畫面的 <

- <span id="page-148-0"></span>8. 點選 [確定] 以完成 [儲存/轉寄目的地] 設定。
- 9. 設定印表機在需要時,將電子郵件傳送至您想要通知傳真處理結果的其他人 **① 選取 [電子郵件通知]。** 
	- 2 點選下方的項目,將此項目設定為 [開啟]。

下列選項可同時使用。

- ❏ 接收完成時發出通知:印表機接收完傳真時傳送電子郵件給接收者。
- □ 列印完成時發出通知: 印表機接列印完傳真時傳送電子郵件給接收者。
- ❏ 記憶體裝置儲存完成時發出通知:印表機將已接收的文件儲存至記憶體裝置完成時傳送電子郵件給 接收者。
- ❏ 轉寄完成時發出通知:印表機接轉寄完傳真時傳送電子郵件給接收者。
- 6 選取 [收件人] 欄位,然後從聯絡人清單選取電子郵件的接收者。
- 4 點選 [關閉] 以完成接收者選擇。

6點選 [確定]。

- 10. 選取 [確定],然後再次選取 [確定] 以回到 [儲存/轉寄設定] 畫面。
- 11. 選取您已進行條件設定的登錄方塊,然後選取 [啟用]。 接收傳真的條件式儲存與轉寄設定到此結束。
- 12. 需要時選取 [通用設定]。

如需詳情,請參閱 [通用設定] (位於 [儲存/轉寄設定] 功能表中)。

**附註:**

如果選取網路上的共用資料夾或電子部件位址作為轉寄目的地,建議您測試能否在掃描模式中,將掃描影像傳 送至目的地。從主畫面選取 [掃描] > [電子郵件] 或 [掃描] > [網路資料夾/FTP]、選取目的地,然後開始掃描。

#### **相關資訊**

- **◆ 第19[頁"網路連線"](#page-18-0)**
- ◆ 第39[頁"設定伺服器或共用資料夾"](#page-38-0)
- ◆ 第146[頁"有條件儲存和轉寄已接收傳真的功能"](#page-145-0)
- ◆ 第152頁"儲存/[轉寄設定功能表"](#page-151-0)

## **設定以封鎖垃圾傳真**

您可以封鎖垃圾傳真。

- 1. 在印表機控制面板的主畫面選取 [設定]。
- 2. 選取 [一般設定] > [傳真設定] > [基本設定] > [拒絕傳真]。
- 3. 設定條件以封鎖垃圾傳真。

選取 [拒絕傳真],然後啟用下列選項。

❏ 拒絕號碼清單:拒絕來自「拒絕號碼清單」的傳真。

❏ 傳真標題空白已封鎖:拒絕沒有標題資訊的傳真。

<span id="page-149-0"></span>❏ 未登錄聯絡人:拒絕未新增至聯絡人清單的傳真。

- 4. 點選 → 以返回至 [拒絕傳真] 書面。
- 5. 如果您使用 [拒絕號碼清單],請選取 [編輯拒絕號碼清單],然後編輯清單。

#### **相關資訊**

◆ 第157[頁"基本設定功能表"](#page-156-0)

## **設定在電腦上傳送和接收傳真**

若要在用戶端電腦上傳送和接收傳真,必須安裝在透過網路或 USB 連接線連接的電腦上 FAX Utility。

### **啟用從電腦傳送傳真的功能**

使用 Web Config設定下列項目。

- 1. 存取 Web Config,按下 [傳真設定] > [傳真傳送設定] > [基本]。
- 2. 針對 [PC 至 傳真功能] 選取 [使用]。
	- **附註:** [PC 至 傳真功能] 的預設設定值為 [使用]。若要停用從任何電腦傳送傳真的功能,請選取 [不使用]。
- 3. 按下 [確定]。

#### **相關資訊**

◆ 第152[頁"傳送設定功能表"](#page-151-0)

#### **進行 儲存至電腦 設定以接收傳真**

您可以使用 FAX Utility 在電腦上接收傳真。在用戶端電腦上安裝 FAX Utility 並進行設定。詳細説明,請參 考 FAX Utility 說明中的 Basic Operations (顯示在主視窗中)。

印表機控制面板上的以下設定項目設定為 [是], 並且已接收的傳真可以儲存在電腦上。

[設定] > [一般設定] > [傳真設定] > [接收設定] > [儲存/轉寄設定] > [無條件儲存/轉寄] > [儲存至電腦]

#### **相關資訊**

◆ 第152頁"儲存/[轉寄設定功能表"](#page-151-0)

#### **設定 儲存至電腦 在印表機上列印以接收傳真**

您可進行設定以在印表機上列印接收到的傳真,並將其儲存在電腦上。

- 1. 在印表機控制面板的主畫面選取 [設定]。
- 2. 選取 [一般設定] > [傳真設定] > [接收設定]。

#### **傳真設定**

<span id="page-150-0"></span>3. 選取 [儲存/轉寄設定] > [無條件儲存/轉寄] > [儲存至電腦] > [是並列印]。

#### **相關資訊**

◆ 第152頁"儲存/[轉寄設定功能表"](#page-151-0)

## **設定 儲存至電腦 不接收傳真**

若要將印表機設定為不將已接收的傳真儲存至電腦,請變更印表機上的設定。

**附註:**

您也可以使用 FAX Utility 來變更設定。但如果有任何傳真尚未儲存至電腦,則該功能無法使用。

- 1. 在印表機控制面板的主畫面選取 [設定]。
- 2. 選取 [一般設定] > [傳真設定] > [接收設定]。
- 3. 選取 [儲存/轉寄設定] > [無條件儲存/轉寄] > [儲存至電腦] > [否]。

#### **相關資訊**

◆ 第152頁"儲存/[轉寄設定功能表"](#page-151-0)

## **傳真設定的功能表選項**

從印表機控制面板選取 [設定] > [一般設定] > [傳真設定] 將可顯示此功能表。

**附註:**

□ 您也可以從 Web Config存取 傳真設定。

□ 使用 Web Config顯示 [傳真設定] 功能表時, 用戶介面和位置可能與印表機的控制面板略有不同。

## **快速操作鍵 功能表**

您可以在印表機控制面板上找到下列功能表:

[設定] > [一般設定] > [傳真設定] > [快速操作鍵]

**附註:**

您無法在 Web Config 畫面上顯示此功能表。

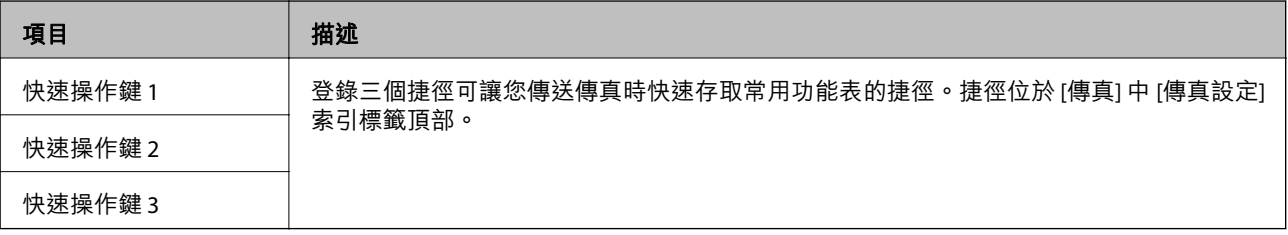

## <span id="page-151-0"></span>**傳送設定功能表**

您可以在印表機控制面板上找到下列功能表: [設定] > [一般設定] > [傳真設定] > [傳送設定] **附註:**

在 Web Config畫面上,您可以找到下列功能表:

[傳真設定] > [傳真傳送設定] > [基本]

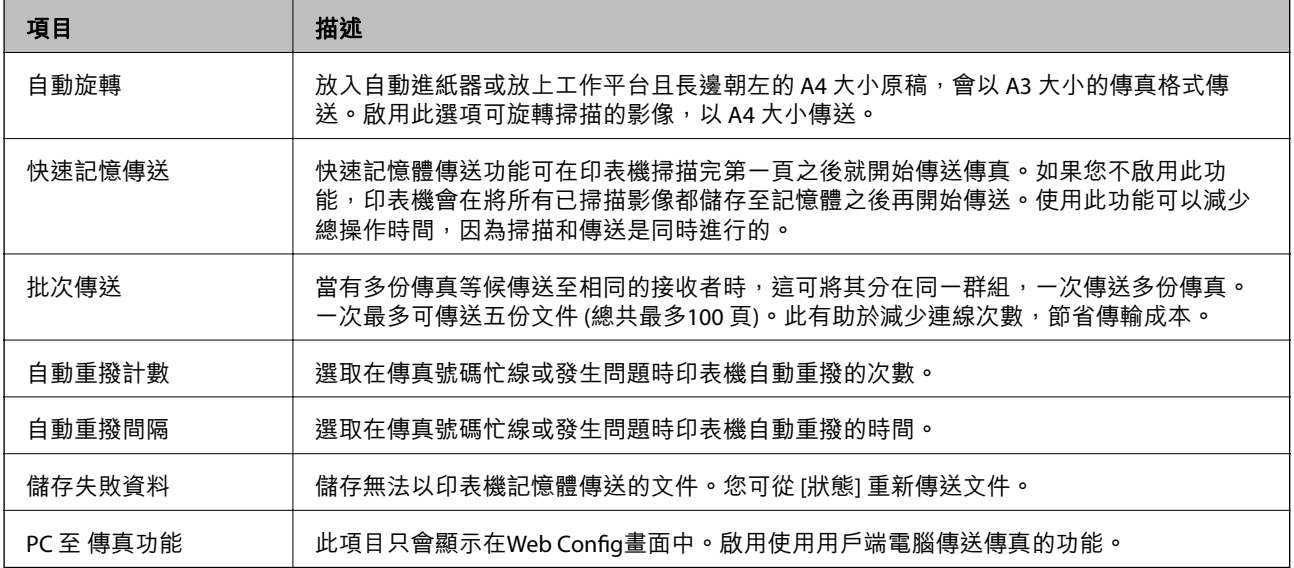

#### **相關資訊**

◆ 第150[頁"啟用從電腦傳送傳真的功能"](#page-149-0)

## **接收設定 功能表**

#### **相關資訊**

- ◆ 第152頁"儲存/轉寄設定功能表"
- ◆ 第155[頁"列印設定功能表"](#page-154-0)

### **儲存**/**轉寄設定功能表**

您可以在印表機控制面板上找到下列功能表: [設定] > [一般設定] > [傳真設定] > [接收設定] > [儲存/轉寄設定]

#### **無條件儲存**/**轉寄**

**附註:**  $\overline{c}$  Web Config畫面上,您可以找到下列功能表: [傳真設定] > [接收設定] > [傳真輸出]

#### **傳真設定**

您可將儲存和轉寄目的地設定為收件匣、電腦、外部記憶體裝置、電子郵件地址、共用資料夾和其他傳 真機。您可同時使用這些功能。若您在印表機的控制面板上將所有項目設定為 [關閉],則印表機將設定為 列印已接收的傳真。

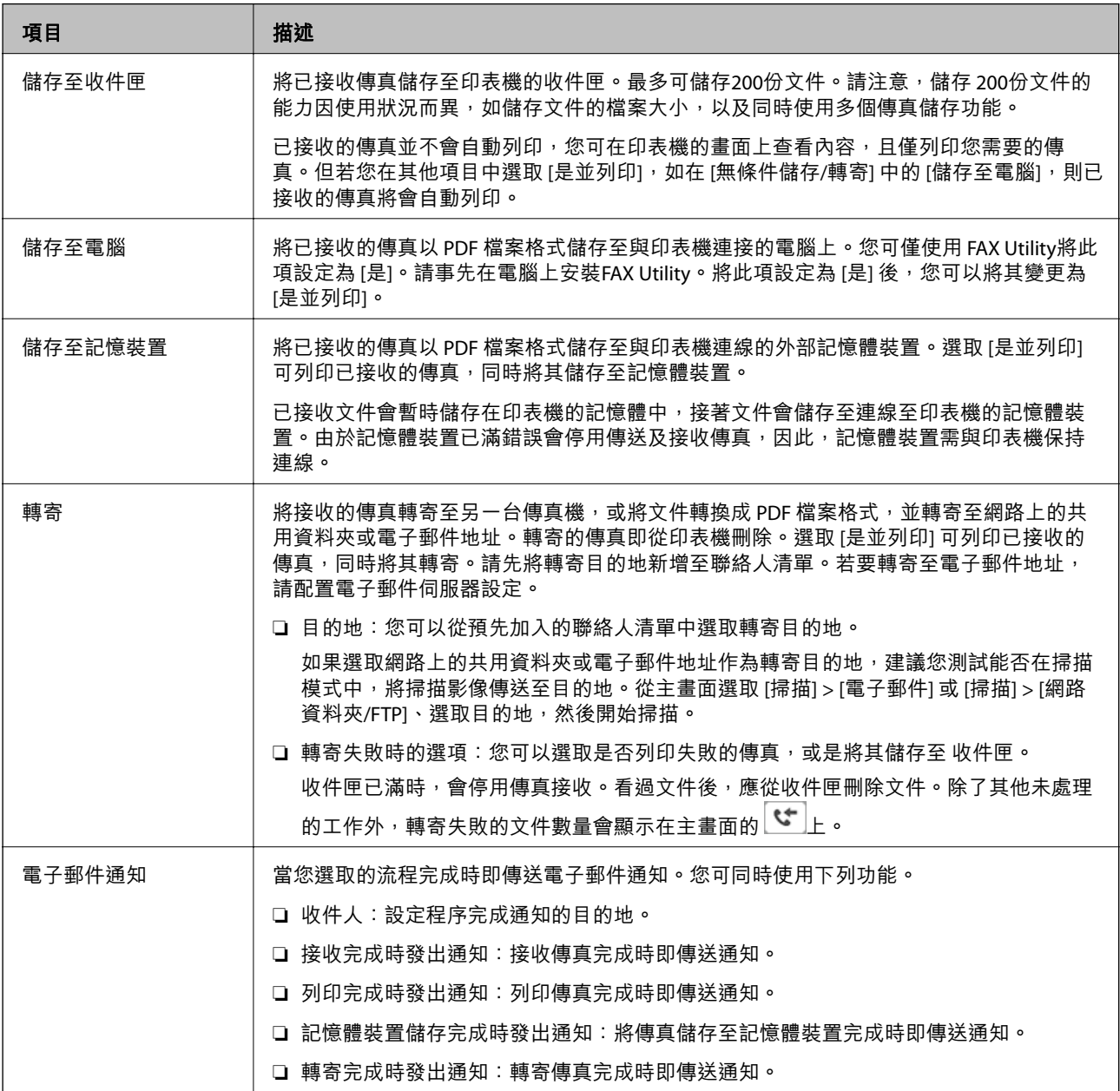

#### **條件式儲存**/**轉寄**

**附註:**

在 Web Config畫面上,您可以找到下列功能表:

[傳真設定] > [接收設定] > [輸出條件設定]

您可以將儲存和/或轉寄目的地設定為收件匣、機密資料匣、外部記憶體裝置、電子郵件地址、共用資料 夾和另一台傳真機。

若要在啟用或停用條件之間切換,請點選方塊中除 → 外的任何位置。

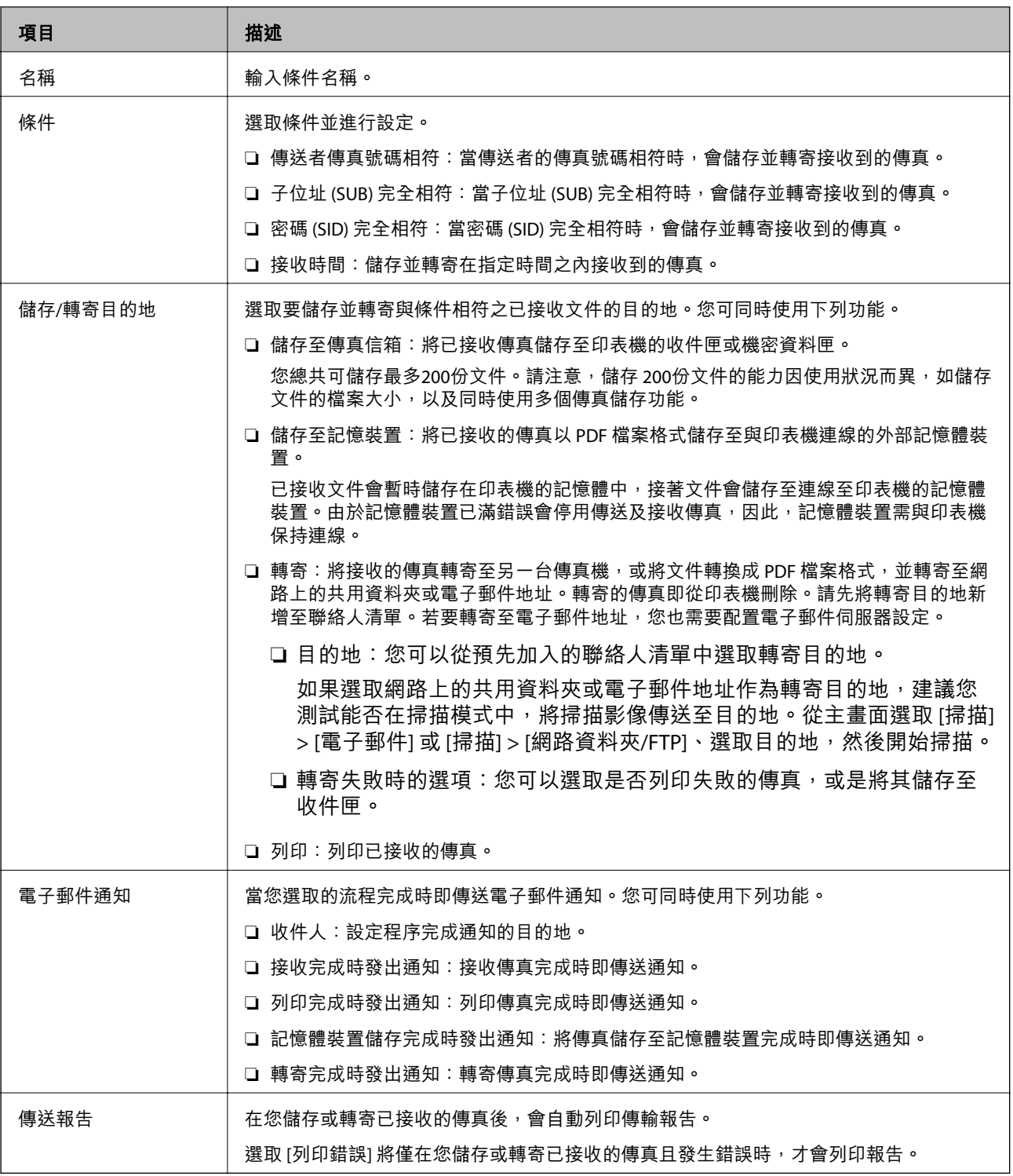

### **通用設定**

**附註:**

……<br>在 Web Config畫面上,您可以找到下列功能表:

[傳真設定] > [接收設定] > [收件匣]

<span id="page-154-0"></span>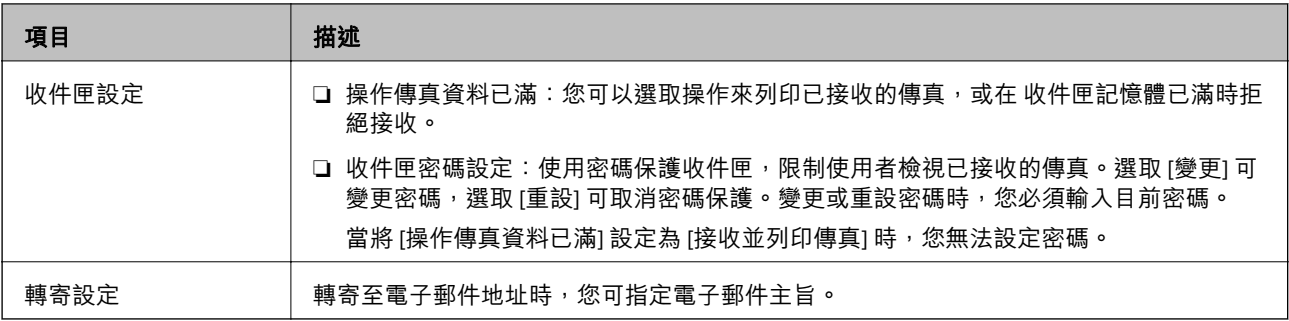

### (**選單**)

**附註:**

您無法從 Web Config畫面列印清單。

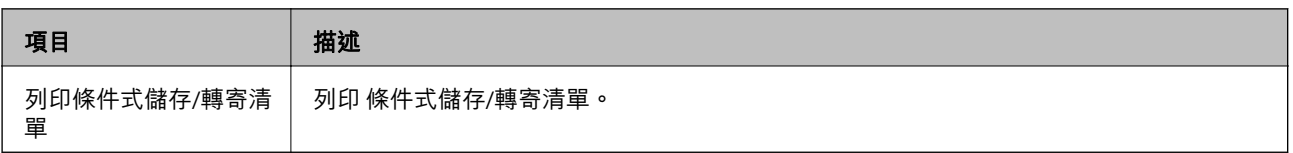

#### **相關資訊**

- ◆ 第144[頁"無條件儲存和轉寄已接收傳真的功能"](#page-143-0)
- ◆ 第144[頁"設定儲存及轉寄,以接收傳真](#page-143-0)(無條件儲存/轉寄)"
- ◆ 第146[頁"有條件儲存和轉寄已接收傳真的功能"](#page-145-0)
- ◆ 第147頁"設定儲存及轉寄, 以接收傳真 (條件式儲存/轉寄)"

## **列印設定功能表**

您可以在印表機控制面板上找到下列功能表: [設定] > [一般設定] > [傳真設定] > [接收設定] > [列印設定] **附註:** 在 Web Config畫面上,您可以找到下列功能表:

[傳真設定] > [接收設定] > [傳真輸出]

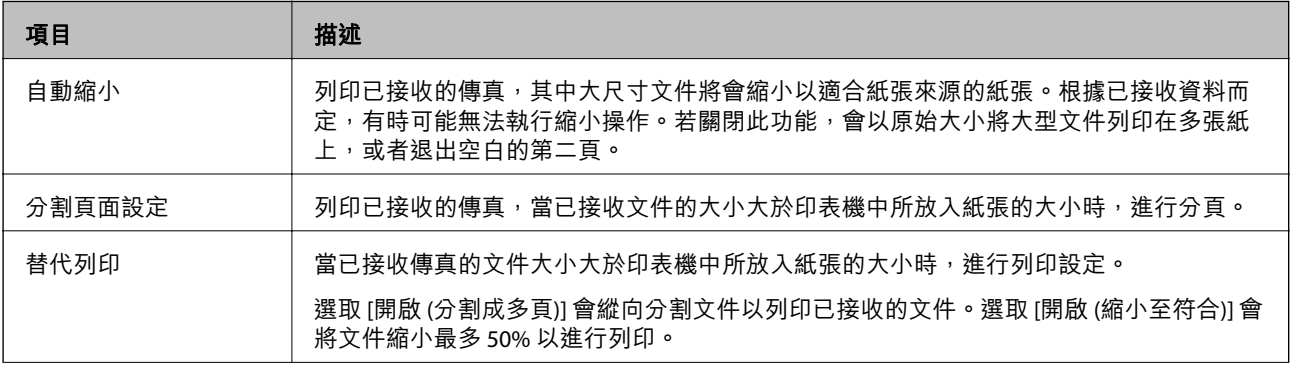

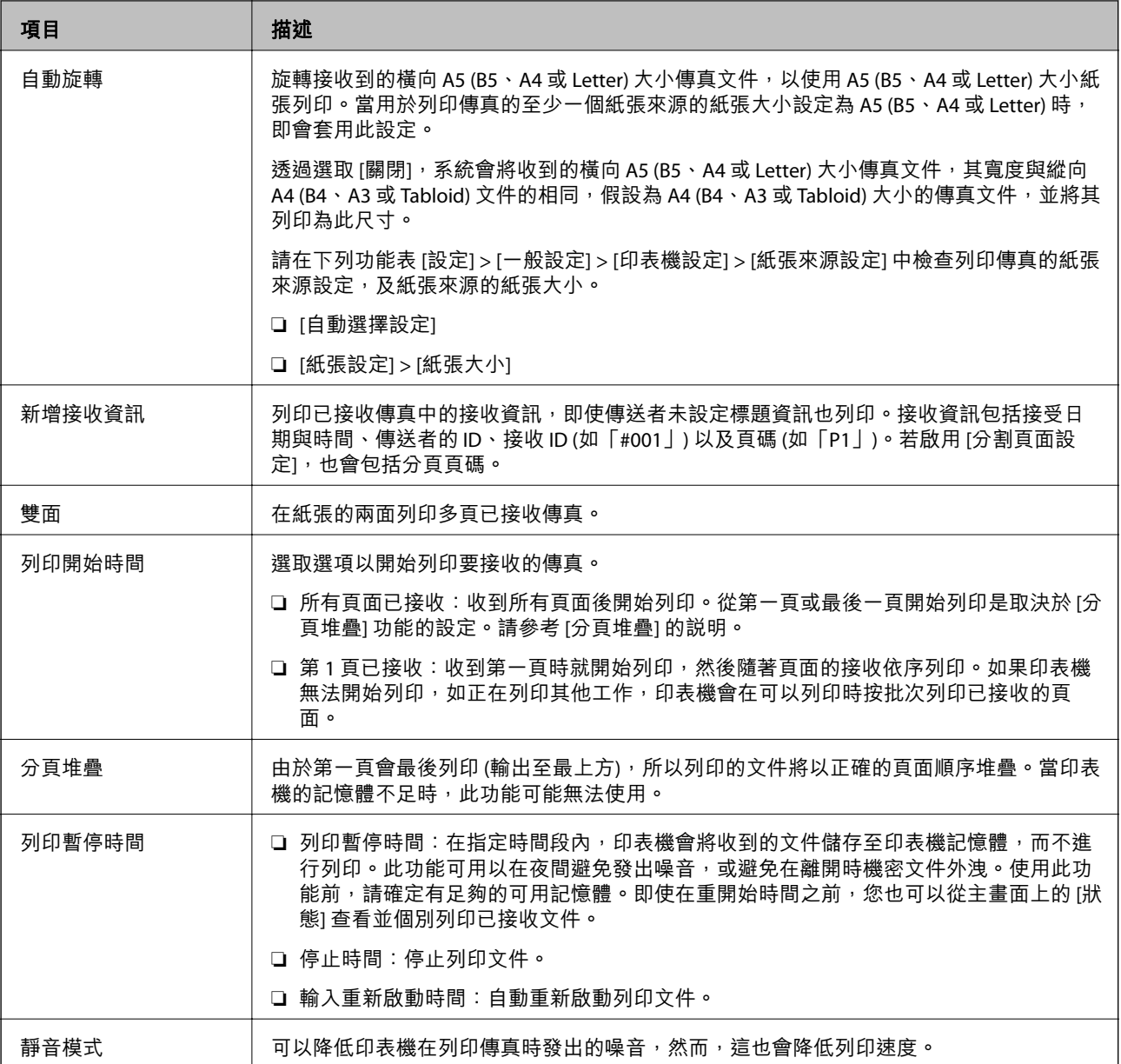

◆ 第143頁"設定 [列印設定 接收傳真"](#page-142-0)

## **報告設定功能表**

您可以在印表機控制面板上找到下列功能表: [設定] > [一般設定] > [傳真設定] > [報告設定] **附註:**  $\overline{a}$  Web Config畫面上,您可以找到下列功能表: [傳真設定] > [報告設定]

<span id="page-156-0"></span>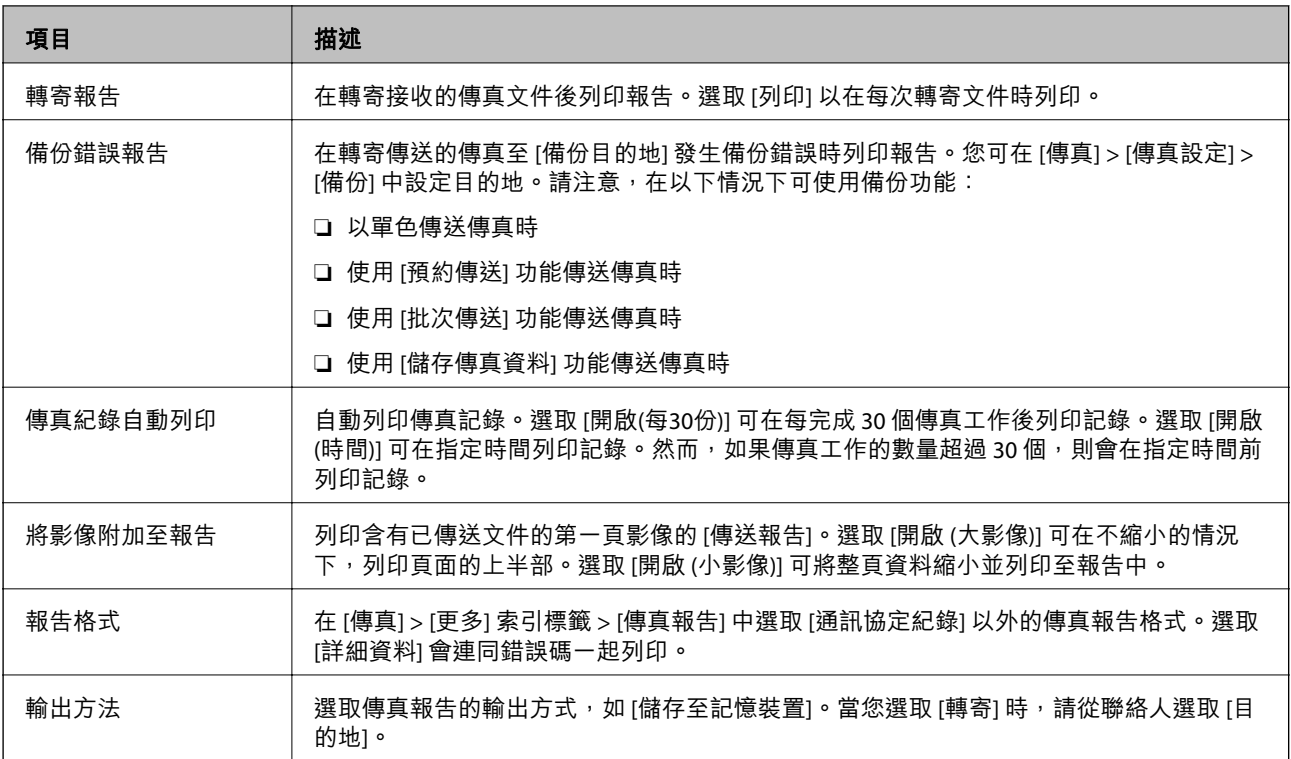

## **基本設定功能表**

您可以在印表機控制面板上找到下列功能表:

[設定] > [一般設定] > [傳真設定] > [基本設定]

**附註:**

在 Web Config畫面上,您可以找到下列功能表:

- ❏ [傳真設定] > [線路設定]
- ❏ [傳真設定] > [傳真傳送設定] > [基本]
- ❏ [傳真設定] > [接收設定] > [基本]
- ❏ [傳真設定] > [接收設定] > [傳真封鎖設定]

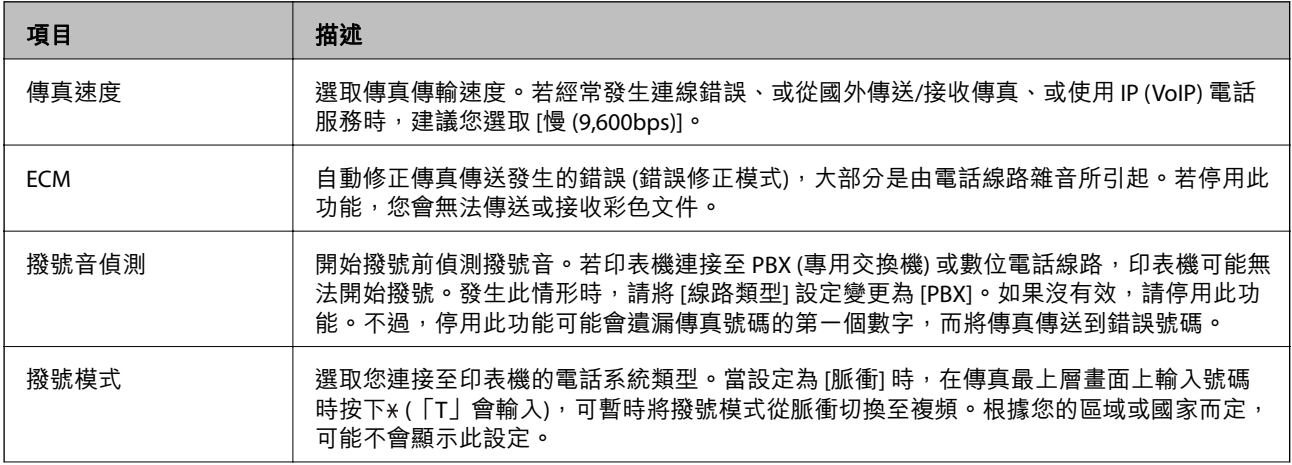

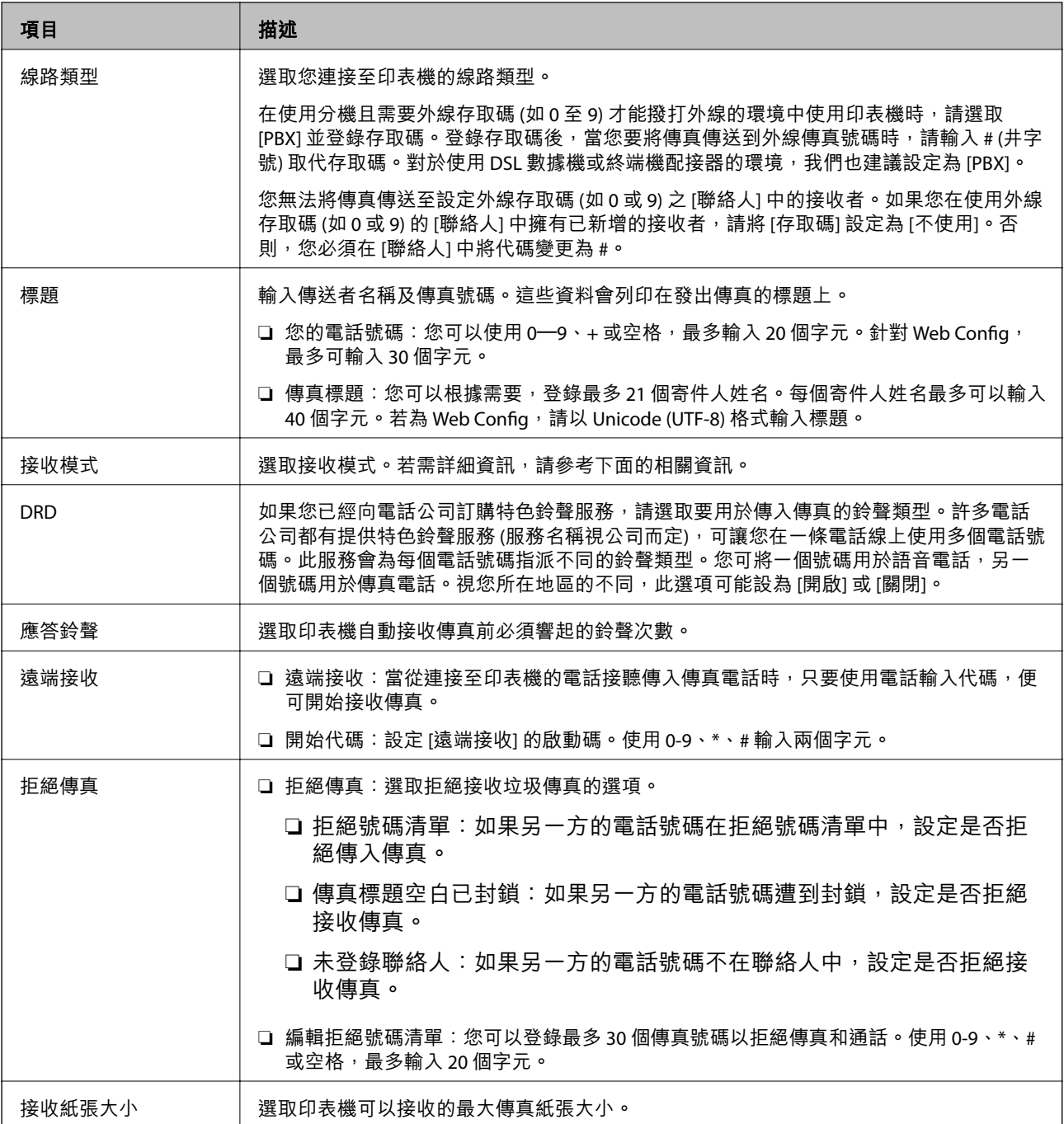

- ◆ 第138[頁"使印表機準備好傳送與接收傳真](#page-137-0) (使用傳真設定精靈)"
- $\rightarrow$  第140頁"設定 [接收模式"](#page-139-0)
- ◆ 第142[頁"設定為僅需操作已連接的電話即可接收傳真](#page-141-0) (遠端接收)"
- ◆ 第149[頁"設定以封鎖垃圾傳真"](#page-148-0)

## **安全性設定功能表**

您可以在印表機控制面板上找到下列功能表: [設定] > [一般設定] > [傳真設定] > [安全性設定] <span id="page-158-0"></span>**附註:**

 $\overline{f}$  Web Config畫面上,您可以找到下列功能表:

[傳真設定] > [安全性設定]

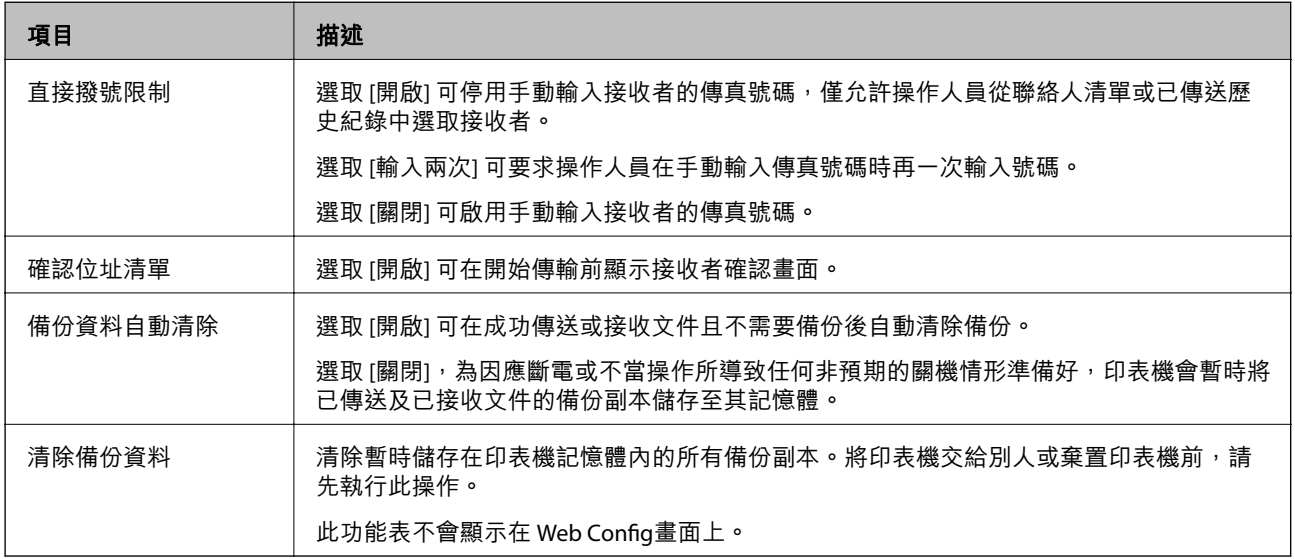

## **檢查傳真連線**

您可以在印表機控制面板上找到下列功能表:

[設定] > [一般設定] > [傳真設定] > [檢查傳真連線]

**附註:**

您無法在 Web Config 畫面上顯示此功能表。

選取 [檢查傳真連線] 檢查印表機已連接至電話線路並可以開始傳真傳輸。您可以在 A4 大小的普通紙上列 印檢查結果。

## **傳真設定精靈**

您可以在印表機控制面板上找到下列功能表: [設定] > [一般設定] > [傳真設定] > [傳真設定精靈] **附註:**

您無法在 Web Config 畫面上顯示此功能表。

選取 [傳真設定精靈] 可進行基本的傳真設定。依照畫面上的指示操作。

#### **相關資訊**

◆ 第138[頁"使印表機準備好傳送與接收傳真](#page-137-0) (使用傳真設定精靈)"

## <span id="page-159-0"></span>**解決問題**

## **傳送與接收傳真時的問題**

**相關資訊**

- ◆ 第160頁"無法傳送或接收傳真"
- ◆ 第161[頁"無法傳送傳真"](#page-160-0)
- ◆ 第162[頁"無法將傳真傳送至指定的接收者"](#page-161-0)
- ◆ 第162[頁"無法於指定的時間傳送傳真"](#page-161-0)
- ◆ 第162[頁"無法接收傳真"](#page-161-0)
- ◆ 第163[頁"無法將已接收傳真儲存至記憶體裝置"](#page-162-0)
- ◆ 第163[頁"記憶體已滿錯誤"](#page-162-0)
- ◆ 第163[頁"傳送的傳真品質不佳"](#page-162-0)
- ◆ 第164[頁"接收的傳真品質不佳"](#page-163-0)
- ◆ 第164[頁"已接收的傳真沒有列印"](#page-163-0)
- ◆ 第164[頁"已接收傳真的頁面空白,或者只在第二頁列印了少量文字"](#page-163-0)

#### **無法傳送或接收傳真**

- ❏ 使用控制面板上的 [檢查傳真連線] 執行自動傳真連線檢查。嘗試報告上列印的解決方法。
- ❏ 檢查已失敗傳真工作所顯示的錯誤碼,然後嘗試錯誤碼清單內所述的解決方法。
- ❏ 檢查 [線路類型] 設定。將此設定為 [PBX] 也許可以解決問題。若電話系統需要外線存取碼才能撥打外 線,請將存取碼登錄至印表機,然後於傳送時在傳真號碼的開頭輸入 #(井字號)。
- □ 若發生通訊錯誤,請在控制面板上將 [傳真速度] 設定變更為 [慢 (9,600bps)]。
- □ 將電話連接至電話壁式插孔並加以測試,確定電話插孔可以正常使用。若無法撥打或接到電話,請聯 絡電信公司。
- □ 若要連接至 DSL 電話線,您必須使用配備內建 DSL 濾波器的 DSL 數據機,或將獨立的 DSL 濾波器安裝 至線路。請與 DSL 供應商聯絡。
- □ 若正在連接 DSL 電話線,請將印表機直接連接至電話壁式插孔,然後檢查是否可以傳送傳真。如果可 以,問題可能出自 DSL 濾波器。請與 DSL 供應商聯絡。
- ❏ 在控制面板上啟用 [ECM] 設定。[ECM] 關閉時無法傳送或接收彩色傳真。
- □ 若要使用電腦傳送或接收傳真,請確定印表機已透過 USB 連接線或網路連接,且 PC-FAX 驅動程式已安 裝於電腦上。PC-FAX 驅動程式會與 FAX Utility 一併安裝。
- <span id="page-160-0"></span>❏ 在 Windows,請確定印表機 (傳真機) 顯示在[裝置和印表機]、[印表機]或[印表機和其他硬體]中。印表 機 (傳真機) 會顯示為「EPSON XXXXX (FAX)」。若未顯示印表機 (傳真機),請解除安裝 FAX Utility,然後 重新安裝。請參考下列說明,存取[裝置和印表機]、[印表機]或[印表機和其他硬體]。
	- ❏ Windows 10/Windows Server 2016

按下開始鍵,然後選取 [Windows 系統] > [控制台] > [硬體和音效]中的[檢視裝置和印表機]。

❏ Windows 8.1/Windows 8

選取[桌面] > [設定] > [控制台] > [硬體和音效]或[硬體]中的[檢視裝置和印表機]。

❏ Windows 7

按下開始鍵,選取[控制台] > [硬體和音效]或[硬體]中的[檢視裝置和印表機]。

❏ Windows Vista

按下開始鍵,選取[控制台] > [硬體和音效]中的[印表機]。

❏ Windows XP

按下開始鍵,選取[設定] > [控制台] > [印表機和其他硬體] > [印表機和傳真]。

- □ 在 Mac OS 中, 檢查以下項目。
	- ❏ 從 功能表選取[系統偏好設定] > [印表機和掃描器] (或[列印和掃描]、[列印與傳真]),然後確定顯 示印表機 (傳真機)。印表機 (傳真機) 會顯示為「FAX XXXX (USB)」或「FAX XXXX (IP)」。若未顯示印 表機 (傳真機),請按下 [[+]],然後登錄印表機 (傳真機)。
	- □ 從 功能表選取[系統偏好設定] > [印表機和掃描器] (或[列印和掃描]、[列印與傳真]),然後按兩下 印表機 (傳真機)。若印表機處於暫停狀態,請按下[繼續執行] (或[繼續執行印表機])。

#### **相關資訊**

- & 第92[頁"狀態功能表上的錯誤碼"](#page-91-0)
- ◆ 第134[頁"將印表機連接至電話線"](#page-133-0)
- ◆ 第157[頁"基本設定功能表"](#page-156-0)
- ◆ 第159[頁"檢查傳真連線"](#page-158-0)

#### **無法傳送傳真**

- □ 若已啟用使用者限制功能,則需要輸入使用者名稱與密碼,才能操作印表機。如果不知道密碼,請聯 絡管理員。
- ❏ 若已啟用使用者限制功能,並從電腦傳送傳真,則會使用在印表機驅動程式中設定的使用者名稱與密 碼執行使用者驗證。若因驗證錯誤而無法傳送傳真,請聯絡管理員。
- ❏ 在控制面板中,設定傳出傳真的標題資訊。某些傳真機會自動拒絕沒有標題資訊的傳入傳真。
- ❏ 若已封鎖來電顯示,請解除封鎖。某些電話或傳真機會自動拒絕匿名來電。
- ❏ 詢問接收者的傳真號碼是否正確,以及接收者的傳真機是否可以開始接收傳真。
- □ 檢查您是否意外使用子位址功能傳送了傳真。如果您從聯絡人清單中選取使用子位址的接收者,則可 能會使用子位址功能傳送傳真。
- □ 若使用子位址功能傳送傳真,請聯絡接收者詢問其傳真機是否能夠使用子位址功能接收傳真。
- ❏ 使用子位址功能傳送傳真時,請檢查確認子位址與密碼是否正確。與接收者聯絡確認子位址和密碼都 匹配。

- <span id="page-161-0"></span>◆ 第157[頁"基本設定功能表"](#page-156-0)
- ◆ 第160[頁"無法傳送或接收傳真"](#page-159-0)

#### **無法將傳真傳送至指定的接收者**

若因為錯誤而無法將傳真傳送至指定的接收者,請檢查以下項目。

- □ 當印表機完成撥號後,如果接收者機器沒有在 50 秒內接聽來電,則來電會因錯誤而結束。請使用 ([掛機]) 功能,或使用已連接電話撥號,查看您聽到傳真音頻之前的等待時間。如果等待時間超 過 50 秒,請在傳真號碼之後加入暫停以傳送傳真。點選 ♥️ 輸入暫停。連字號會輸入作為暫停記號。 一個暫停大約三秒。視需要加入多個暫停。
- ❏ 若已從聯絡人清單中選取接收者,請確定已註冊的資訊正確無誤。若資訊正確,請從聯絡人清單中選 取接收者、點選 [編輯] 並將 [傳真速度] 變更為 [慢 (9,600bps)]。

#### **相關資訊**

- ◆ 第59[頁"使用聯絡人"](#page-58-0)
- ◆ 第160[頁"無法傳送或接收傳真"](#page-159-0)

#### **無法於指定的時間傳送傳真**

在控制面板上設定正確的日期與時間。

#### **相關資訊**

- ◆ 第72[頁"與時間伺服器同步日期與時間"](#page-71-0)
- **◆ 第120[頁"基本設定"](#page-119-0)**

#### **無法接收傳真**

- ❏ 若已訂閱來電轉接服務,印表機可能無法接收傳真。請聯絡服務供應商。
- □ 若沒有將電話連接至印表機,請在控制面板中將 [接收模式]設定設為 [自動]。
- ❏ 發生下列情況時,印表機將用盡記憶體且無法接收傳真。請參閱疑難排解中有關處理記憶體已滿錯誤 的資訊。

❏ 收件匣與機密資料匣中總共已儲存 200 份已接收文件。

❏ 印表機記憶體已滿 (100%)。

- ❏ 使用子位址功能接收傳真時,請確認子位址與密碼是否正確。與傳送者聯絡確認子位址和密碼都匹 配。
- ❏ 檢查傳送者的傳真號碼是否已註冊至 [拒絕號碼清單]。若 [拒絕號碼清單] 中的 [拒絕傳真] 啟用,則從 已新增至此清單之號碼傳送而來的傳真會遭到封鎖。
- □ 檢查傳送者的傳真號碼是否已註冊至聯絡人清單。若 [未登錄聯絡人] 中的 [拒絕傳真] 啟用,則從未註 冊至此清單之號碼傳送而來的傳真會遭到封鎖。
- □ 請聯絡傳送者,確認其傳真機是否已設定標題資訊。若 [傳真標題空白已封鎖] 中的 [拒絕傳真] 啟用, 不包含標題資訊的傳真會遭到封鎖。

- <span id="page-162-0"></span>◆ 第157[頁"基本設定功能表"](#page-156-0)
- ◆ 第160[頁"無法傳送或接收傳真"](#page-159-0)
- ◆ 第163頁"記憶體已滿錯誤"

#### **無法將已接收傳真儲存至記憶體裝置**

請檢查確認記憶體裝置是否已連接至印表機,然後檢查 [接收設定]。

#### **相關資訊**

- ◆ 第143[頁"設定為儲存並轉寄已接收的傳真"](#page-142-0)
- ◆ 第152頁"儲存/[轉寄設定功能表"](#page-151-0)

### **記憶體已滿錯誤**

- □ 若印表機已設為在收件匣或機密資料匣中儲存已接收傳真,請從收件匣或機密資料匣中刪除您已閲讀 的傳真。
- □ 若印表機已設為在電腦中儲存已接收傳真,請開啟設為要儲存傳真的電腦。當傳真儲存至電腦後,就 會從印表機的記憶體中刪除。
- □ 如果印表機已設為將已接收傳真儲存至記憶體裝置,請將您已建立傳真儲存資料夾的裝置連接至印表 機。當傳真儲存辛裝置後,就會從印表機的記憶體中刪除。確保裝置具有足夠的可用記憶體,且沒有 寫入保護。
- □ 即使記憶體已滿,您仍可使用下列其中一種解決方案傳送傳真。
	- □ 傳送黑白傳真時,可使用 [直接傳送] 功能傳送傳真。
	- ❏ 從外部電話裝置撥號來傳送傳真。
	- □ 使用 ↓ ([掛機]) 功能傳送傳真。
	- □ 將原稿分成兩份以上,以多批次來傳送傳真。
- ❏ 如果因為發生印表機錯誤 (如夾紙),而使印表機無法列印已接收傳真,則可能發生記憶體已滿錯誤。 請解決印表機問題,然後聯絡傳送者並要求重新傳送傳真。

#### **相關資訊**

- ◆ 第143[頁"設定為儲存並轉寄已接收的傳真"](#page-142-0)
- ◆ 第152頁"儲存/[轉寄設定功能表"](#page-151-0)
- ◆ 第150[頁"設定在電腦上傳送和接收傳真"](#page-149-0)

#### **傳送的傳真品質不佳**

- ❏ 清潔 工作平台。
- ❏ 清潔自動進紙器。
- ❏ 在控制面板中變更 [原稿類型] 設定。若原稿同時包含文字及相片,請選取 [相片]。
- ❏ 在控制面板中變更 [濃淡度] 設定。
- <span id="page-163-0"></span>❏ 若您不確定接收者傳真機的功能,請啟用 [直接傳送] 功能,或在 [解析度] 設定中選取 [佳]。 若黑白傳真選取 [最佳] 或 [極佳],且未使用 [直接傳送] 功能傳送傳真,印表機可能會自動降低解析 度。
- ❏ 在控制面板上啟用 [ECM] 設定。

 $\rightarrow$  第157頁 "基本設定功能表"

#### **傳真以錯誤大小傳送**

- □ 使用 工作平台 傳送傳真時,請正確放置原稿,使邊框對齊原稿記號。在控制面板上選取原始大小。
- ❏ 清潔 工作平台 與文件護蓋。若玻璃上出現灰塵或髒汙,掃描範圍可能會延伸至涵蓋灰塵或髒汙之處, 而造成掃描位置錯誤,或影像可能變小。

#### **接收的傳真品質不佳**

- ❏ 在控制面板上啟用 [ECM] 設定。
- □ 請聯絡傳送者, 要求其以更高品質模式傳送。
- ❏ 列印已接收的傳真。選取 [狀態] 的 [紀錄] 重新列印傳真。

#### **相關資訊**

 $\rightarrow$  第157頁 "基本設定功能表"

#### **已接收的傳真沒有列印**

- □ 若印表機發生夾紙等錯誤,印表機無法列印已接收傳真。檢查印表機。
- ❏ 若印表機已設為在收件匣或機密資料匣中儲存已接收傳真,則已接收傳真不會自動列印。檢查 [接收設 定]。

#### **相關資訊**

- ◆ 第143[頁"設定為儲存並轉寄已接收的傳真"](#page-142-0)
- ◆ 第152頁"儲存/[轉寄設定功能表"](#page-151-0)

#### **已接收傳真的頁面空白,或者只在第二頁列印了少量文字**

您可以使用 [分割頁面設定] 中的 [分割後刪除列印資料] 功能列印在一頁上。

選取 [分割後刪除列印資料] 中的 [刪除頂部] 或 [刪除底部], 然後調整 [臨界值]。增加閾值會增加刪除 的數量;較高的閾值可提高您將內容列印在一頁上的可能性。

#### **相關資訊**

◆ 第155[頁"列印設定功能表"](#page-154-0)

## **其他傳真問題**

#### **相關資訊**

- ◆ 第165頁"無法使用連接的電話撥號"
- ◆ 第165頁"答錄機無法接聽語音通話"

### **無法使用連接的電話撥號**

將電話連接至印表機的 EXT. 連接埠,然後拿起聽筒。若無法從聽筒聽見撥號音,請正確連接電話線。

#### **相關資訊**

◆ 第136[頁"將電話裝置連接至印表機"](#page-135-0)

## **答錄機無法接聽語音通話**

在控制面板中,將印表機的 [應答鈴聲] 設定設為高於答錄機的響鈴次數。

#### **相關資訊**

◆ 第142[頁"進行設定以使用答錄機"](#page-141-0)

# 適用於企業的進階安全性設定

在本章中,我們將介紹進階安全性功能。

## **安全性設定與危險預防**

當印表機連線至網路時,您可從遠端位置予以存取。此外,還可以多人共用印表機,這在改善操作效率 與便利性方面很有用。但是,非法存取、非法使用與篡改資料等方面的風險會增加。如果您在可存取網 際網路的環境中使用印表機,風險會更高。

針對沒有外部存取保護的印表機,可從網際網路讀取儲存在印表機中的列印工作記錄。

為了避免此風險,Epson 印表機提供了多種安全性技術。

請根據已使用客戶環境資訊建立的環境條件,視需要設定印表機。

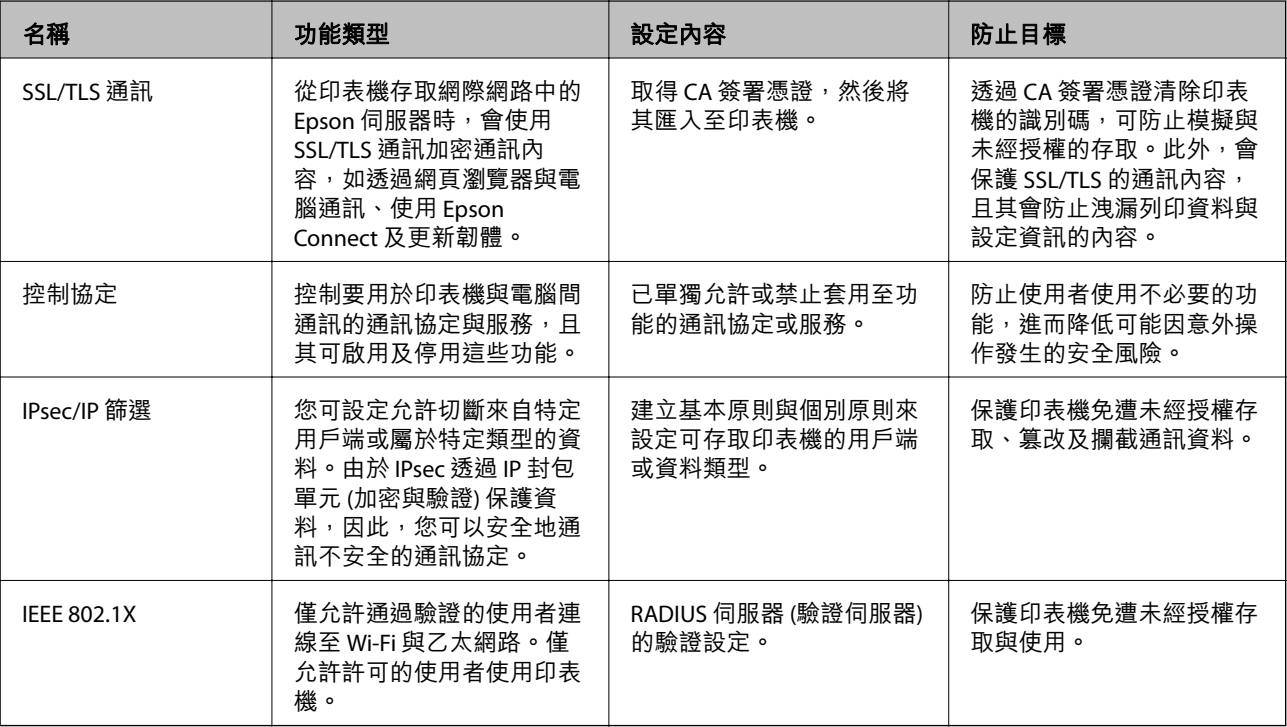

**相關資訊**

- $\Rightarrow$  第168頁 "與印表機之間的 SSL/TLS 通訊"
- ◆ 第175[頁"使用通訊協定控制"](#page-174-0)
- ◆ 第179頁"使用 IPsec/IP [篩選加密的通訊"](#page-178-0)
- **◆ 第193頁 "將印表機連接至 IEEE802.1X 網路"**

## **安全性功能設定**

設定 IPsec/IP 篩選或 IEEE802.1X 時,建議您存取 Web Config,使用 SSL/TLS 來傳遞設定資訊,以降低如篡 改或攔截等安全風險。

此外,您也可以透過使用乙太網路連接線將印表機直接連接至電腦,然後在網路瀏覽器中輸入 IP 位址, 來使用 Web Config。完成安全性設定之後,便可在安全環境中連線印表機。

## <span id="page-167-0"></span>**與印表機之間的** SSL/TLS **通訊**

若伺服器憑證使用與印表機之間的 SSL/TLS (安全通訊端階層/傳輸層安全性) 通訊進行設定,您可以加密電 腦之間的通訊路徑。如果您要防止遠端存取及未經授權的存取,請執行此操作。

### **關於電子憑證**

#### ❏ CA 簽署憑證

這是由 CA (憑證授權) 簽署的憑證。您可取得憑證以套用於憑證授權。此憑證可證明印表機的存在並用 於 SSL/TLS 通訊, 以確保資料通訊的安全。

用於 SSL/TLS 通訊時,可作為伺服器憑證。

若憑證設定為 IPsec/IP 篩選或 IEEE 802.1X 通訊時,則可作為客戶端憑證。

#### ❏ CA 憑證

這是 CA 簽署憑證 鏈中的憑證, 也稱為中級 CA 憑證。存取另一方伺服器或 Web Config 時,網頁瀏覽 器會使用憑證來驗證印表機憑證的路徑。

若為 CA 憑證,請設定何時驗證從印表機存取伺服器憑證的路徑。若為印表機,請設定為驗證 SSL/TLS 連接的 CA 簽署憑證 路徑。

您可以從核發 CA 憑證的憑證授權中取得印表機的 CA 憑證。

另外,您可以從核發其他伺服器的 CA 簽署憑證 憑證授權中,取得用於驗證另一方伺服器的 CA 憑證。

□ 自我答署憑證

這是印表機自行簽署和發行的憑證。亦稱為根憑證。由於核發者自行證明,所以此憑證並不可靠且無 法防止模擬。

在進行安全設定,以及執行無 CA 簽署憑證 的簡單 SSL/TLS 通訊時才使用此憑證。

如果您將此憑證用於 SSL/TLS 通訊,由於該憑證未在網頁瀏覽器上登錄,因此網頁瀏覽器上可能會顯示 安全警報。您只能將 自我簽署憑證 用於 SSL/TLS 通訊。

#### **相關資訊**

- ◆ 第168頁"取得並匯入 CA 簽署憑證"
- **→ 第172頁"刪除 CA [簽署憑證"](#page-171-0)**
- ◆ 第174[頁"更新自我簽署憑證"](#page-173-0)

### **取得並匯入** CA **簽署憑證**

#### **取得** CA **簽署憑證**

若要取得 CA 簽署憑證,請建立 CSR (憑證簽署要求) 並套用至憑證授權單位。您可使用 Web Config 及電腦 建立 CSR。

請依照下列步驟使用 Web Config 建立 CSR 並取得 CA 簽署憑證。使用 Web Config 建立 CSR 時,憑證為 PEM/DER 格式。

1. 存取 Web Config,然後選擇 [網路安全性設定]。接著選擇 [SSL/TLS] > [憑證] 或 [IPsec/IP 篩選] > [用戶 端憑證] 或 [IEEE802.1X] > [用戶端憑證]。

<span id="page-168-0"></span>2. 按下 [產生] 的 [CSR]。

CSR 建立頁面會隨即開啟。

3. 在各項目輸入數值。

**附註:** 可用的金鑰長度及縮寫視憑證授權單位而定。根據各憑證授權單位的規定建立要求。

4. 按下 [確定]。

完成訊息會隨即顯示。

- 5. 選擇 [網路安全性設定]。接著選擇 [SSL/TLS] > [憑證] 或 [IPsec/IP 篩選] > [用戶端憑證] 或 [IEEE802.1X] > [用戶端憑證]。
- 6. 根據各憑證授權單位的指定格式,按下 [CSR] 的其中一個下載鍵,將 CSR 下載至電腦。

c **重要事項:** 請勿再次產生 CSR。否則可能無法匯入已核發的 CA 簽署憑證。

- 7. 將 CSR 傳送至憑證授權單位,並取得 CA 簽署憑證。 請遵守各憑證授權單位的傳送方式及表單規定。
- 8. 將已核發的 CA 簽署憑證 儲存至與印表機相連接的電腦。 將憑證儲存至目的地的同時, CA 簽署憑證 的取得程序隨即完成。

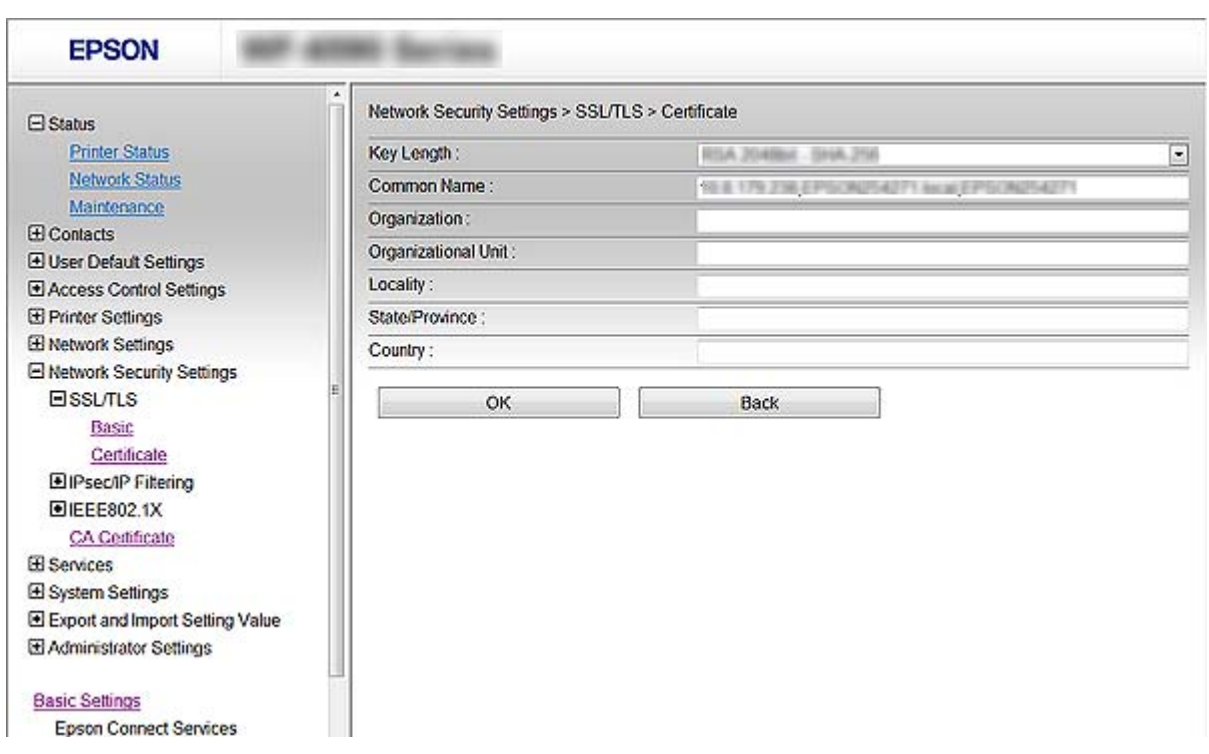

#### CSR **設定項目**

<span id="page-169-0"></span>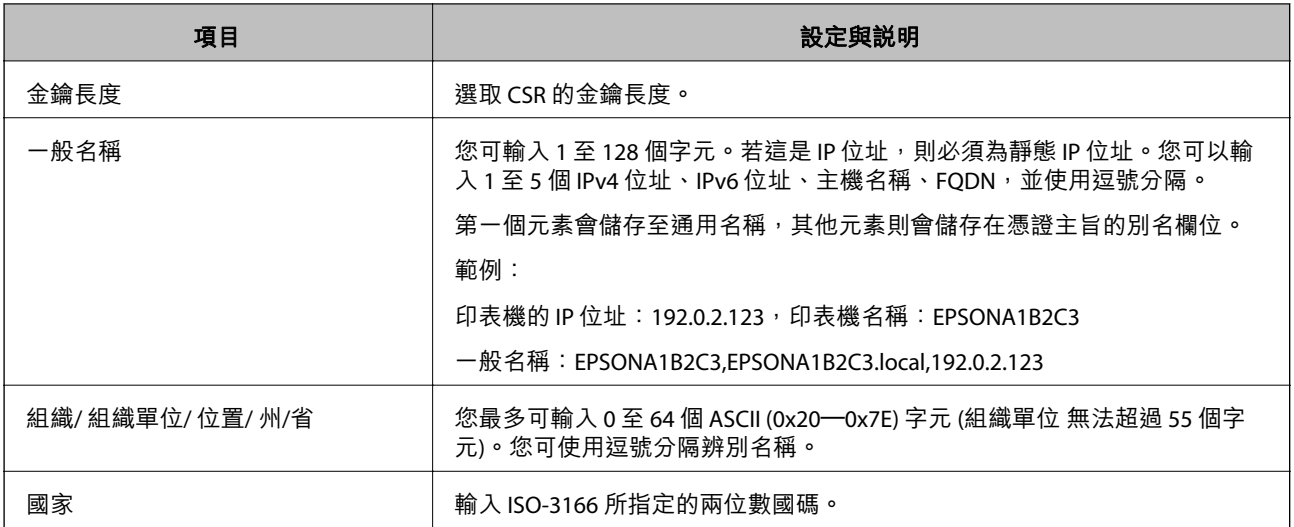

**→ 第168頁 "取得 CA [簽署憑證"](#page-167-0)** 

### **匯入** CA **簽署憑證**

## c **重要事項:**

❏ 確定已正確設定印表機的日期與時間。

- □ 若取得的憑證使用從 Web Config 建立的 CSR, 您可匯入憑證一次。
- 1. 存取 Web Config,然後選擇 [網路安全性設定]。接著選擇 [SSL/TLS] > [憑證] 或 [IPsec/IP 篩選] > [用戶 端憑證] 或 [IEEE802.1X] > [用戶端憑證]。
- 2. 按下 [匯入]。

憑證匯入頁面會隨即開啟。

3. 在各項目輸入數值。

根據 CSR 的建立位置及憑證的檔案格式,必要的設定可能會有所不同。根據下列説明輸入必要項目的 值。

- ❏ 從 Web Config 取得的 PEM/DER 格式憑證
	- □ [私密金鑰]:由於印表機含有私密金鑰,因此請勿進行配置。
	- ❏ [密碼]︰請勿配置。
	- ❏ [CA 憑證 1]/[CA 憑證 2]︰選擇性
- □ 從電腦取得的 PEM/DER 格式憑證
	- ❏ [私密金鑰]:您必須進行設定。
	- ❏ [密碼]︰請勿配置。
	- ❏ [CA 憑證 1]/[CA 憑證 2]︰選擇性
- ❏ 從電腦取得的 PKCS#12 格式憑證
	- ❏ [私密金鑰]︰請勿配置。
	- ❏ [密碼]:選擇性
	- ❏ [CA 憑證 1]/[CA 憑證 2]:請勿配置。
- 4. 按下 [確定]。

完成訊息會隨即顯示。

**附註:**

按下 [確認] 確認憑證資訊。

#### **相關資訊**

◆ 第28頁 "存取 [Web Config](#page-27-0)"

CA **簽署憑證匯入設定項目**

◆ 第171頁 "CA 簽署憑證匯入設定項目"

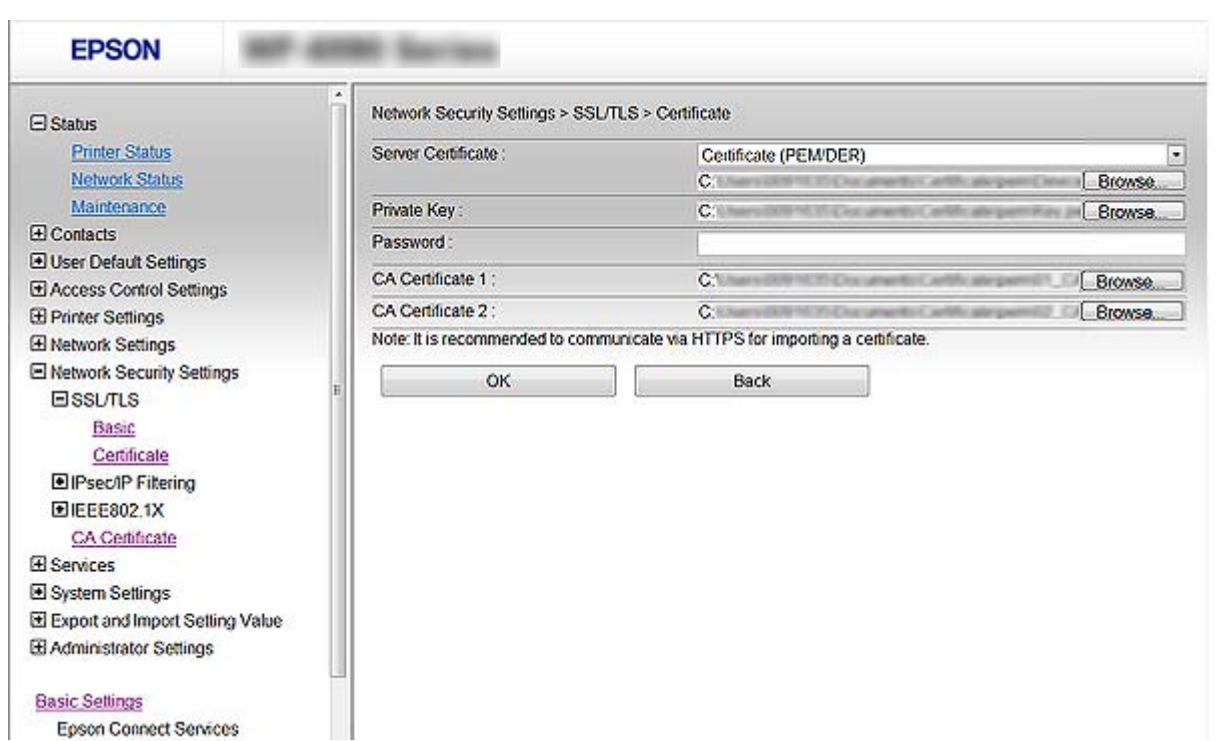

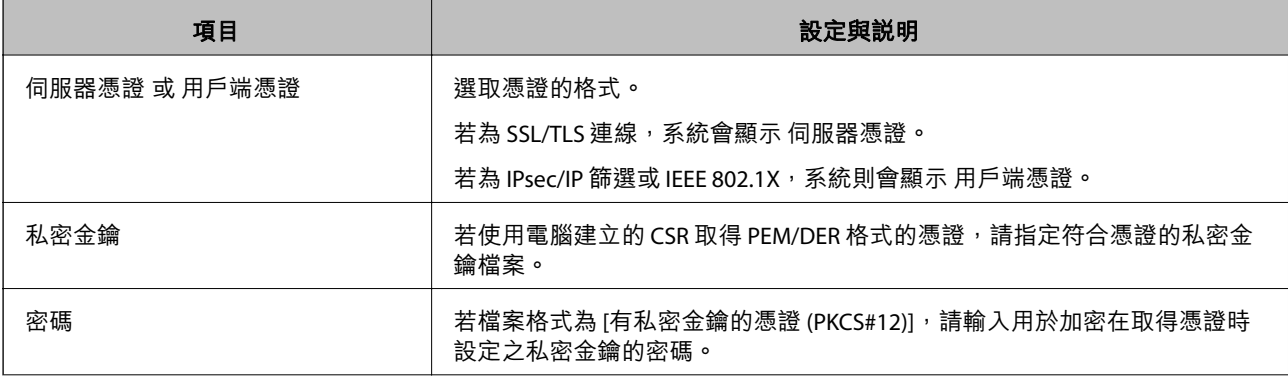

<span id="page-171-0"></span>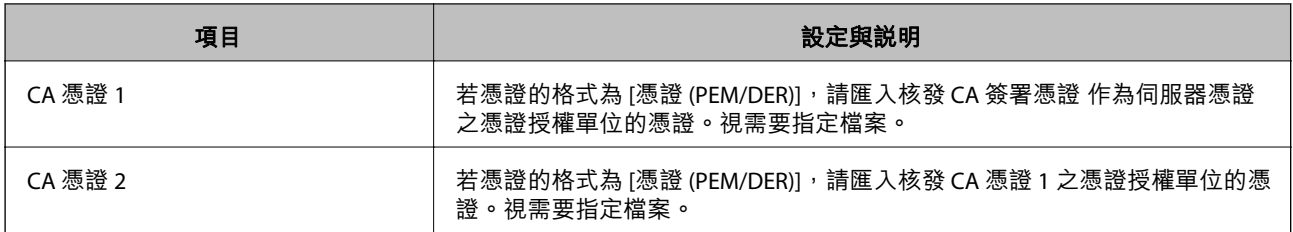

**◆ 第170頁 "匯入 CA [簽署憑證"](#page-169-0)** 

## **刪除** CA **簽署憑證**

當憑證過期或不再需要使用加密連線時,您可刪除已匯入的憑證。

## c **重要事項:**

若取得的憑證使用從 Web Config 建立的 CSR, 您無法重新匯入已刪除的憑證。在此情況下,請建立 CSR 並重新取得憑證。

- 1. 存取 Web Config,然後選取 [網路安全性設定]。接著選取 [SSL/TLS] > [憑證] 或 [IPsec/IP 篩選] > [用戶 端憑證] 或 [IEEE802.1X] > [用戶端憑證]。
- 2. 按下 [刪除]。
- 3. 在顯示的訊息中,確認您是否要刪除憑證。

## **配置** CA **憑證**

設定 CA 憑證 時,您可以針對印表機要存取的伺服器,驗證其 CA 憑證的路徑。這可防止模擬。 您可以從核發 CA 簽署憑證 的憑證授權中取得 CA 憑證。

#### **相關資訊**

- ◆ 第28頁 "存取 [Web Config](#page-27-0)"
- **◆ 第169頁 "CSR [設定項目"](#page-168-0)**
- **◆ 第170頁"匯入 CA [簽署憑證"](#page-169-0)**

### **匯入** CA **憑證**

1. 存取 Web Config,然後選擇 [網路安全性設定] > [CA 憑證]。

2. 按下 [匯入]。

3. 指定您想要匯入的 CA 憑證。

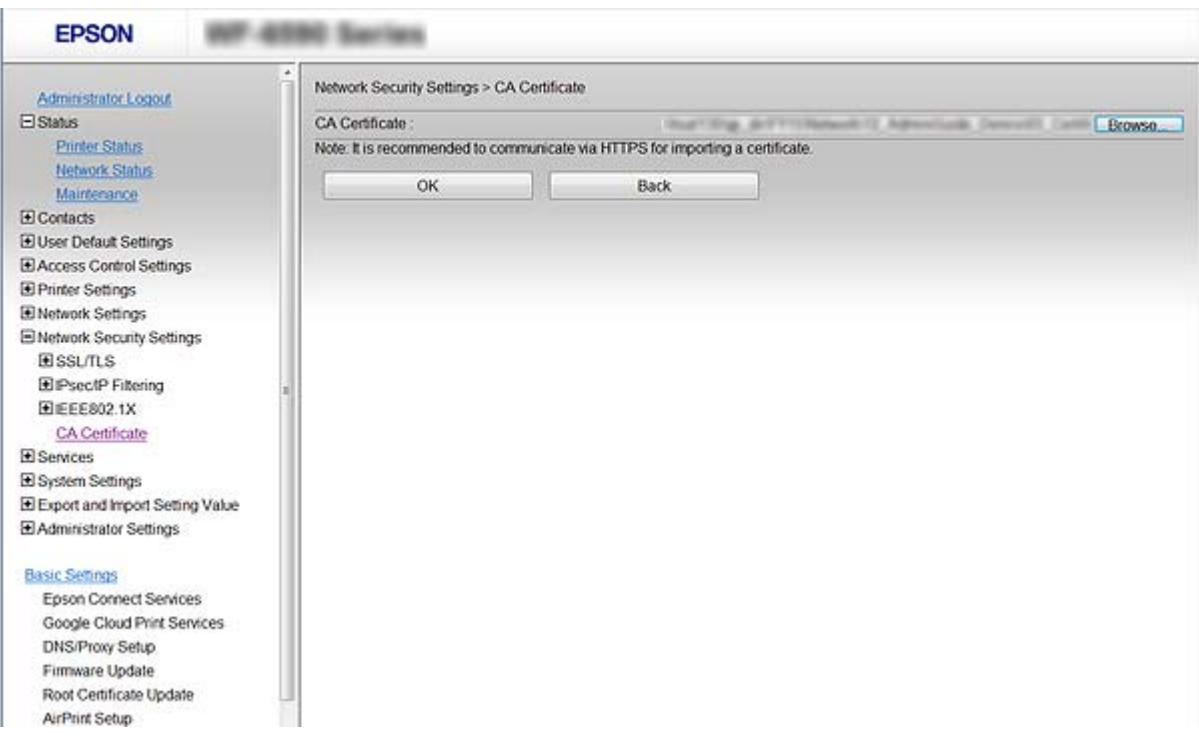

4. 按下 [確定]。

匯入完成後,您可返回 [CA 憑證] 畫面,即會顯示匯入的 CA 憑證。

## **刪除** CA **憑證**

您可刪除匯入的 CA 憑證。

1. 存取 Web Config,然後選擇 [網路安全性設定] > [CA 憑證]。

<span id="page-173-0"></span>2. 在您要刪除的 CA 憑證 旁邊,按下 [刪除]。

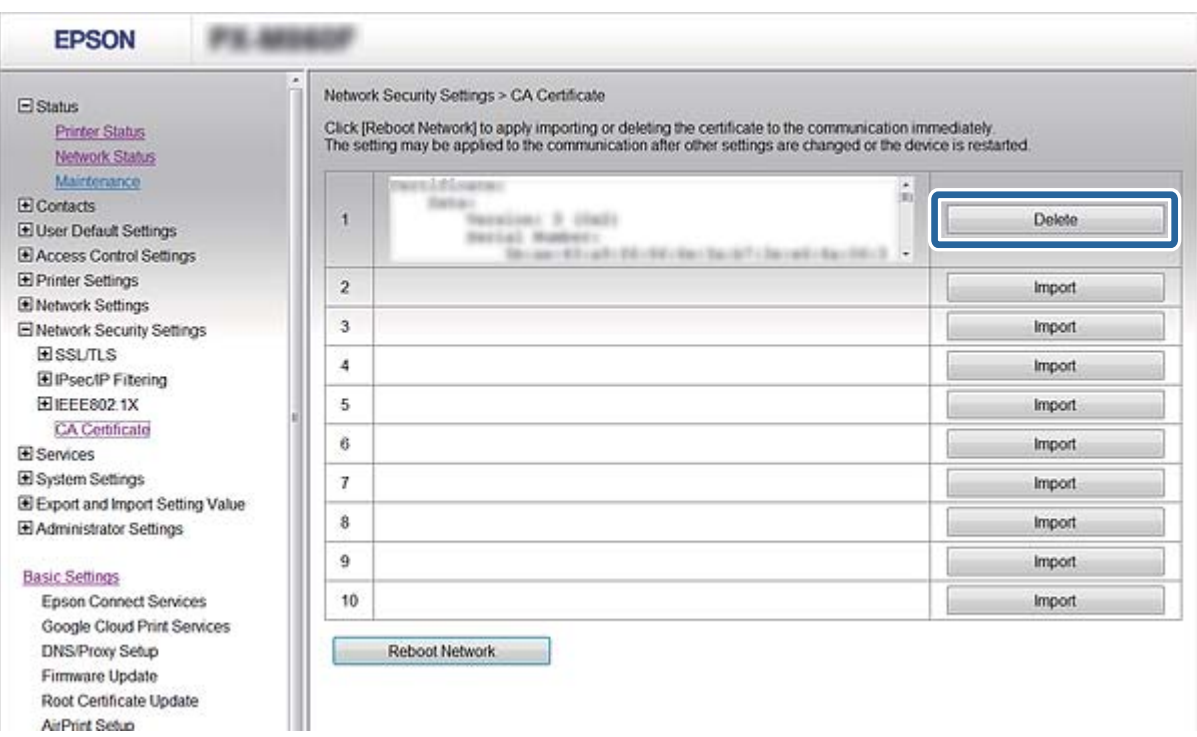

3. 在顯示的訊息中,確認您是否要刪除憑證。

#### **相關資訊**

◆ 第28頁 "存取 [Web Config](#page-27-0)"

### **更新自我簽署憑證**

若印表機支援 HTTPS 伺服器功能,您可更新自我簽署憑證。使用自我簽署憑證存取 Web Config 時,會顯 示警告訊息。

暫時使用自我簽署憑證,直到取得並匯入 CA 簽署憑證。

- 1. 存取 Web Config,然後選取 [網路安全性設定] > [SSL/TLS] > [憑證]。
- 2. 按下 [更新]。
- 3. 輸入 [一般名稱]。

輸入 IP 位址或識別碼, 如印表機的 FODN 名稱。您可輸入 1 至 128 個的字元。 **附註:** 您可使用逗號分隔辨別名稱 (CN)。

<span id="page-174-0"></span>4. 指定憑證的有效期間。

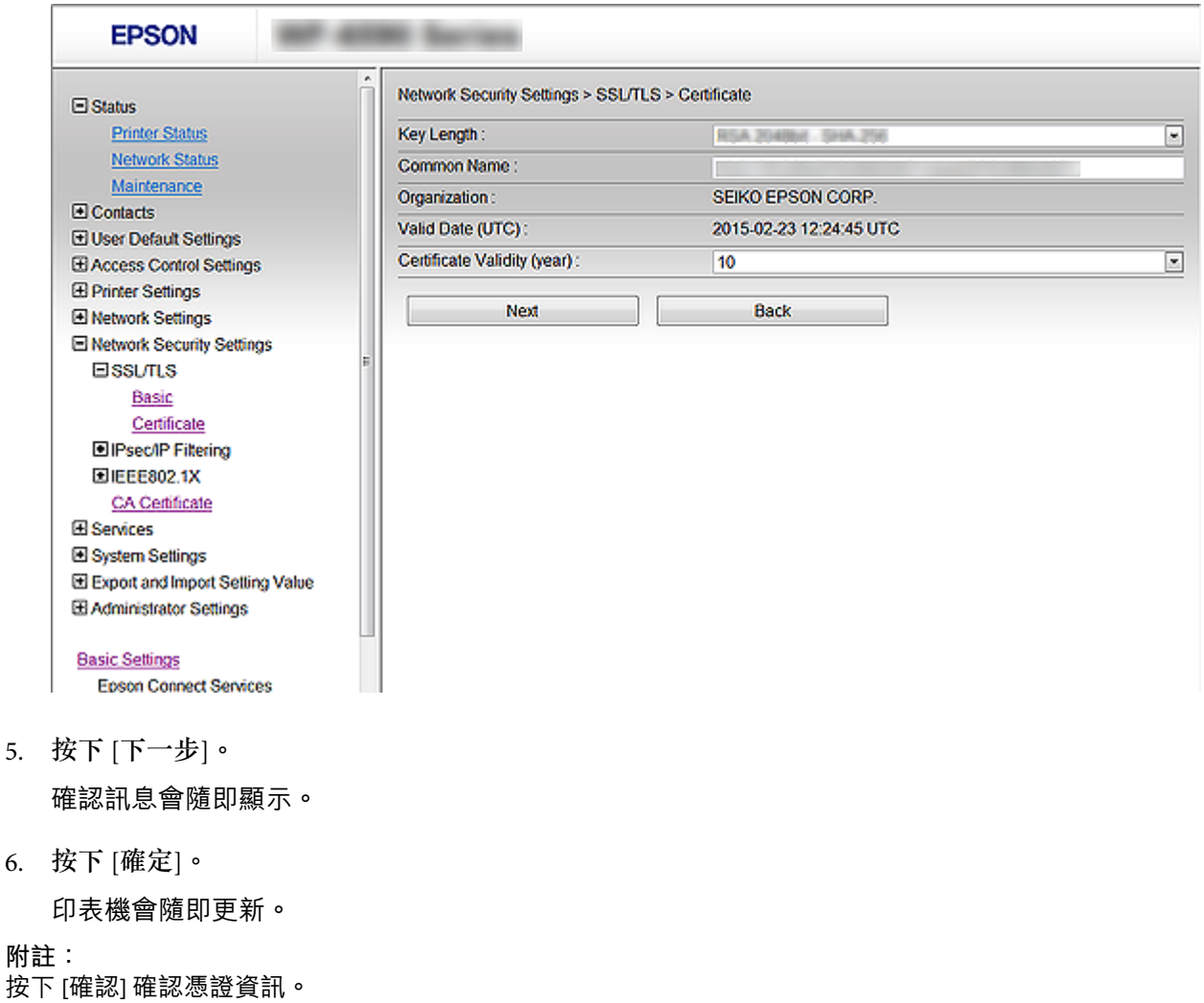

#### **相關資訊**

**◆ 第28頁 "存取 [Web Config](#page-27-0)"** 

## **使用通訊協定控制**

您可透過多種途徑和通訊協定進行列印。

若您使用的是多功能印表機,則可透過連網電腦 (未指定數量) 進行網路掃描和電腦傳真。 您可限制由指定途徑所進行的列印作業,或者控制可用的功能,藉此降低意外安全風險。

## **通訊協定的控制**

#### 配置通訊協定配置。

1. 存取 Web Config,然後選擇 [服務] > [通訊協定]。

- 2. 配置各個項目。
- 3. 按下 [下一步]。
- 4. 按下 [確定]

設定即會套用到印表機。

## **可啟用或停用的通訊協定**

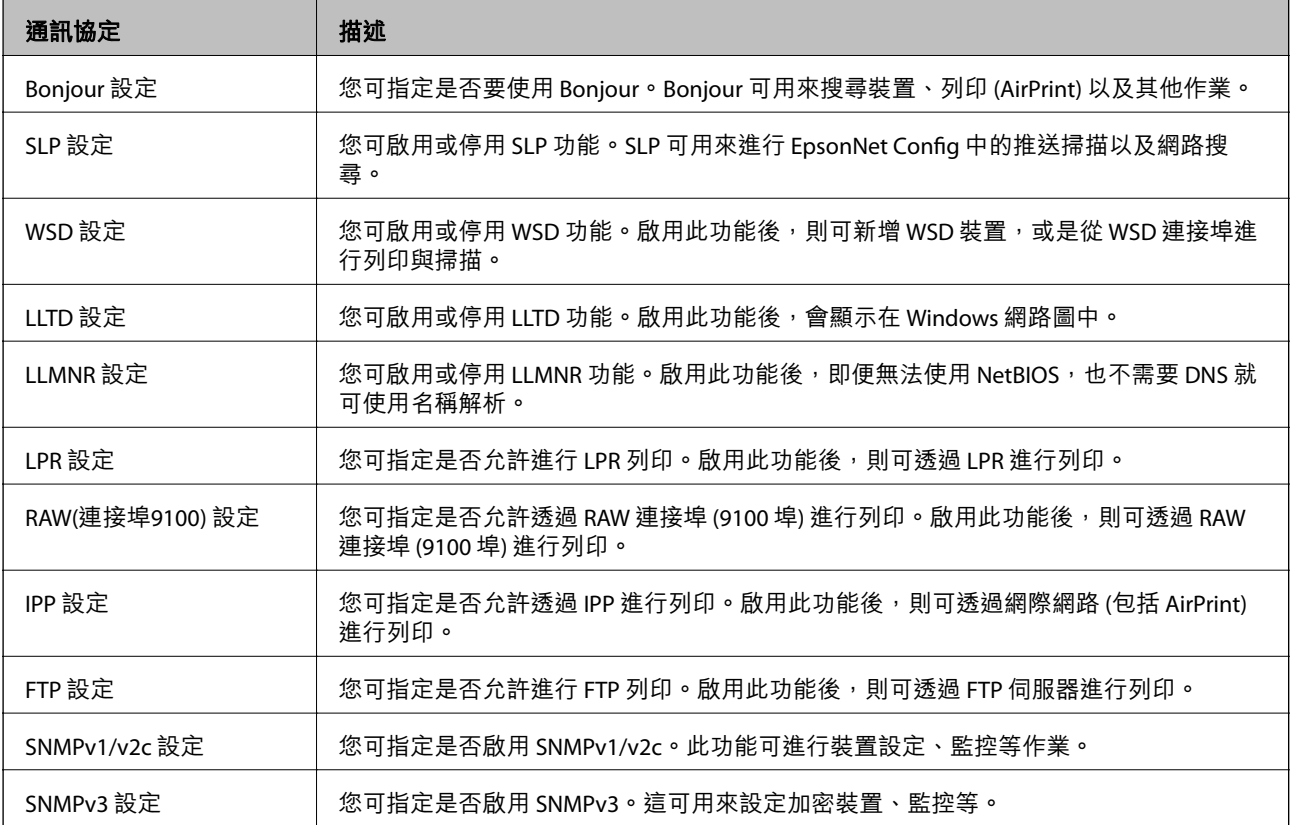

## **通訊協定設定項目**

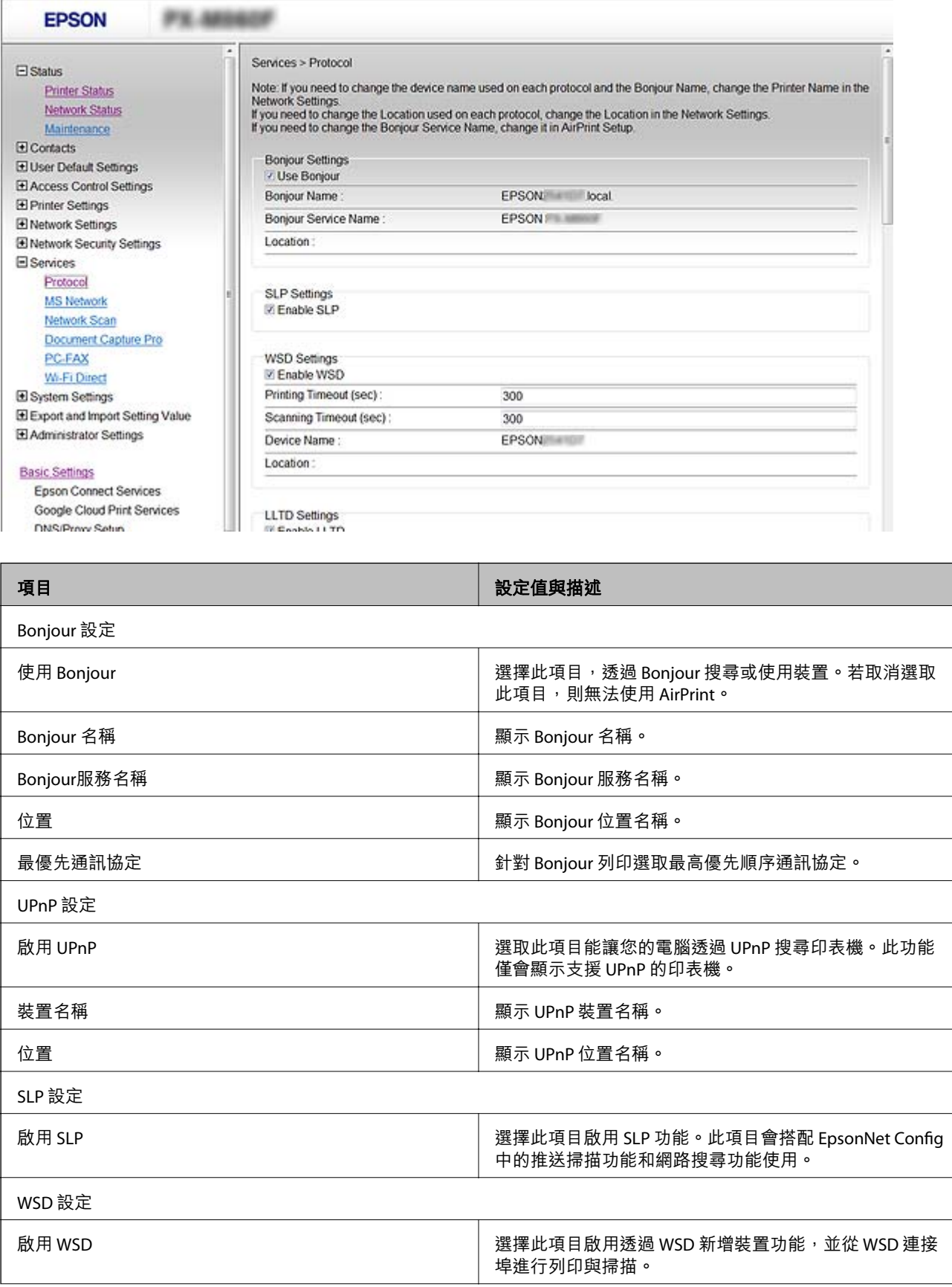

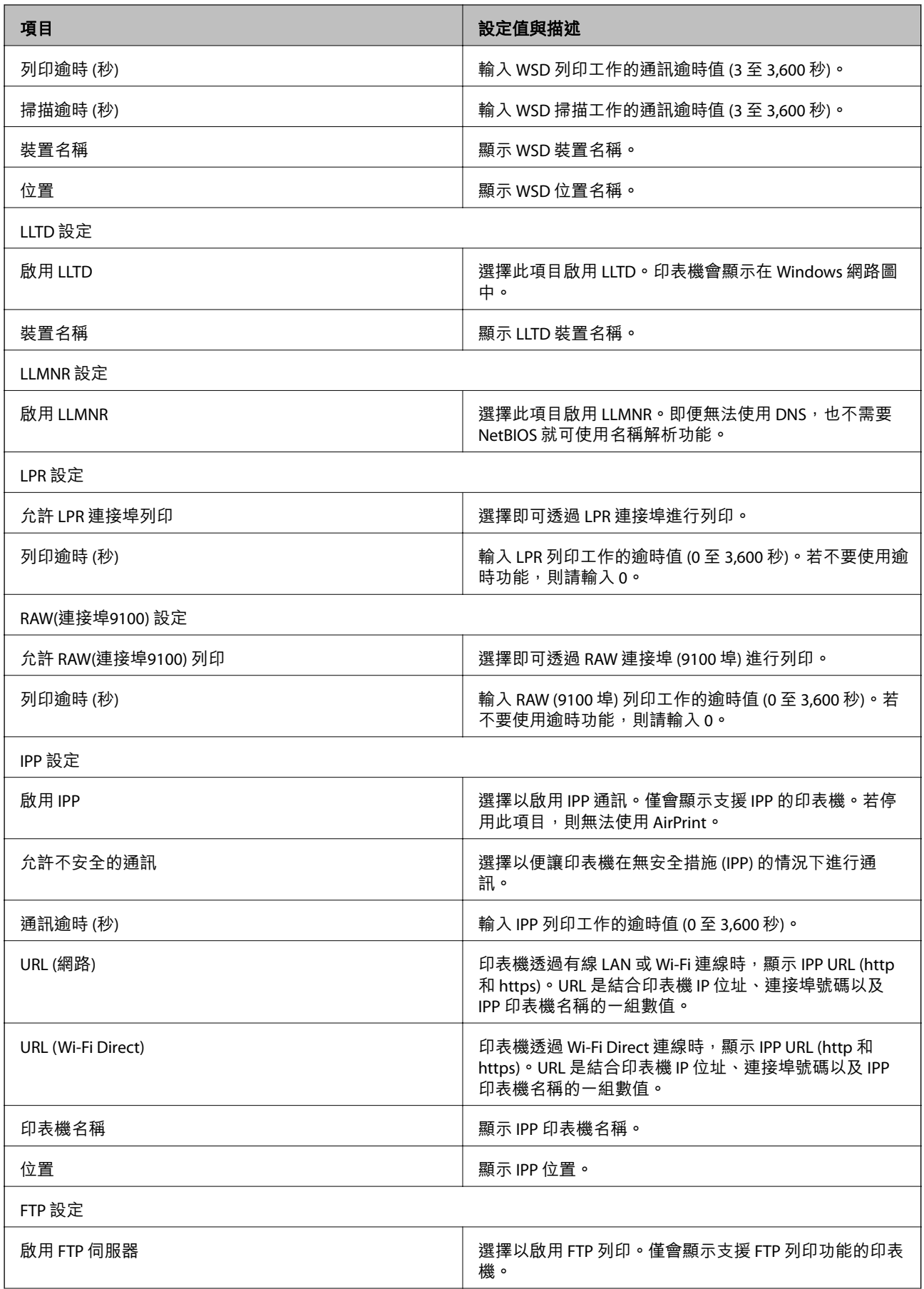

<span id="page-178-0"></span>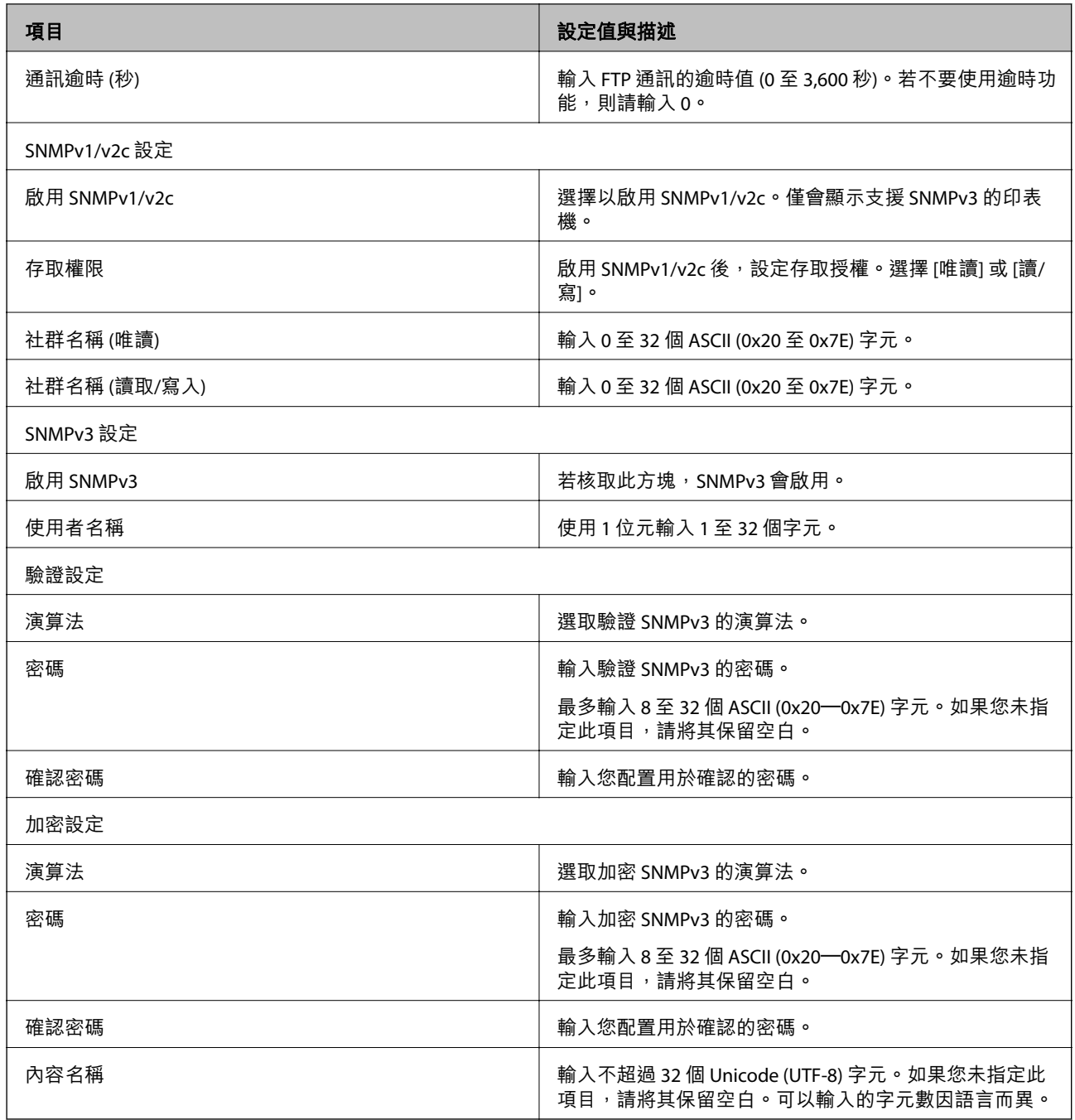

## **使用** IPsec/IP **篩選加密的通訊**

## **關於** IPsec/IP **篩選**

您可使用 IPsec/IP 篩選功能,根據 IP 位址、服務和連接埠篩選流量。結合篩選功能,您可配置印表機接受 或封鎖指定的用戶端及資料。此外,您可使用 IPsec 改善安全性層級。

**附註:**

執行 Windows Vista (或以後版本) 或 Windows Server 2008 (或以後版本) 的電腦支援 IPsec。

## **配置 預設原則**

若要篩選流量,請配置預設原則。預設原則會套用至連線至印表機的每個使用者或群組。若要更精細地 控制使用者及使用者群組,請配置群組原則。

- 1. 存取 Web Config,然後選取 [網路安全性設定] > [IPsec/IP 篩選] > [基本]。
- 2. 在各項目輸入數值。
- 3. 按下 [下一步]。 確認訊息會隨即顯示。
- 4. 按下 [確定]。 印表機會隨即更新。

#### **相關資訊**

- ◆ 第28頁 "存取 [Web Config](#page-27-0)"
- ◆ 第180頁"預設原則 設定項目"

## **預設原則 設定項目**

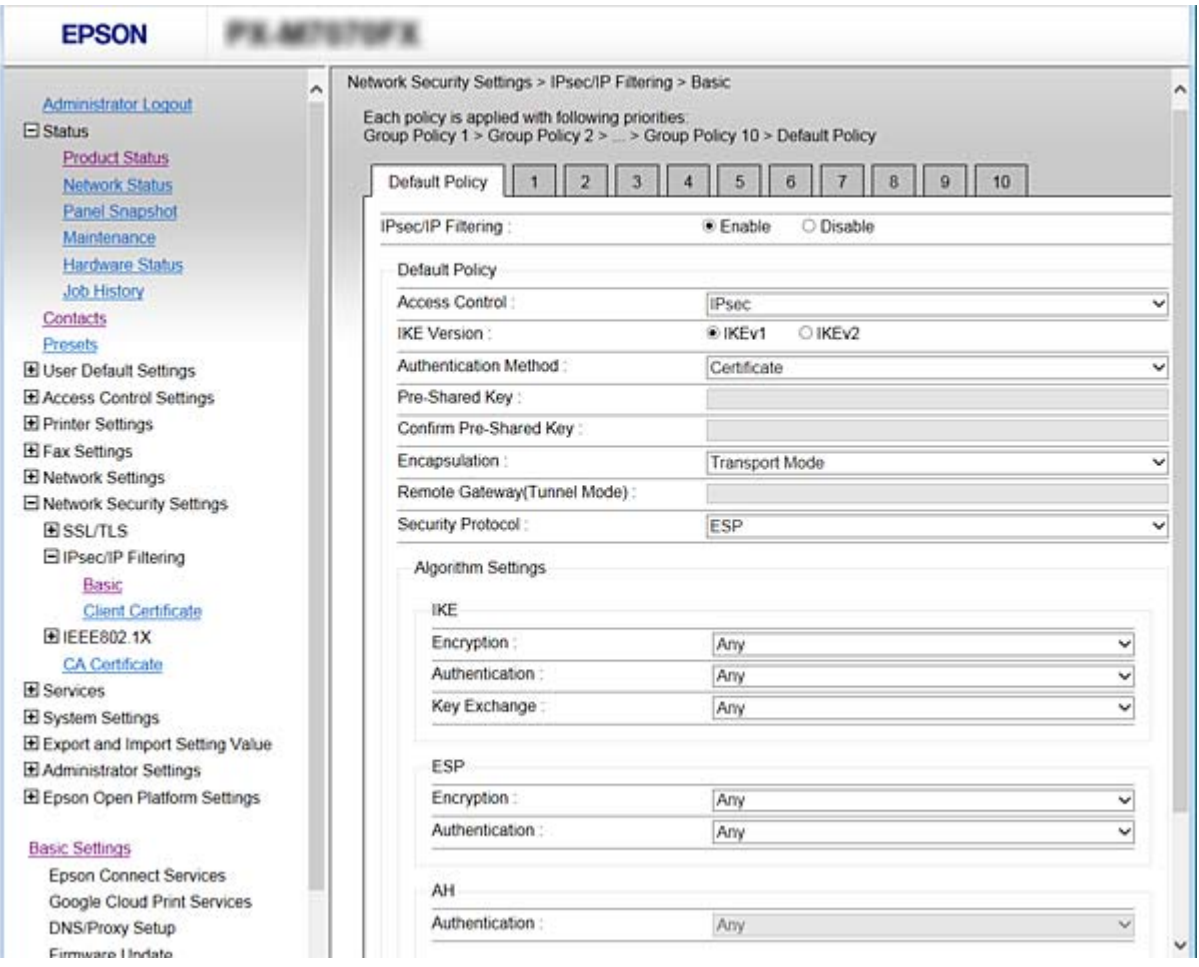
[預設原則]

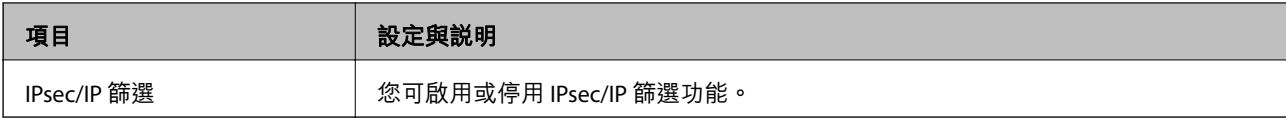

❏ [存取控制]

配置 IP 封包流量的控制方式。

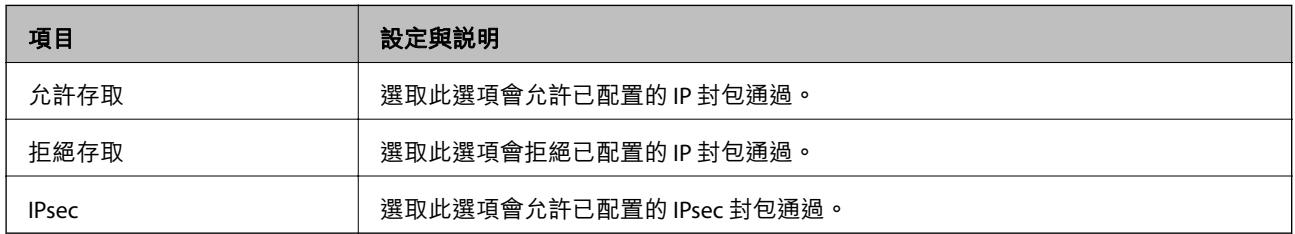

❏ [IKE 版本]

選取 [IKEv1] 或 [IKEv2] 作為 [IKE 版本]。請根據與印表機連接的裝置選取二者之一。

❏ IKEv1

若選取 [IKEv1] 作為 [IKE 版本],會顯示下列項目。

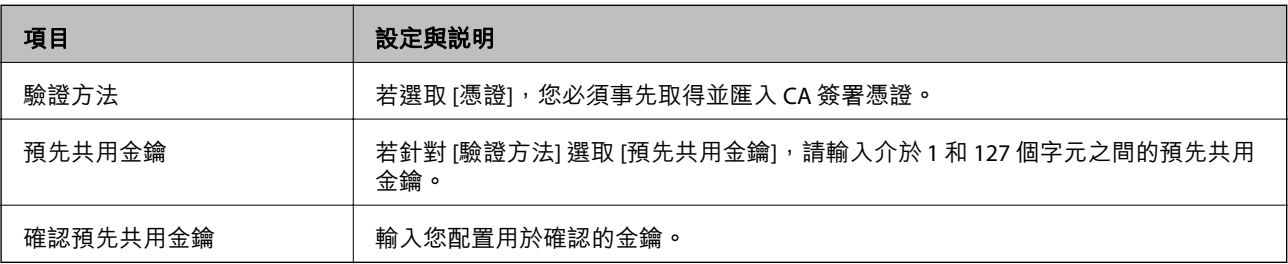

#### ❏ IKEv2

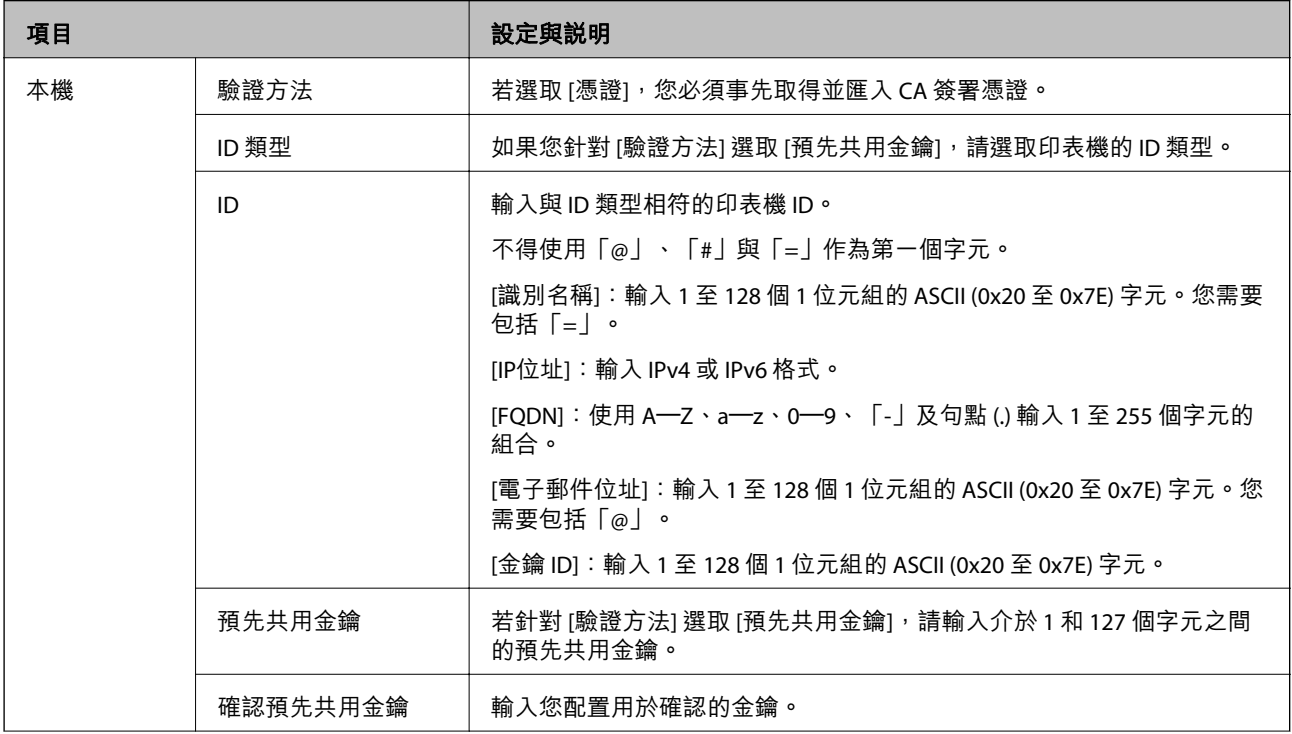

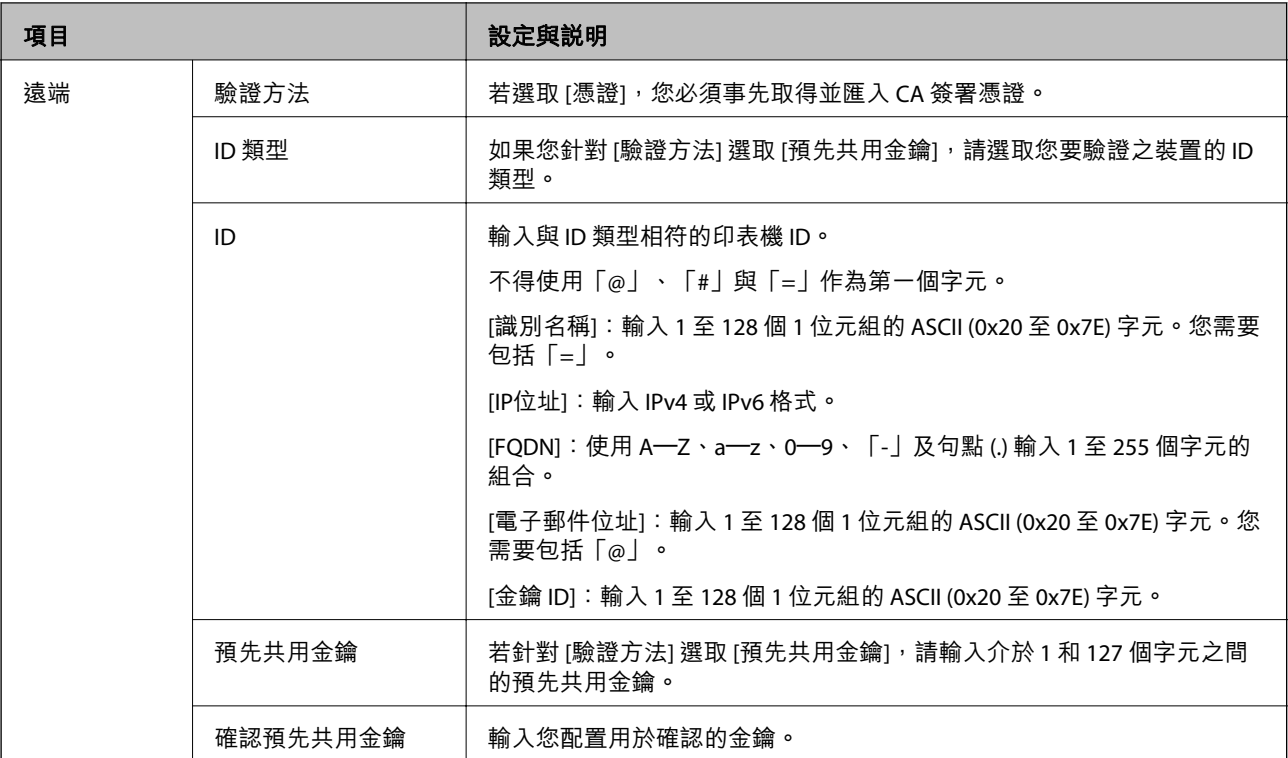

#### ❏ [封裝]

若針對 [存取控制] 選取 [IPsec],您必須配置封裝模式。

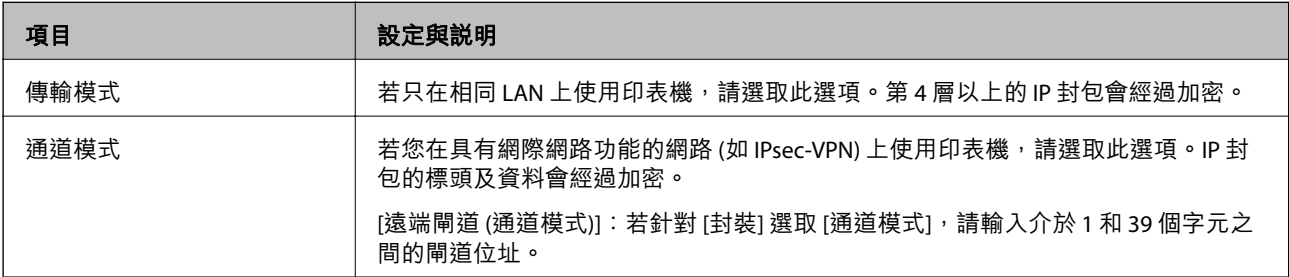

### ❏ [安全通訊協定]

若針對 [存取控制] 選取 [IPsec],請選取一個選項。

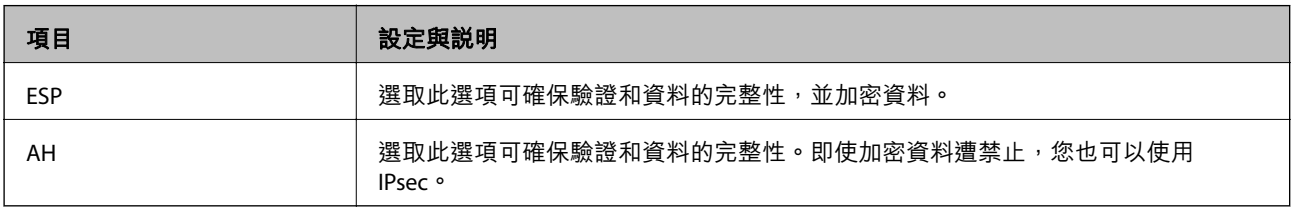

<span id="page-183-0"></span>□ [演算法設定]

建議您針對所有設定選取 [任何] 或針對每個設定選取 [任何] 以外的項目。如果您針對部分設定選取 [任 何] 並針對其他設定選取 [任何] 以外的項目,根據您要驗證的其他裝置而定,裝置可能無法通訊。

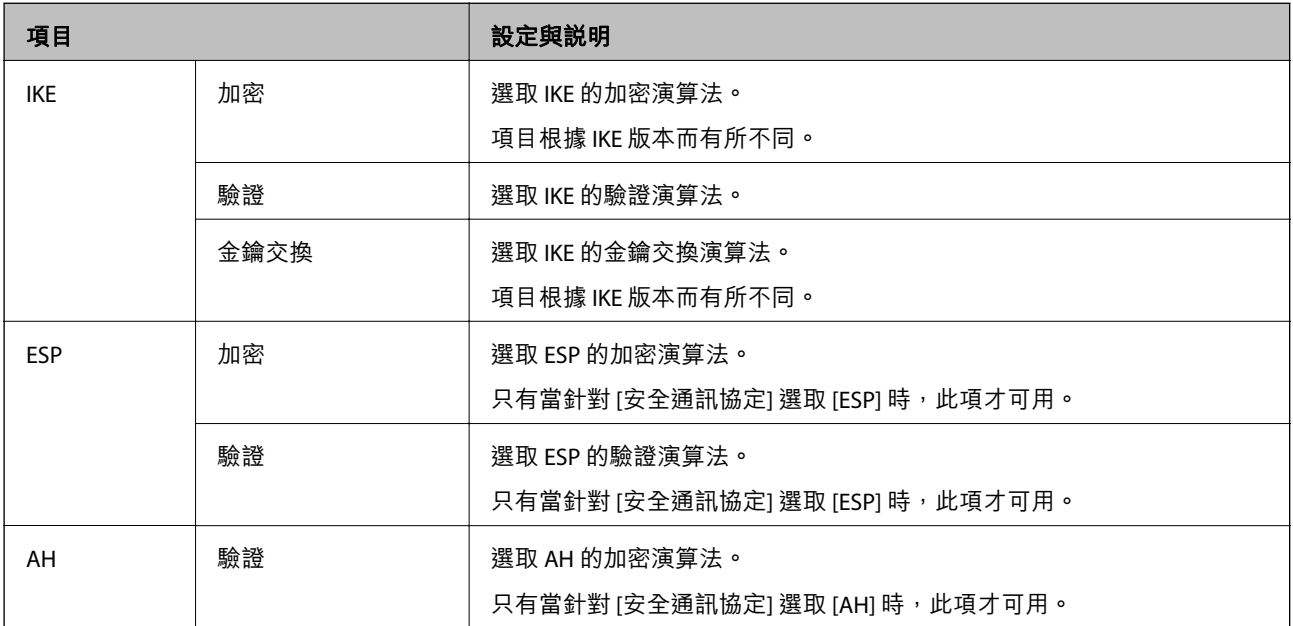

#### **相關資訊**

◆ 第180頁"配置 [預設原則"](#page-179-0)

## **配置群組原則**

群組原則是套用至使用者或使用者群組的一或多條規則。印表機會控制符合已配置原則的 IP 封包。IP 封 包會依照群組原則 1 至 10、預設原則的順序進行驗證。

- 1. 存取 Web Config,然後選取 [網路安全性設定] > [IPsec/IP 篩選] > [基本]。
- 2. 按下您要配置的編號索引標籤。
- 3. 在各項目輸入數值。
- 4. 按下 [下一步]。 確認訊息會隨即顯示。
- 5. 按下 [確定]。

印表機會隨即更新。

#### **相關資訊**

- ◆ 第28頁 "存取 [Web Config](#page-27-0)"
- ◆ 第185[頁"群組原則 設定項目"](#page-184-0)

## <span id="page-184-0"></span>**群組原則 設定項目**

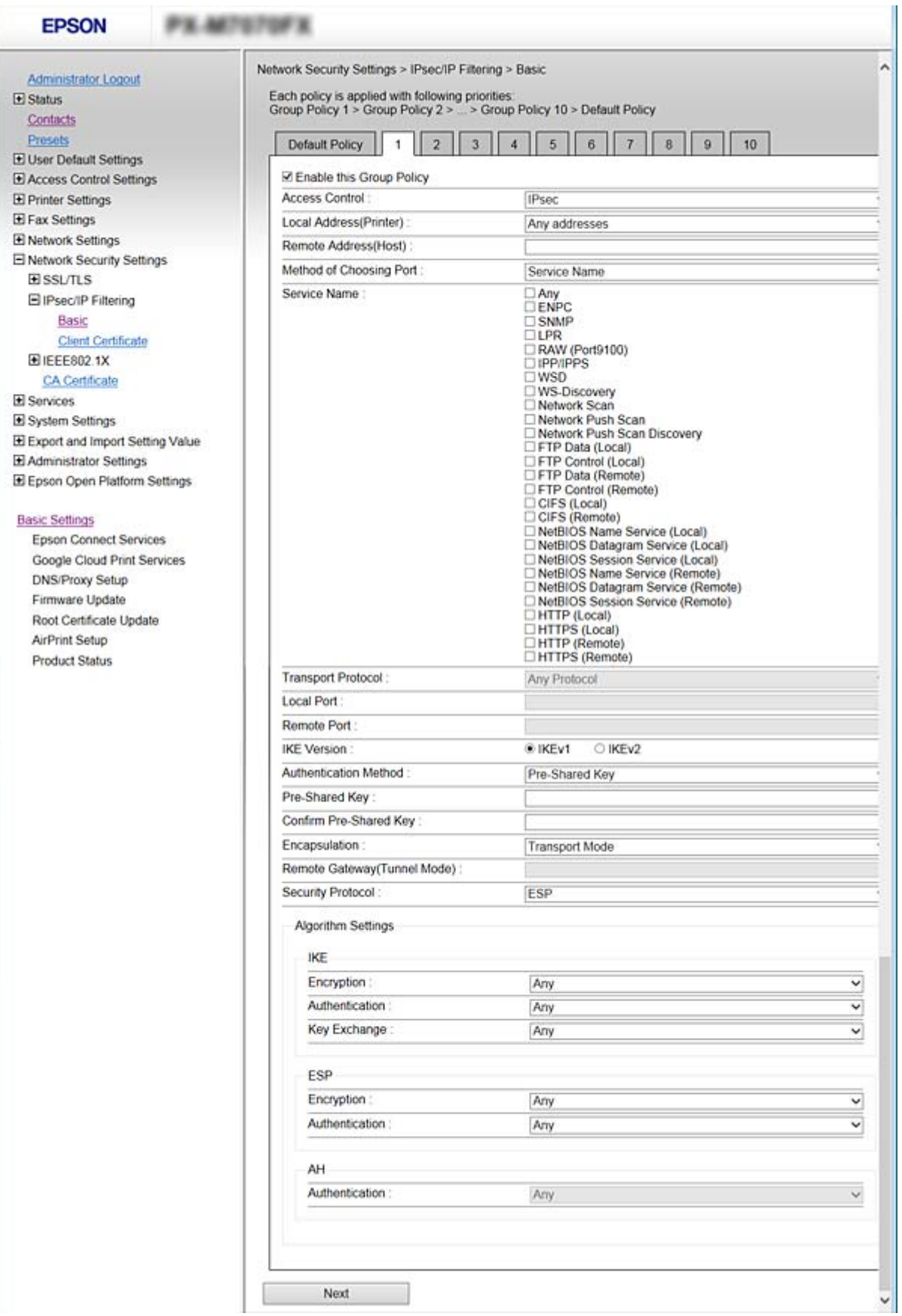

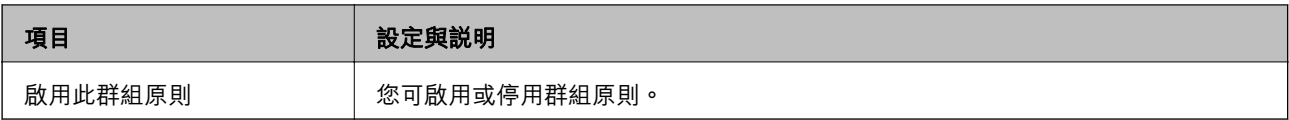

[存取控制]

配置 IP 封包流量的控制方式。

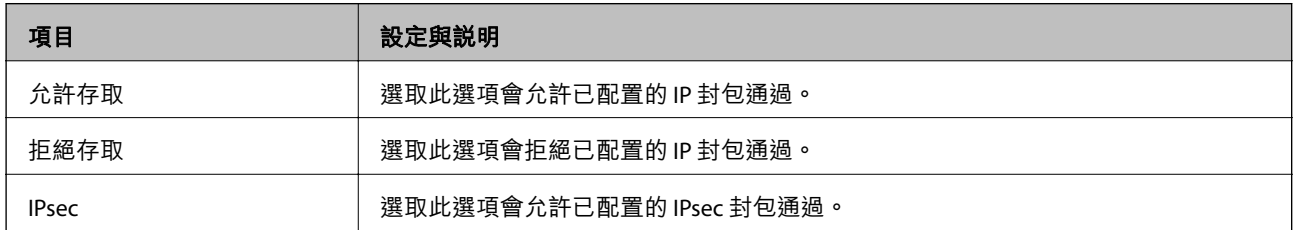

[本機位址 (印表機)]

選取與您的網路環境相符的 IPv4 位址或 IPv6 位址。若 IP 位址為自動指派,則可選取 [使用自動取得的 IPv4 位址]。

**附註:**

若 IPv6 位址是自動指派,可能無法取得連線。配置靜態 IPv6 位址。

[遠端位址 (主機)]

輸入裝置的 IP 位址以控制存取。IP 位址不得超過 43 個字元。若沒有輸入 IP 位址,所有位址會受到控制。 **附註:**

若 IP 位址是自動指派 (例如由 DHCP 指派),可能無法取得連線。配置靜態 IP 位址。

[選擇連接埠方法]

選取指定連接埠的方式。

❏ 服務名稱

若針對 [選擇連接埠方法] 選取 [服務名稱],請選取一個選項。

❏ 傳輸通訊協定

若針對 [選擇連接埠方法] 選取 [連接埠編號],您必須配置封裝模式。

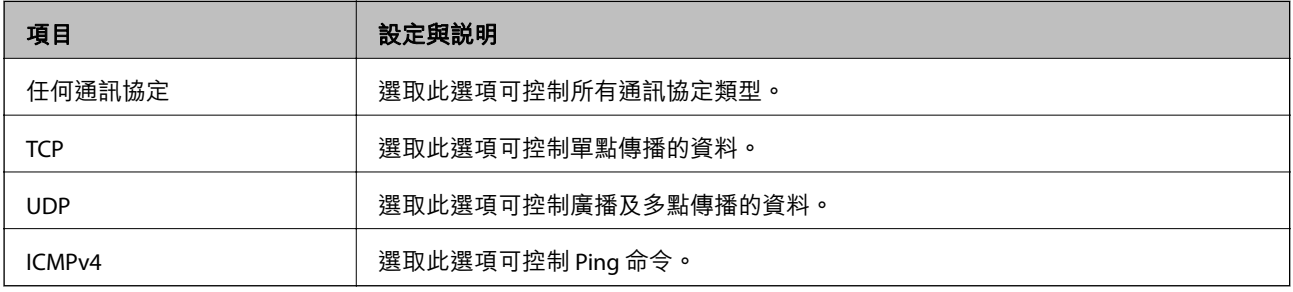

#### ❏ 本機連接埠

若針對 [選擇連接埠方法] 選取 [連接埠編號],且針對 [傳輸通訊協定] 選取 [TCP]或 [UDP],請 輸入連接埠號碼來控制接收封包,並以逗號分隔。您最多可輸入 10 個連接埠號碼。 範例:20、80、119、5220

若沒有輸入連接埠號碼,所有連接埠會受到控制。

#### ❏ 遠端連接埠

若針對 [選擇連接埠方法] 選取 [連接埠編號],且針對 [傳輸通訊協定] 選取 [TCP] 或 [UDP],請輸入連接 埠號碼來控制傳送封包,並以逗號分隔。您最多可輸入 10 個連接埠號碼。

範例:25、80、143、5220

若沒有輸入連接埠號碼,所有連接埠會受到控制。

[IKE 版本]

選取 [IKEv1] 或 [IKEv2] 作為 [IKE 版本]。請根據與印表機連接的裝置選取二者之一。

❏ IKEv1

若選取 [IKEv1] 作為 [IKE 版本],會顯示下列項目。

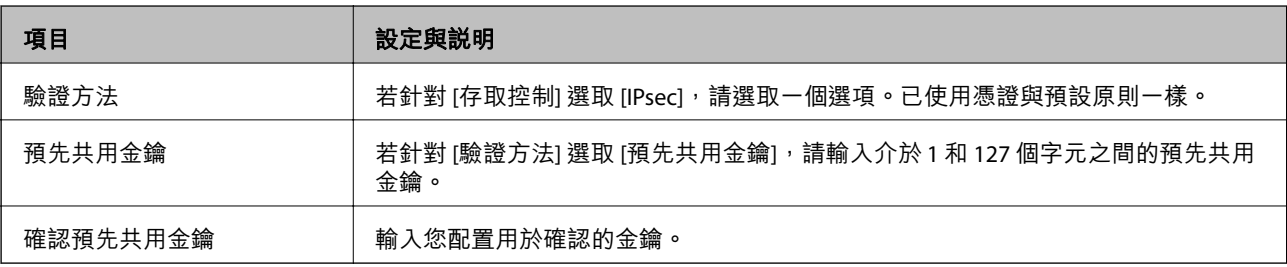

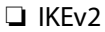

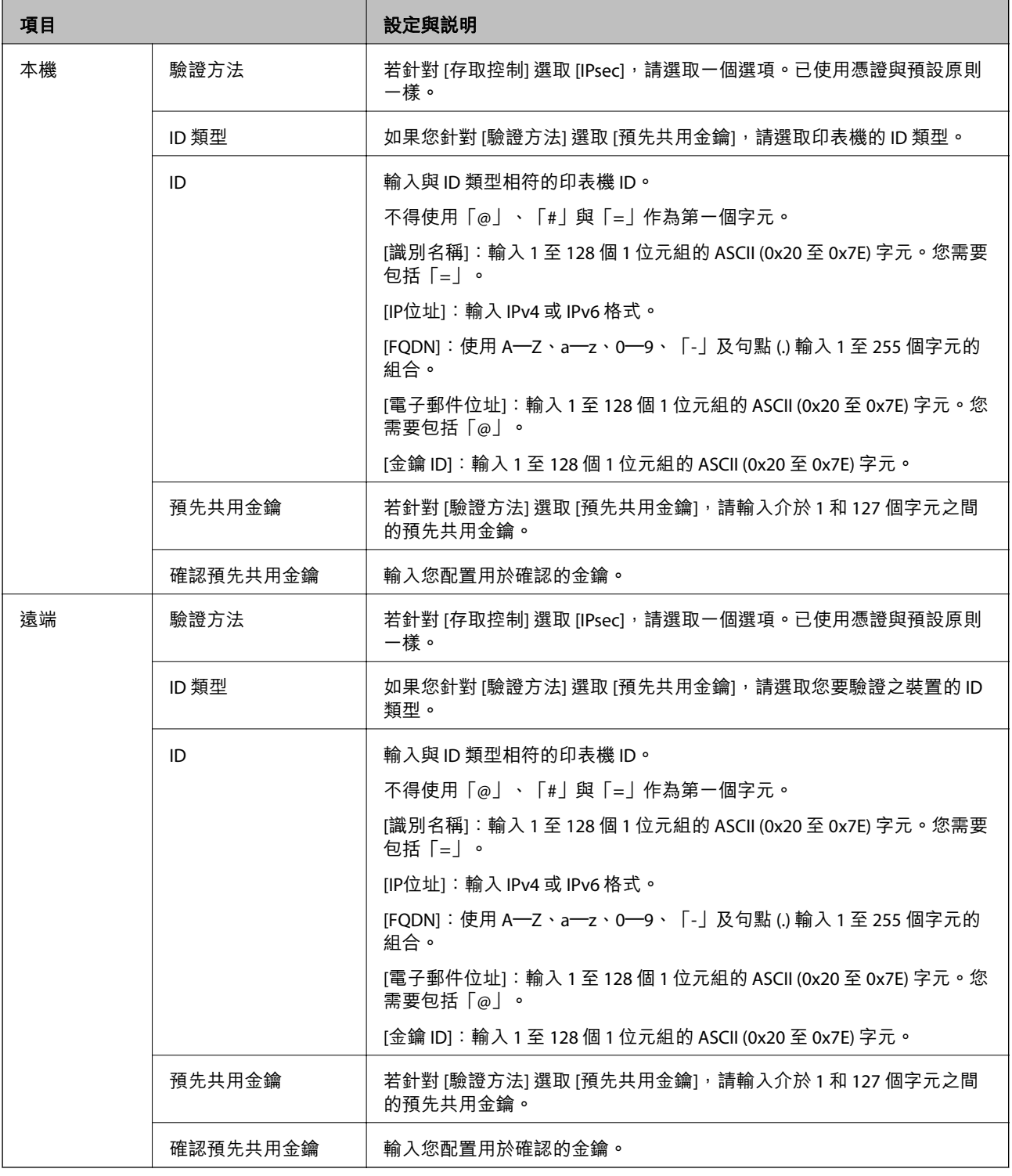

## [封裝]

### 若針對 [存取控制] 選取 [IPsec],您必須配置封裝模式。

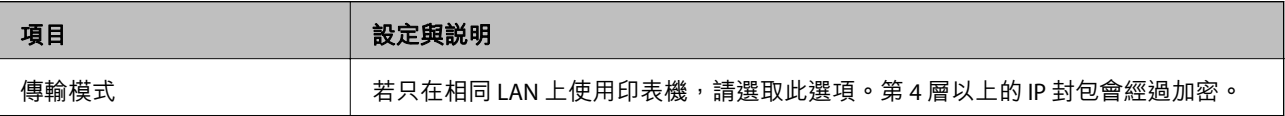

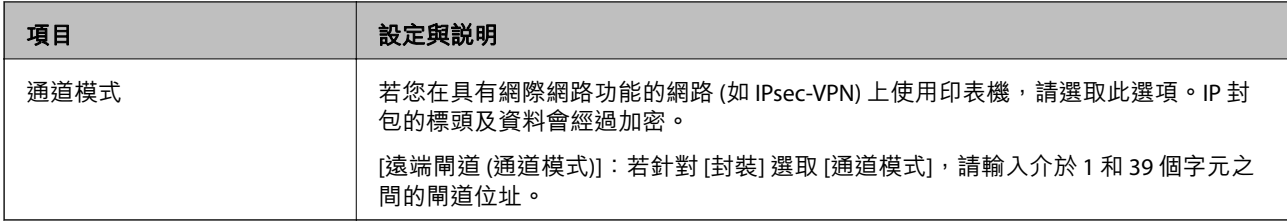

[安全通訊協定]

#### 若針對 [存取控制] 選取 [IPsec], 請選取一個選項。

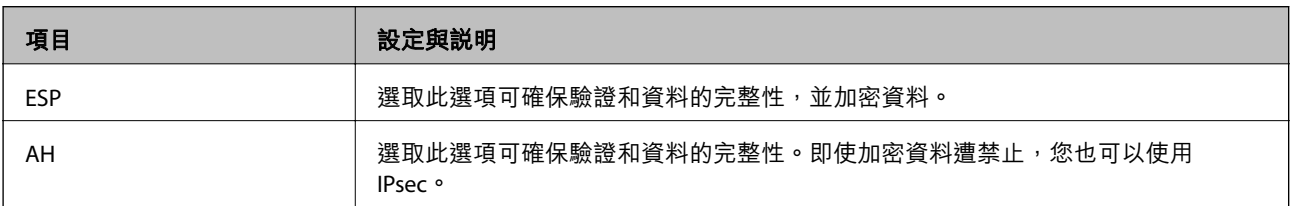

#### [演算法設定]

建議您針對所有設定選取 [任何] 或針對每個設定選取 [任何] 以外的項目。如果您針對部分設定選取 [任何] 並針對其他設定選取 [任何] 以外的項目,根據您要驗證的其他裝置而定,裝置可能無法通訊。

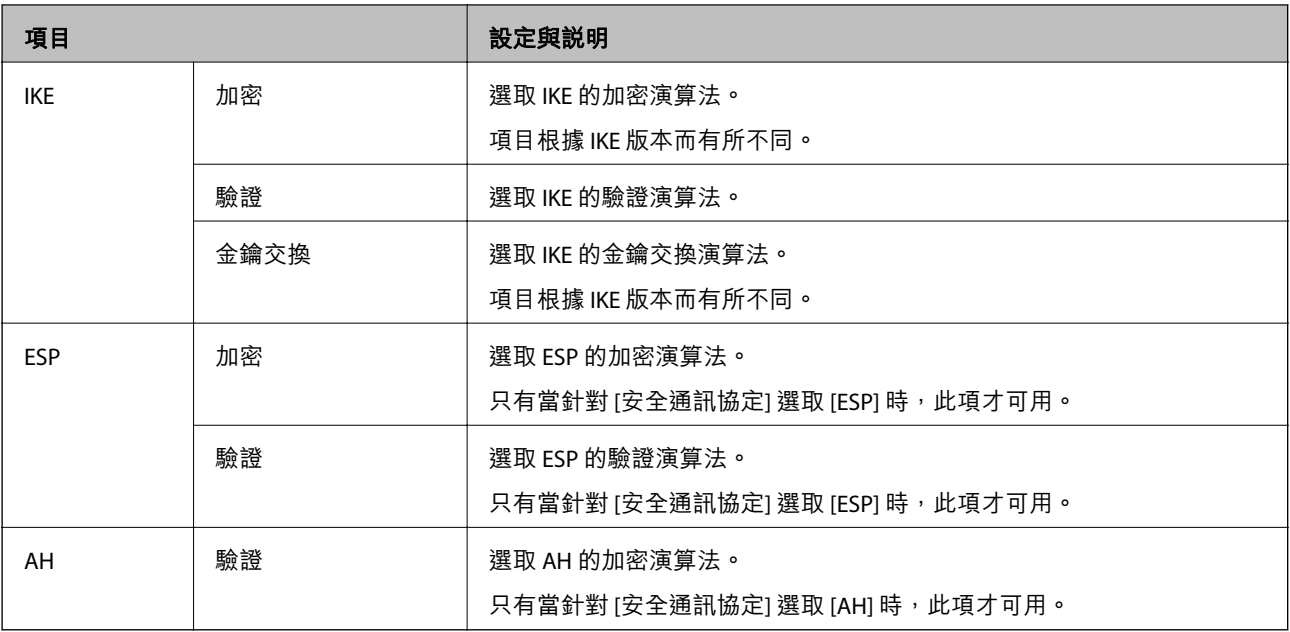

#### **相關資訊**

- ◆ 第184[頁"配置群組原則"](#page-183-0)
- ◆ 第189頁"群組原則 的 本機位址 (印表機) 和 遠端位址 (主機) 組合"
- ◆ 第190[頁"群組原則服務名稱參考"](#page-189-0)

## **群組原則 的 本機位址** (**印表機**) **和 遠端位址** (**主機**) **組合**

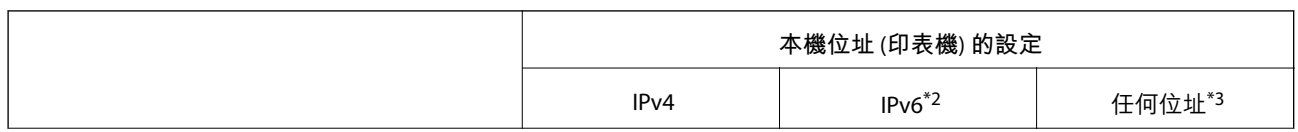

<span id="page-189-0"></span>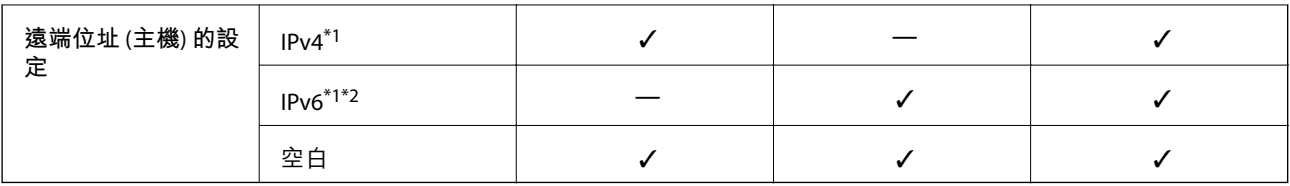

\*1若在 [存取控制] 選取 [IPsec],您無法以首碼長度進行指定。

\*2若在 [存取控制] 選取 [IPsec],您可選取連結本機位址 (fe80::),但群組原則將會被停用。

\*3IPv6 連結本機位址除外。

## **群組原則服務名稱參考**

### **附註:**

無法使用的服務將會顯示,但無法選取。

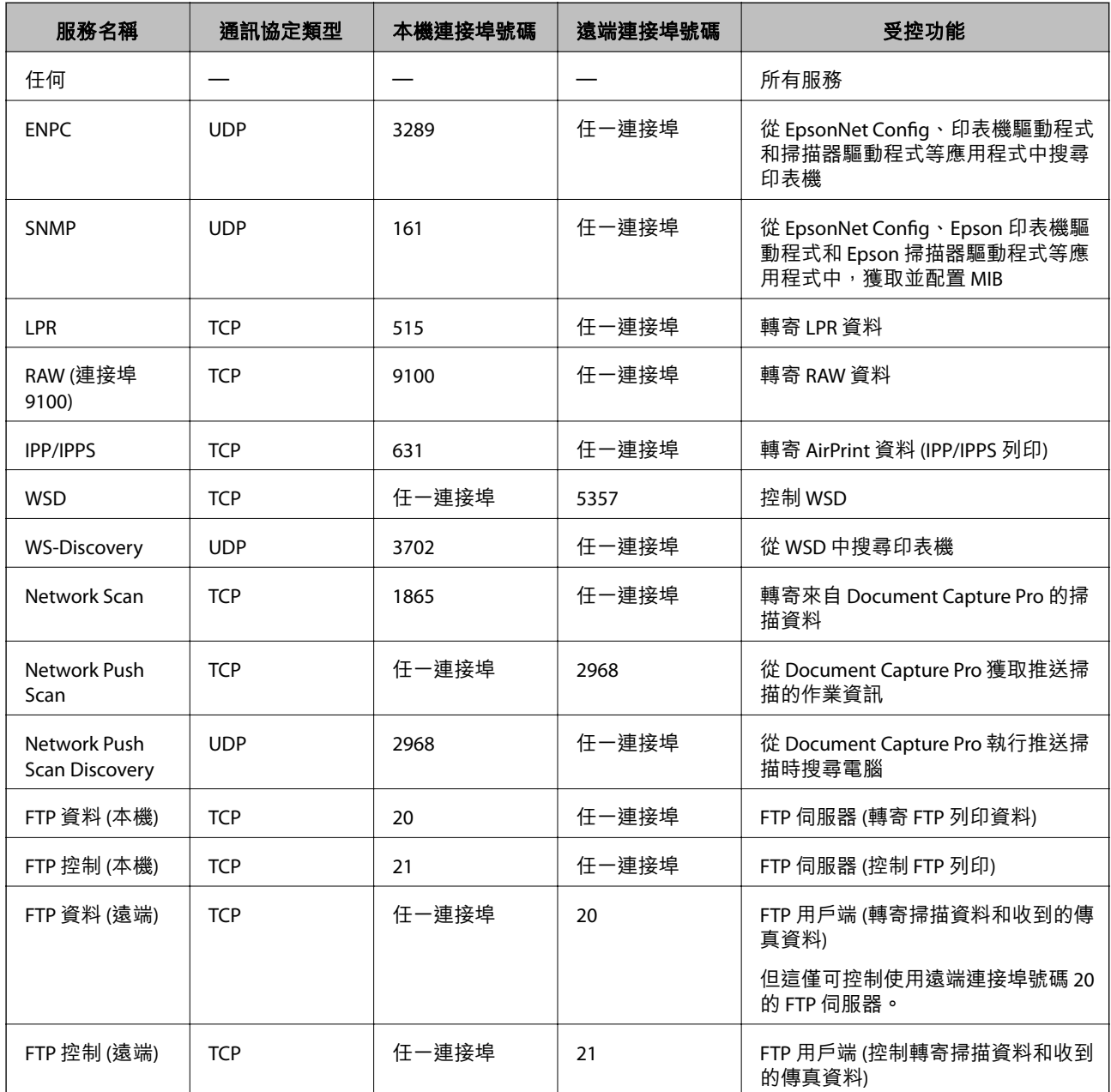

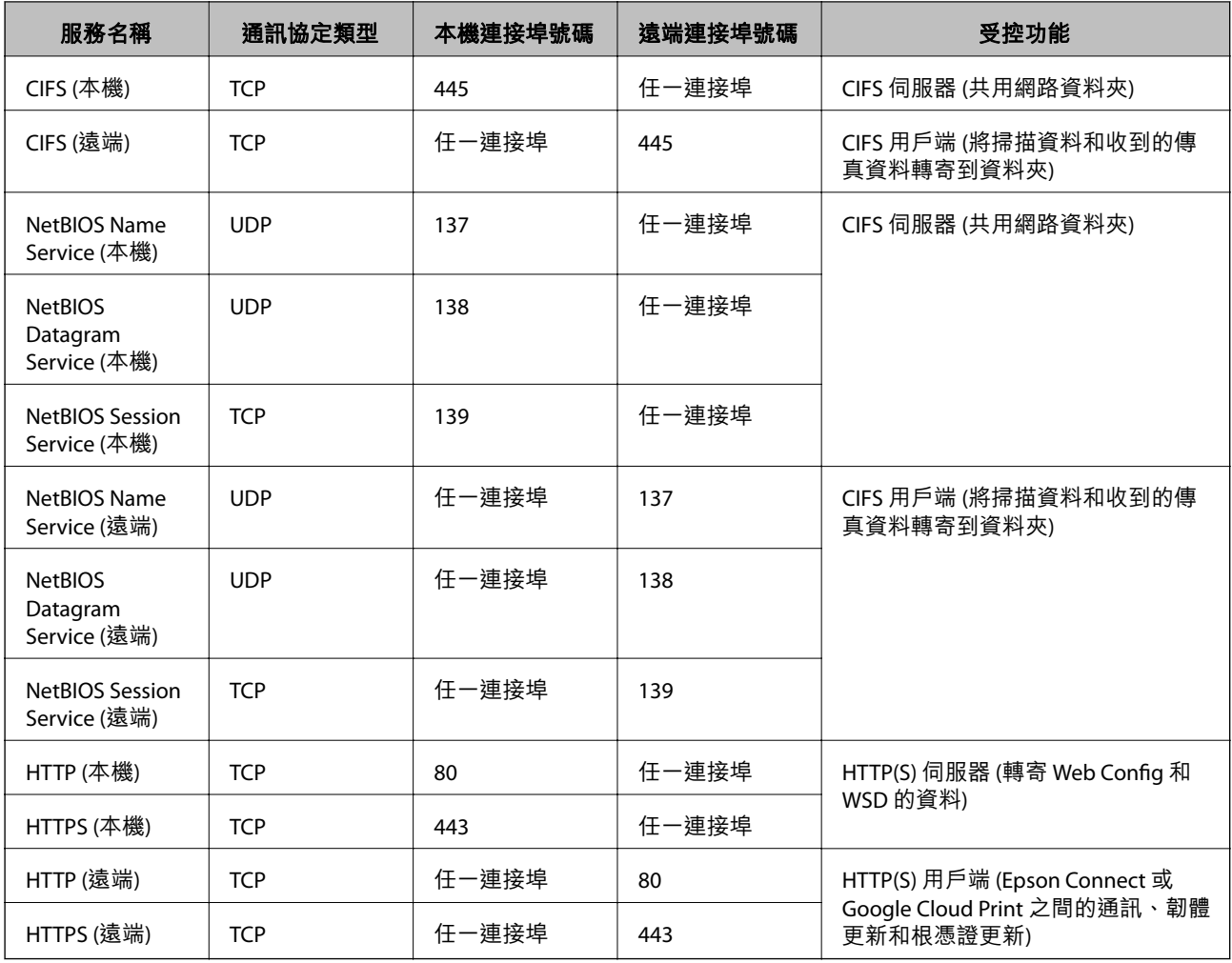

## IPsec/IP **篩選 的配置範例**

**僅接收** IPsec **封包**

此範例僅用來配置預設原則。

[預設原則]:

❏ [IPsec/IP 篩選]: [開啓]

❏ [存取控制]: [IPsec]

❏ [驗證方法]: [預先共用金鑰]

❏ [預先共用金鑰]:最多輸入 127 個字元。

[群組原則]:

請勿配置。

#### **接收列印資料和印表機設定**

此範例允許從指定的服務進行列印資料和印表機配置的通訊。 [預設原則]: ❏ [IPsec/IP 篩選]: [開啓]

❏ [存取控制]: [拒絕存取]

[群組原則]:

- ❏ [啟用此群組原則]︰勾選方塊。
- □ [存取控制]: [允許存取]
- ❏ [遠端位址 (主機)]:用戶端的 IP 位址
- ❏ [選擇連接埠方法]: [服務名稱]
- ❏ [服務名稱]:勾選 [ENPC], [SNMP], [HTTP (本機)], [HTTPS (本機)] 和 [RAW (連接埠9100)] 方塊。

**僅從指定的** IP **位址接收存取**

此範例允許指定的 IP 位址存取印表機。 [預設原則]:

- **□ [IPsec/IP 篩選]: [開啓]**
- ❏ [存取控制]:[拒絕存取]
- [群組原則]:
- ❏ [啟用此群組原則]︰勾選方塊。
- ❏ [存取控制]: [允許存取]
- ❏ [遠端位址 (主機)]:系統管理員用戶端的 IP 位址

**附註:**

不論原則配置為何,用戶端將可存取及配置印表機。

## **配置** IPsec/IP **篩選 的憑證**

配置用戶端憑證,進行 IPsec/IP 過濾。若您要配置憑證授權,請前往 [CA 憑證]。

1. 存取 Web Config,然後選擇 [網路安全性設定] > [IPsec/IP 篩選] > [用戶端憑證]。

<span id="page-192-0"></span>2. 在 [用戶端憑證] 中匯入憑證。

若您已經匯入由憑證授權單位所核發的 IEEE802.1X 或 SSL/TLS 憑證,則可複製憑證並用於 IPsec/IP 過 濾。若要複製,請在 [複製來源] 中選擇憑證,然後按下 [複印]。

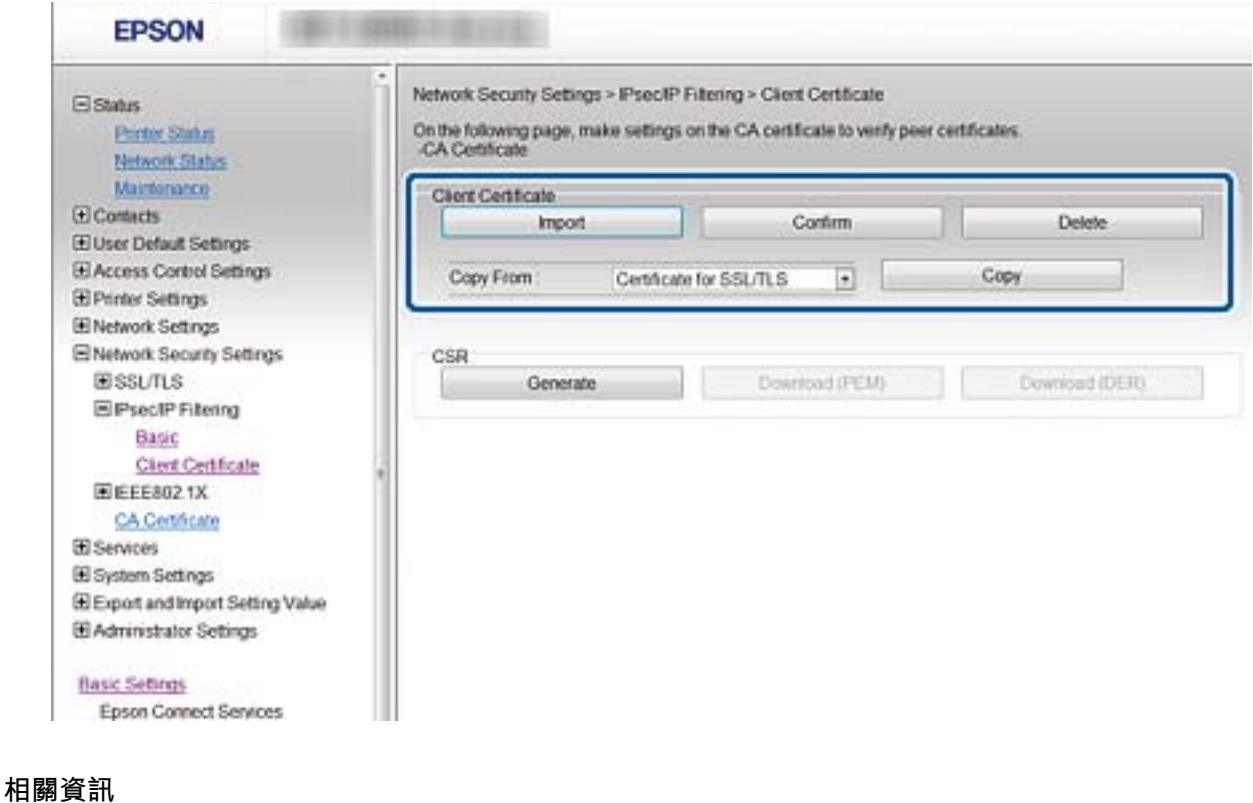

- **◆ 第28頁 "存取 [Web Config](#page-27-0)"**
- **→ 第168頁 "取得 CA [簽署憑證"](#page-167-0)**

# **將印表機連接至** IEEE802.1X **網路**

## **配置** IEEE802.1X **網路**

若印表機支援 IEEE802.1X, 您可使用與 RADIUS 伺服器及集線器進行網路驗證的印表機作為驗證器。

- 1. 存取 Web Config,然後選取 [網路安全性設定] > [IEEE802.1X] > [基本]。
- 2. 在各項目輸入數值。

若要在 Wi-Fi 網路上使用印表機,請按下 [Wi-Fi設定], 並選取或輸入 SSID。

**附註:** 您可以在乙太網路和 Wi-Fi 網路之間共享設定。

3. 按下 [下一步]。 確認訊息會隨即顯示。 4. 按下 [確定]。

印表機會隨即更新。

#### **相關資訊**

- ◆ 第28頁 "存取 [Web Config](#page-27-0)"
- ◆ 第194頁 "IEEE802.1X 網路設定項目"
- ◆ 第199頁 "在配置 IEEE 802.1X [之後無法存取印表機或掃描器"](#page-198-0)

## IEEE802.1X **網路設定項目**

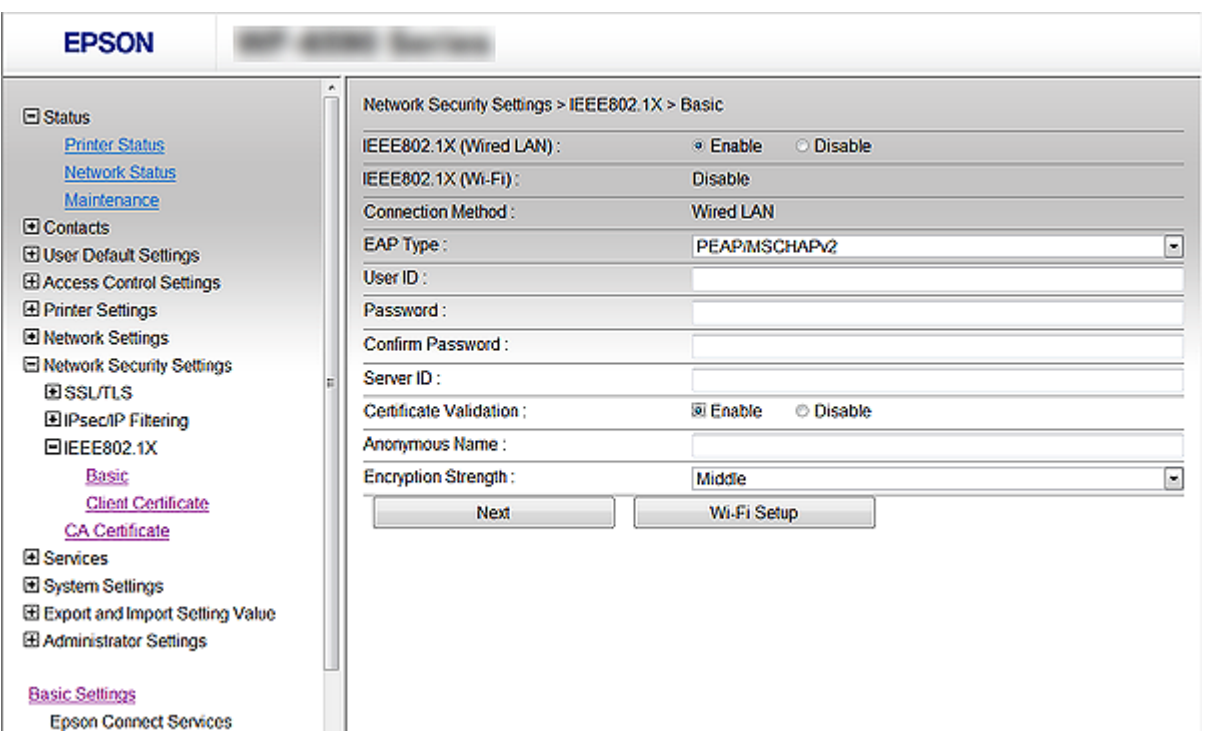

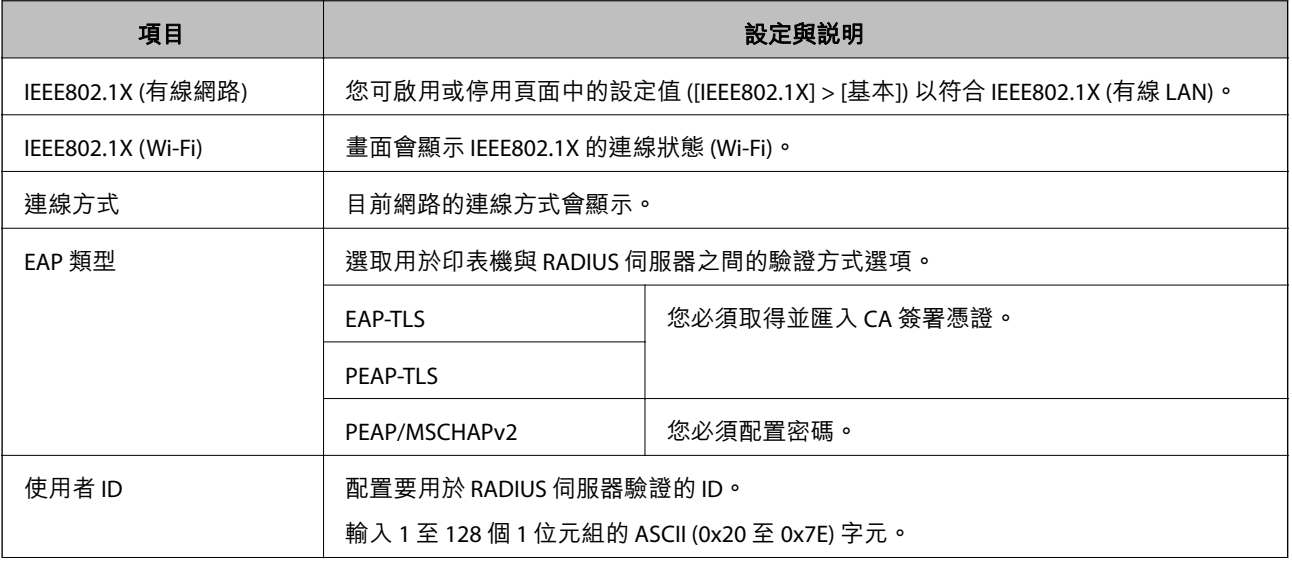

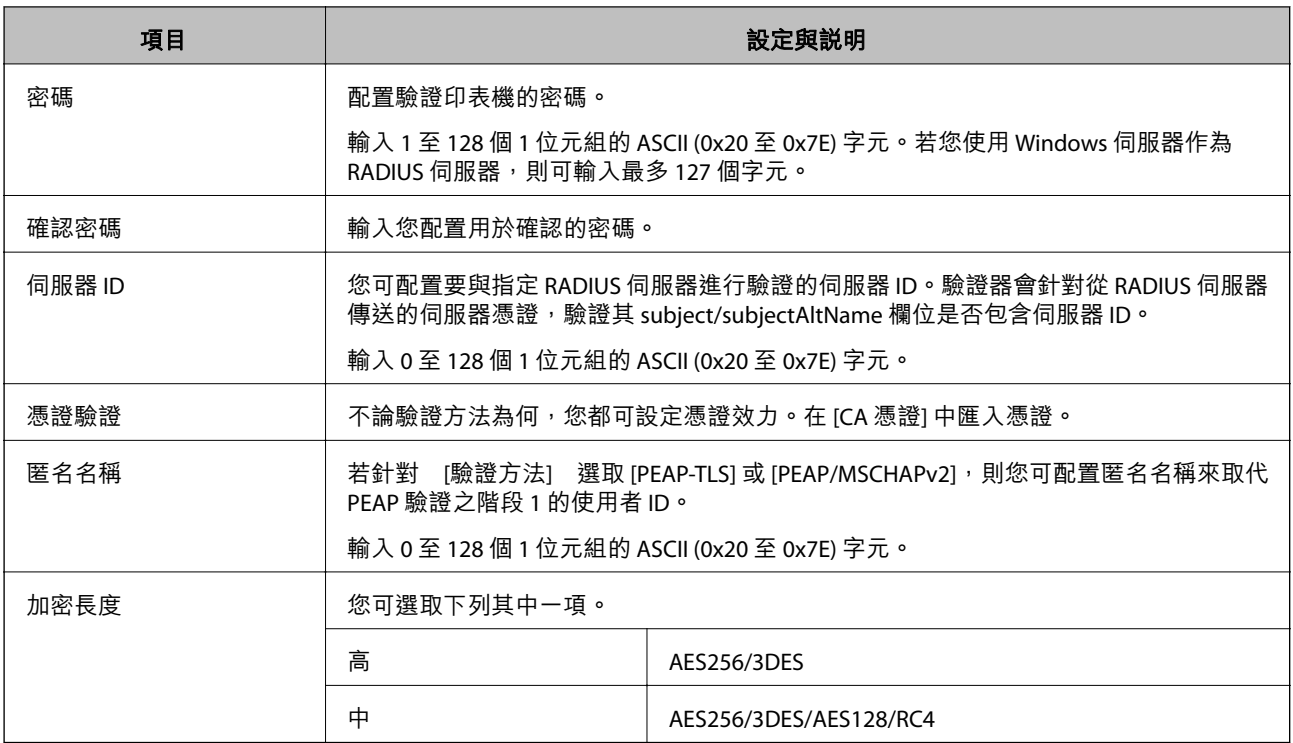

#### **相關資訊**

◆ 第193頁 "配置 [IEEE802.1X](#page-192-0) 網路"

## **配置** IEEE802.1X**的憑證**

配置IEEE802.1X的用戶端憑證。當您設定時,您可以使用 [EAP-TLS] 和 [PEAP-TLS] 作為 IEEE 802.1X 的驗證 方式。若您要配置憑證授權單位的憑證,請前往 [CA 憑證]。

1. 存取 Web Config,然後選取 [網路安全性設定] > [IEEE802.1X] > [用戶端憑證]。

2. 在 [用戶端憑證] 中輸入憑證。

若憑證是由憑證授權單位核發,則可複製該憑證。若要複製,請在 [複製來源] 中選取憑證,然後按下 [複印]。

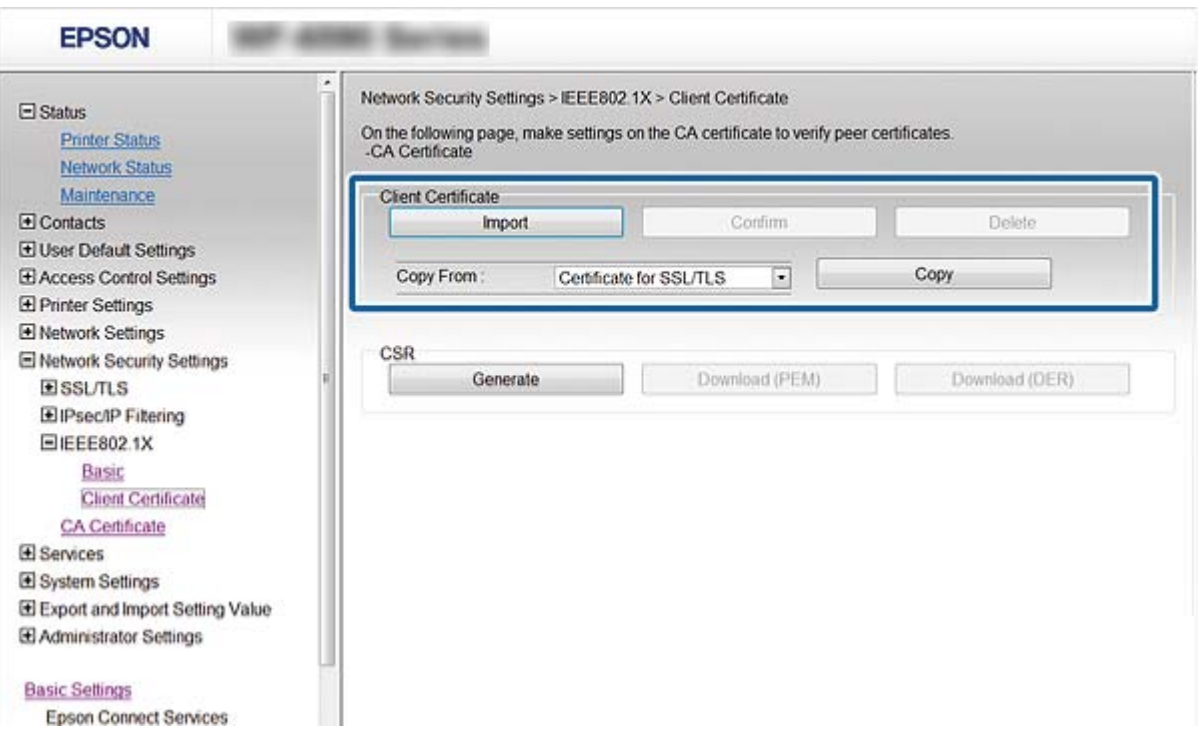

#### **相關資訊**

- ◆ 第28頁 "存取 [Web Config](#page-27-0)"
- ◆ 第168[頁"取得並匯入](#page-167-0) CA 簽署憑證"

## **檢查** IEEE802.1X **網路狀態**

您可列印網路狀態表以檢查 IEEE802.1X 狀態。如需列印網路狀態表的詳細資訊,請參閲印表機的説明文 件。

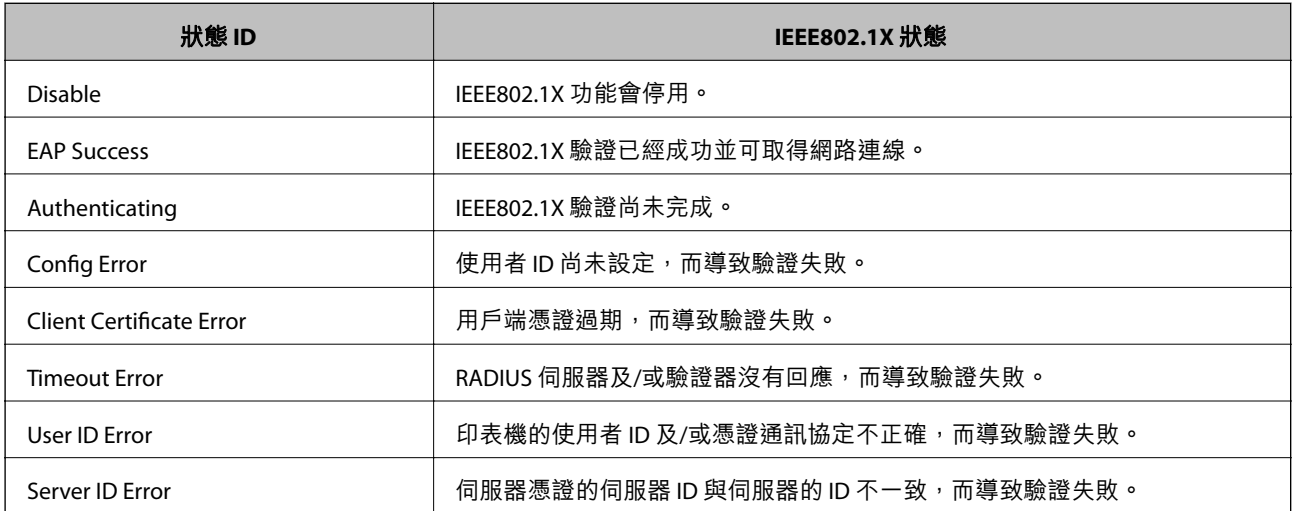

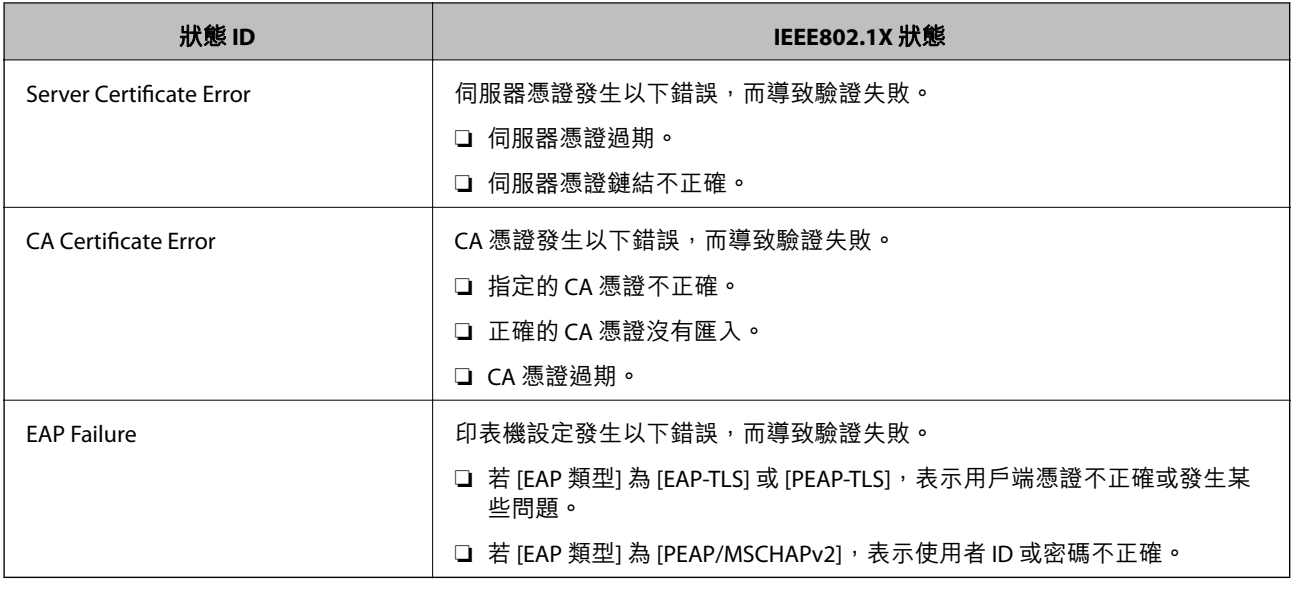

# **解決進階安全性的問題**

## **還原安全性設定**

當您建立高度安全環境 (如 IPsec/IP 篩選或 IEEE802.1X) 時, 可能會因為錯誤設定或者裝置或伺服器故障而 無法與裝置通訊。如果遇到這種情況,請還原安全性設定以針對裝置再次進行設定,或允許您暫時使 用。

## **使用控制面板停用安全性功能**

您可以使用印表機的控制面板停用 IPsec/IP 篩選或 IEEE 802.1X。

- 1. 選取 [設定] > [一般設定] > [網路設定]。
- 2. 選取 [進階]。
- 3. 從下列項目中選取您要停用的項目。
	- ❏ [停用 IPsec/IP 篩選]
	- ❏ [停用 IEEE802.1X]
- 4. 在確認畫面選取 [繼續]。
- 5. 顯示完成訊息後,選取 [關閉]。 如果不選取 [關閉], 在經過特定時間長度後, 畫面會自動關閉。

## **使用網路安全性功能的問題**

## **忘記預先共用金鑰**

#### **使用** Web Config **重新配置金鑰。**

若要變更金鑰,請存取 Web Config,然後選取 [網路安全性設定] > [IPsec/IP 篩選] > [基本] > [預設原則] 或 [群組原則]。

當您變更預先共用金鑰時,請為電腦配置預先共用金鑰。

#### **相關資訊**

**◆ 第28頁 "存取 [Web Config](#page-27-0)"** 

### **無法使用** IPsec **通訊進行通訊**

#### **指定印表機或電腦不支援的演算法。**

印表機支援以下演算法。檢查電腦的設定。

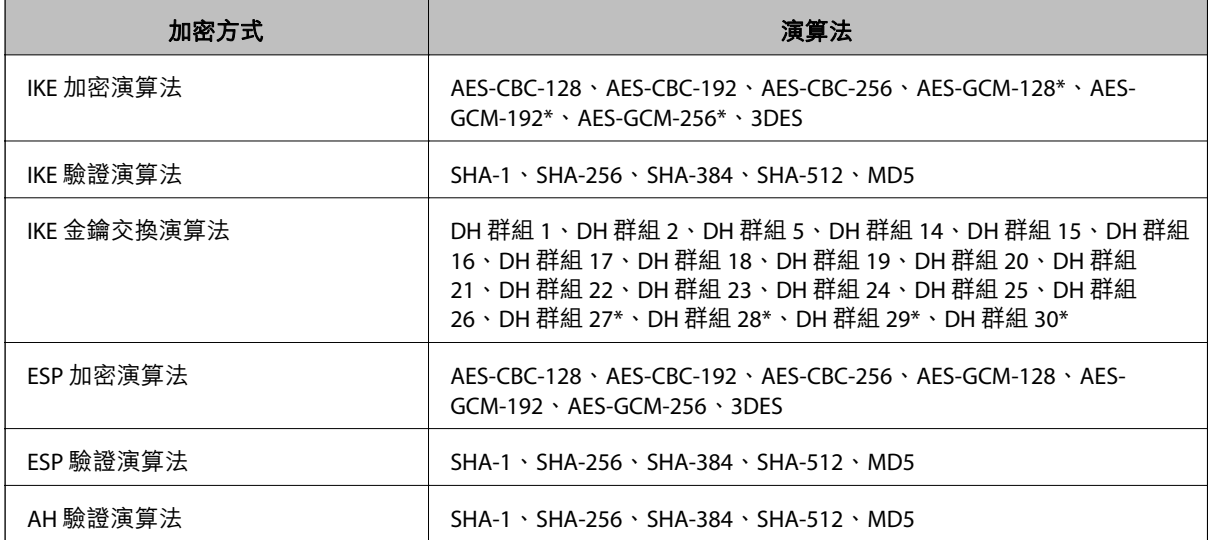

\* 僅適用於 IKEv2

#### **相關資訊**

◆ 第179頁"使用 IPsec/IP [篩選加密的通訊"](#page-178-0)

## **突然無法進行通訊**

**印表機的** IP **位址已變更或無法使用。**

當群組原則中所登錄的本機位址的 IP 位址已變更或無法使用時,將無法執行 IPsec 通訊。使用印表機的控 制面板停用 IPsec。

<span id="page-198-0"></span>如果 DHCP 過期、重新啟動、IPv6 位址過期或尚未取得 IPv6 位址,則可能找不到針對印表機之 Web Config([網路安全性設定] > [IPsec/IP 篩選] > [基本] > [群組原則] > [本機位址 (印表機)]) 登錄的 IP 位址。 使用靜態 IP 位址。

#### **電腦的** IP **位址已變更或無法使用。**

當 群組原則中所登錄的遠端位址的 IP 位址已變更或無法使用時,將無法執行 IPsec 涌訊。

使用印表機的控制面板停用 IPsec。

如果 DHCP 過期、重新啟動、IPv6 位址過期或尚未取得 IPv6 位址, 則可能找不到針對印表機之 Web Config([網路安全性設定] > [IPsec/IP 篩選] > [基本] > [群組原則] > [遠端位址 (主機)]) 登錄的 IP 位址。 使用靜態 IP 位址。

#### **相關資訊**

- **→ 第28頁 "存取 [Web Config](#page-27-0)"**
- $\Rightarrow$  第179頁 "使用 IPsec/IP [篩選加密的通訊"](#page-178-0)

#### **無法建立** Secure IPP **列印連接埠**

**未將正確的憑證指定為** SSL/TLS **通訊的伺服器憑證。** 若指定的憑證不正確,則可能無法建立連接埠。確定您使用正確的憑證。

#### **未將** CA **憑證匯入至正在存取印表機的電腦。**

若 CA 憑證沒有匯入至電腦,則可能無法建立連接埠。確定已匯入 CA 憑證。

#### **相關資訊**

 $\Rightarrow$  第179頁 "使用 IPsec/IP [篩選加密的通訊"](#page-178-0)

#### **配置** IPsec/IP **篩選後無法連線**

IPsec/IP **篩選的設定不正確。**

在印表機的控制面板上停用 IPsec/IP 篩選。連接印表機與電腦,然後再次進行 IPsec/IP 篩選設定。

#### **相關資訊**

◆ 第179頁"使用 IPsec/IP [篩選加密的通訊"](#page-178-0)

#### **在配置** IEEE 802.1X **之後無法存取印表機或掃描器**

IEEE 802.1X **的設定不正確。**

從印表機控制面板停用 IEEE 802.1X 與 Wi-Fi。連接印表機與電腦,然後再次配置 IEEE 802.1X。

#### **相關資訊**

**◆ 第193頁 "配置 [IEEE802.1X](#page-192-0) 網路"** 

## **使用數位憑證的問題**

## **無法匯入** CA **簽署憑證**

CA **簽署憑證 和** CSR **上的資訊不相符。**

若 CA 簽署憑證 與 CSR 沒有相同的資訊,則無法匯入 CSR。檢查以下項目:

- □ 是否嘗試將憑證匯入至不具有相同資訊的裝置中? 檢查 CSR 的資訊,然後將憑證匯入至具有相同資訊的裝置中。
- □ 是否在將 CSR 傳送至憑證授權單位後,覆寫了已儲存至印表機的 CSR? 請使用 CSR 重新取得 CA 簽署憑證。

#### CA **簽署憑證 超過** 5 KB**。**

您無法匯入超過 5KB 的 CA 簽署憑證。

#### **憑證匯入密碼不正確。**

輸入正確的密碼。若忘記密碼,您無法匯入憑證。重新取得 CA 簽署憑證。

#### **相關資訊**

**→ 第170頁"匯入 CA [簽署憑證"](#page-169-0)** 

#### **無法更新自我簽署憑證**

**尚未輸入 一般名稱。**

您必須輸入 [一般名稱]。

**在 一般名稱 中輸入了不支援的字元。**

在 IPv4、IPv6、主機名稱或 FQDN 格式輸入 1 至 128 個 ASCII (0x20–0x7E) 字元。

#### **在通用名稱中包括逗號或空格。**

若輸入逗號,[一般名稱] 會從該處分成一半。若只有在逗號之前或之後輸入一個空格,則會發生錯誤。

#### **相關資訊**

◆ 第174[頁"更新自我簽署憑證"](#page-173-0)

**無法建立** CSR

**尚未輸入 一般名稱。**

您必須輸入 [一般名稱]。

**在 一般名稱、組織、組織單位、位置 和 州**/**省 中輸入了不支援的字元。**

在 IPv4、IPv6、主機名稱或 FQDN 格式輸入 ASCII (0x20–0x7E) 字元。

**在 一般名稱 中包括逗號或空格。**

若輸入逗號, [一般名稱] 會從該處分成一半。若只有在逗號之前或之後輸入一個空格,則會發生錯誤。

#### **相關資訊**

**◆ 第168頁 "取得 CA [簽署憑證"](#page-167-0)** 

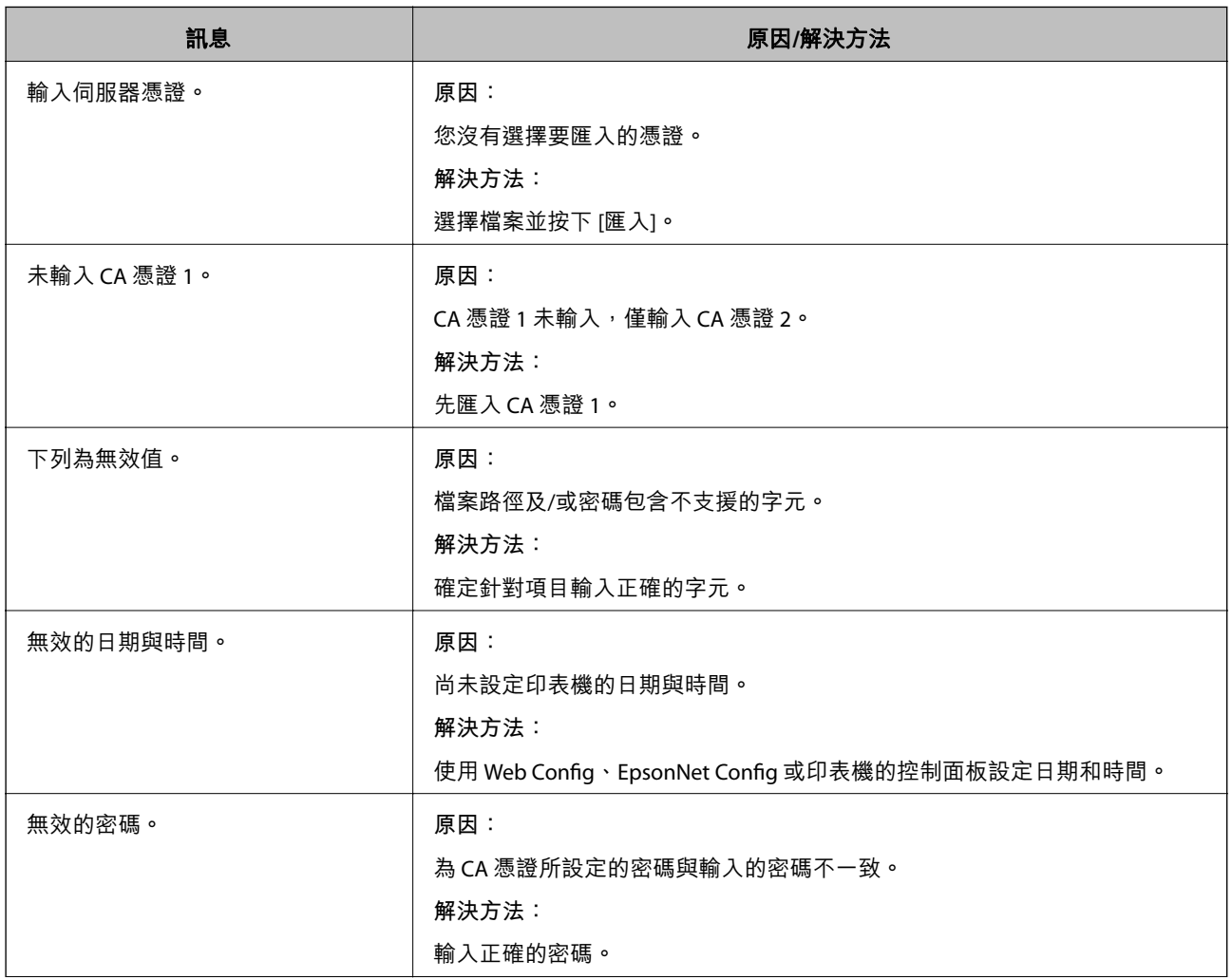

**顯示電子憑證相關警告**

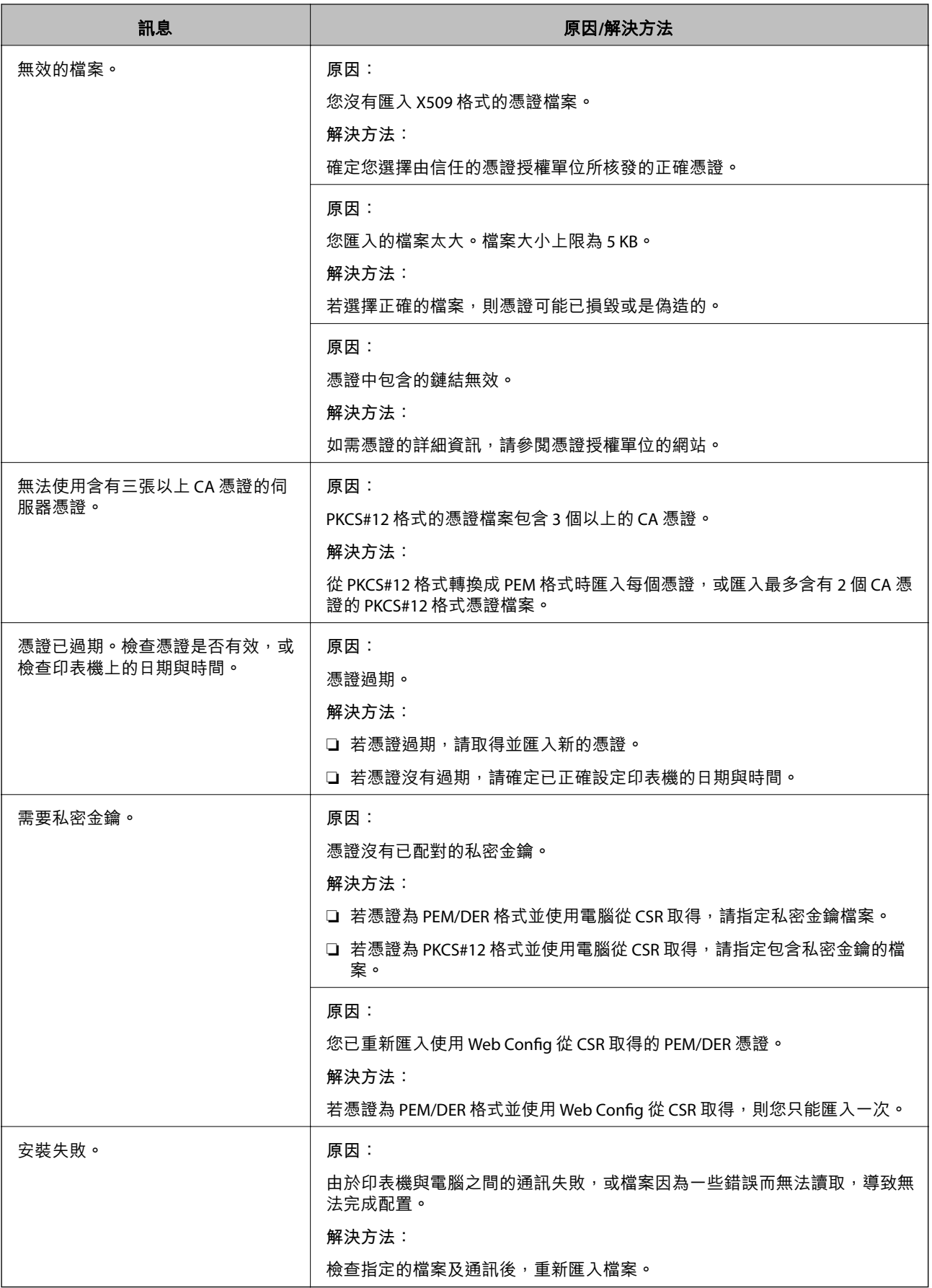

#### **相關資訊**

◆ 第168[頁"關於電子憑證"](#page-167-0)

## **意外刪除** CA **簽署憑證**

#### **沒有** CA **簽署憑證的備份檔案。**

若有保留備份檔案,請重新匯入憑證。

若使用從 Web Config 建立的 CSR 取得憑證,您無法重新匯入已刪除的憑證。建立 CSR 並取得新憑證。

#### **相關資訊**

- **→** 第172頁"刪除 CA [簽署憑證"](#page-171-0)
- **◆第170頁"匯入 CA [簽署憑證"](#page-169-0)**